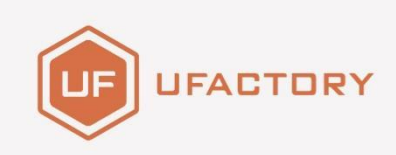

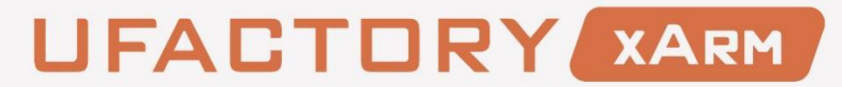

# DEVELOPER MANUAL

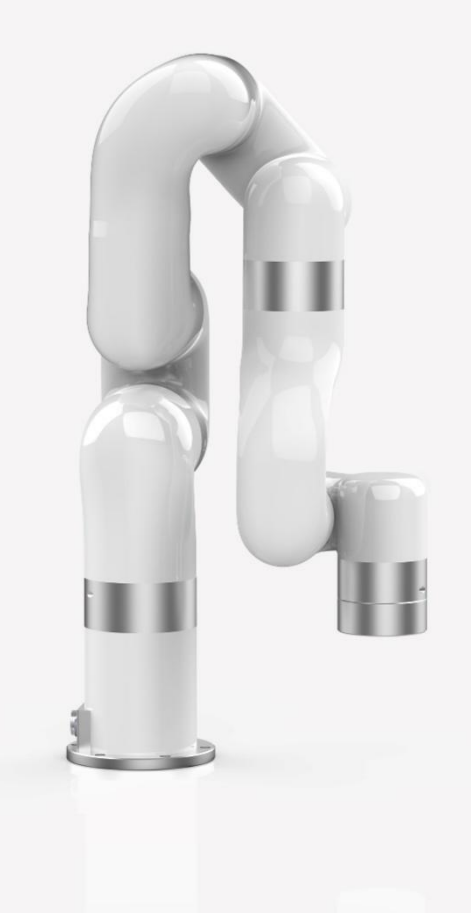

SHENZHEN UFACTORY CO., LTD

V 1.10.0

# Contents

<span id="page-1-0"></span>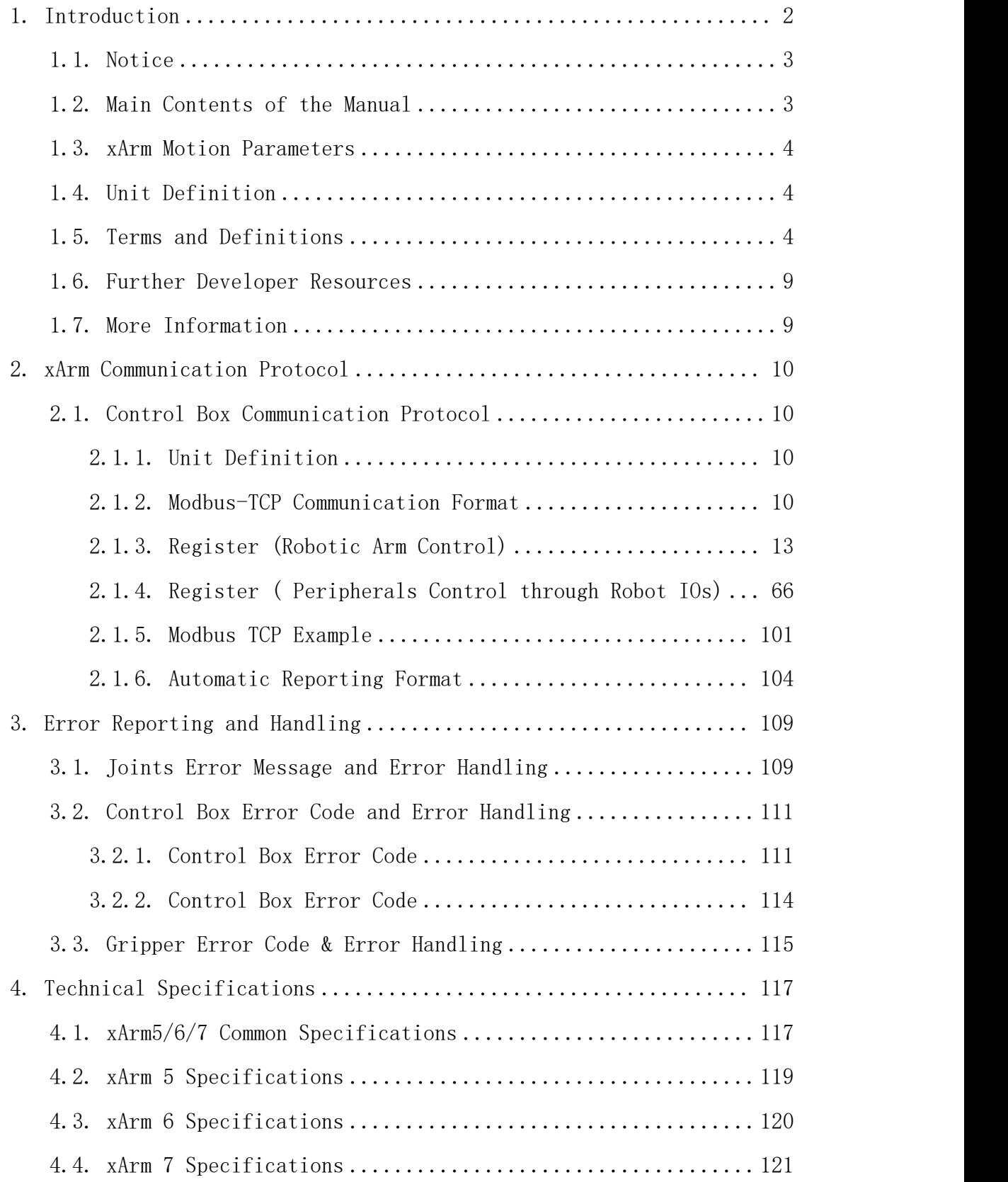

## 1. Introduction

## <span id="page-2-0"></span>1.1. Notice

(1) This manual is dedicated for developers who develop the applications base on the xArm Modbus-TCP communication protocol. For xArm Studio application development, please refer to "xArm User Manual". For Python (C++ or ROS) application development, please refer to "1.6 Further Developer Resources".

(2) Considering the potential risks of using xArm Modbus-TCP communication protocol for application development, operators need to read and understand all the contents of "xArm User Manual", familiar with xArm risk assessment and robot motion planning, and proficient in robot parameter setting and program creating in "xArm Studio" before Modbus-TCP end developing.

Before meeting the above conditions, we strongly recommend operators should refer to 'xArm User Manual' and program xArm robot by xArm Studio. Until then, operators could start xArm Modbus-TCP application development based on the communication protocol xArm provided.

It will reduce the potential risks as well as increase the efficiency of your application development based on xArm Modbus-TCP.

## <span id="page-2-1"></span>1.2. Main Contents of the Manual

- (1) xArm motion [characteristics](#page-3-0)
- (2) xArm [Communication](#page-9-0) Protocol
- (3) xArm error [reporting](#page-108-1) and handling
- (4) xArm technical [specifications](#page-116-0)

## <span id="page-3-0"></span>1.3. xArm Motion Parameters

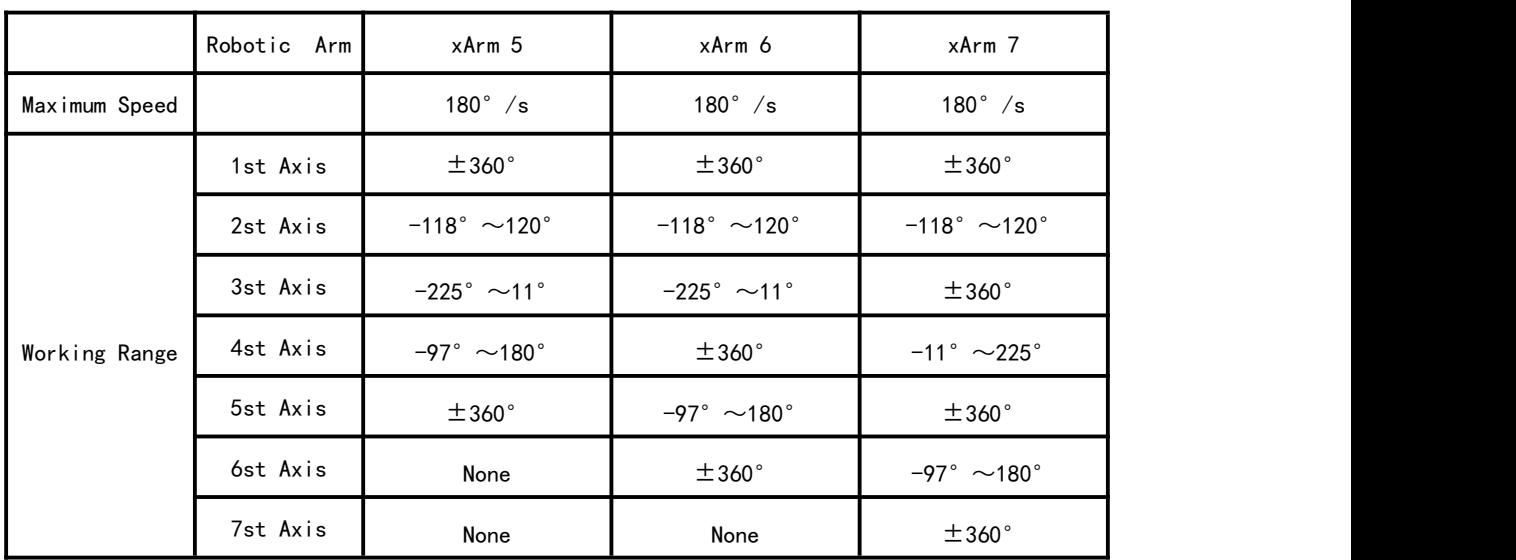

<span id="page-3-1"></span>The parameters of the robotic arm are shown in Table 1.1 and Table 1.2. Table 1.1 working range of each joint of the robotic arm

Table 1.2 range of various motion parameters of the robotic arm

|              | TCP Motion                       | Joint Motion                     |
|--------------|----------------------------------|----------------------------------|
| Speed        | $0 \sim 1000$ mm/s               | $0 \sim 180^\circ$ /s            |
| Acceleration | $0 \sim 50000$ mm/s <sup>2</sup> | $0 \sim 1145^\circ / s^2$        |
| Jerk         | $0 \sim 10000$ mm/s <sup>3</sup> | $0 \sim 28647$ ° /s <sup>3</sup> |

Note:

1. In the TCP motion (Cartesian space motion) commands (set\_position () function of the SDK), If a motion command involves both position transformation and attitude transformation, the attitude rotation speed is generally calculated automatically by the system. In this situation, the specified speed parameter is the maximum linear speed, range from:  $0 \sim 1000$ mm / s. 2. When the expected TCP motion only changes the attitude (roll, pitch, yaw), with position (x, y, z) remains unchanged, the specified speed is the attitude rotation speed, so the range 0 to 1000 corresponds to 0 to 180  $\degree$  / s.

## 1.4. Unit Definition

The Python / Blockly examples and the units standard in the communication protocol are shown in Table 1.3.

<span id="page-3-2"></span>Table 1.3. Default units in Python / Blockly example and Communication Protocol

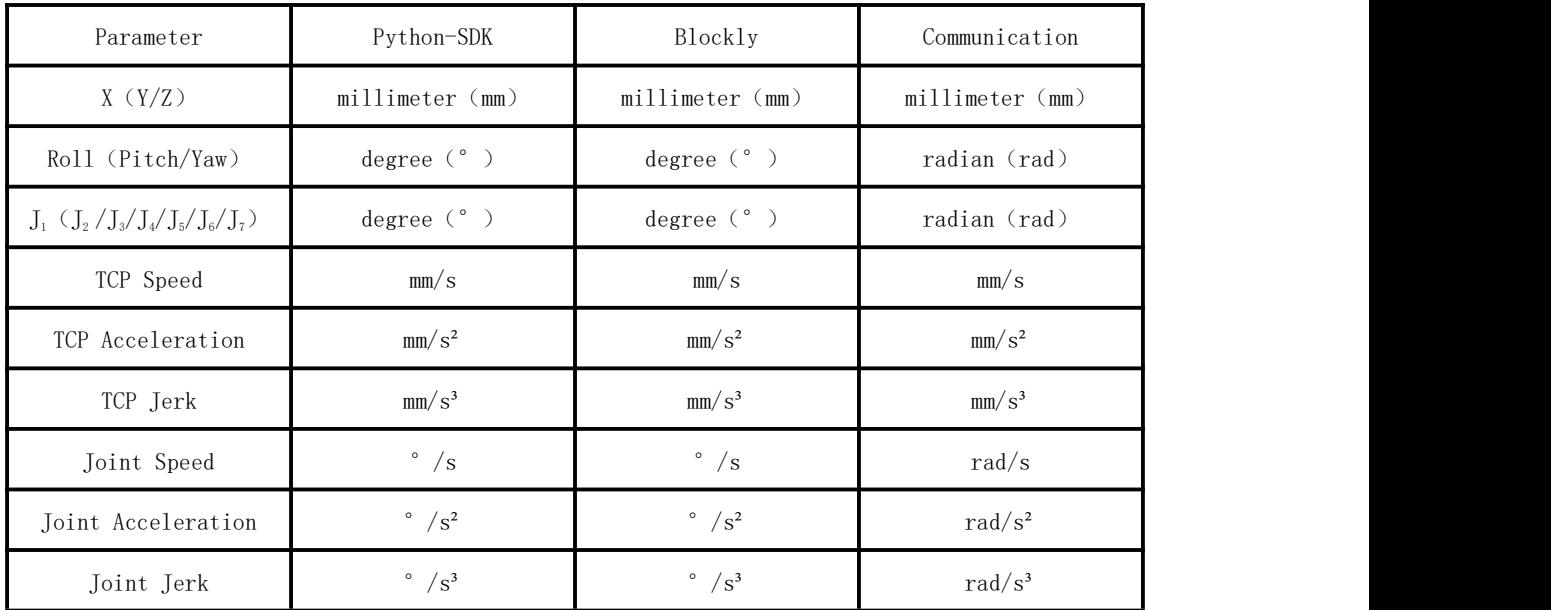

# 1.5. Terms and Definitions

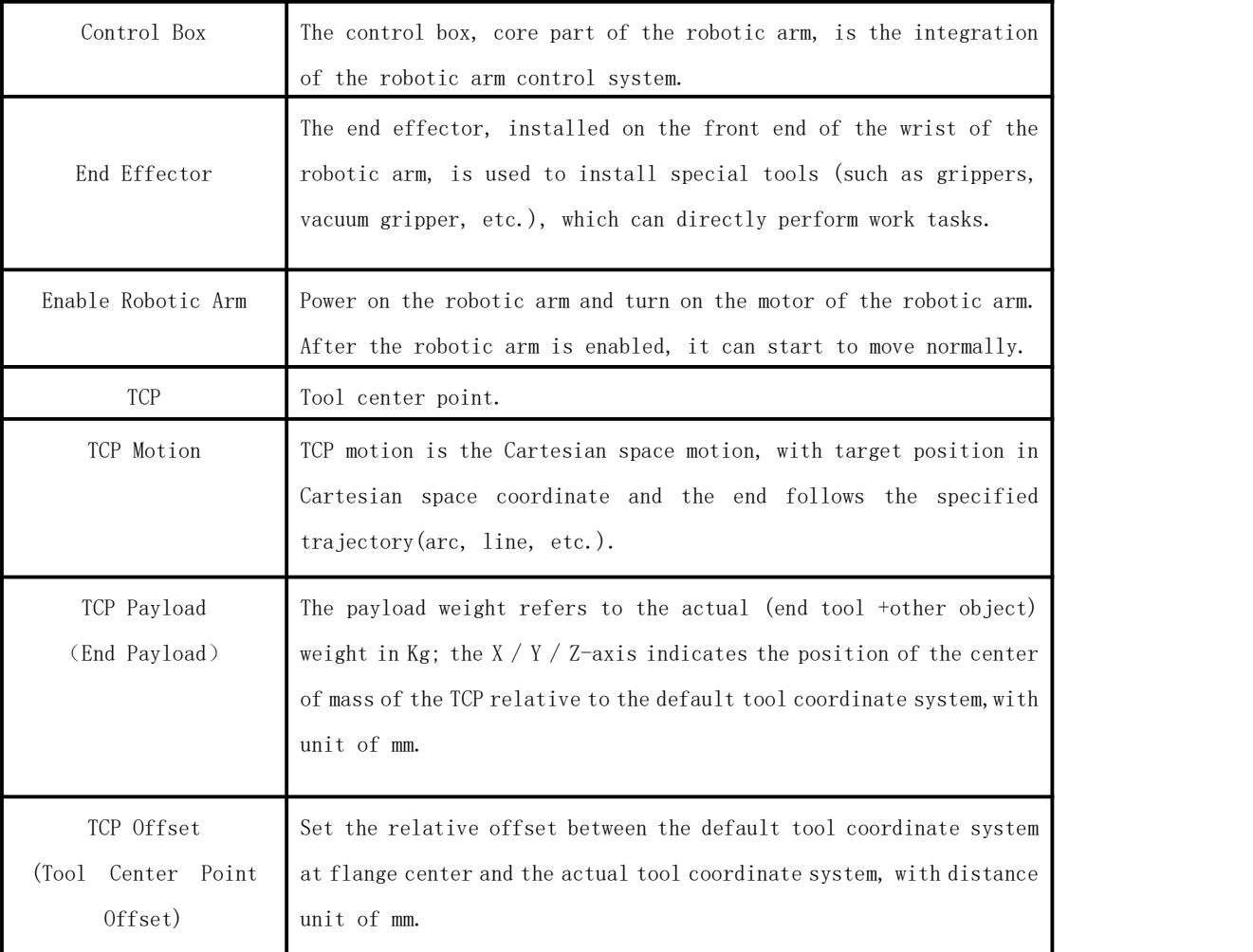

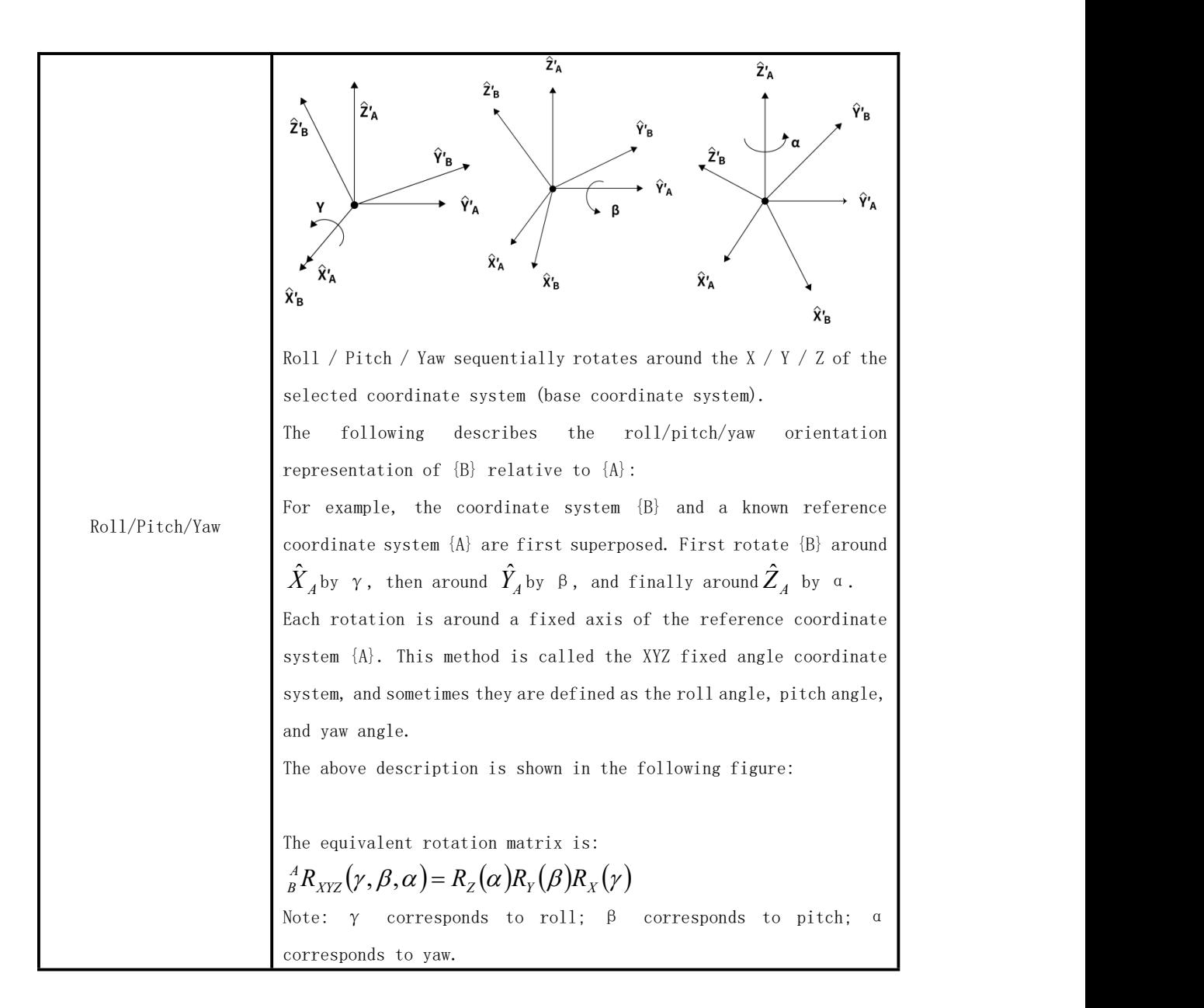

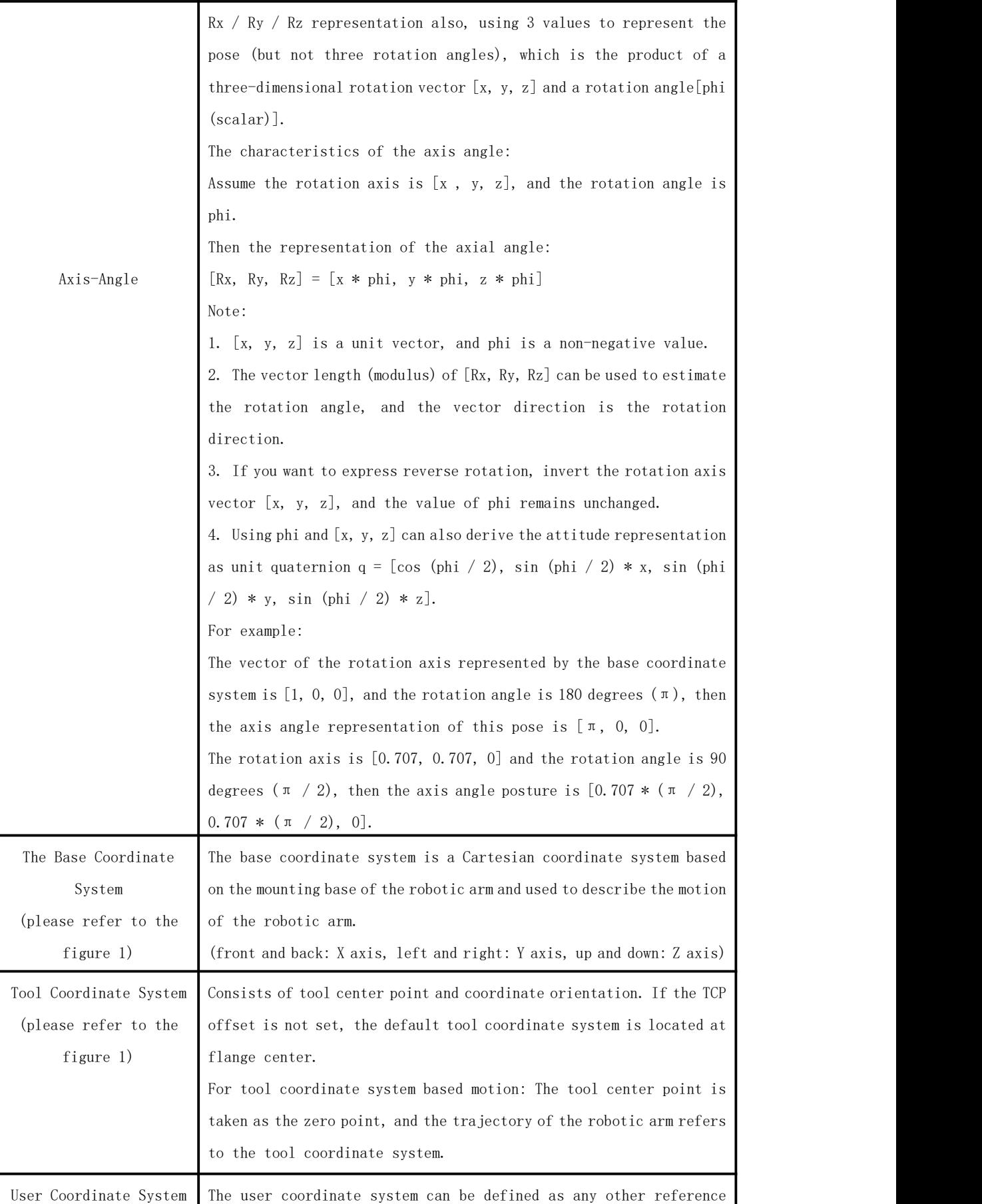

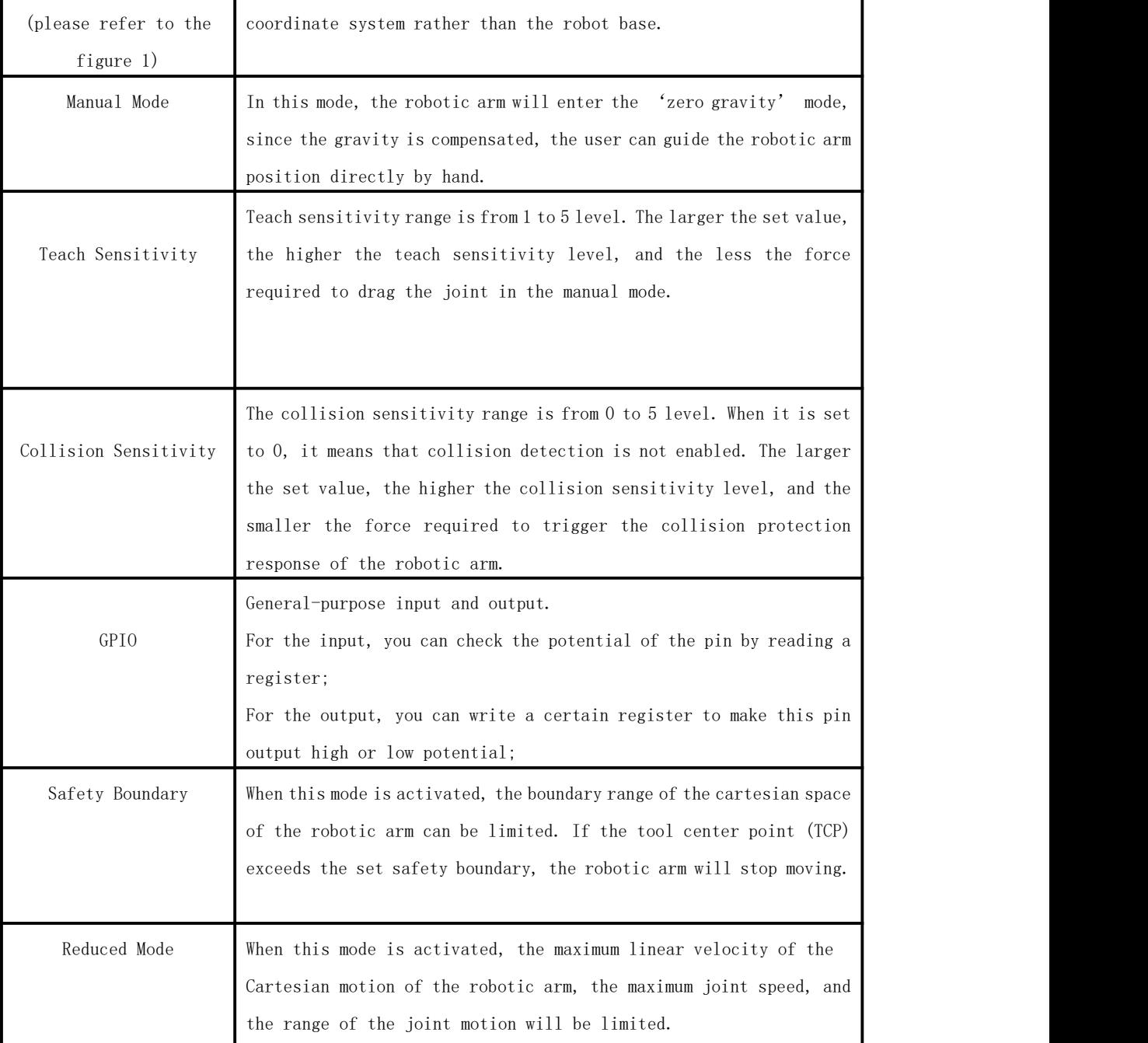

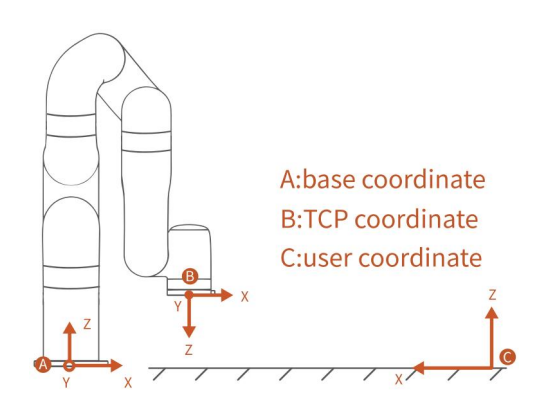

Figure 1

## <span id="page-8-0"></span>1.6. Further Developer Resources

ROS Library & Github: [https://github.com/xArm-Developer/xarm\\_ros](https://github.com/xArm-Developer/xarm_ros) xArm Python SDK Library: <https://github.com/xArm-Developer/xArm-Python-SDK> xArm CPLUS SDK Library: <https://github.com/xArm-Developer/xArm-CPLUS-SDK> Note: For the above three developer resources, we have detailed installation steps and commands on github. Please download the installation package for further development.

## <span id="page-8-1"></span>1.7. More Information

- More product information: https://www.ufactory.cc/#/en/
- For technical support, please email to: support@ufactory.cc
- For sales support, please email to: sales@ufactory.cc

## <span id="page-9-0"></span>2. xArm Communication Protocol

### <span id="page-9-1"></span>2.1. Control Box Communication Protocol

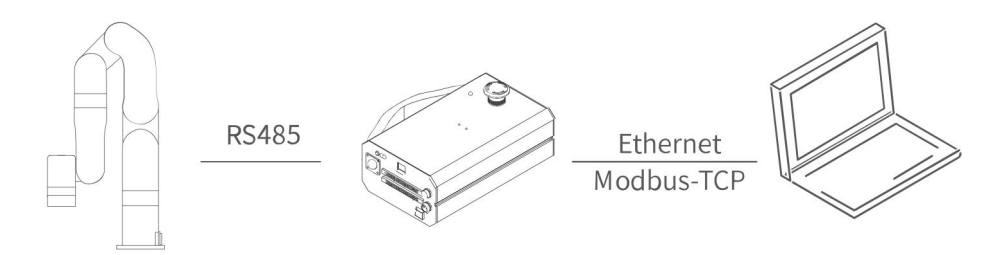

Note: The current protocol has some format changes for xArm. Please use this manual as the main protocol when running the robotic arm. The main content of this chapter has two parts:

(1) Control the motion of the robotic arm by Modbus TCP through AC/DC Control Box.

(2) Control the IO device of the control box and the IO device at the end of the robotic arm by Modbus TCP through AC/DC Control Box.

## <span id="page-9-2"></span>2.1.1. Unit Definition

The following explains some of the symbols used in the examples and tables:

【u8】: 1 Byte, 8-bit unsigned int

【u16】: 2 Bytes, 16-bit unsigned int

【fp32】: 4 Bytes, float

【str】: String

【System reset】: The user just enters the state after the mode switch or changes some settings (such as TCP offset, sensitivity, etc.). The above operations will terminate the ongoing movement of the robotic arm and clear the cache commands, which is the same as the STOP state.

## <span id="page-9-3"></span>2.1.2. Modbus-TCP Communication Format

### Modbus-TCP:

Modbus protocol is an application layer message transmission protocol, including three message types: ASCII, RTU, and TCP. The standard Modbus protocol physical layer interface includes RS232, RS422, RS485 and Ethernet interfaces, and adopts master / slave communication.

#### Modbus TCP Communication Process:

- 1. Establish a TCP connection.
- 2. Prepare Modbus messages.
- 3. Use the send command to send a message.
- 4. Waiting for a response under the same connection.
- 5. Use the recv command to read the message and complete a data exchange.
- 6. When the communication task ends, close the TCP connection.

#### Parameter:

Default TCP Port: 502

[Protocol](about:blank): 0x00 0x02 Control (Only this one for now)

#### Request Commands Format

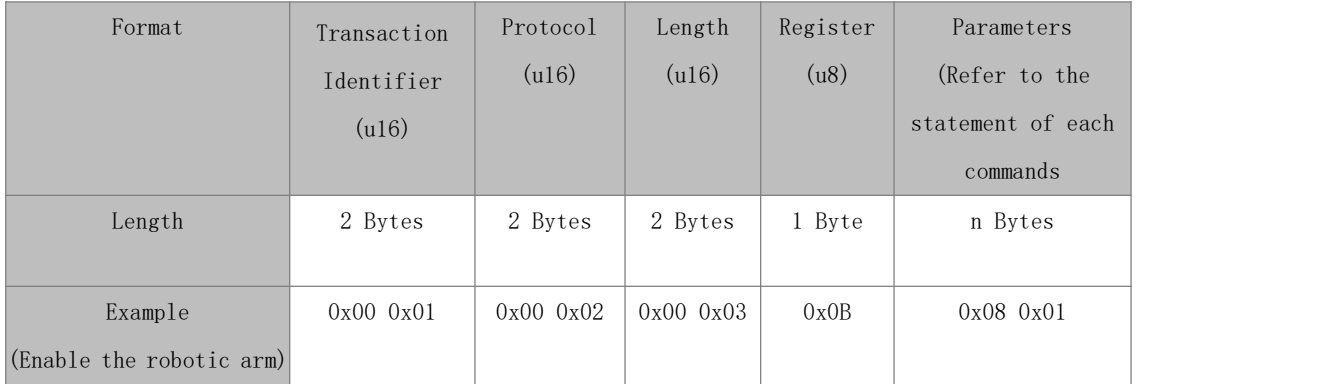

#### Response command format

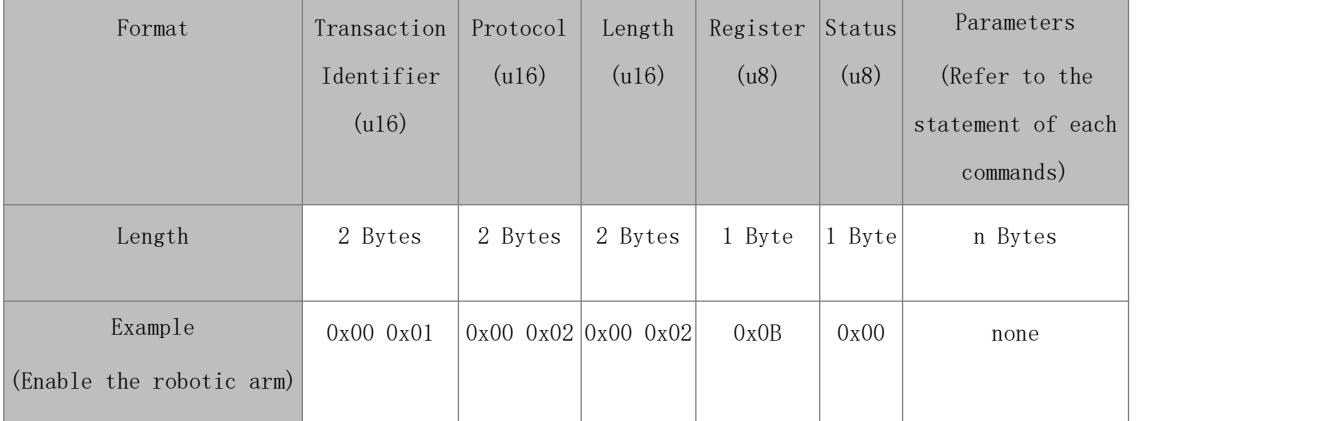

| Bit7      | Bit6      | Bit5                               | Bit4                                     | Bit3 | Bit2 | Bit1                                                                        | Bit0 |
|-----------|-----------|------------------------------------|------------------------------------------|------|------|-----------------------------------------------------------------------------|------|
| 0: normal | 0: normal | 1: $error 1: warning$<br>0: normal | 1: cannot perform<br>motion<br>0: normal |      |      | $\vert 0$ : normal $\vert 0$ : normal $\vert 0$ : normal $\vert 0$ : normal |      |

Status Bit of the Response Format

General notes:

- ●Transaction Identifier: Generally, 1 is added after each communication to distinguish different communication data packets.
- Protocol : 0x00 0x02 means ModbusTCP protocol.
- Length: Indicates the next data length in bytes.
- Register: Device address.

● On the problem of users using communication protocols to organize data in big endian and little endian:

#### Modbus-TCP control protocol:

1. The transaction identifier (u16) are analyzed in big endian order.

2. protocol identifier (u16) and are analyzed in big endian order.

3. length (u16) of the message head are analyzed in big endian order.

4. The 32-bit data (fp32, int32) in the parameter are analyzed in little endian order.

5. Integer data(u16) involving GPIO operation are analyzed in big endian order.

#### Automatic reporting data analysis:

1. Integer data (16/32 bits) are analyzed in big endian order.

2. Floating-point (fp32) data is analyzed in little endian order.

#### Example:

Assume that the type of the variable x is int, located at address 0x100, there is a hexadecimal number 0x12345678 (high order is 0x12, low order is 0x78), and the byte order of the address range 0x100-0x103 depends on the type of machine:

Big-endian method:

|          | 0x100 | 0x101 | 0x102 | 0x103 |          |
|----------|-------|-------|-------|-------|----------|
| $\cdots$ | 0x12  | 0x34  | 0x56  | 0x78  | $\cdots$ |

Little-endian method:

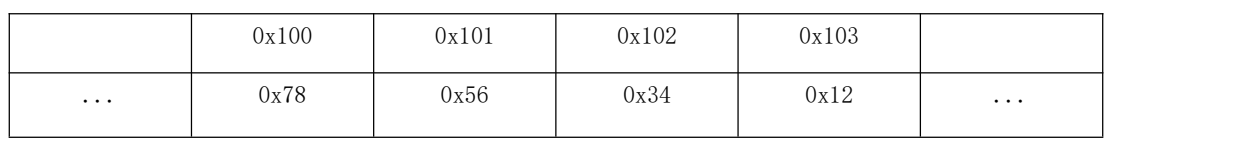

# <span id="page-12-0"></span>2.1.3. Register (Robotic Arm Control)

## 2.1.3.1 Register (General)

The following is an example of joint motion, axis angular motion, setting parameters, getting parameters, and special IO commands

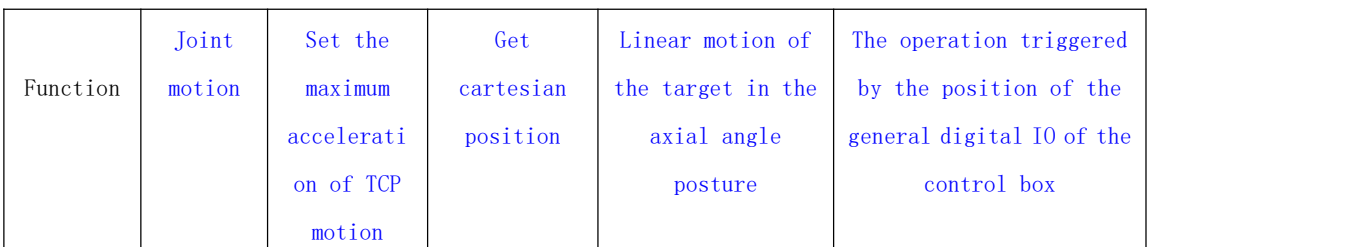

<span id="page-12-1"></span>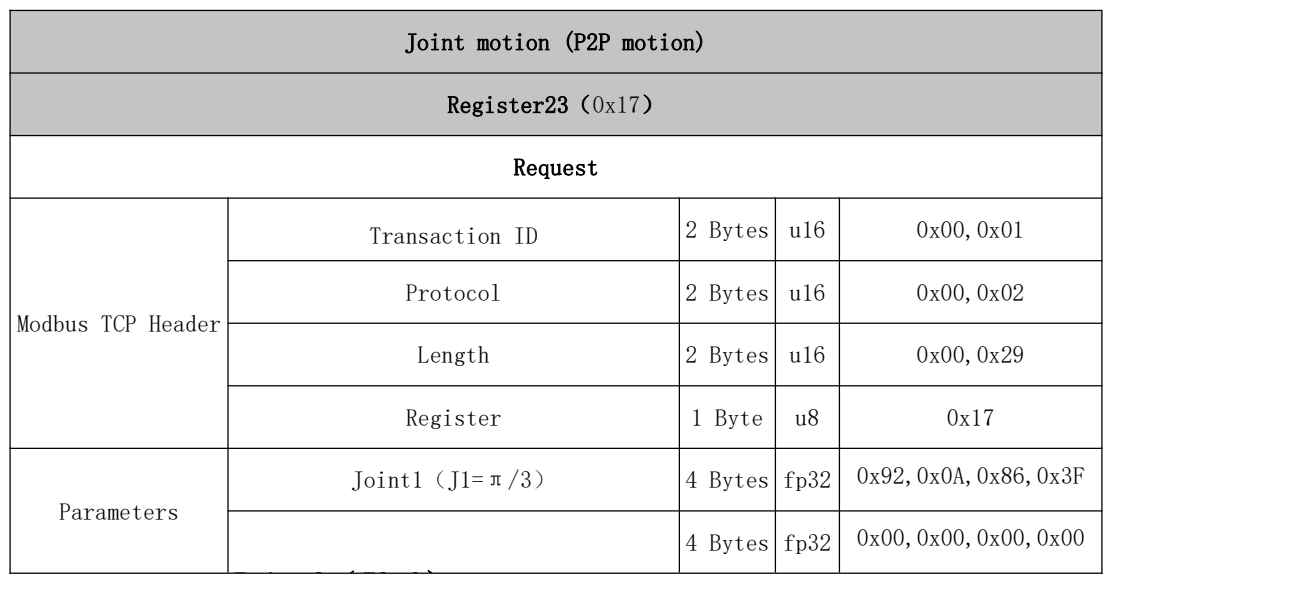

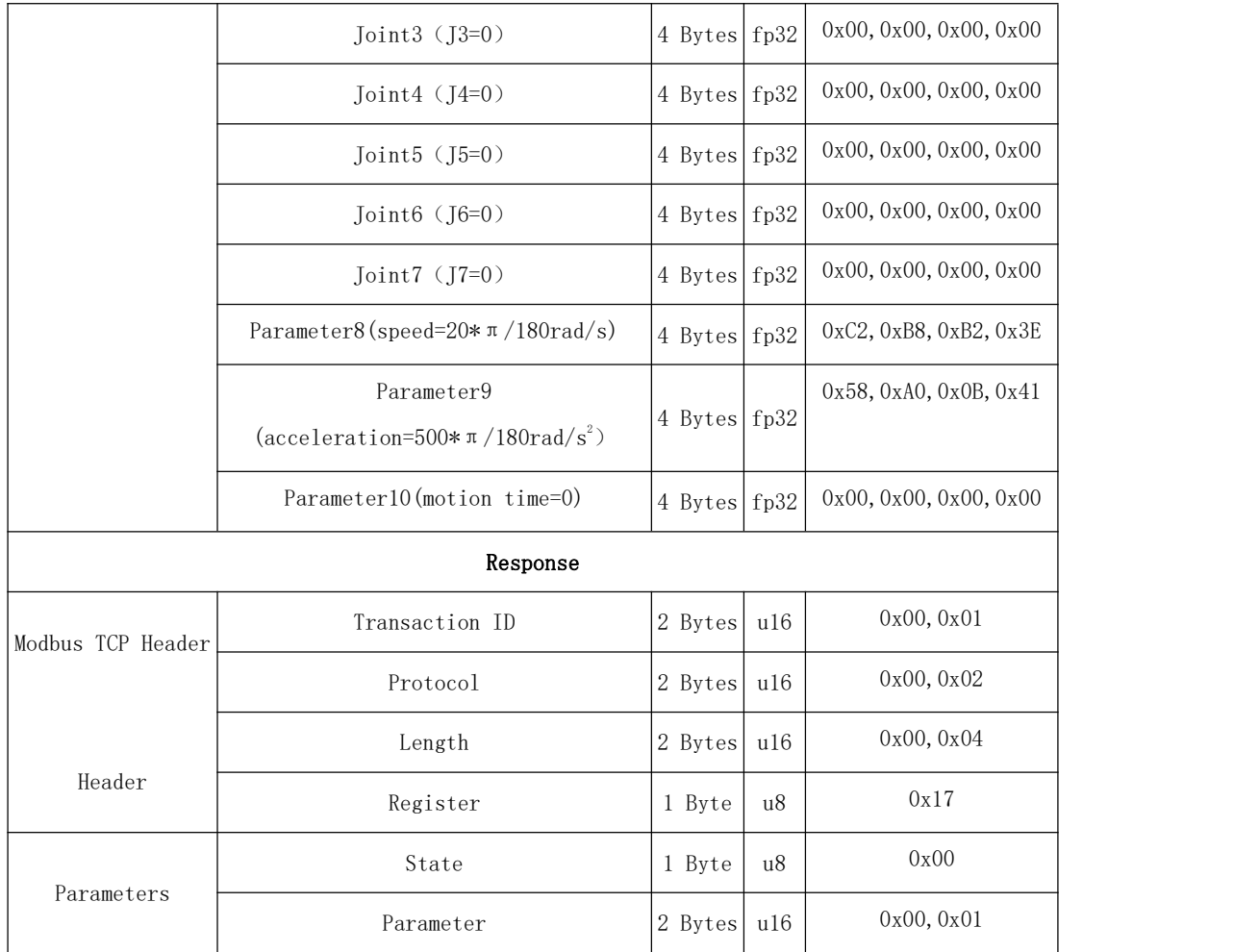

<span id="page-13-0"></span>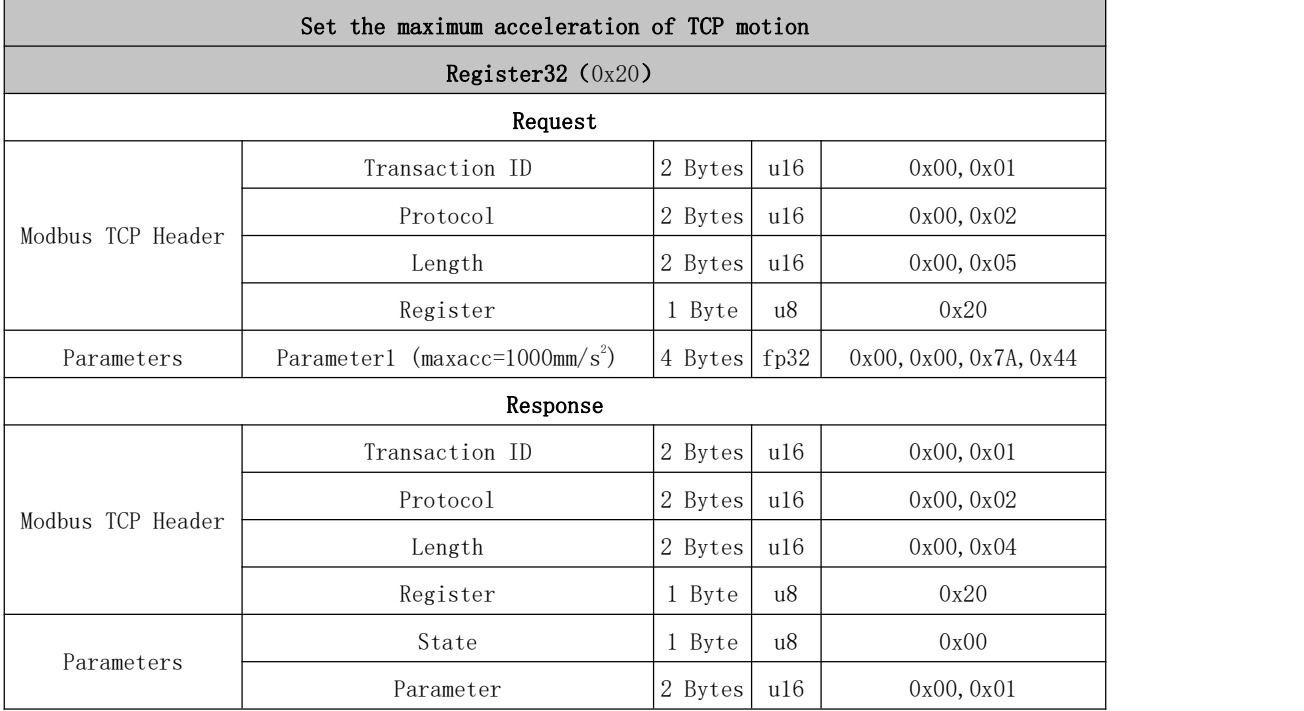

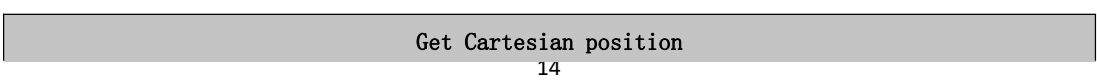

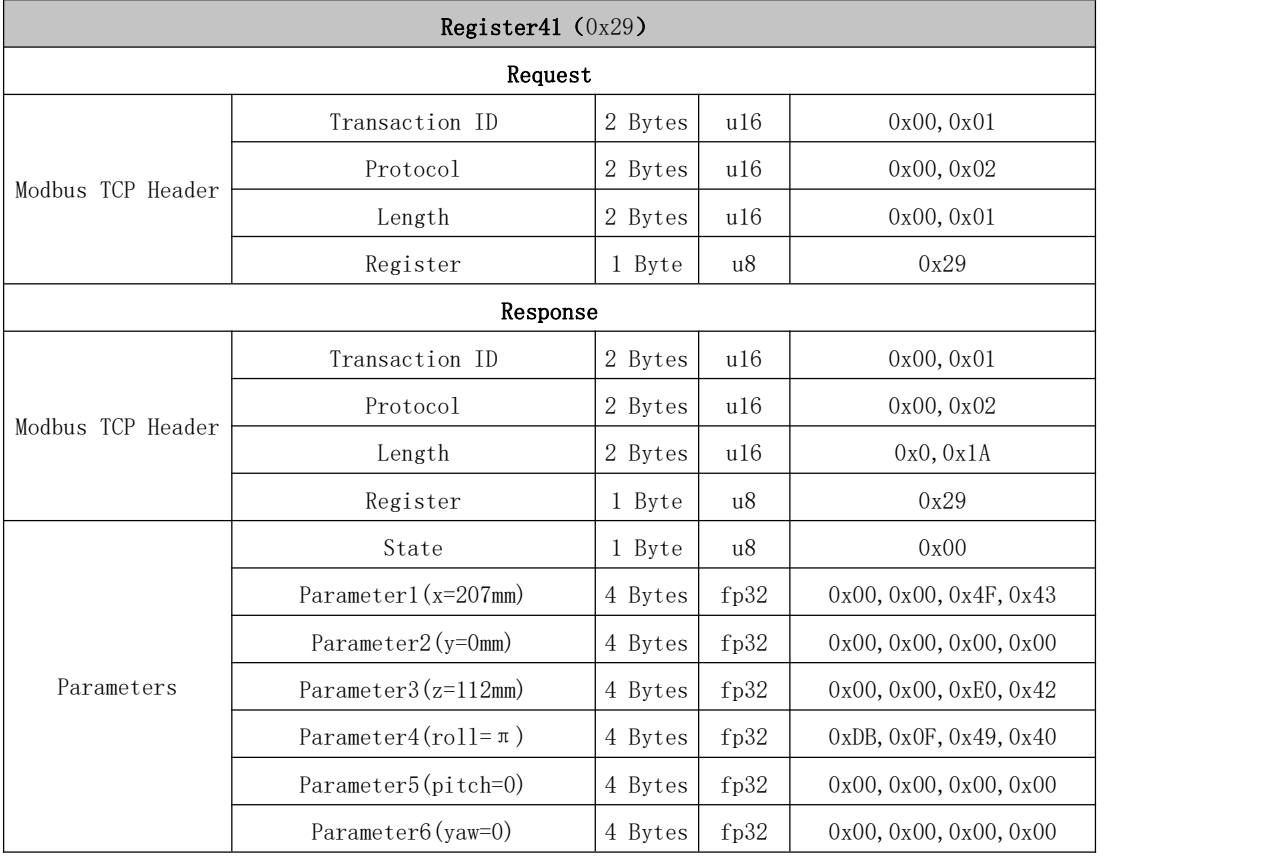

<span id="page-14-1"></span><span id="page-14-0"></span>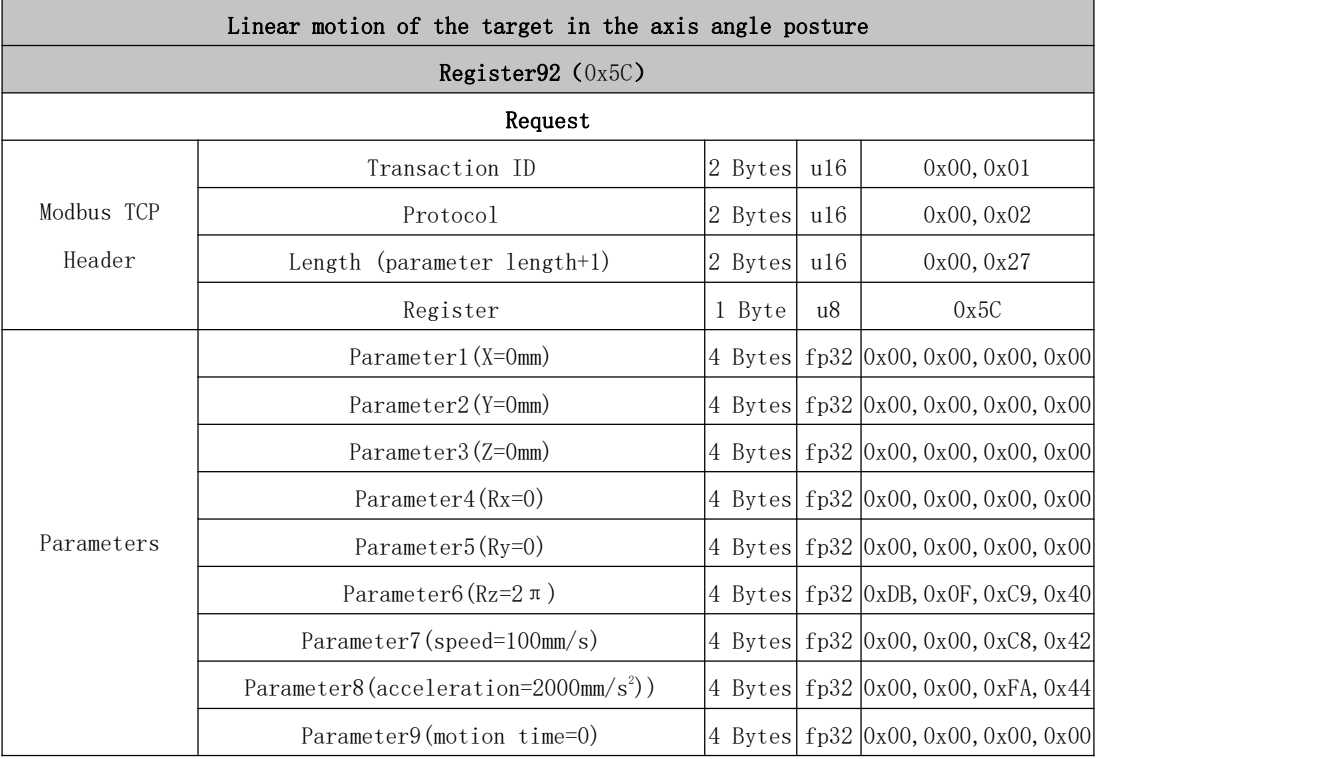

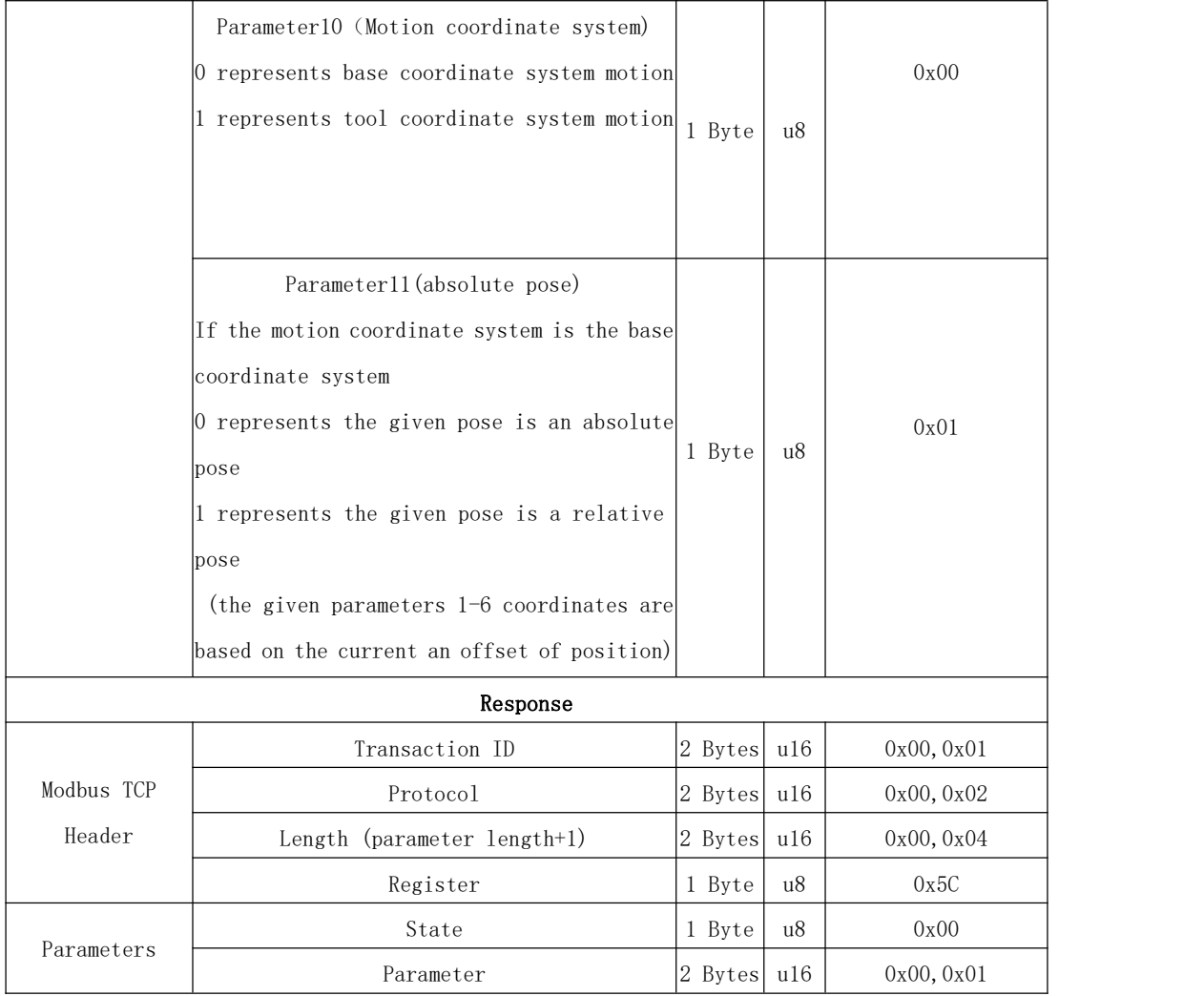

<span id="page-15-0"></span>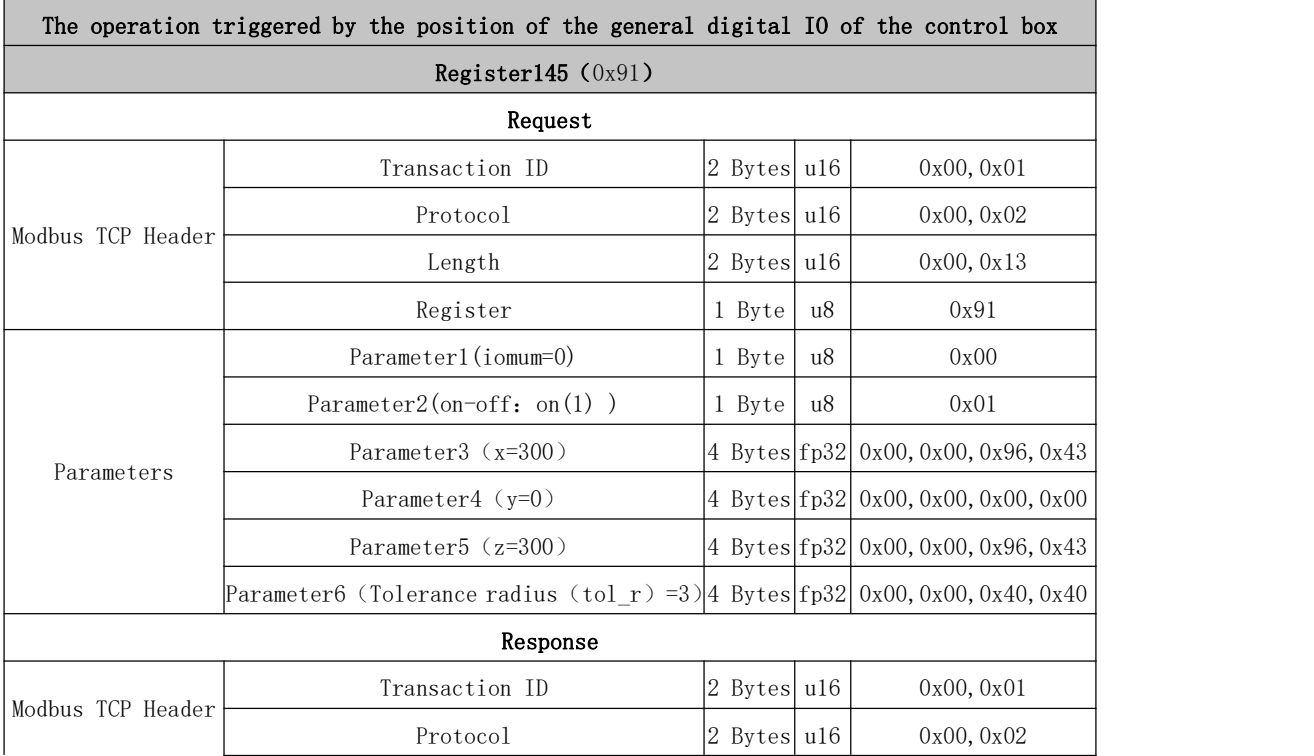

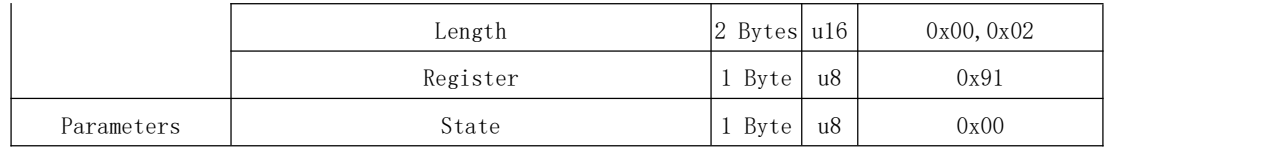

### 2.1.3.2 Register (Robotic Arm Control)

### 0~10: Public Port Section

Get version information  $(0x01)$ Get Serial Number information  $(0x02)$ Reload friction parameters  $(0x04)$ Get the value of joint torque or actual [current](#page-20-0)  $(0x05)$ Get the radius of rotation of the target joint relative to the TCP  $(0x06)$ Remotely shut down the operating system  $(0x0A)$ 11~20: System State [Enable/Disable](#page-22-0) servo (System reset) (0x0B) Motion state setting  $(0x0C)$ Get the motion state  $(0x0D)$ Get the number of commands in the command buffer  $(0x0E)$ Get error and warning code  $(0x0F)$ Clear control box error (System reset) $(0x10)$ Clear control box warning  $(0x11)$ Setting the brake switches separately  $(0x12)$ Setting the system motion mode  $(0x13)$ 20~30: Basic Motion Cartesian linear motion  $(0x15)$ Linear motion with circular arc $(0x16)$ P2P joint motion (0x17) Joint motion with circular arc  $(0x18)$ Return to zero position  $(0x19)$ Pause commands, Commands delay (0x1A) Linear circular motion  $(0x1B)$ 

Linear motion in tool coordinate system  $(0x1C)$ Servoj motion (0x1D)

Servo cartesian motion (0x1E)

#### 31~40: System Parameter Setting

Set the jerk of the cartesian space translation  $(0x1F)$ Set the maximum acceleration of the cartesian space translation  $(0x20)$ Set joint space jerk  $(0x21)$ Set joint space max acceleration  $(0x22)$ Set the offset of the robotic arm [end-effector\(System](#page-36-1) reset)  $(0x23)$ End payload setting  $(0x24)$ Set collision detection [sensitivity\(System](#page-37-1) reset)  $(0x25)$ Set teaching sensitivity for teaching mode(System reset)  $(0x26)$ Delete the current system configuration parameters  $(0x27)$ Save the current system configuration parameters  $(0x28)$ 

#### 41~50: Get Motion Information

Get the current cartesian position of the robotic arm  $(0x29)$ Get the current joint position of the robotic arm  $(0x2A)$ Get the solution of the inverse kinematics (0x2B) Get the solution of the forward kinematics  $(0x2C)$ Check the limit of the joint space  $(0x2D)$ Set TCP speed limit in Reduced Mode (0x2F) Set Joint speed limit in Reduced Mode (0x30) Get the state of the Reduced Mode  $(0x31)$ Set the state of the Reduced Mode  $(0x32)$ 51~100: Other Robotic Arm Functions Set the gravity direction  $(0x33)$ Set the safe boundary range  $(0x34)$ Get all [configurations](#page-45-0) of the Reduced Mode  $(0x35)$ Get current joint torque of the servo  $(0x37)$ Set joint range limit of Reduced Mode (0x3A)

Safety boundary start switch $(0x3B)$ Set the state of Collision Rebound  $(0x3C)$ Start/Stop trajectory record (0x3D) Save recorded trajectory  $(0x3E)$ Load recorded trajectory (0x3F) Playback recorded trajectory (0x40) Get the state of recorded trajectory  $(0x41)$ Set allow to avoid overspeed near some [singularities](#page-51-1) using approximate solutions (0x42) Set the joint torque [\(theoretical\)](#page-52-0) and current of servo (0x46) Set the offset of the user [coordinate](#page-53-0) system and the base coordinate system (0x49) Calculate the attitude offset of two given points  $(0x4C)$ Set the [self-collision](#page-54-0) detection function of the robotic arm (0x4D) The geometric model of the end tool added when setting the [self-collision](#page-55-0) detection (0x4E) Set whether to enable the [virtual](#page-56-0) robotic arm mode (0x4F) Global setting for Cartesian motion velocity [continuous\(0x50\)](#page-57-0) Joint velocity control (0x51) Cartesian velocity control  $(0x52)$ Relative motion control  $(0x53)$ Get the attitude represented by the axis angle attitude  $(0x5B)$ Linear motion with axis angle attitude as target  $(0x5C)$ [Servo\\_cartesian](#page-63-0) motion (axis angle) (0x5D)

## 101~115: Servo Module

Get the state of the current robotic arm servo  $(0x6A)$ 

### 0~10 Common Port Section

<span id="page-18-0"></span>Get version information Register:1(0x01)

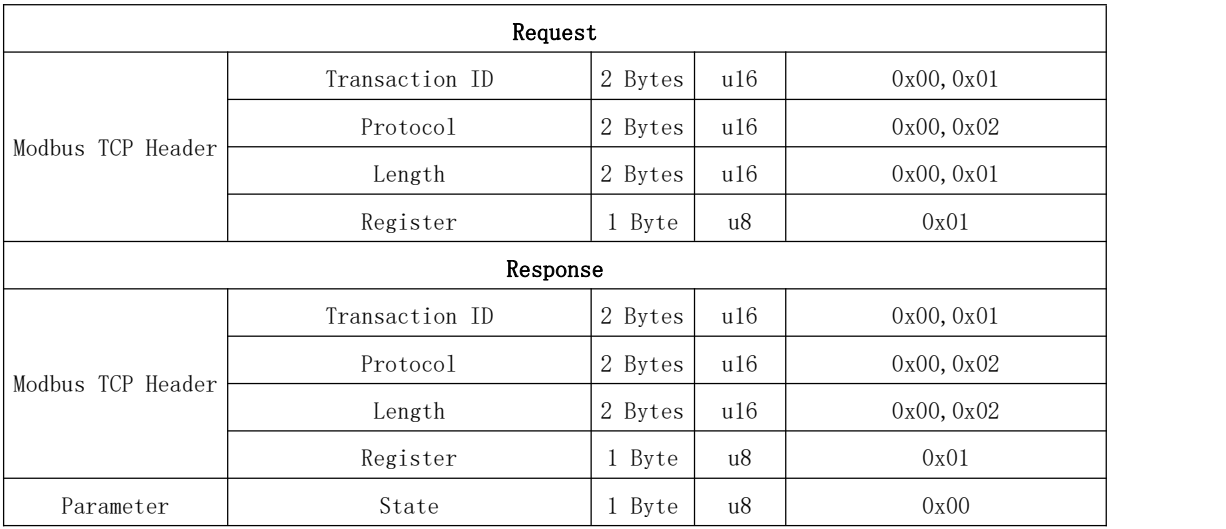

<span id="page-19-0"></span>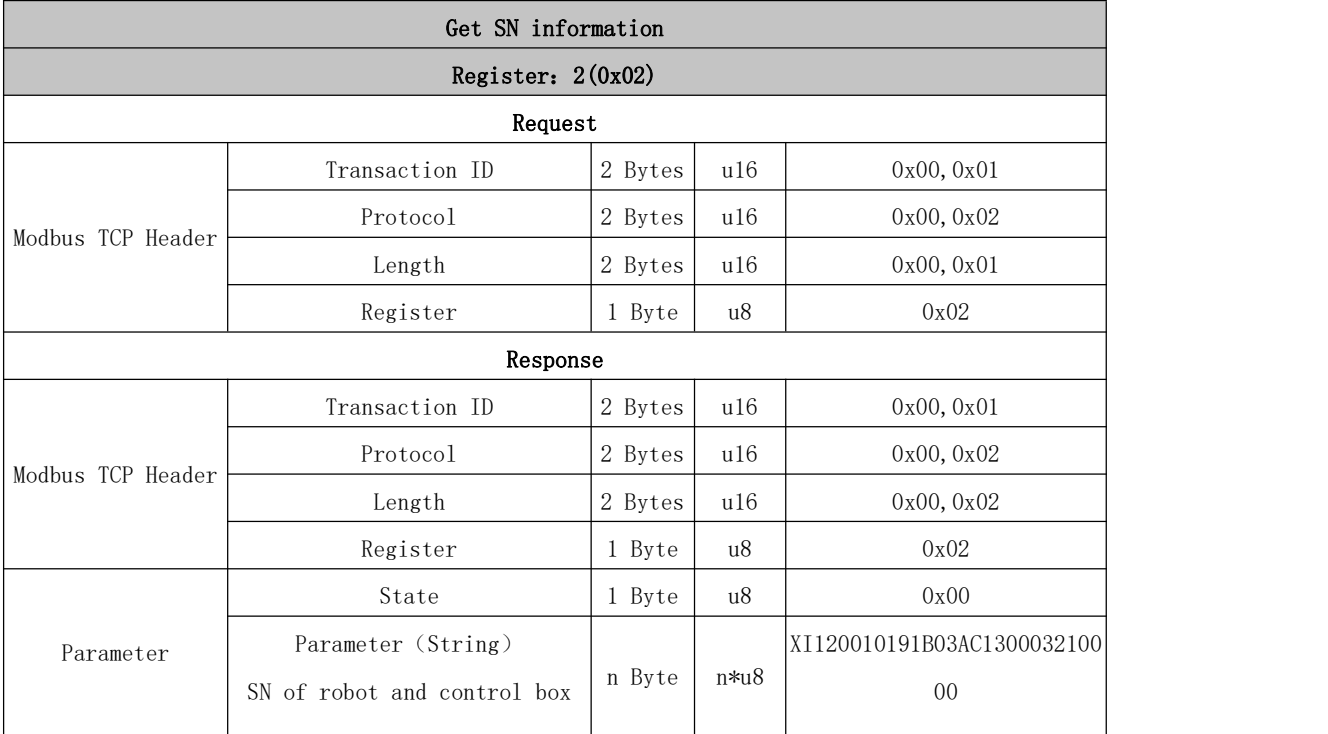

<span id="page-19-1"></span>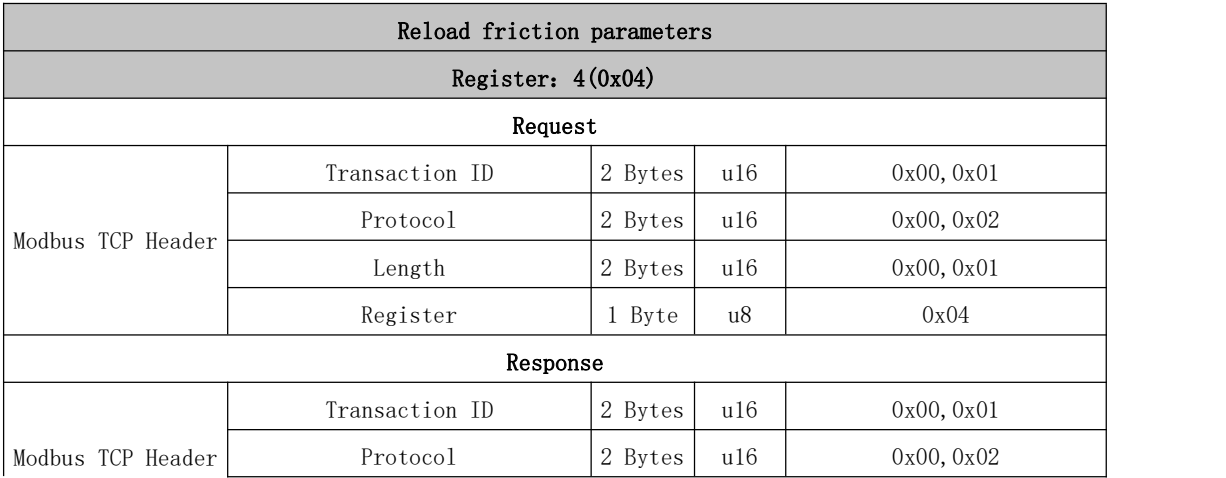

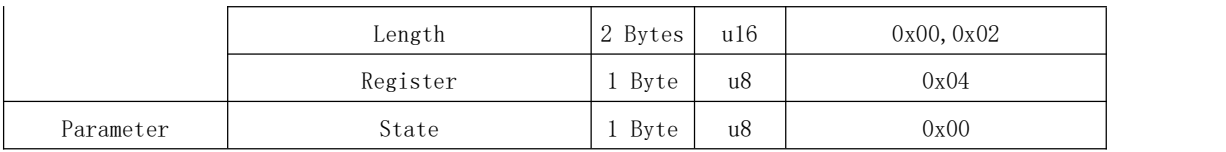

<span id="page-20-0"></span>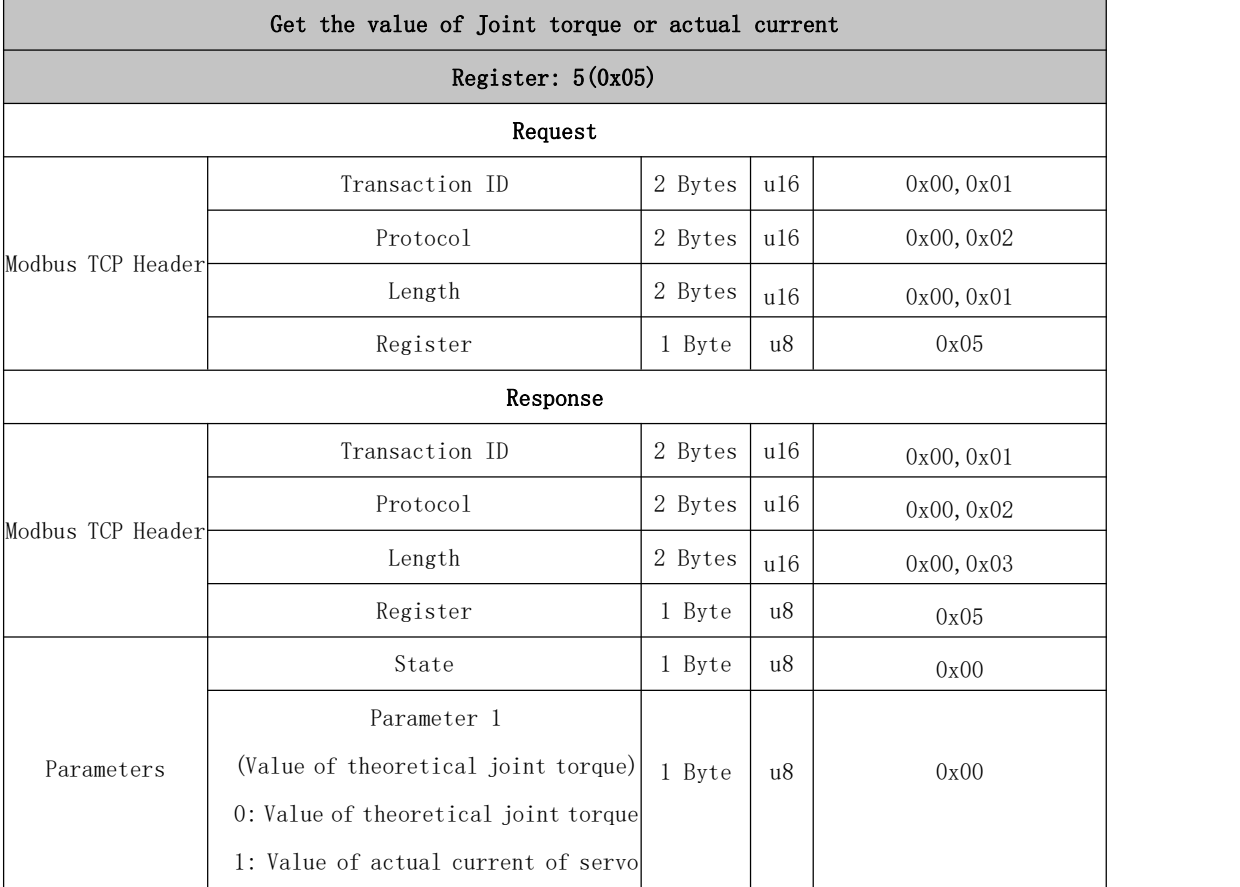

<span id="page-20-1"></span>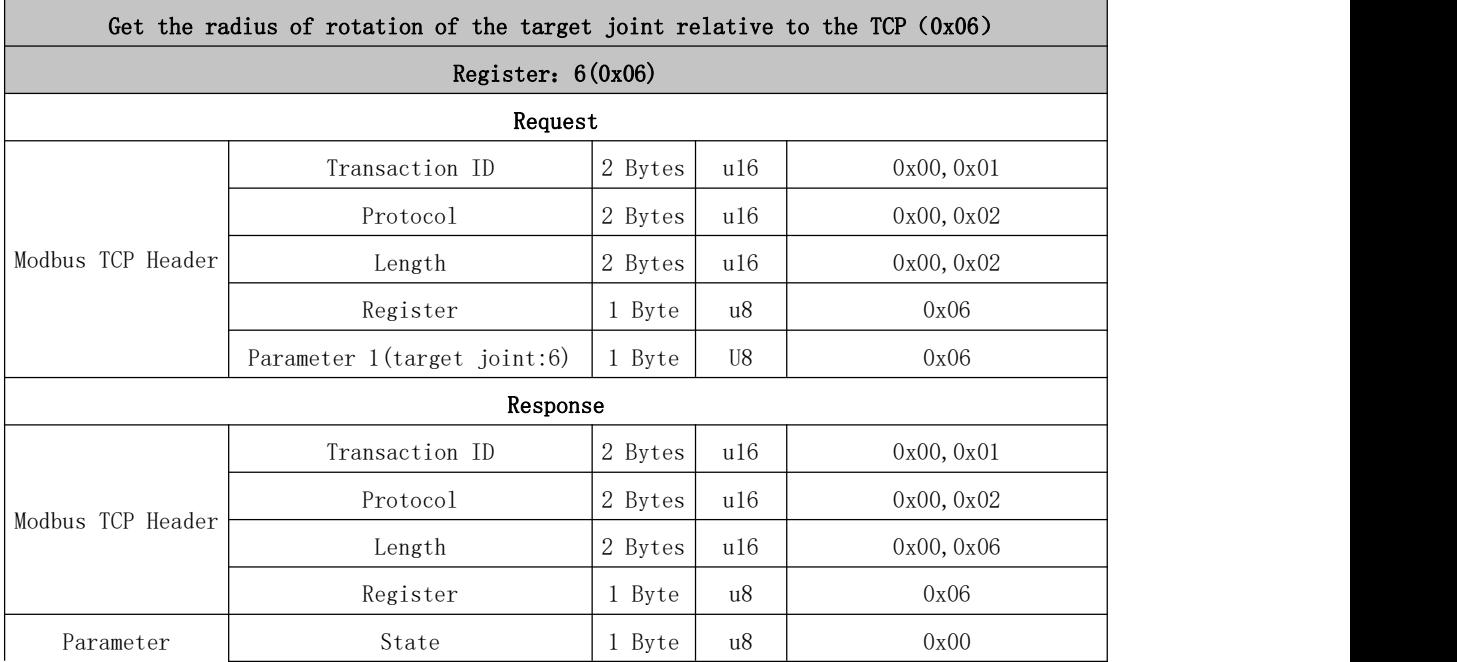

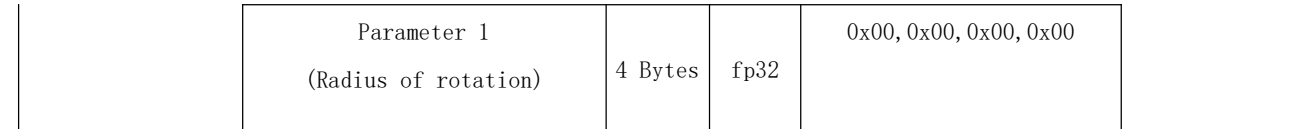

<span id="page-21-0"></span>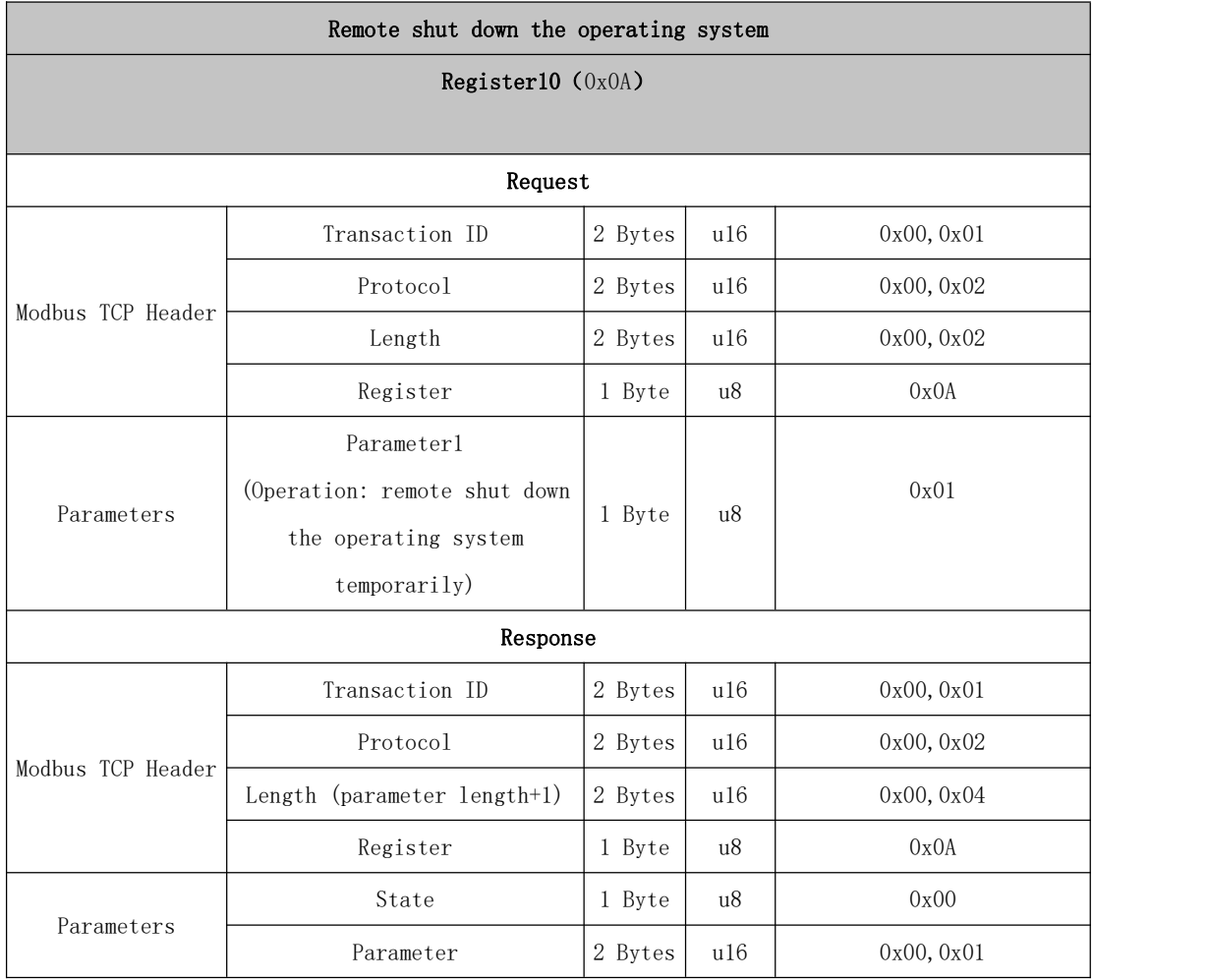

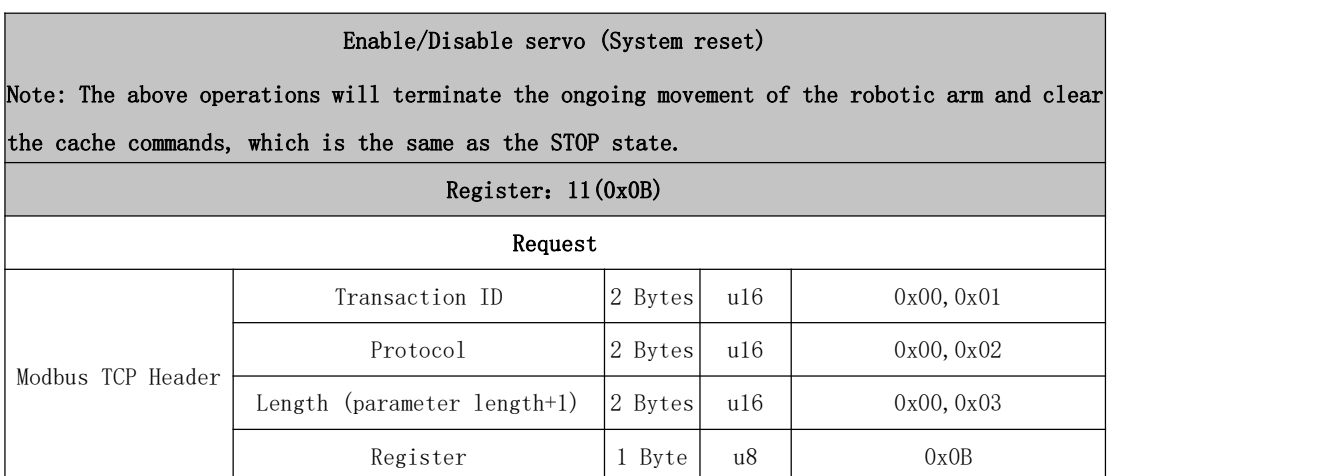

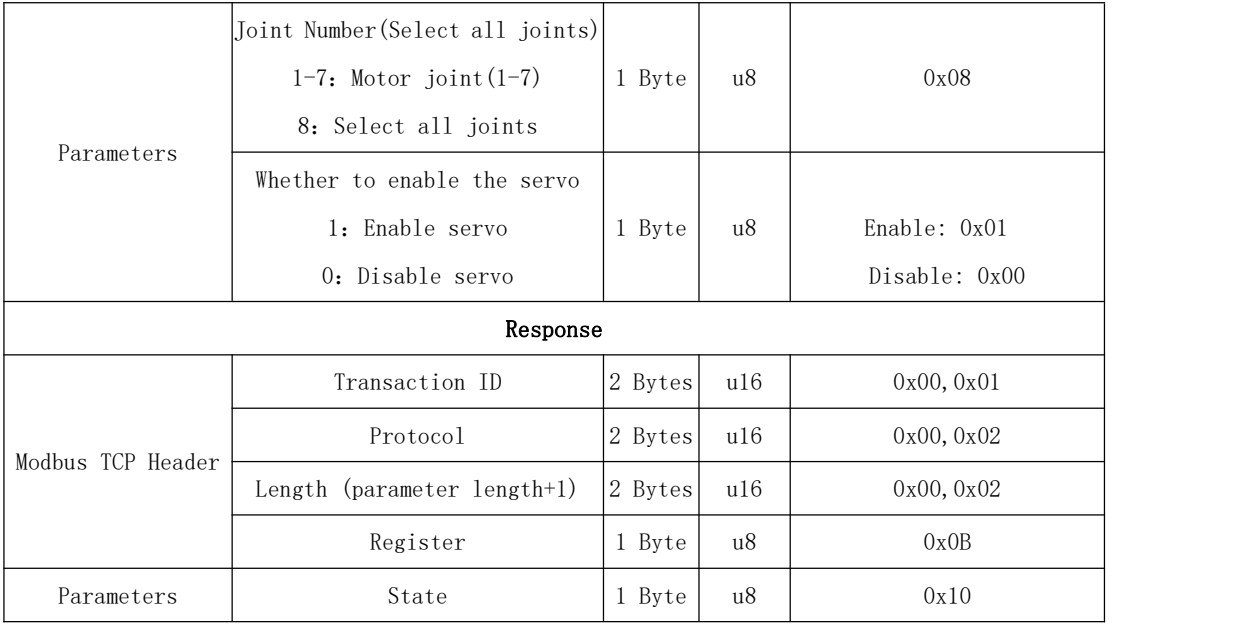

## <span id="page-22-0"></span>11~20 System State

<span id="page-22-1"></span>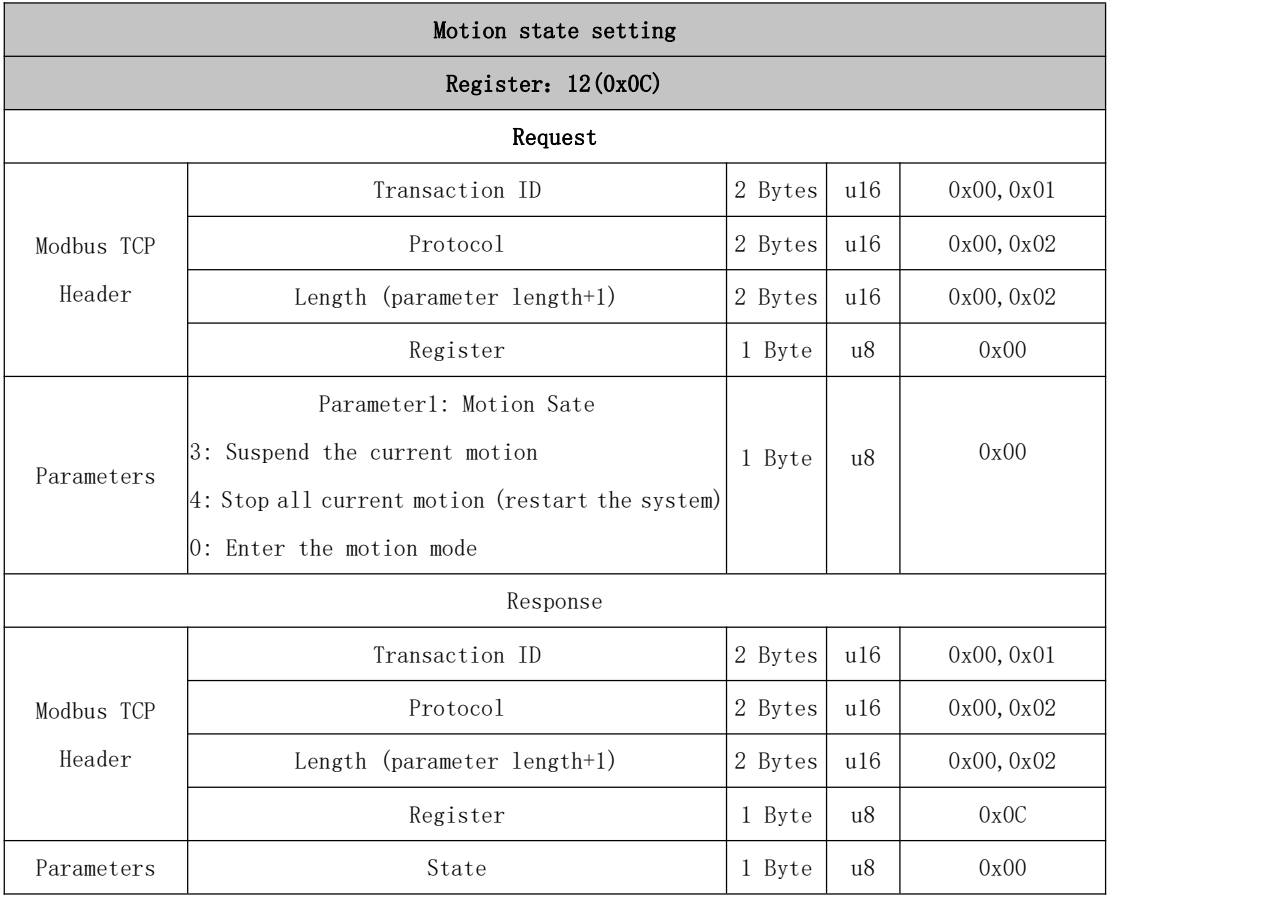

<span id="page-22-2"></span>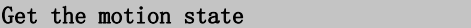

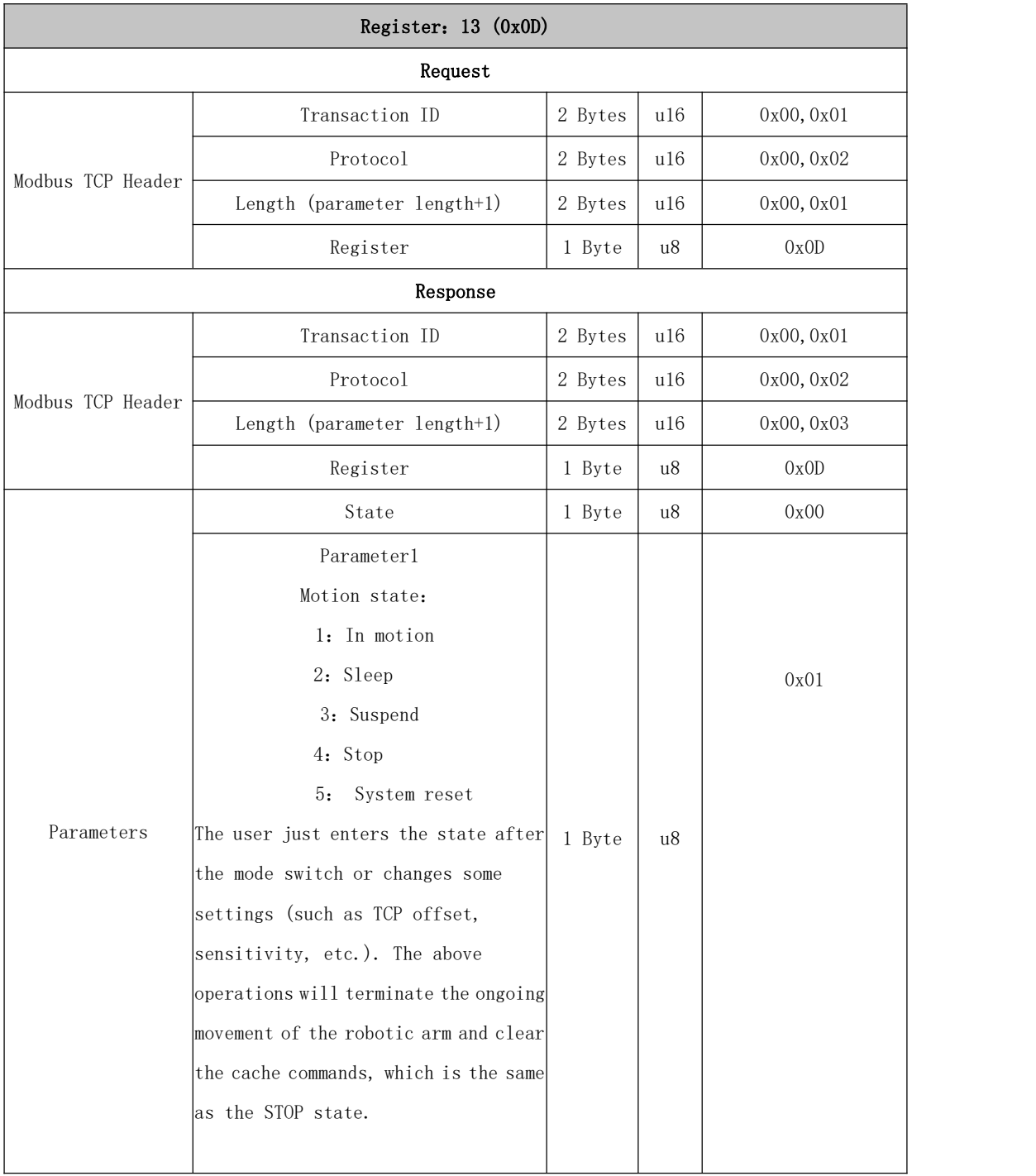

<span id="page-23-0"></span>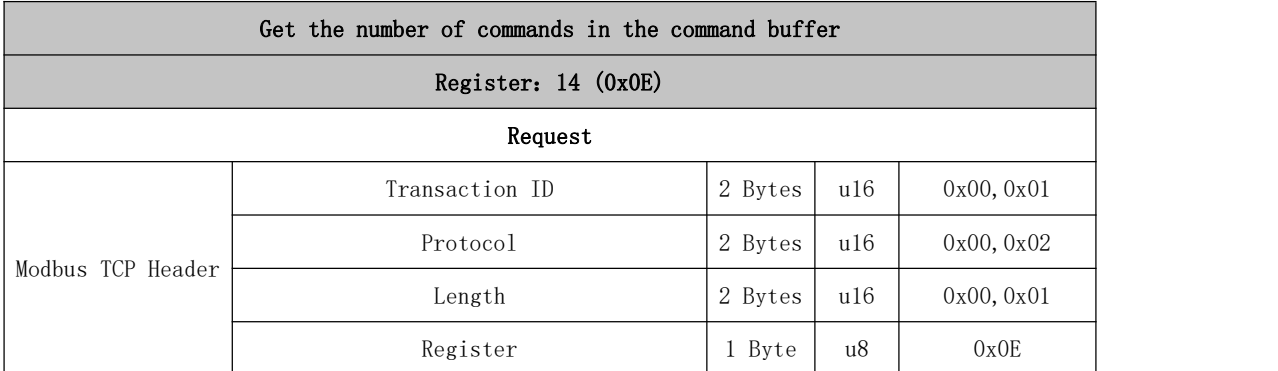

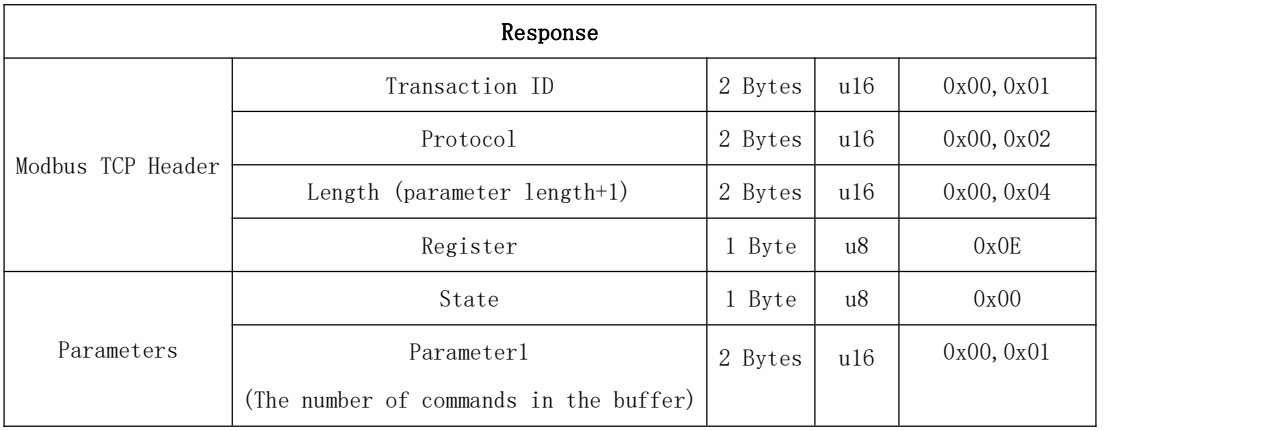

<span id="page-24-0"></span>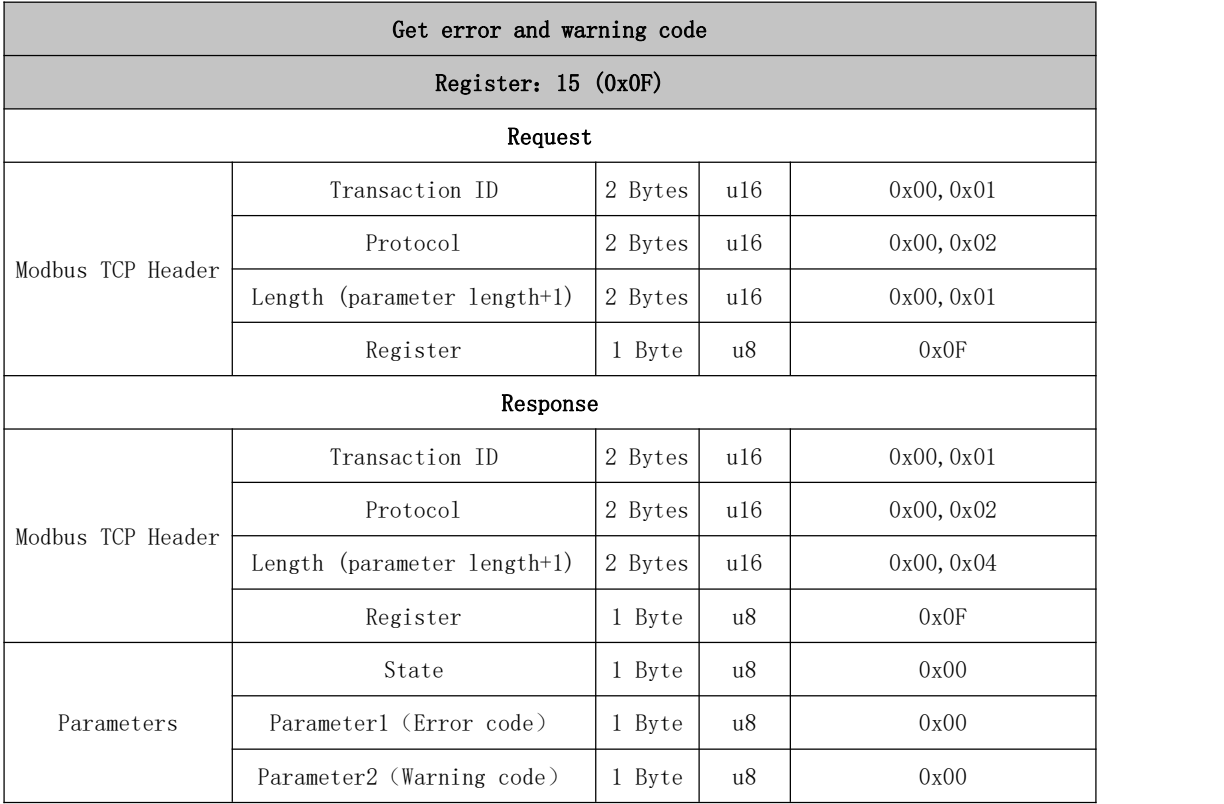

<span id="page-24-1"></span>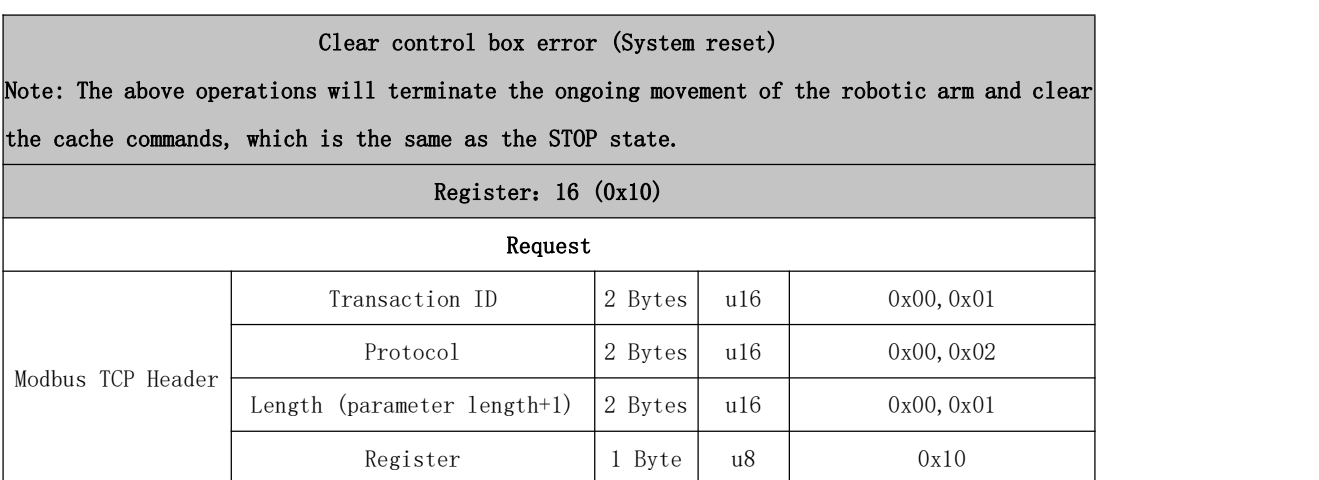

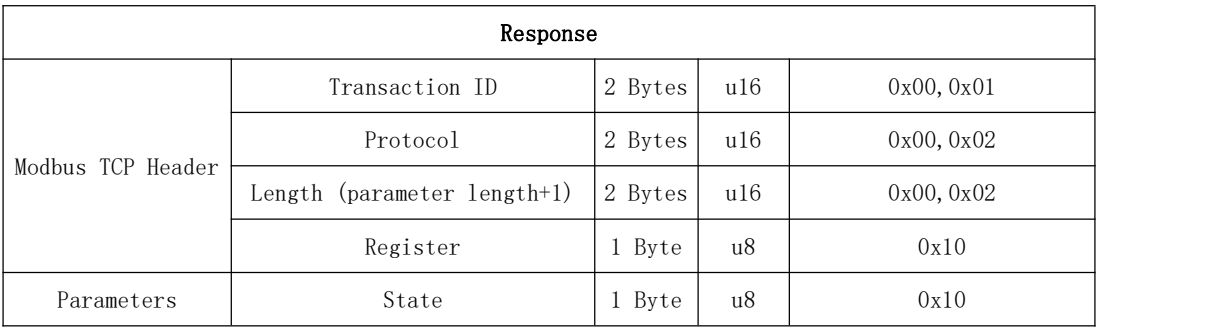

<span id="page-25-0"></span>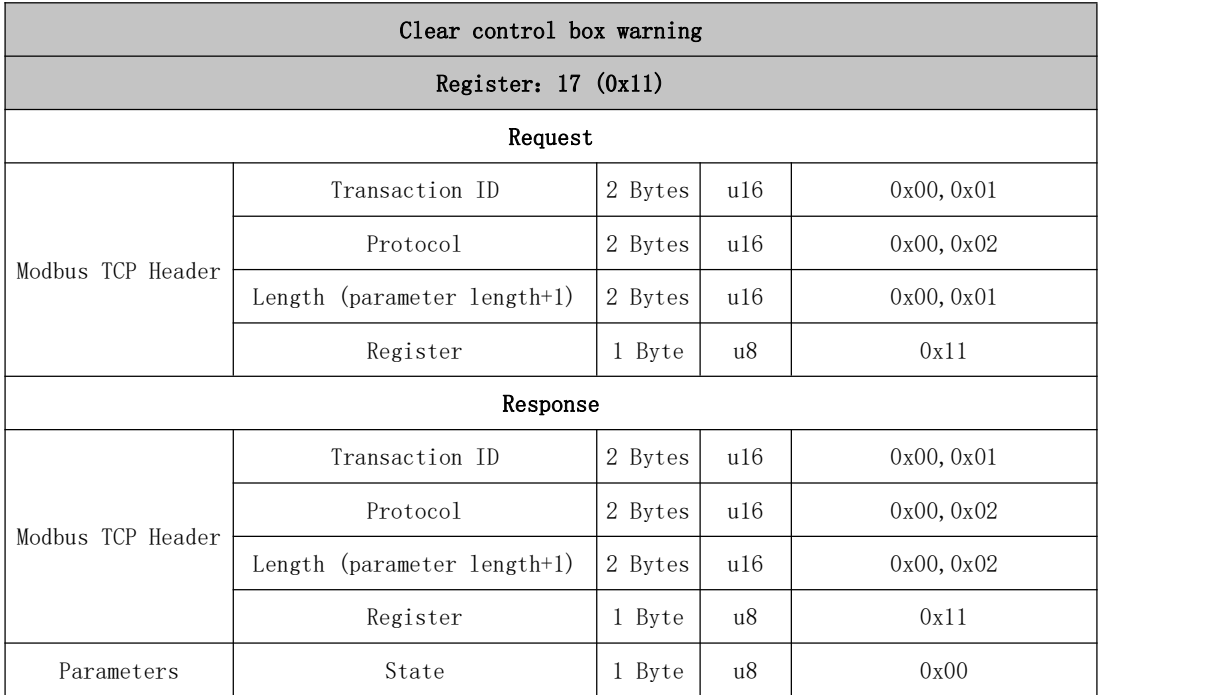

#### <span id="page-25-1"></span>Setting the brake switches separately (System reset)

Note: The above operations will terminate the ongoing movement of the robotic arm and clear the cache commands, which is the same as the STOP state.

#### Register:18 (0x12)

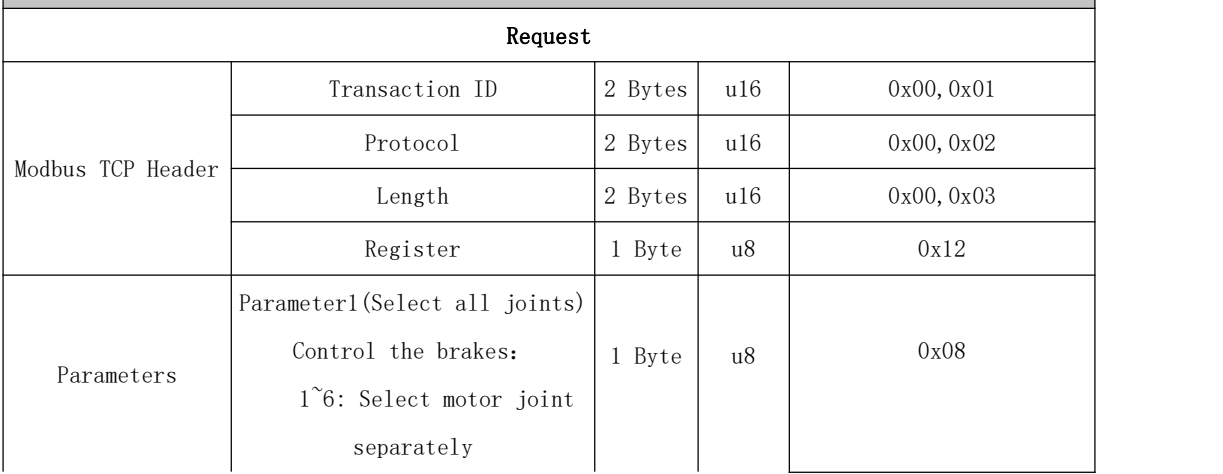

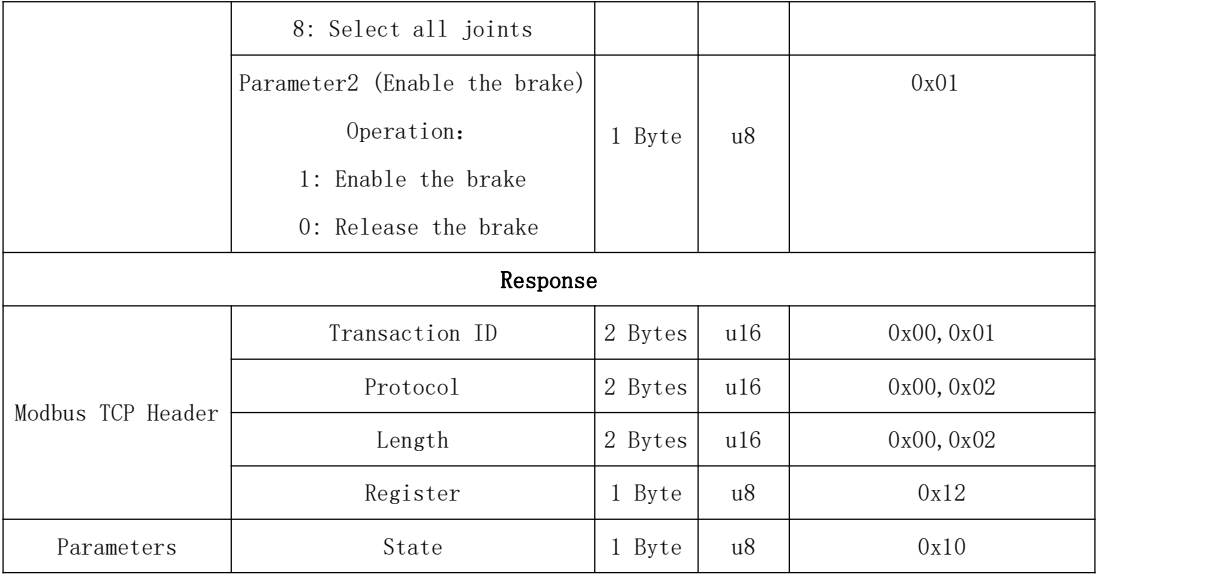

#### <span id="page-26-0"></span>Setting the system motion mode (System reset)

Note: The above operations will terminate the ongoing movement of the robotic arm and clear the cache commands, which is the same as the STOP state.

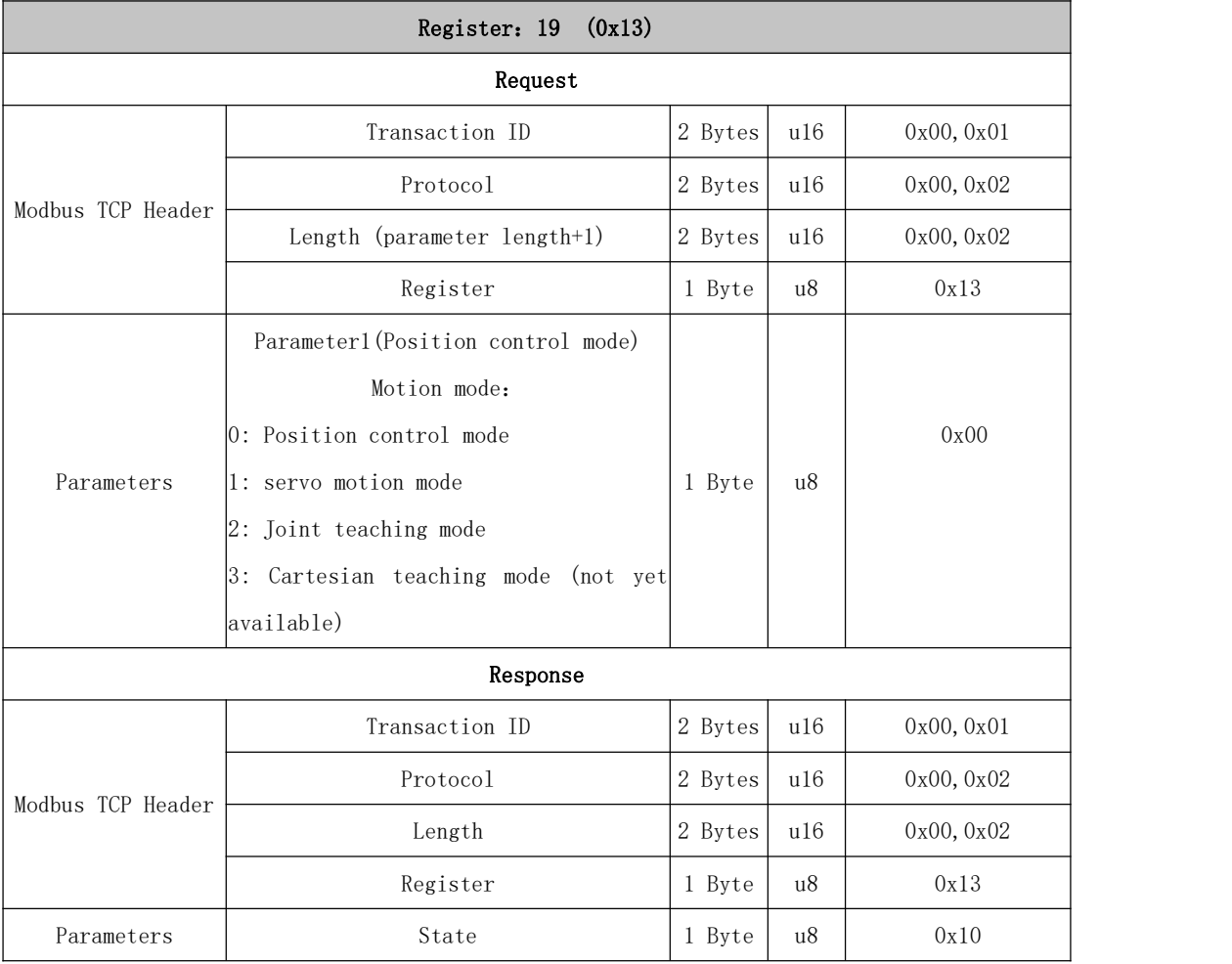

## 21~30 Basic Motion

<span id="page-27-0"></span>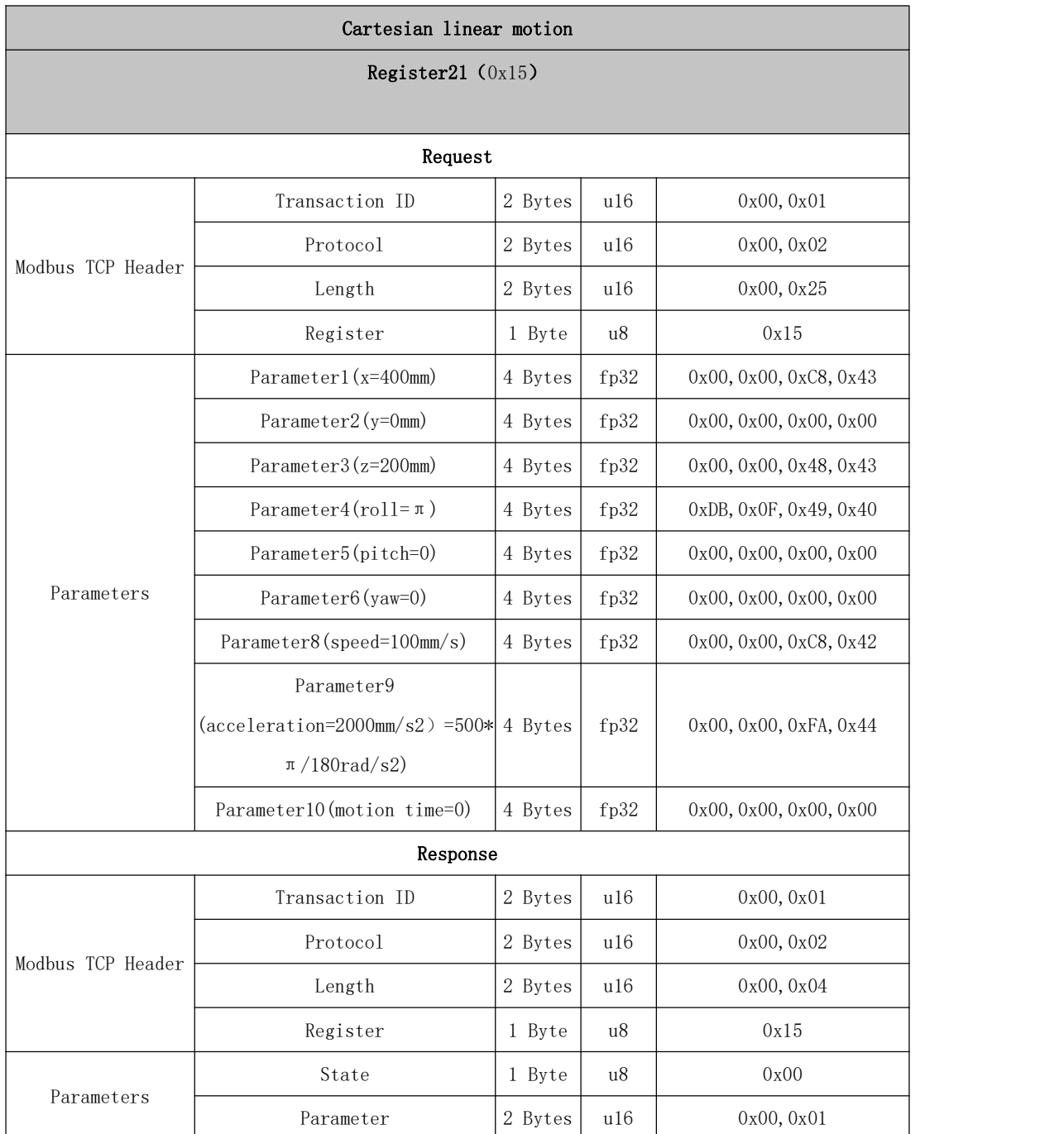

<span id="page-27-1"></span>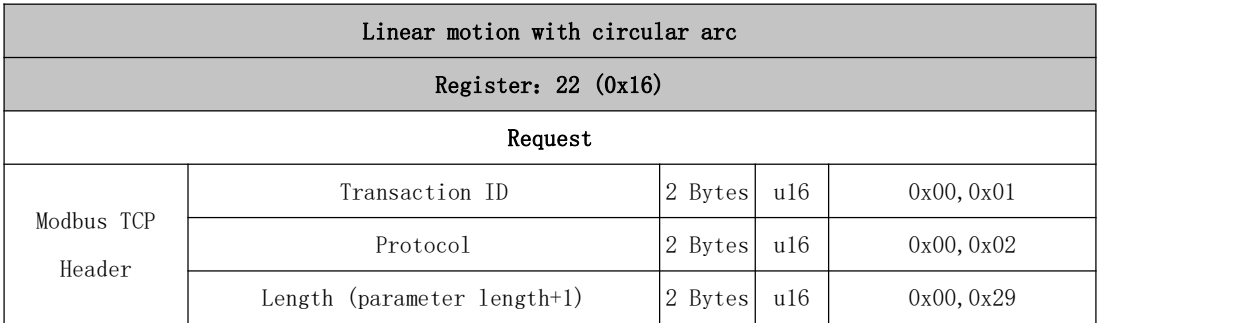

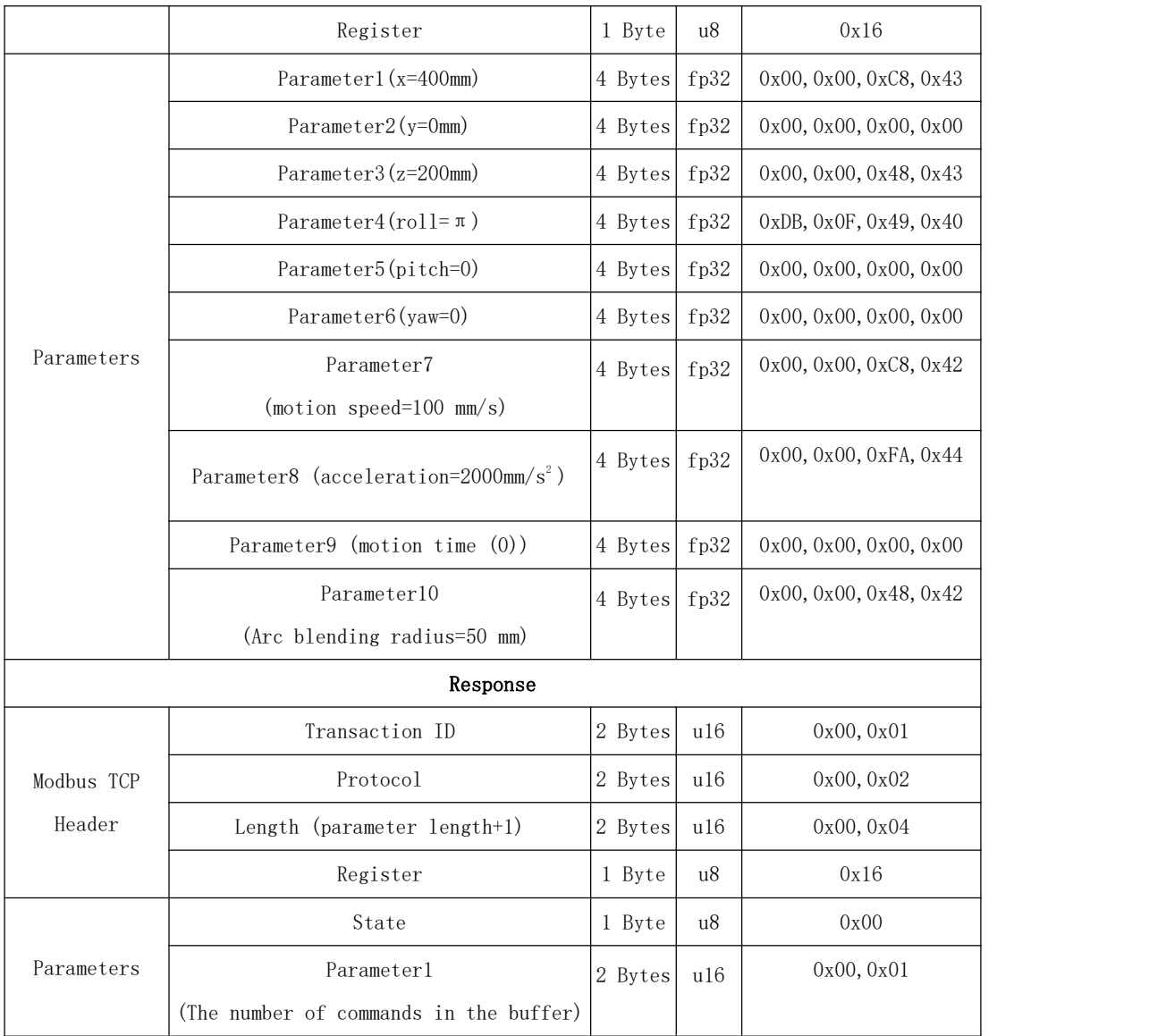

<span id="page-28-0"></span>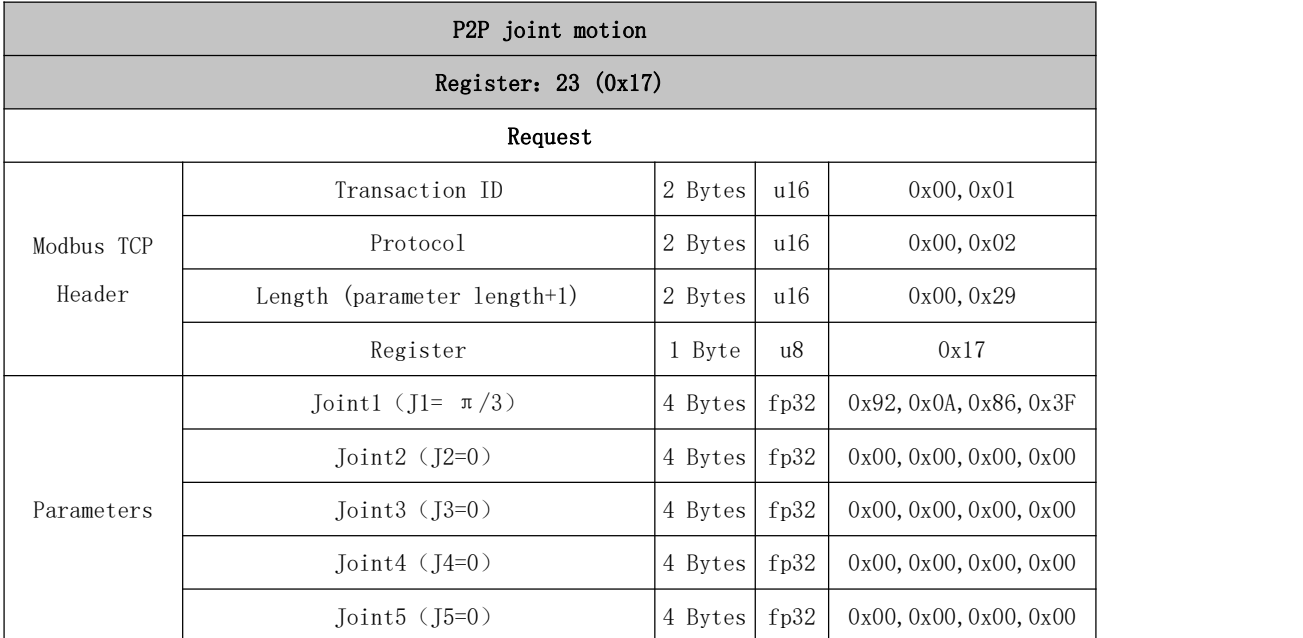

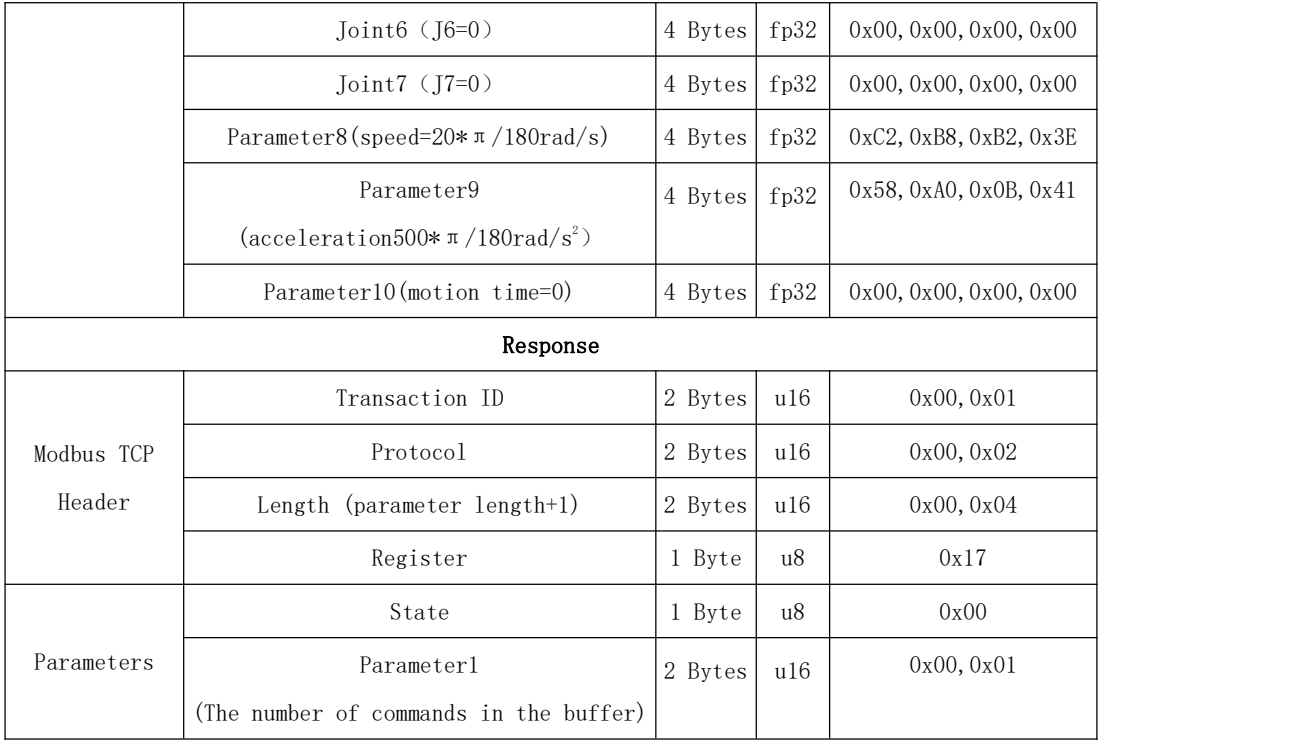

<span id="page-29-0"></span>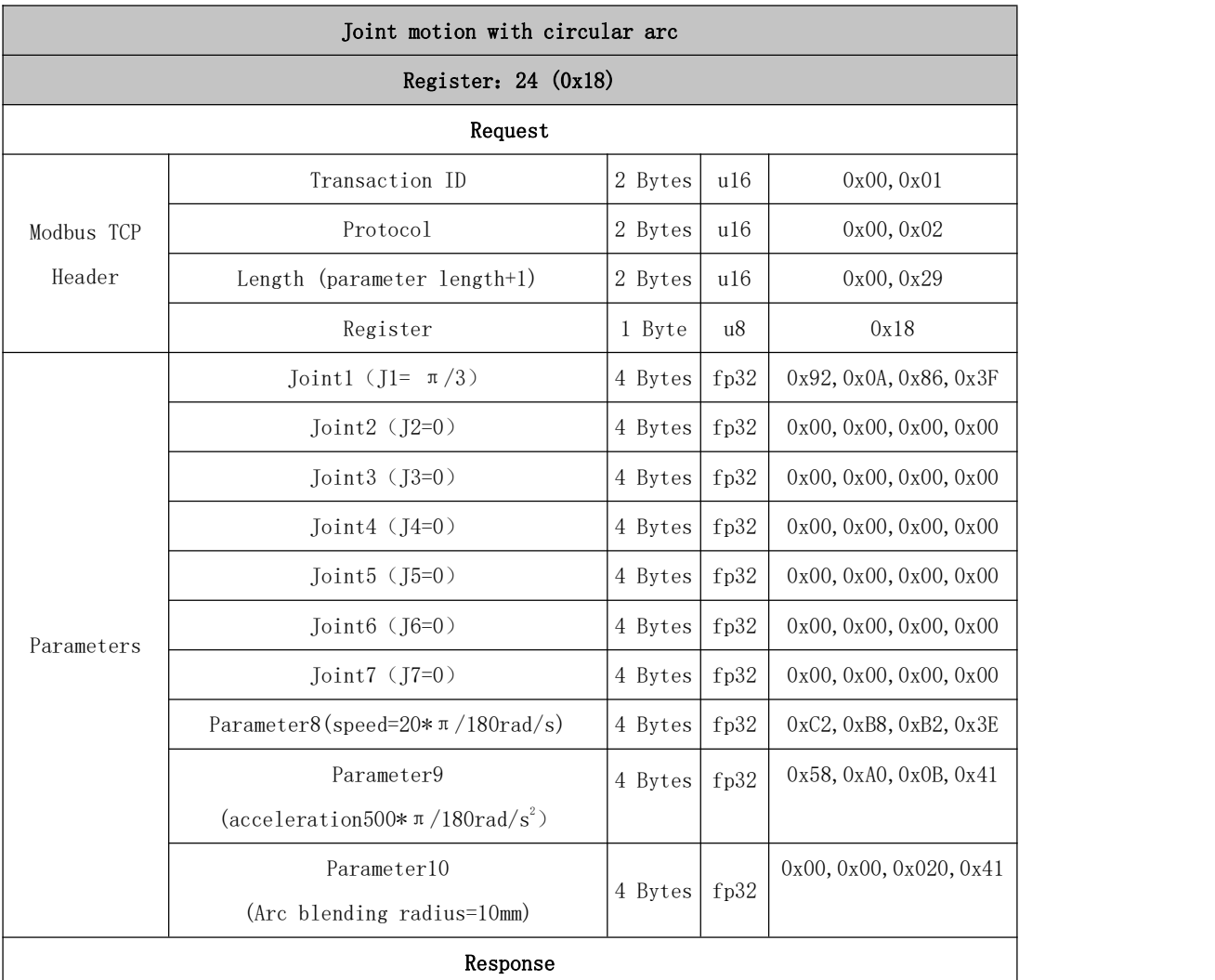

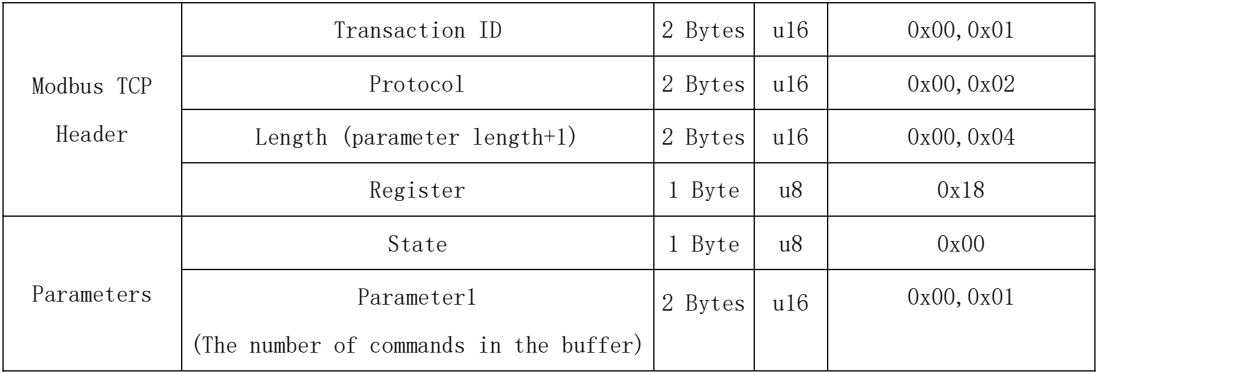

<span id="page-30-0"></span>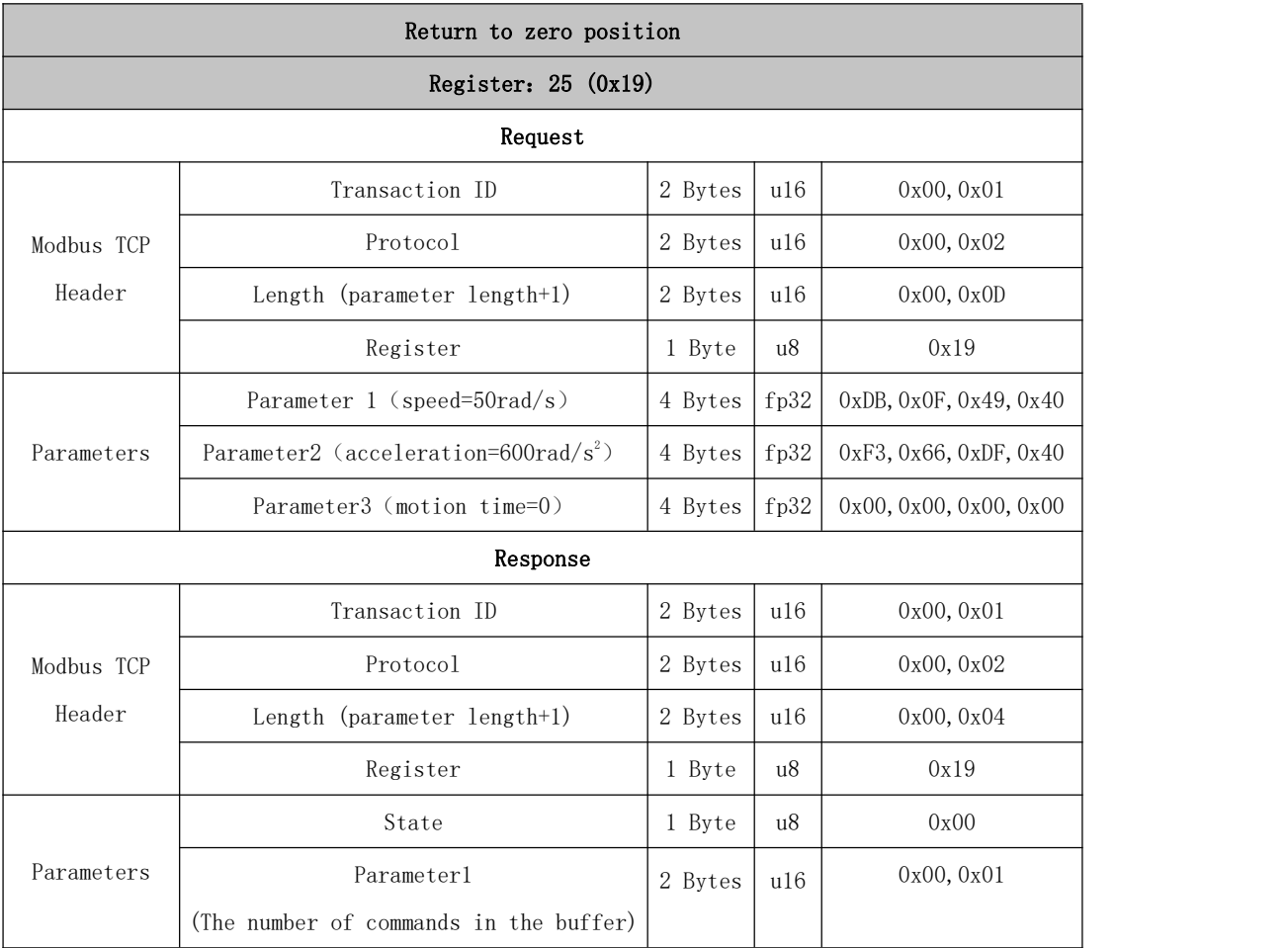

<span id="page-30-1"></span>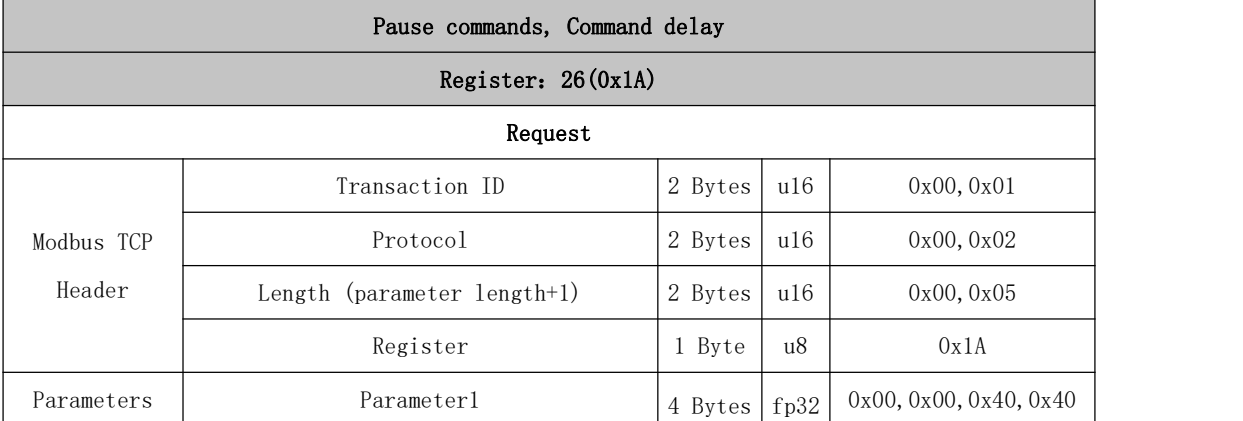

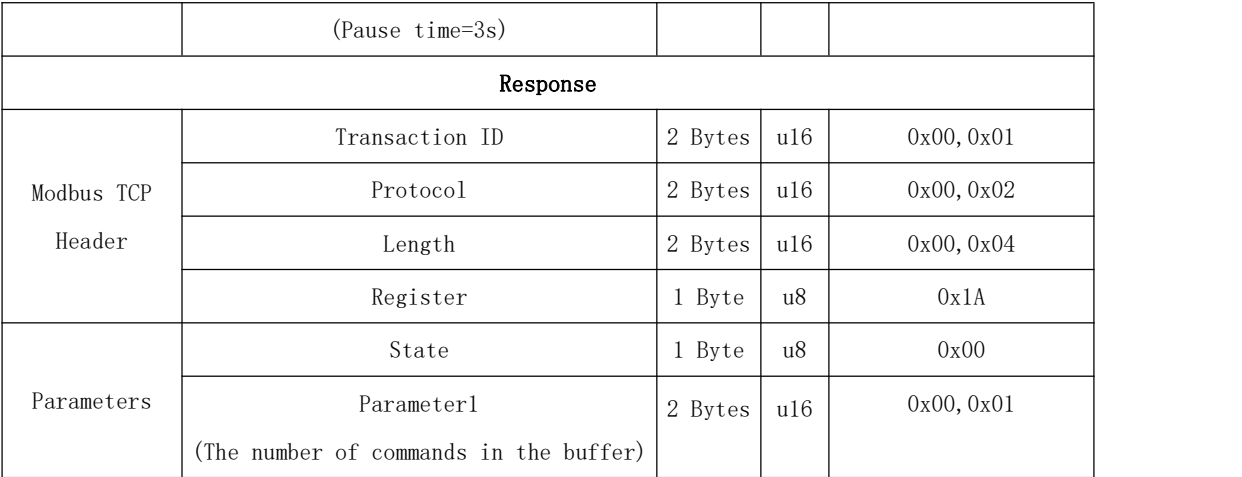

#### <span id="page-31-0"></span>Circular motion

The motion calculates the trajectory of the space circle according to the three-point coordinates, and the three-point coordinates are (current starting point, parameter 1, parameter 2)

#### Register:27 (0x1B)

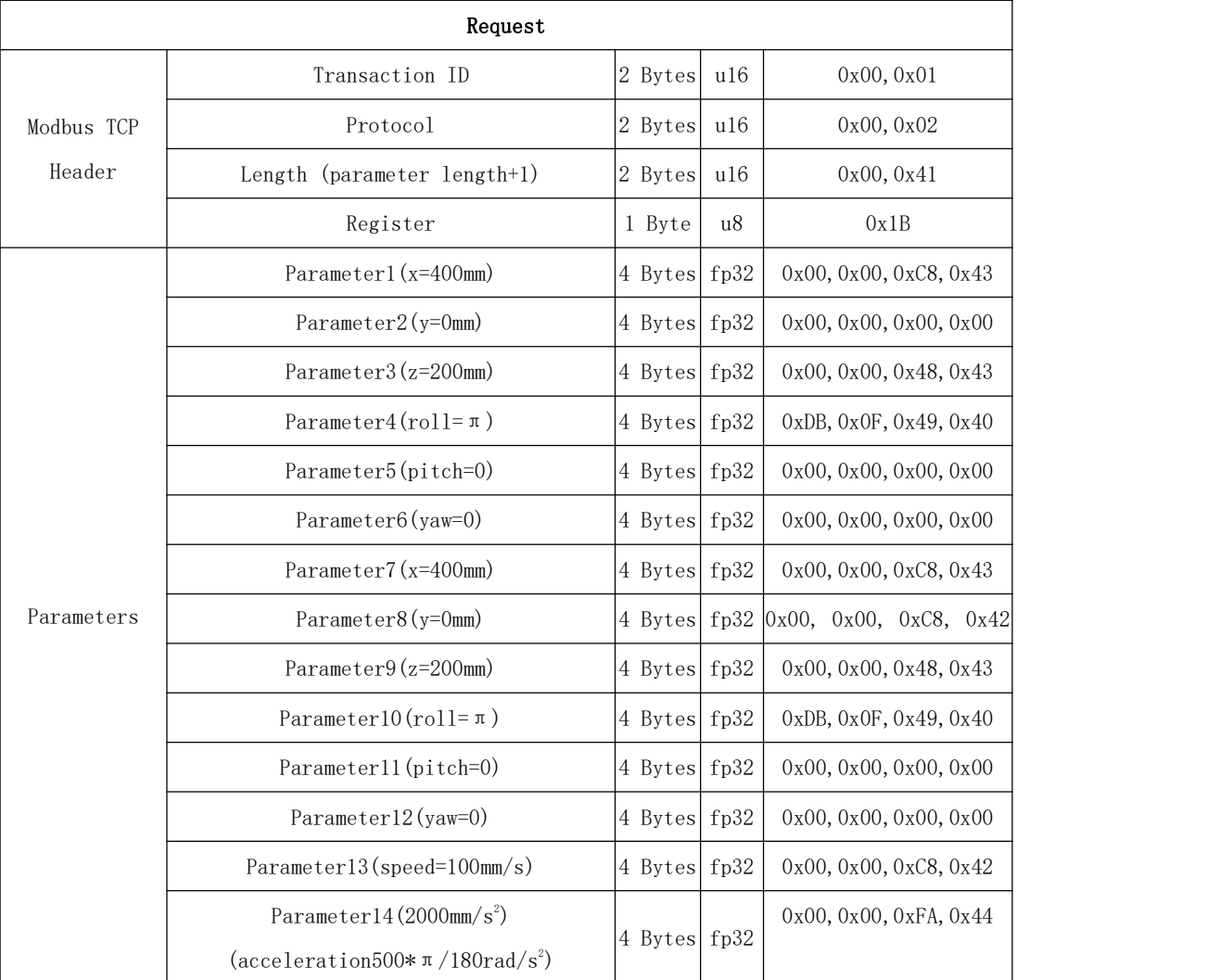

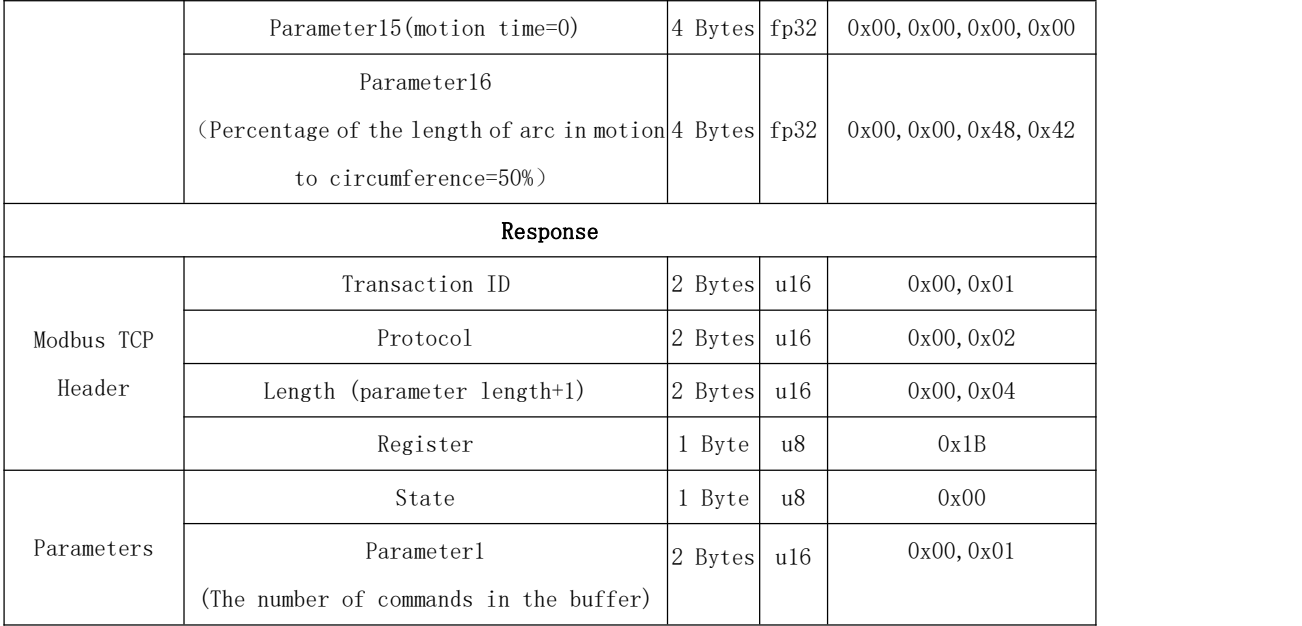

<span id="page-32-0"></span>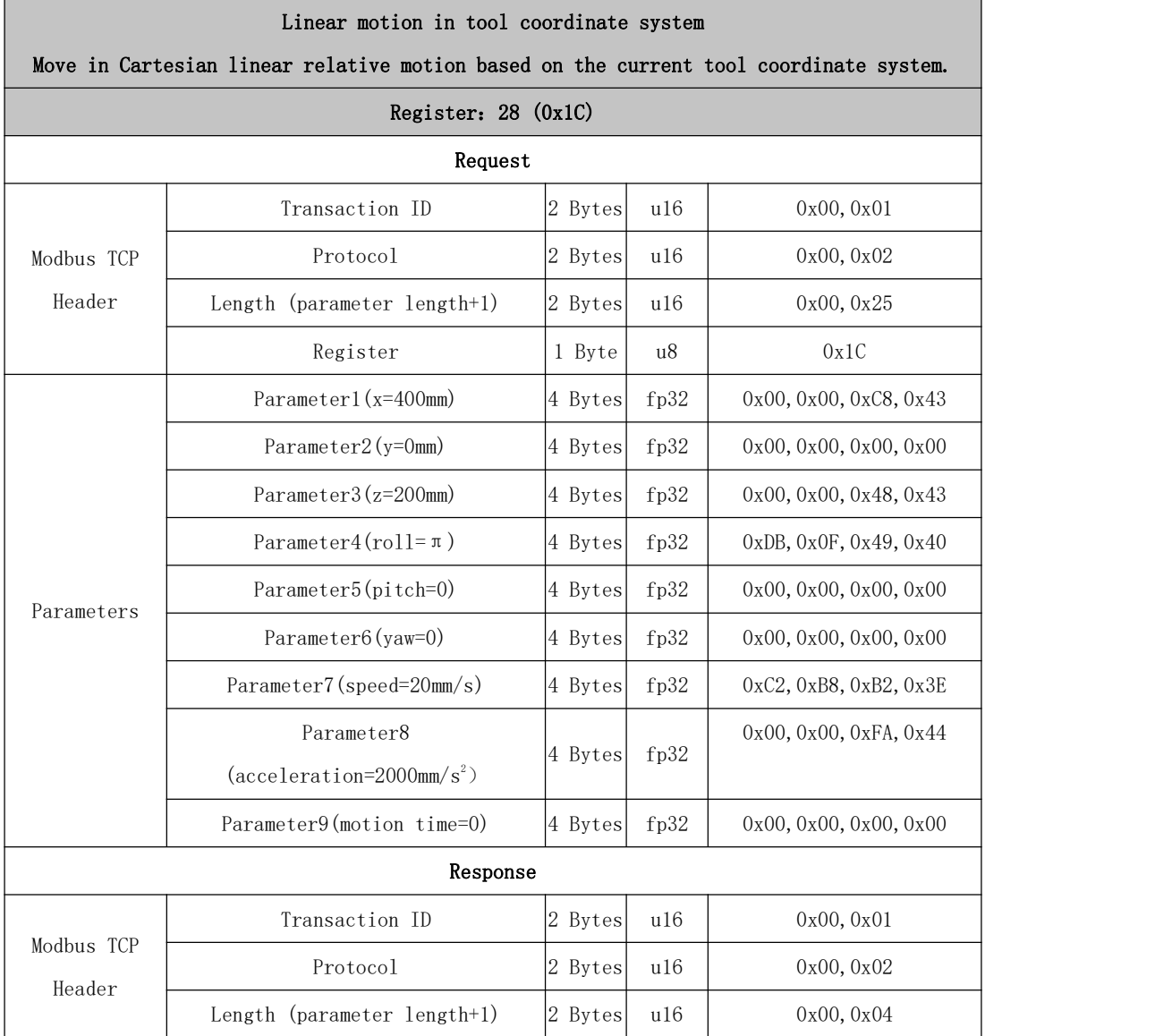

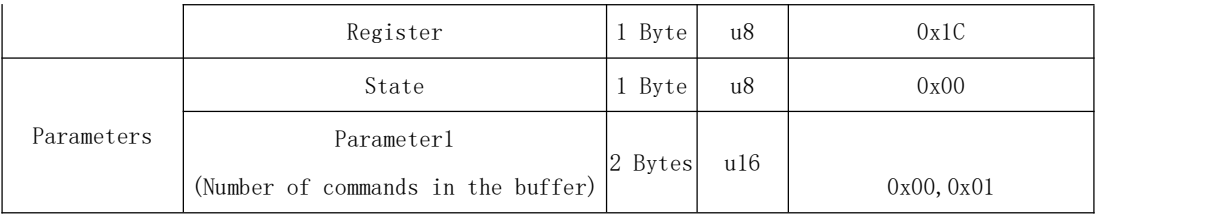

<span id="page-33-0"></span>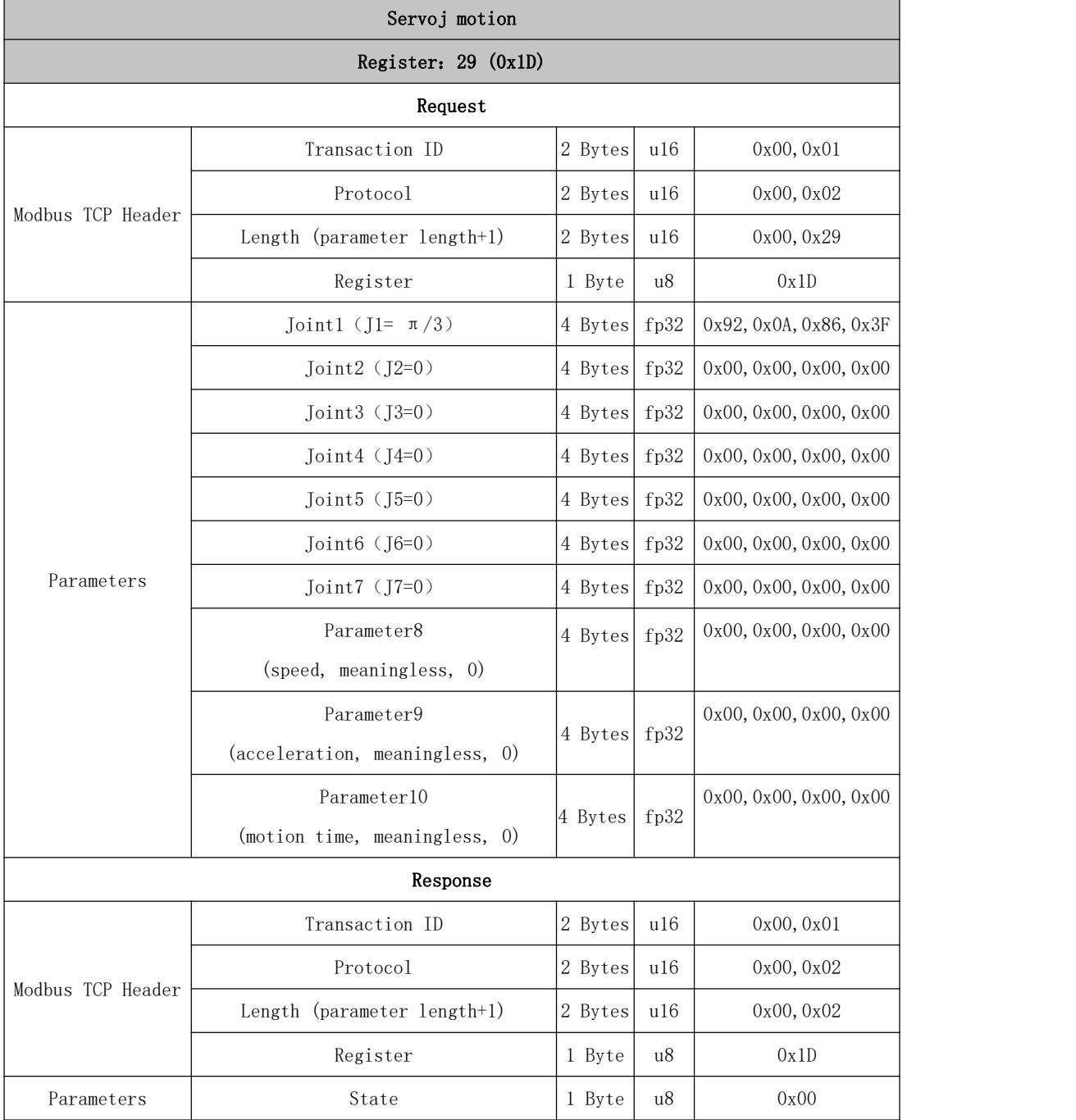

<span id="page-33-1"></span>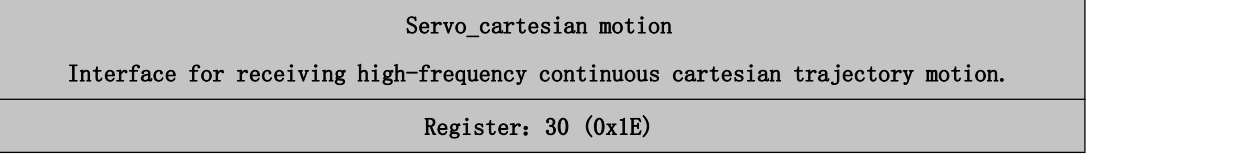

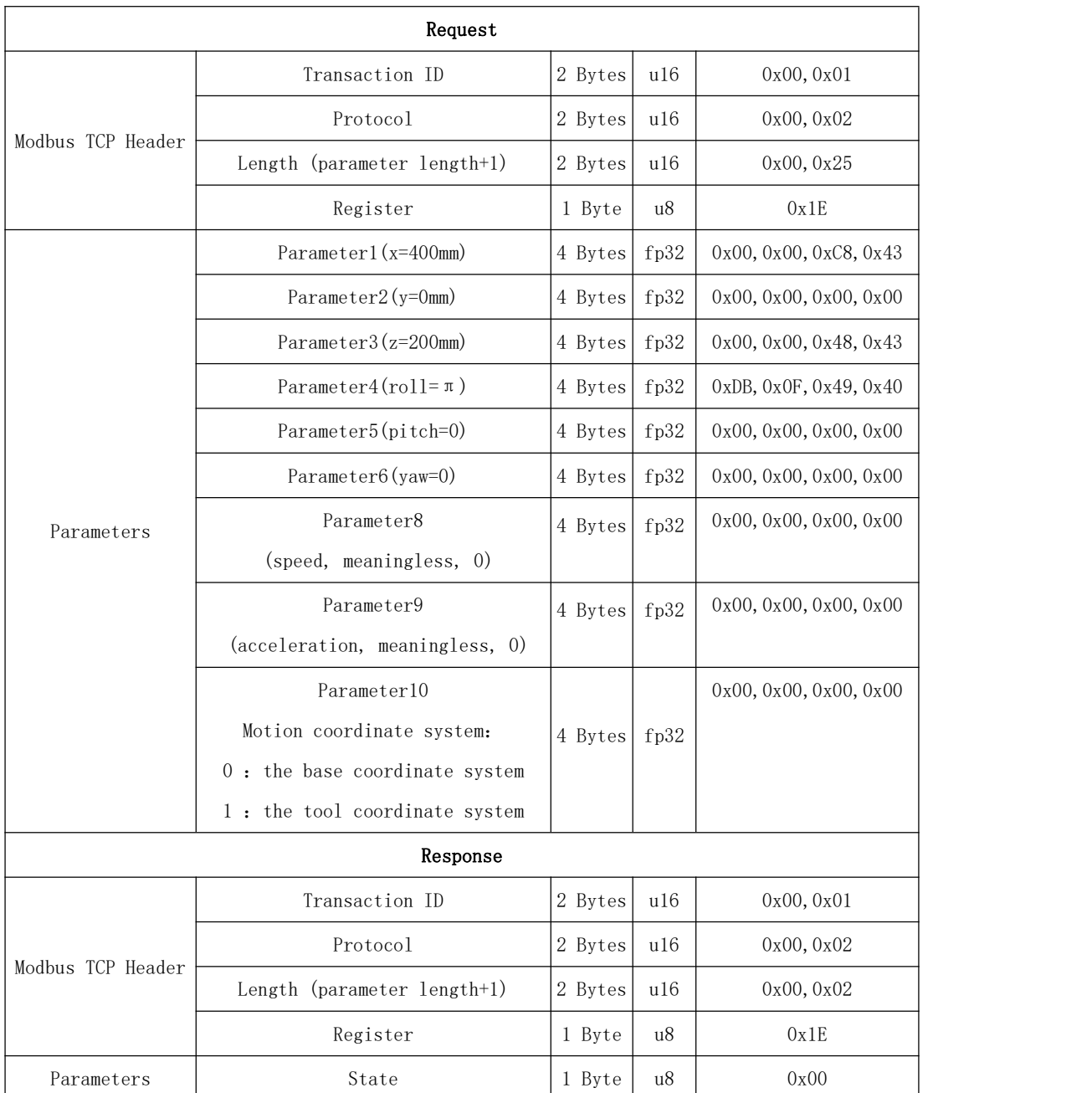

# 31~40 Motion Parameter Setting

<span id="page-34-0"></span>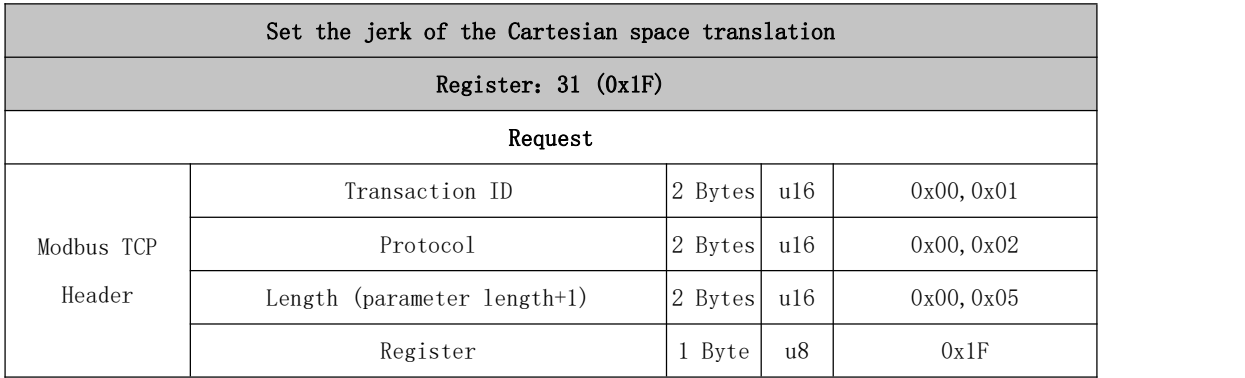

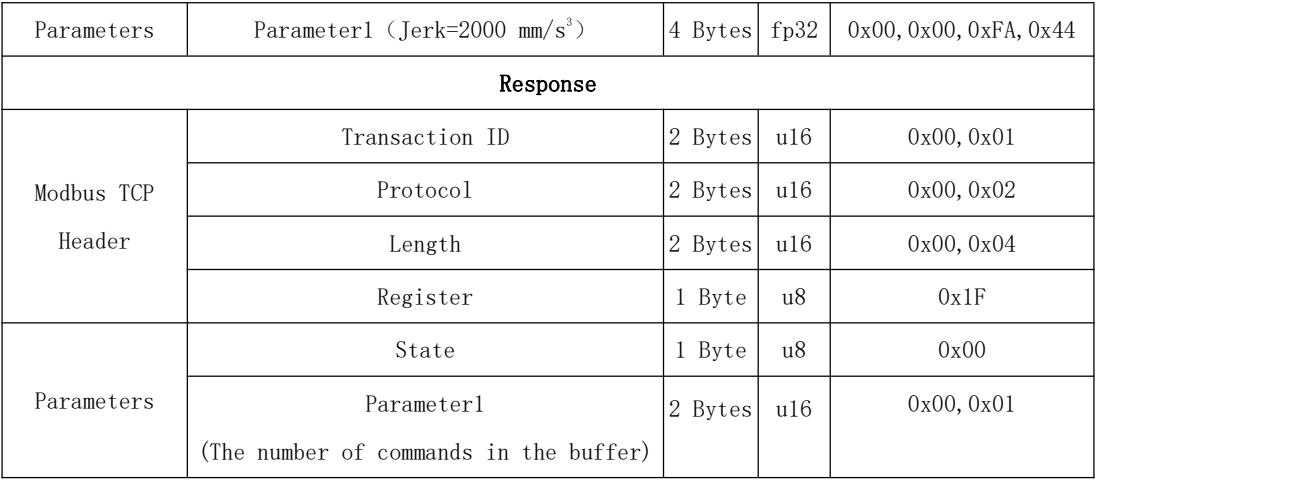

<span id="page-35-0"></span>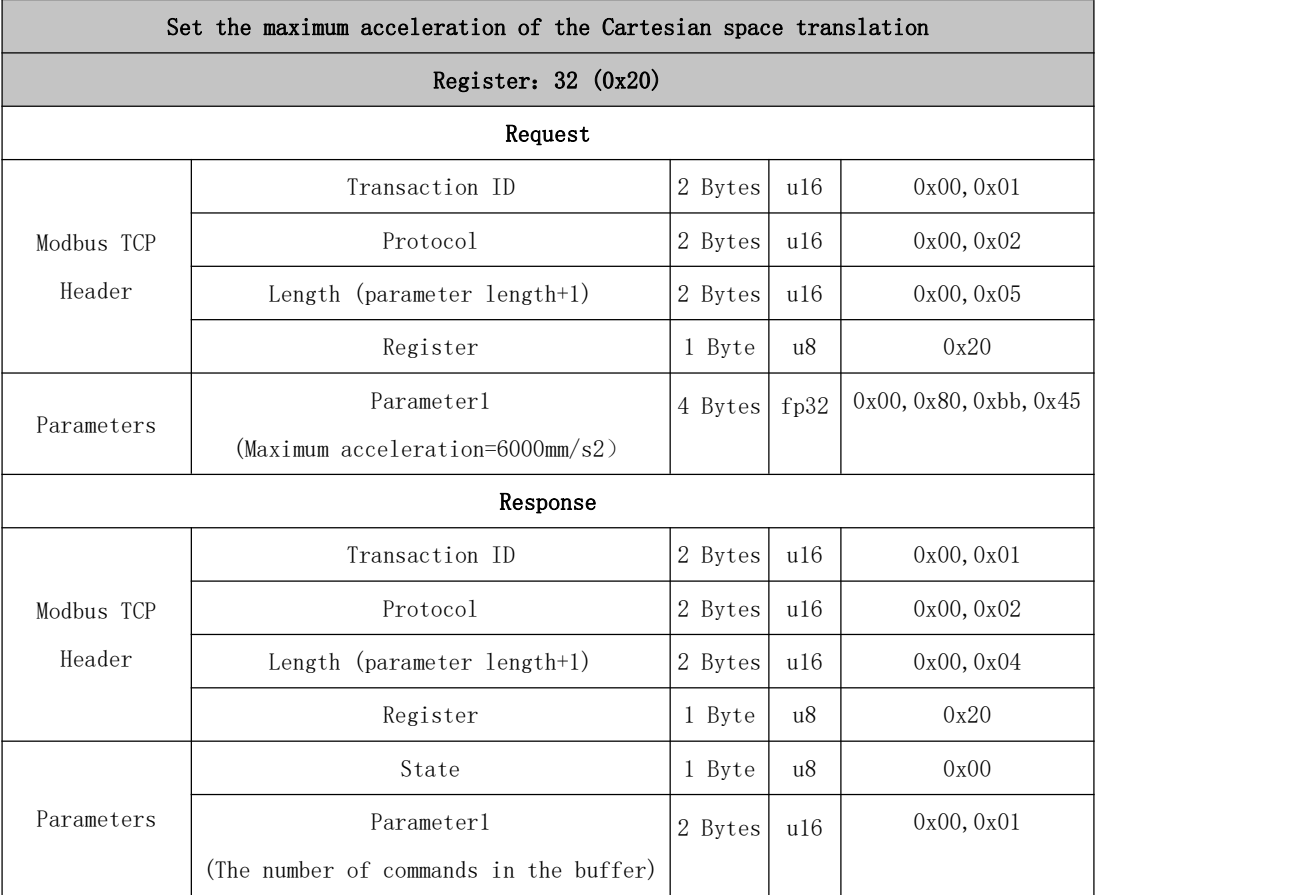

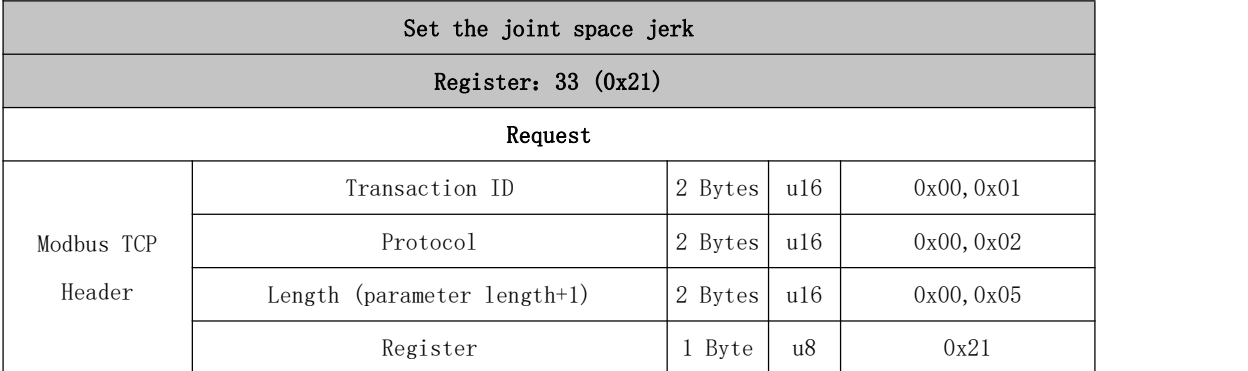
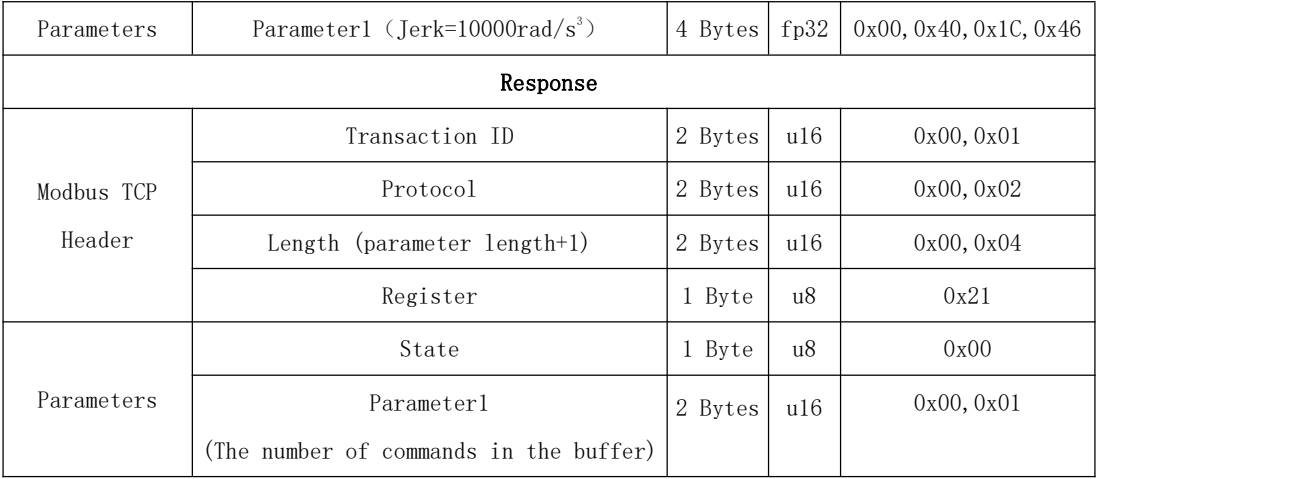

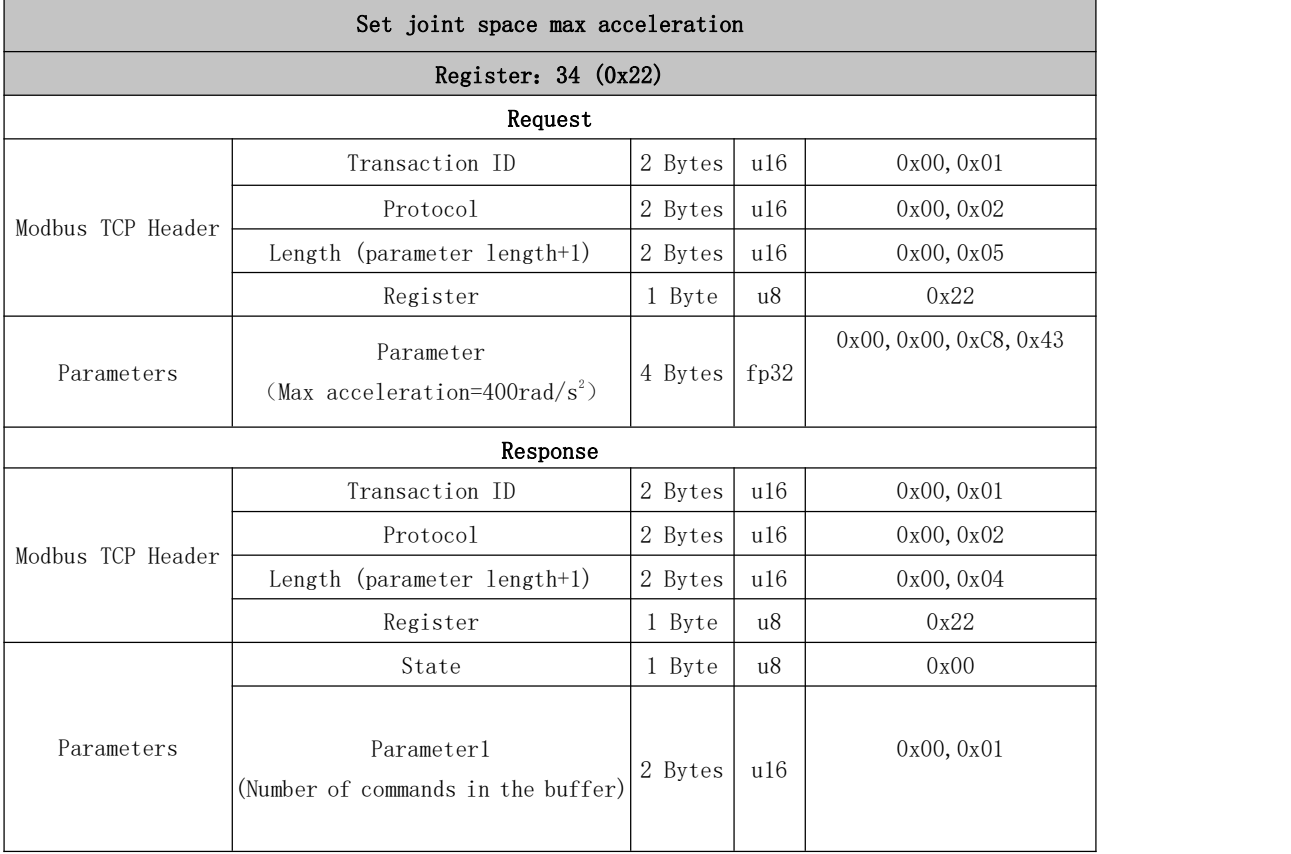

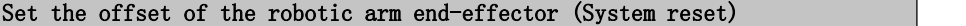

Note: The above operations will terminate the ongoing movement of the robotic arm and clear the cache commands, which is the same as the STOP state.

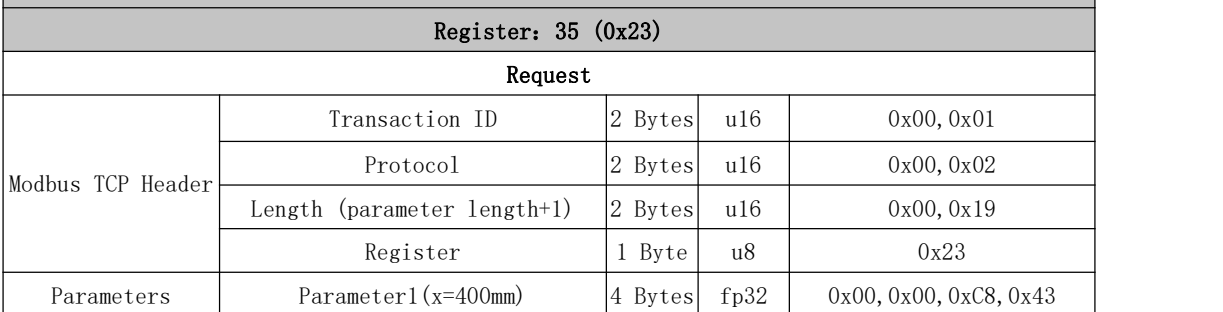

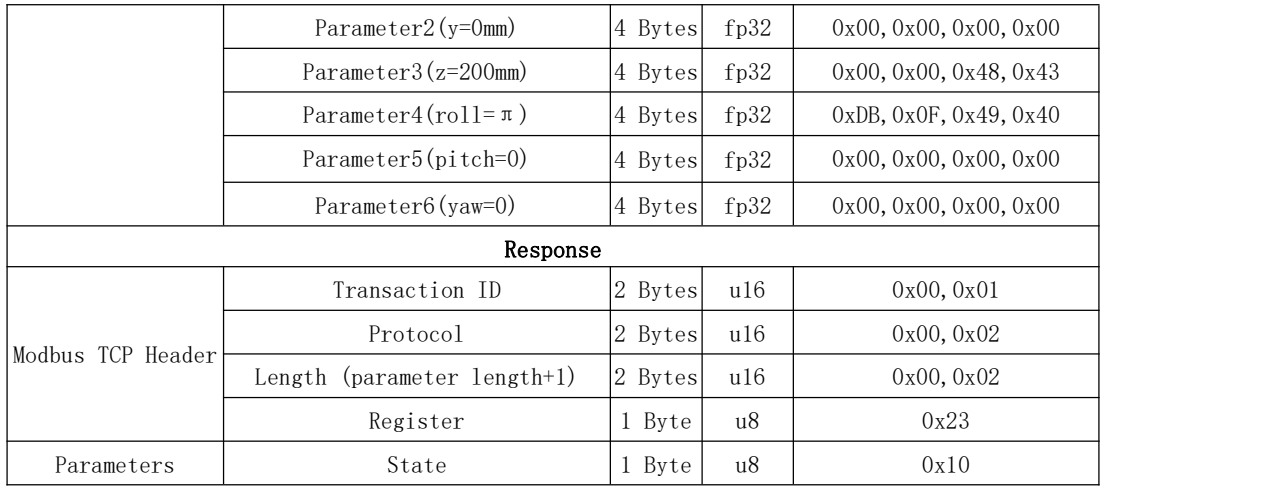

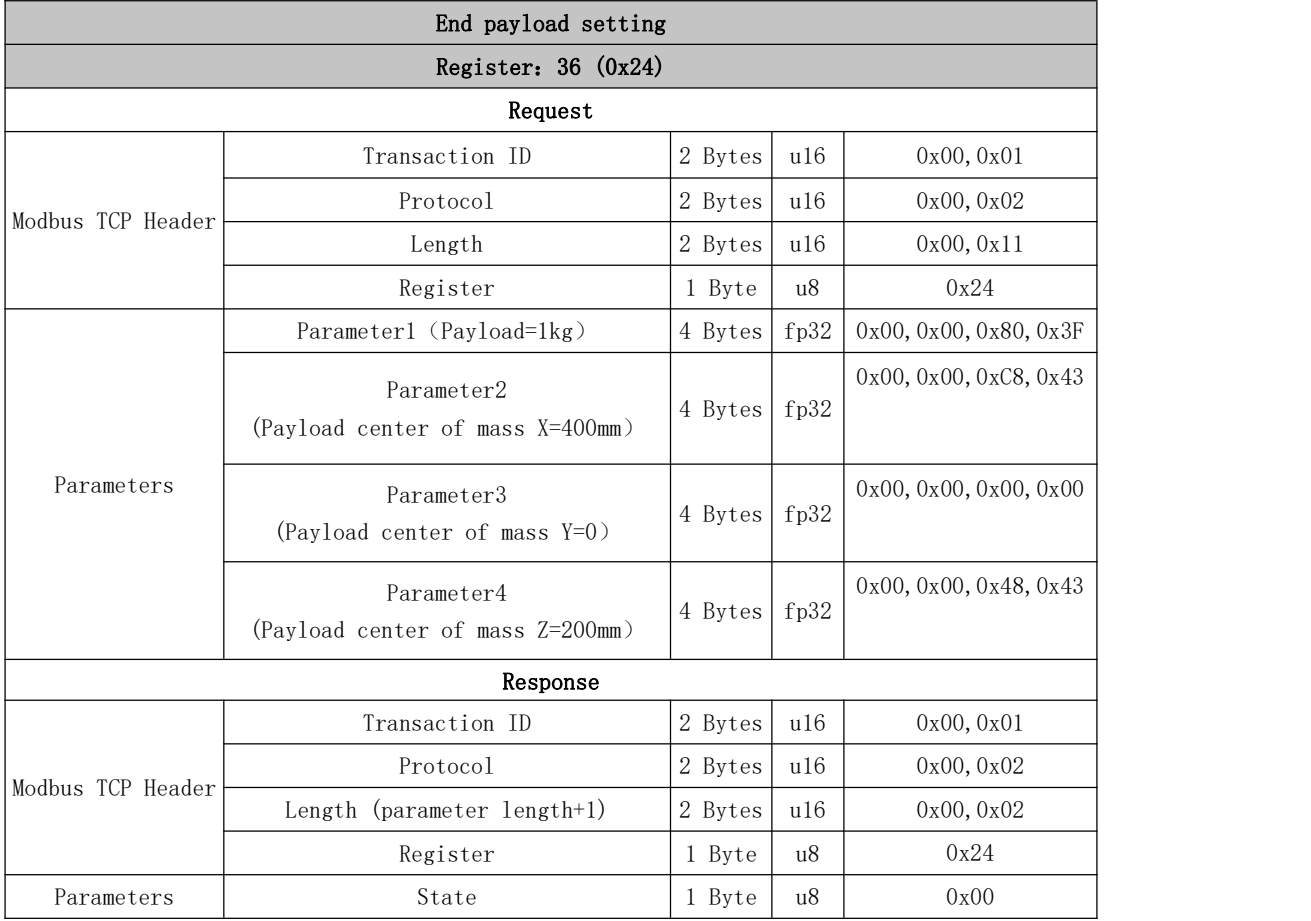

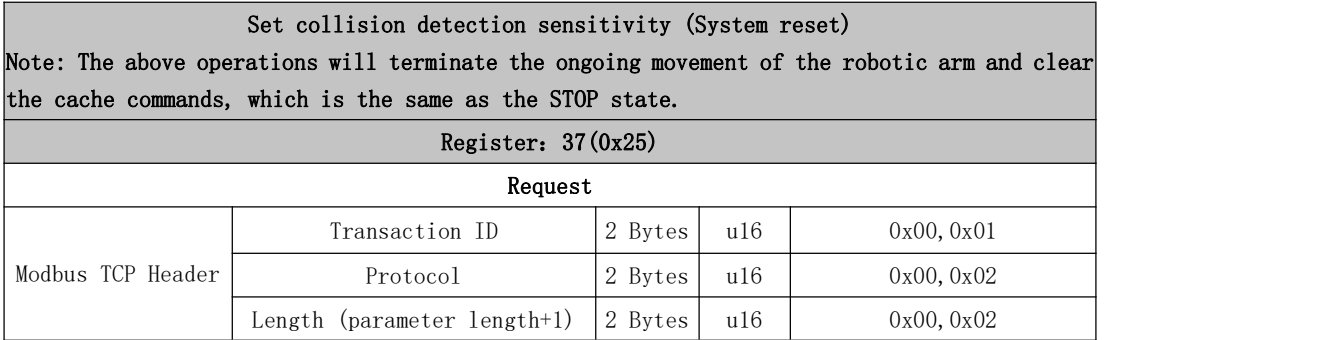

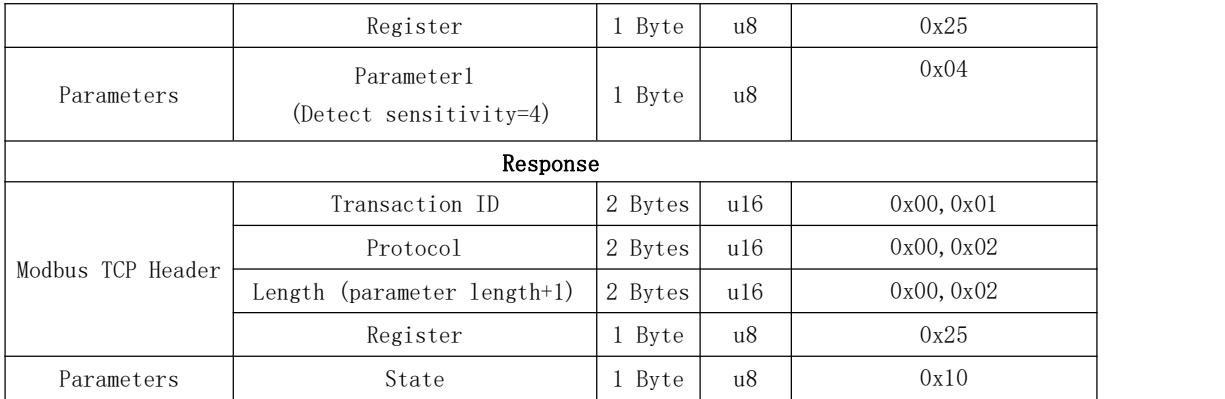

## Set teaching sensitivity for teaching mode (System reset)

Note: The above operations will terminate the ongoing movement of the robotic arm and clear the cache commands, which is the same as the STOP state.

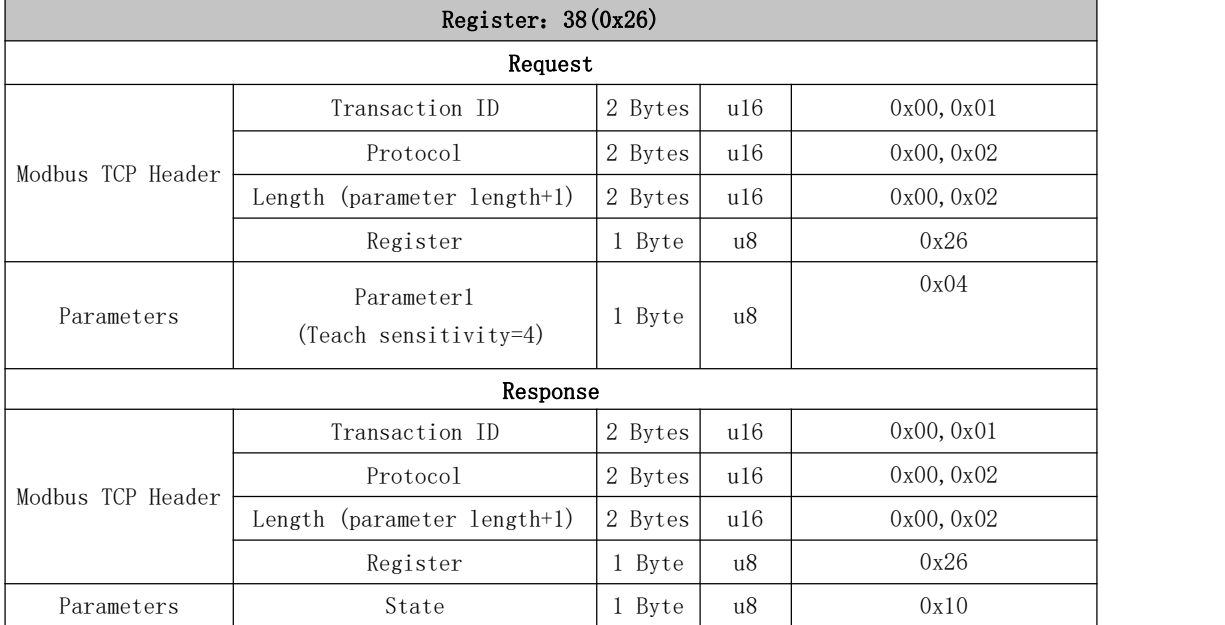

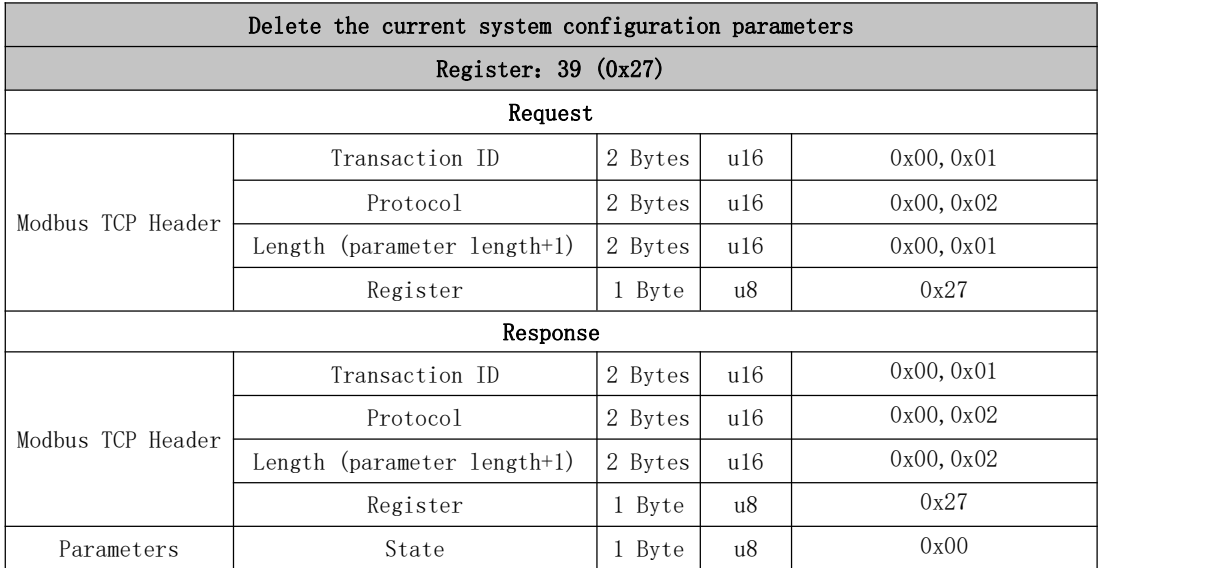

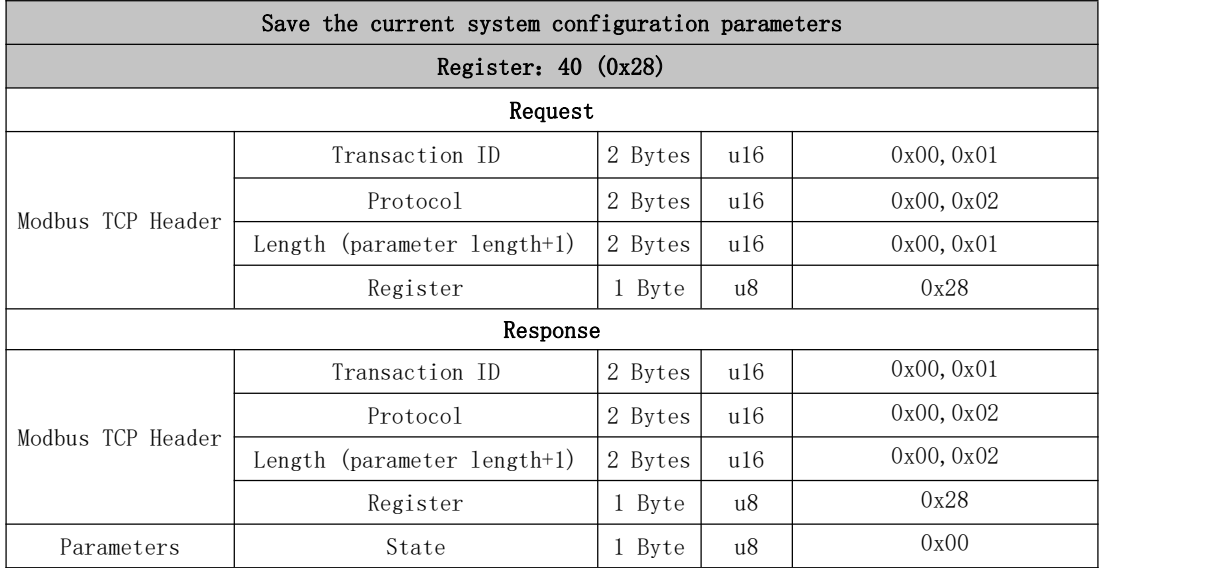

# 41~50 Get Motion Information

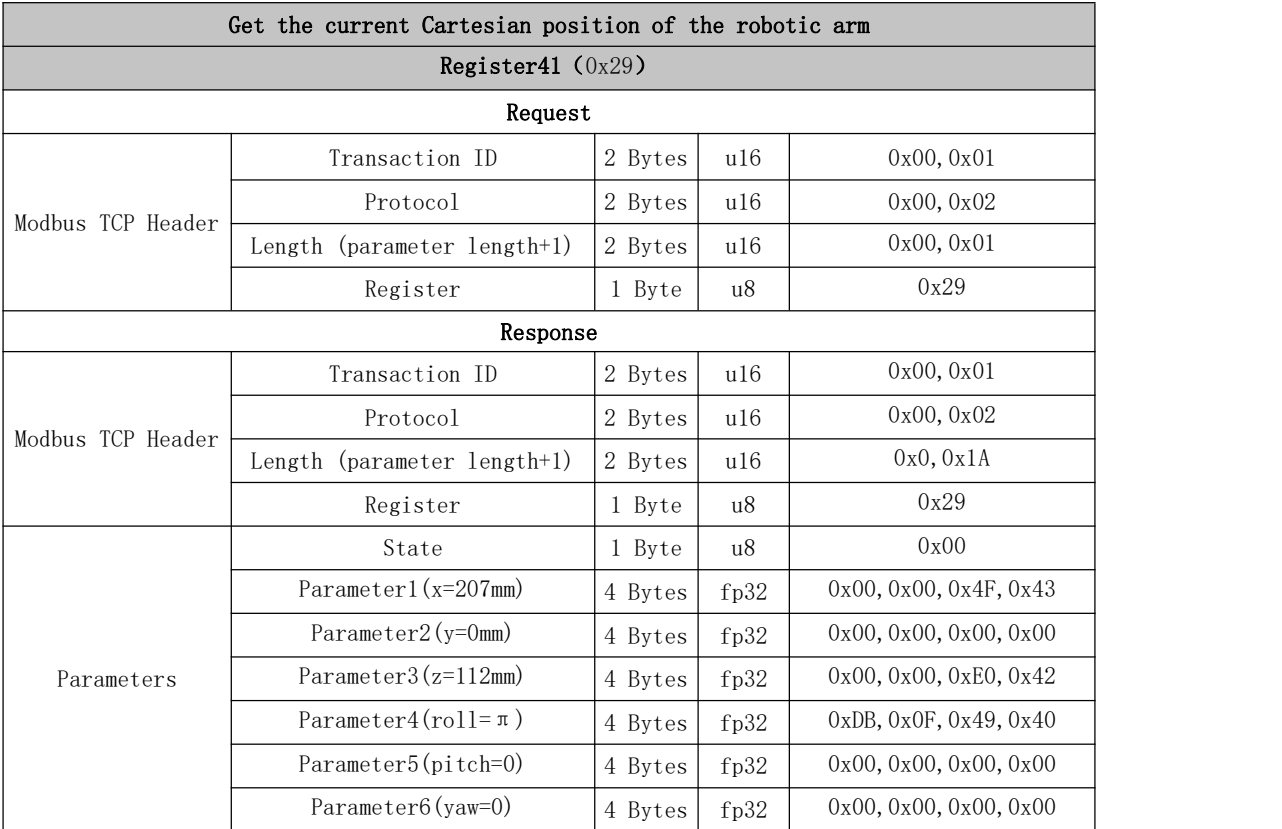

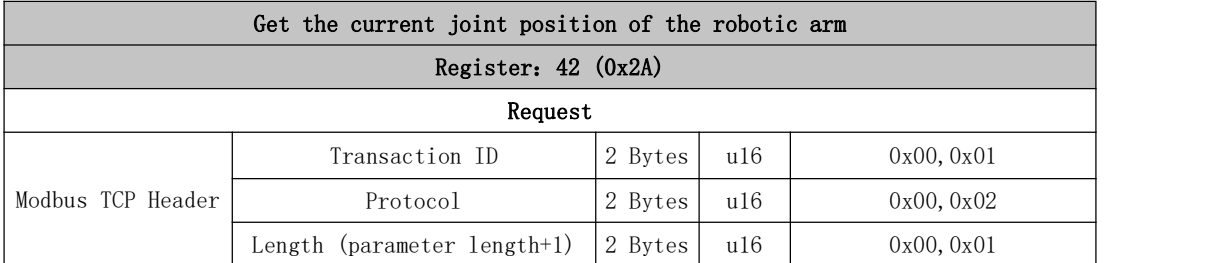

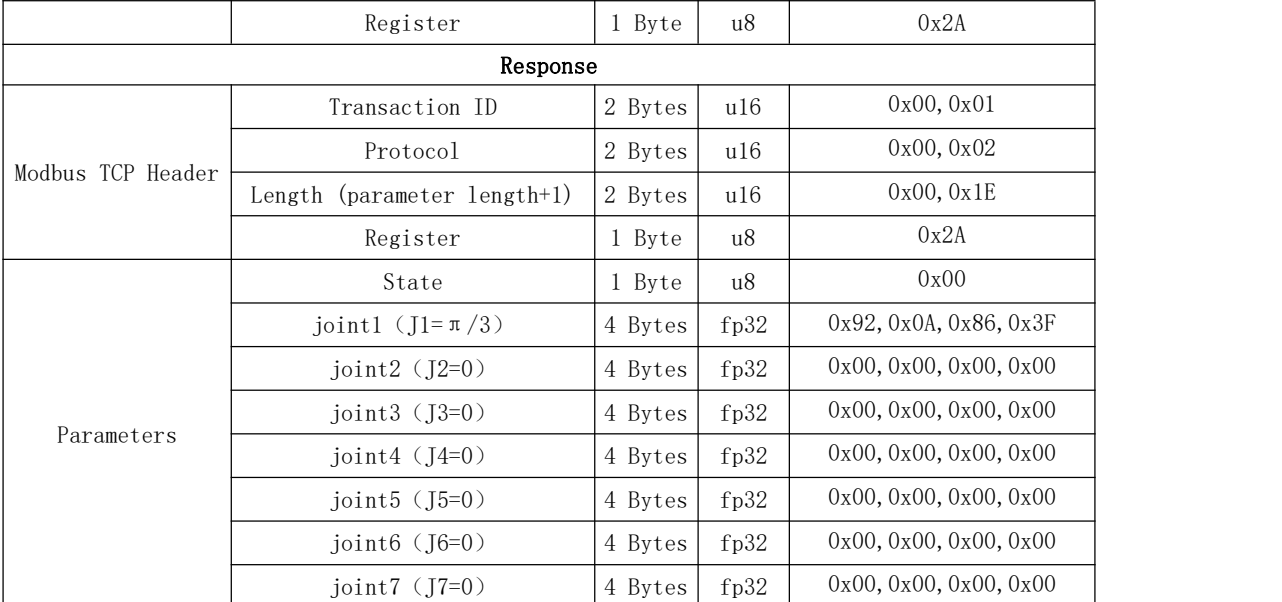

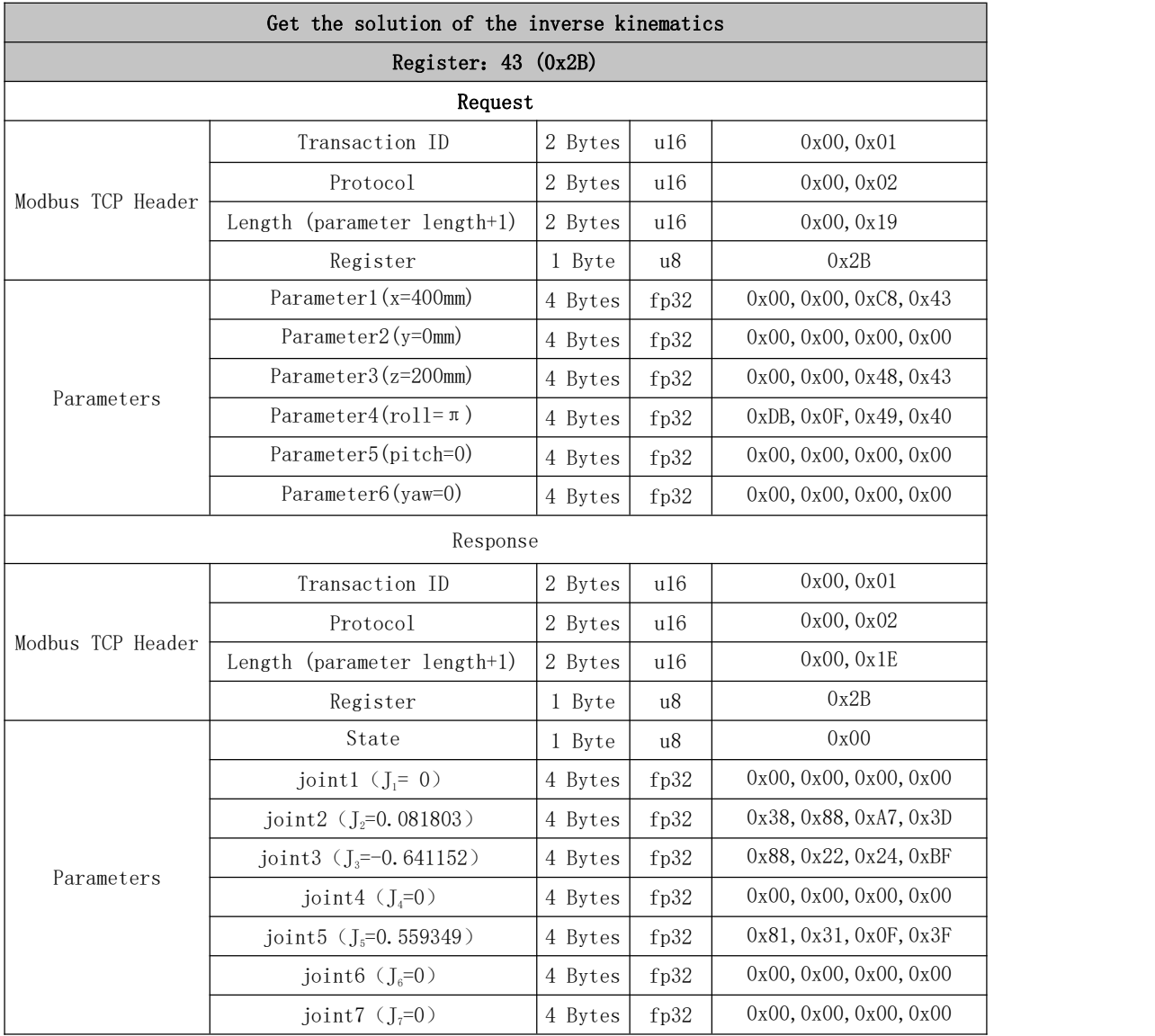

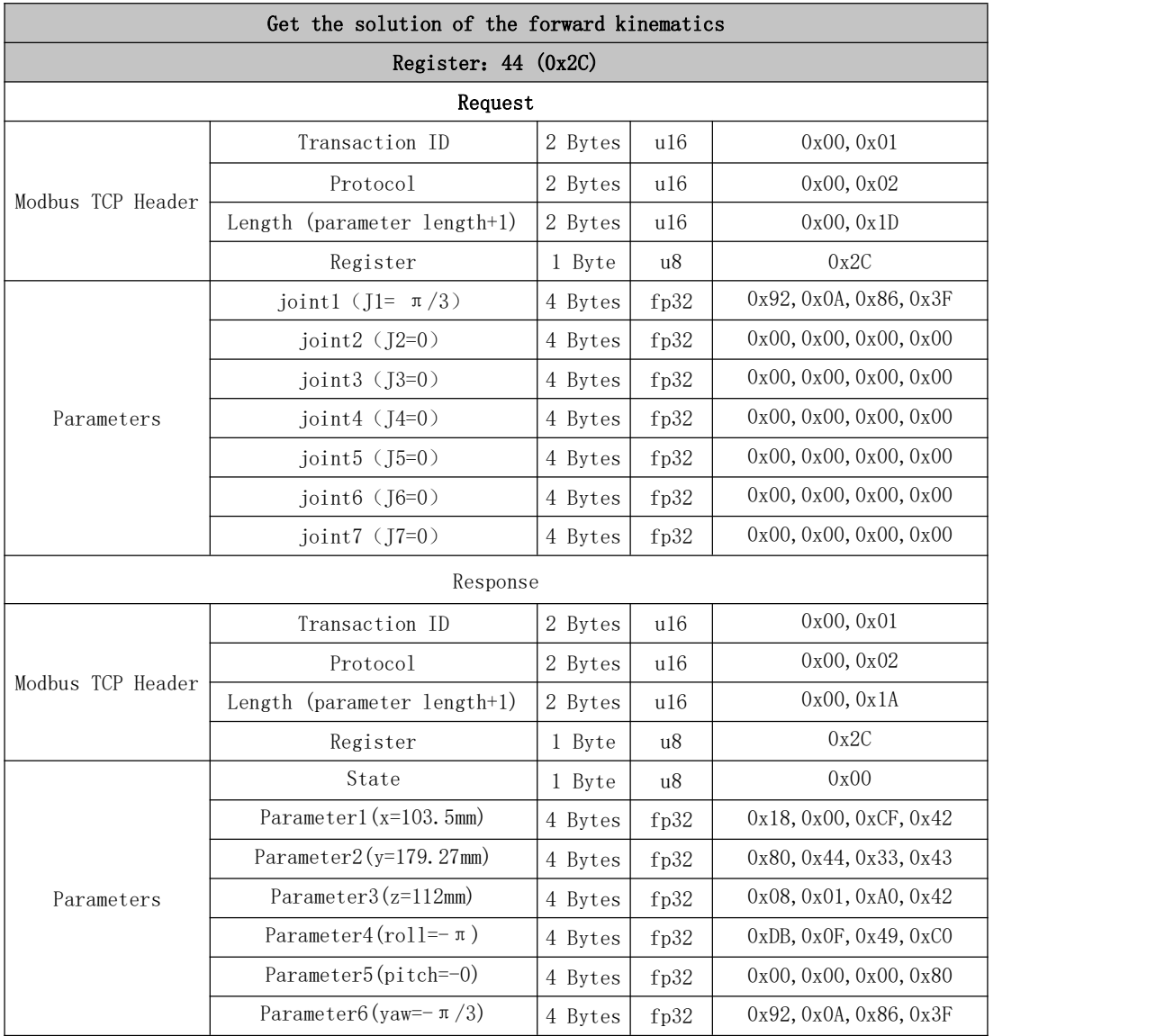

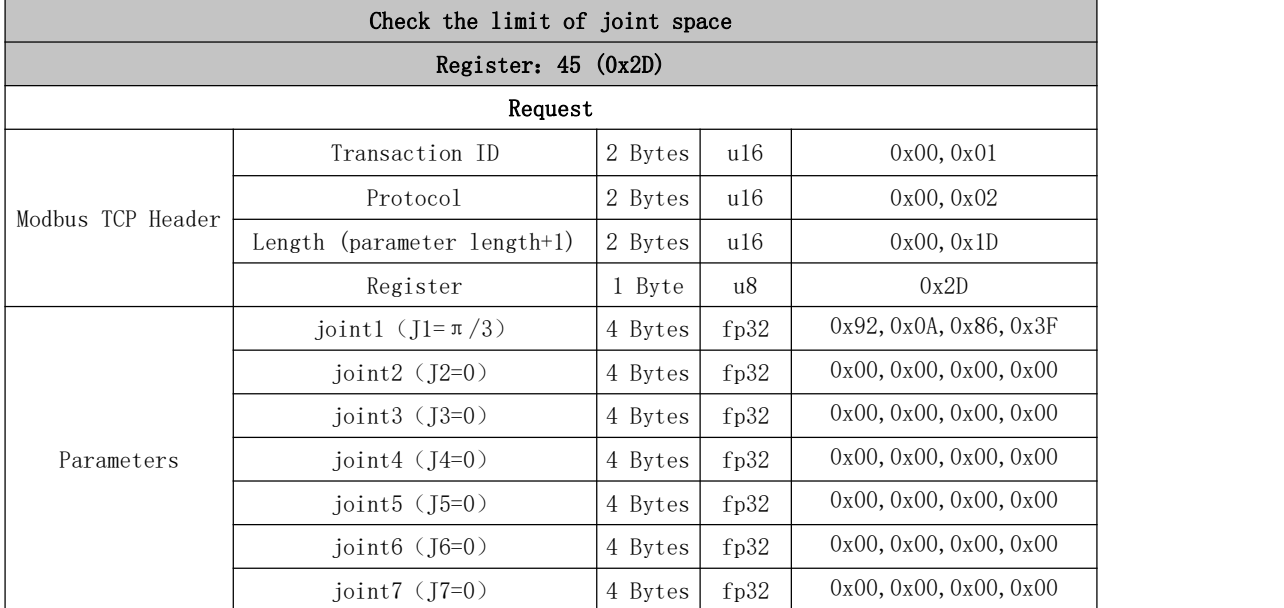

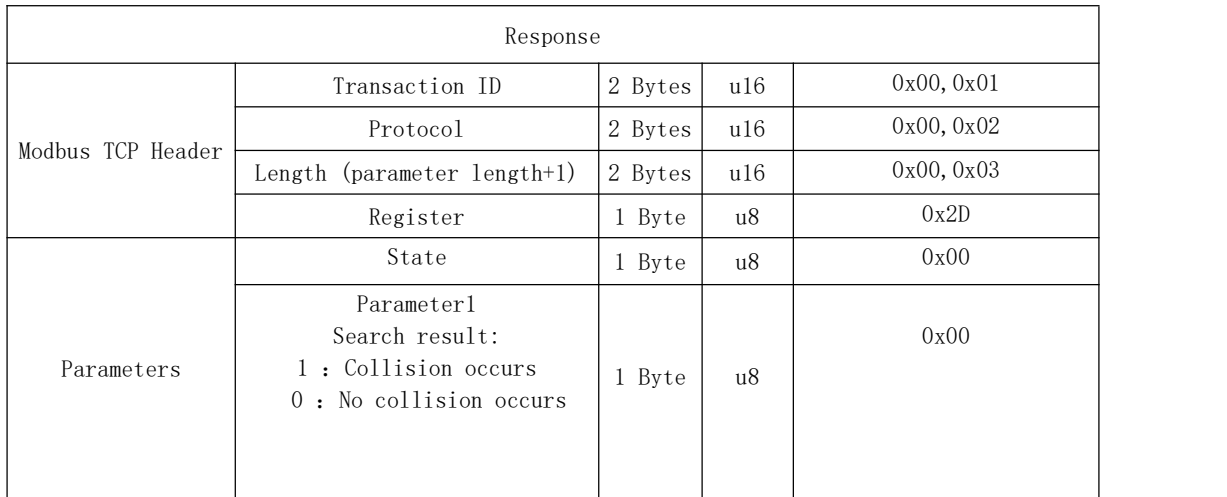

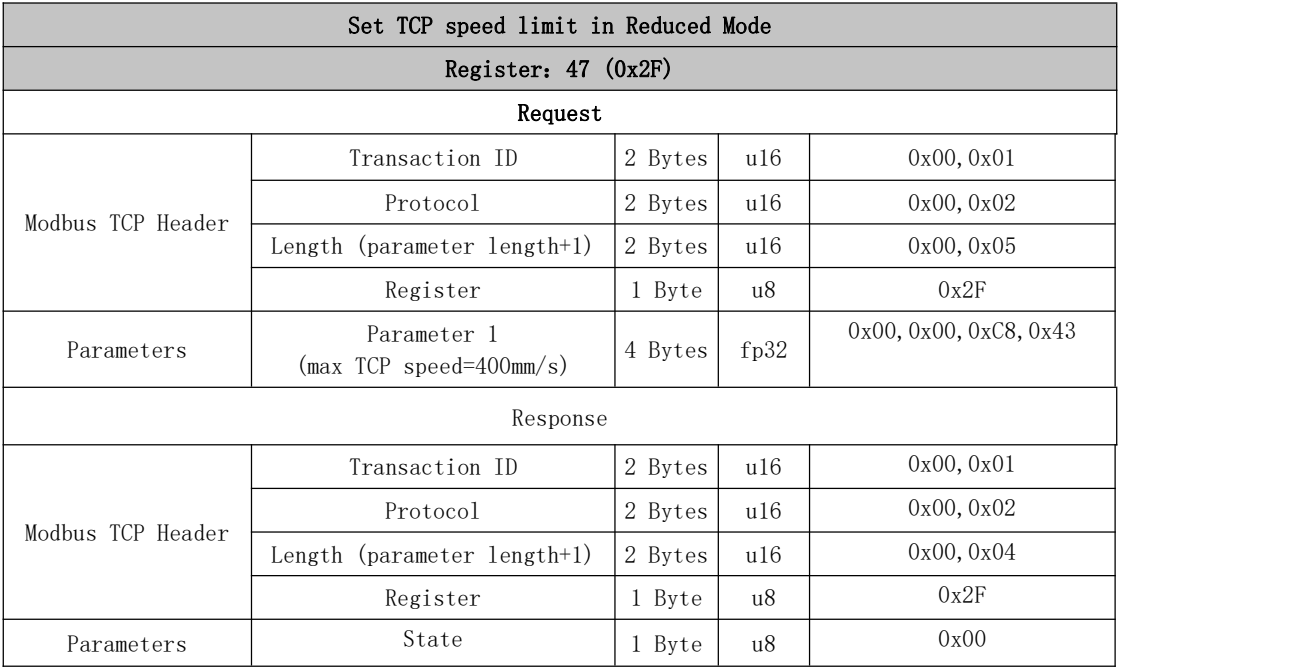

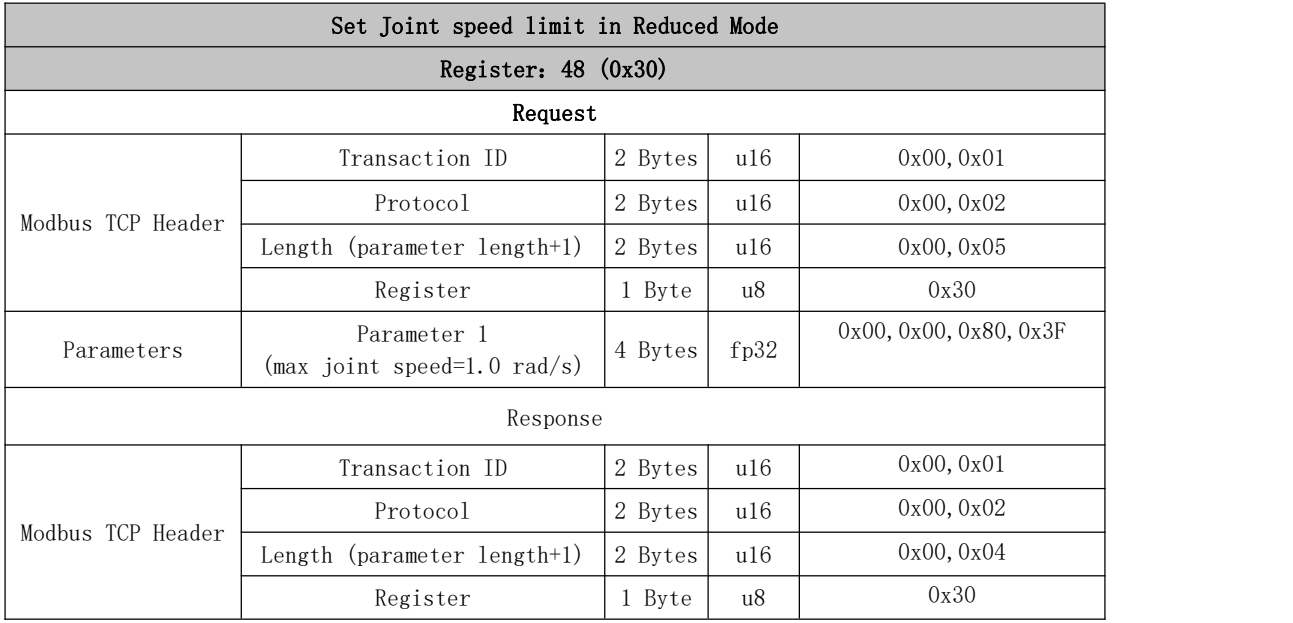

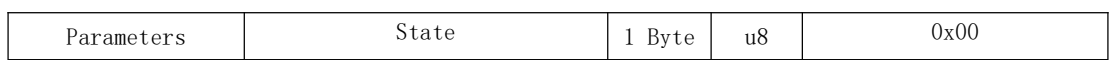

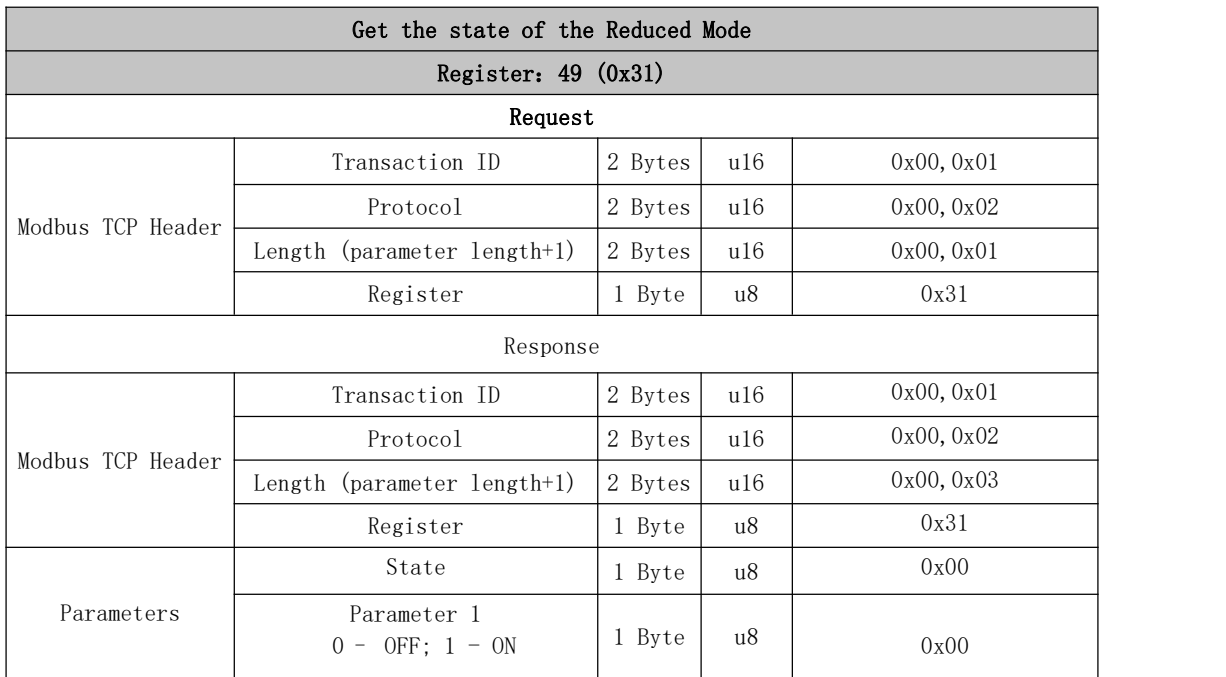

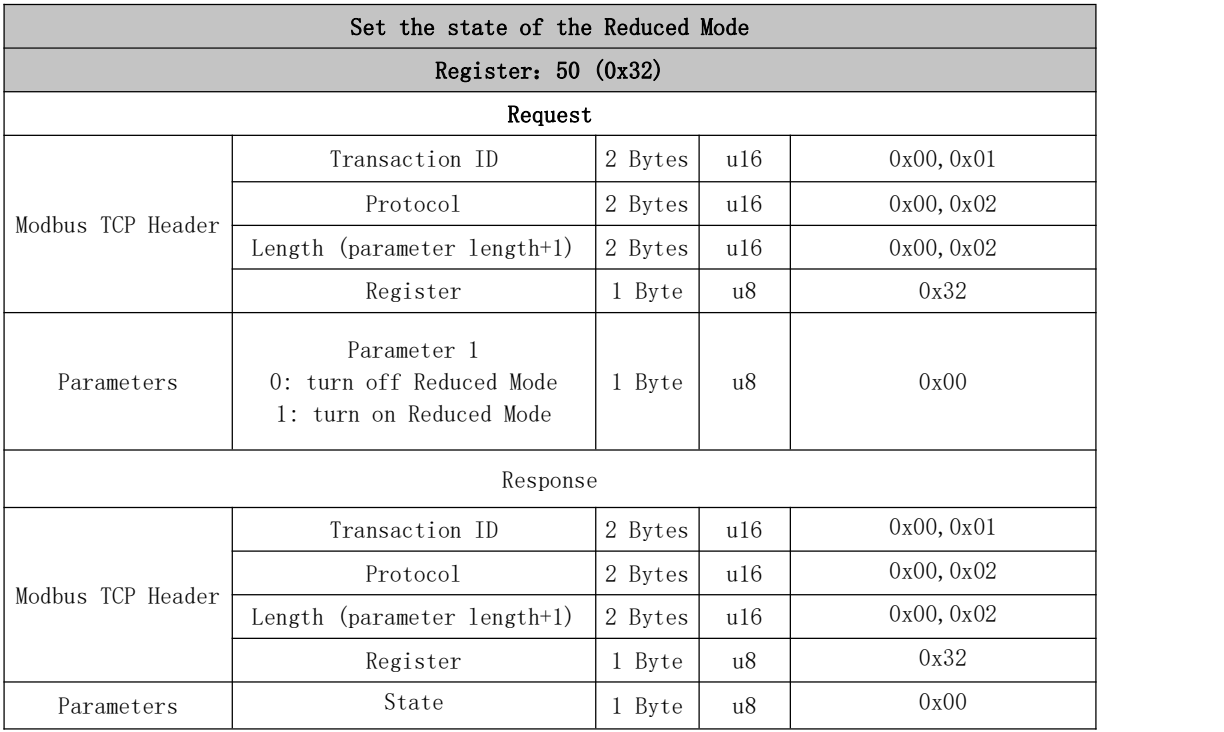

#### Set the gravity direction

Set the gravity direction for correct torque compensation and collision detection. After modification, it shall call the save\_conf () function or refer to Register: 40(0x28) to save the setting, otherwise it will be invalid after the next restart.

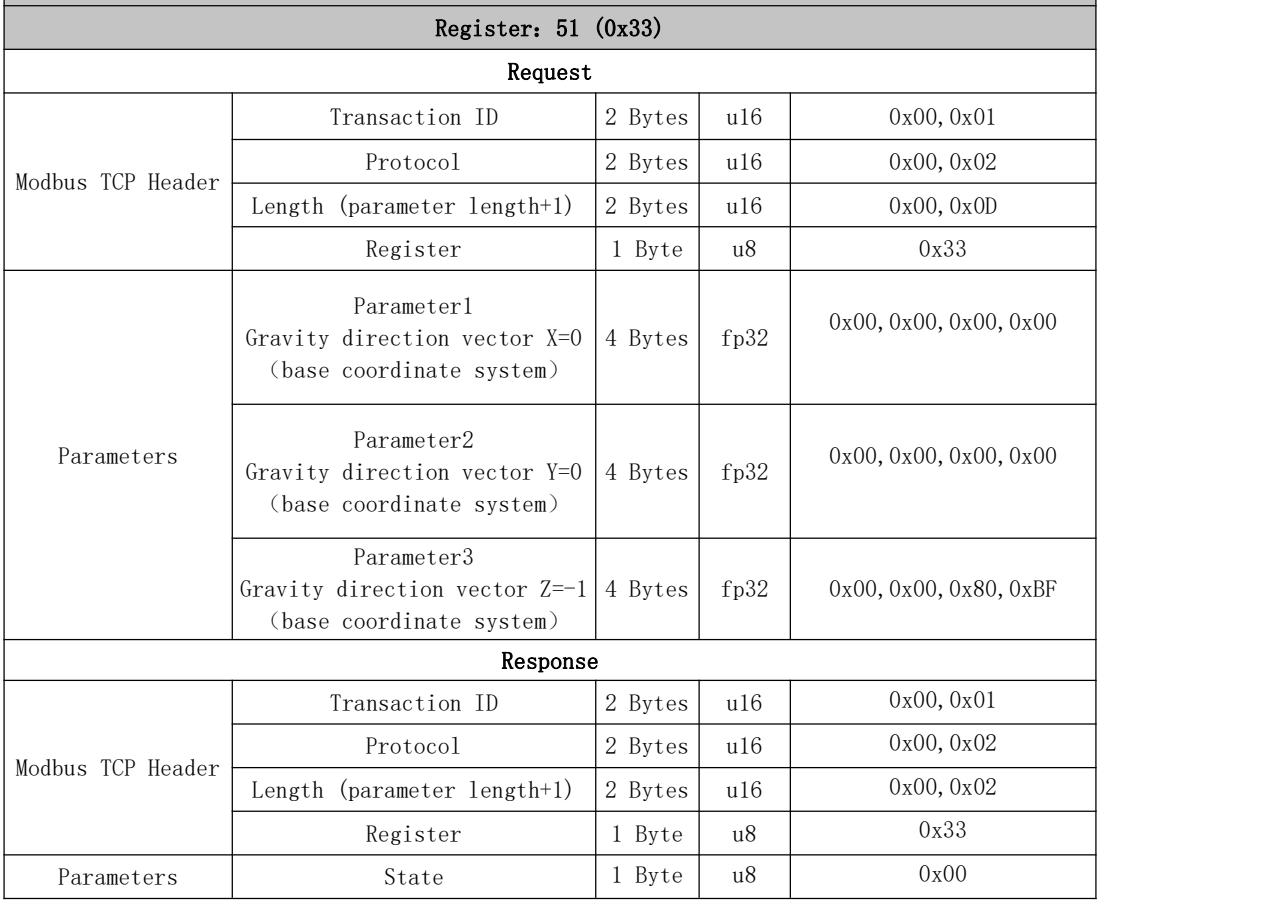

#### Set the safe boundary range

C35 Set the boundary range of the safety fence in the three-dimensional space. If TCP of the robotic arm exceeds this boundary, error C35of the Control Box will be triggered.

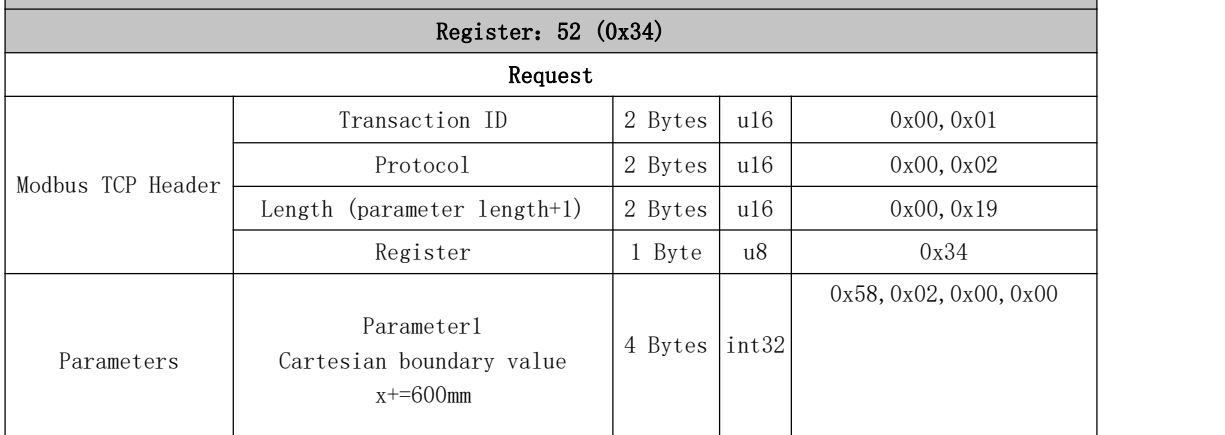

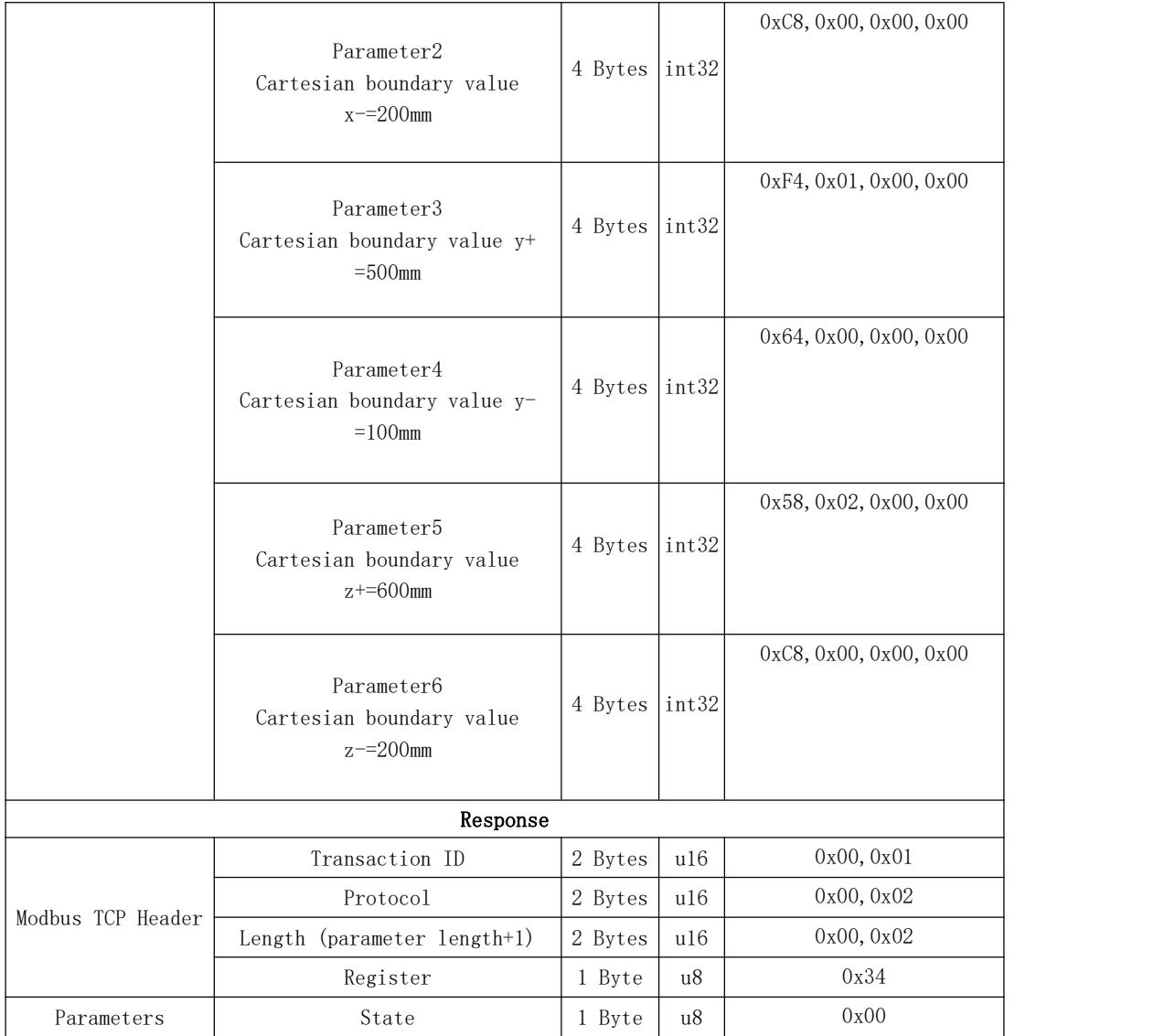

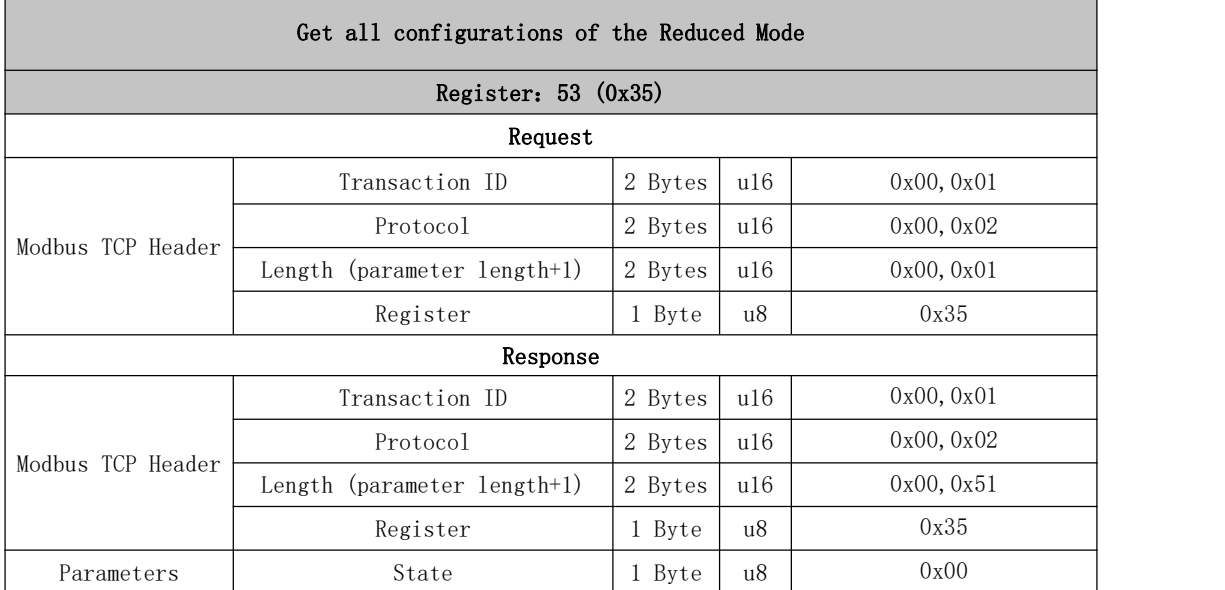

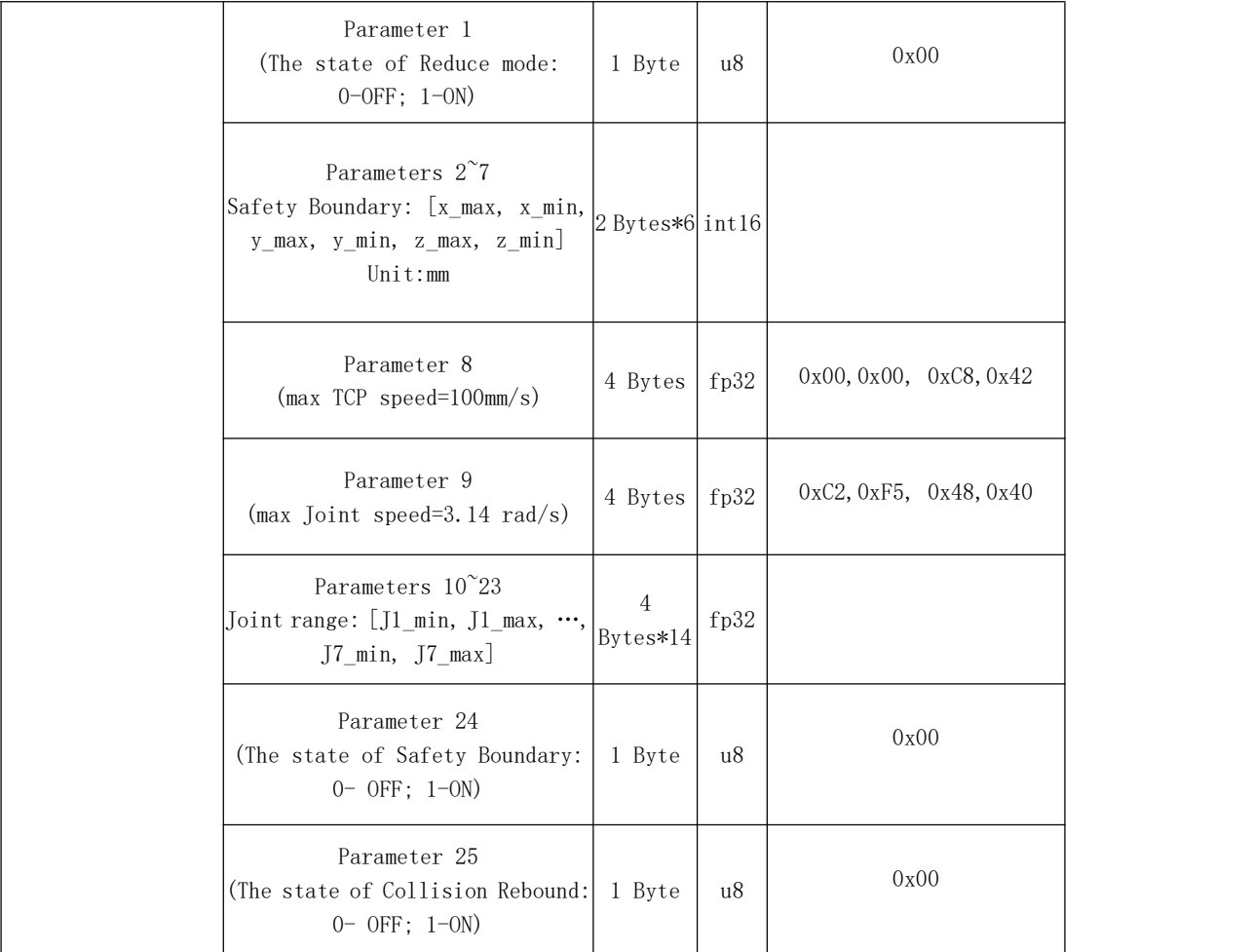

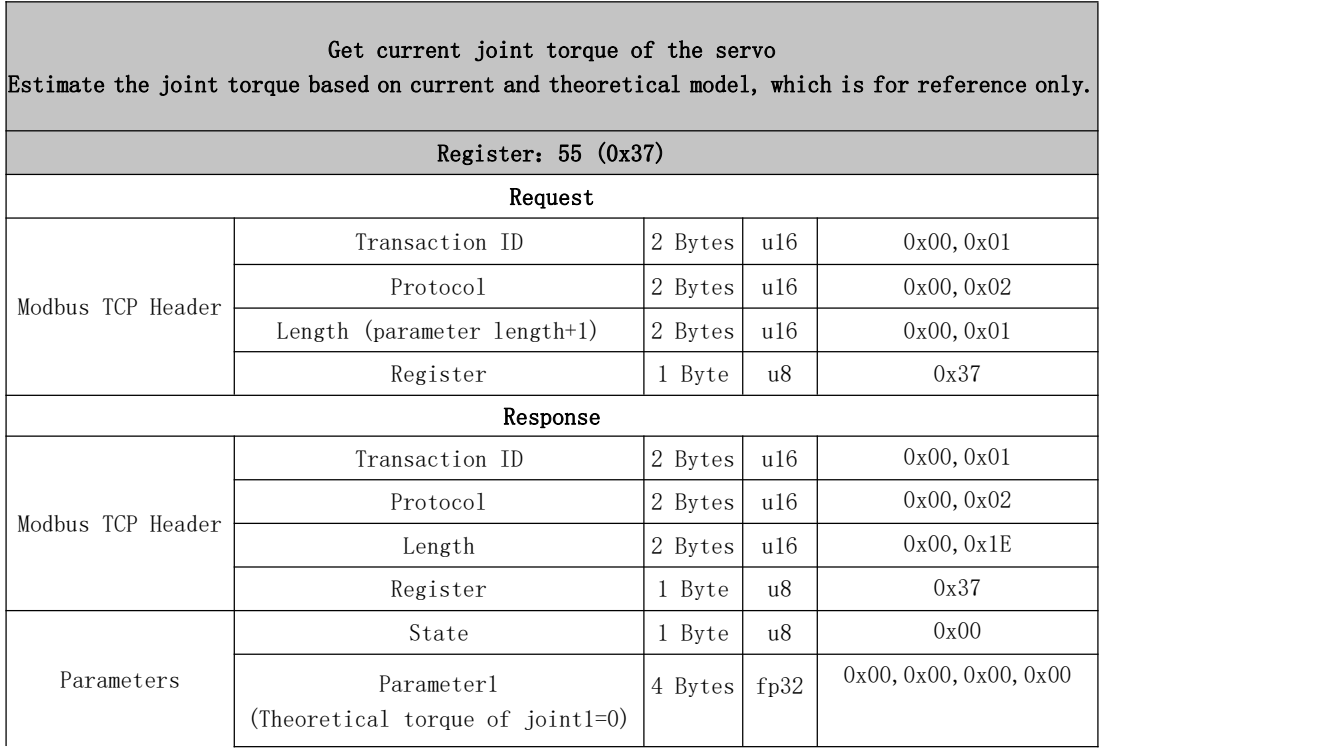

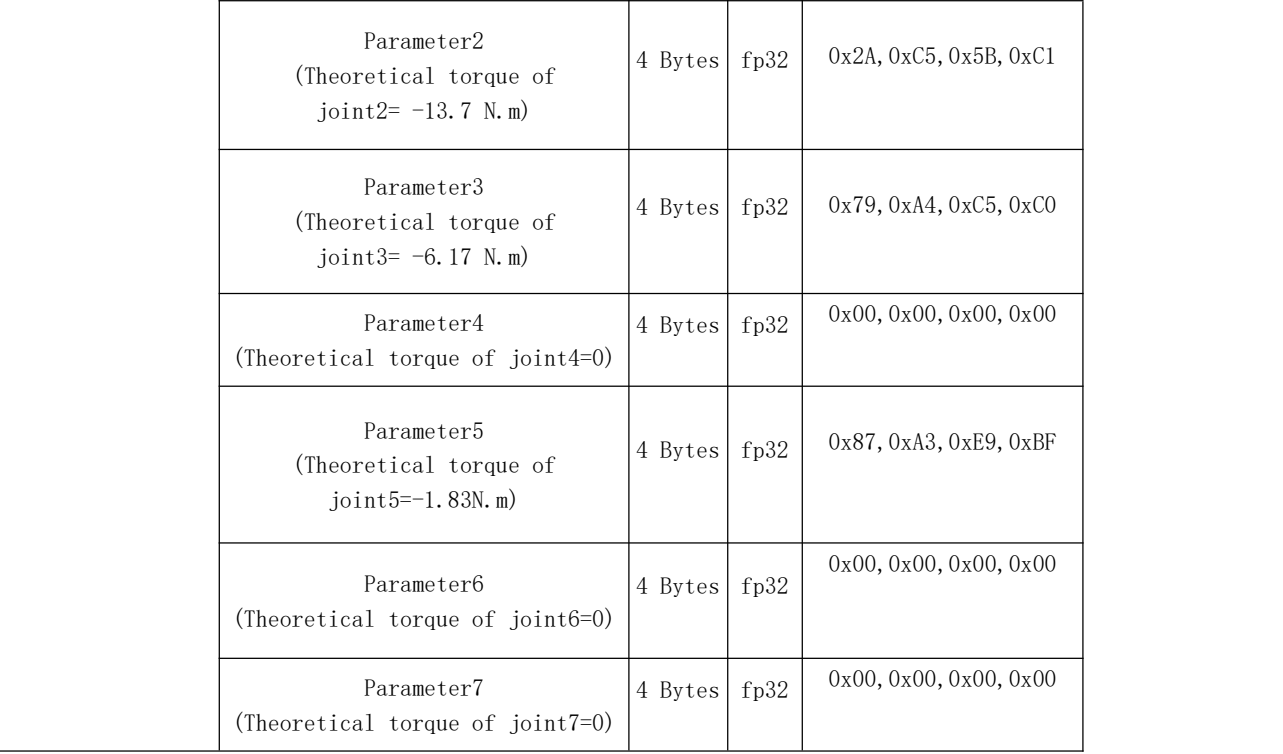

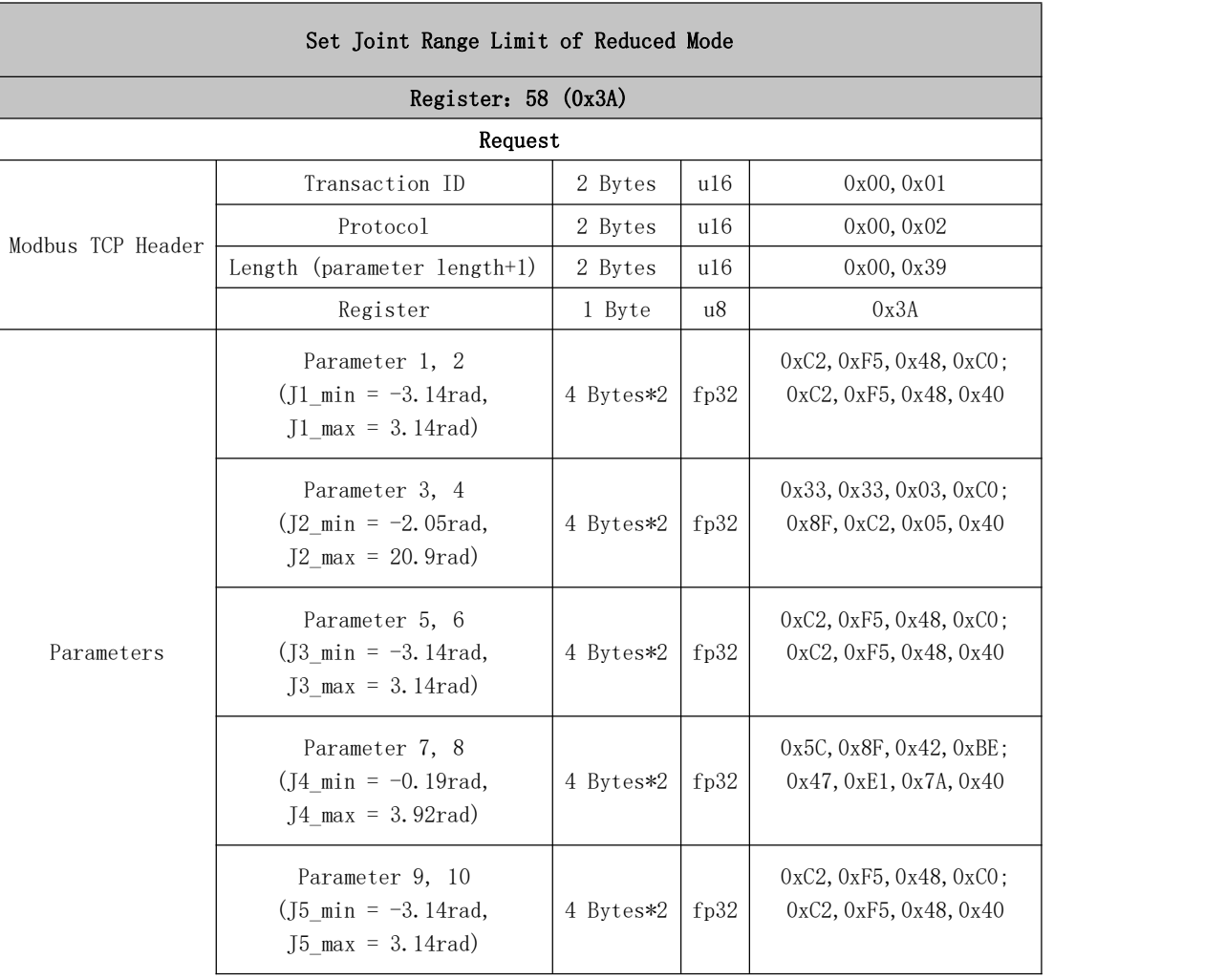

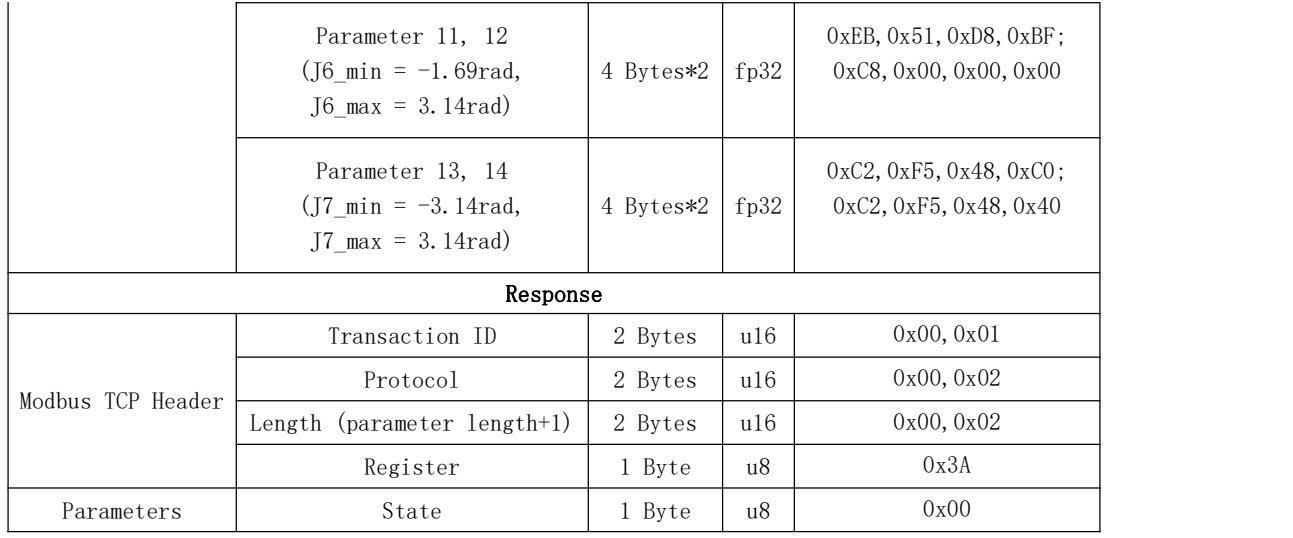

#### Safety boundary start switch

Set the safety fence boundary validation switch in three-dimensional space. If the TCP of the robotic arm exceeds this boundary after validation, error C35 of the Control Box will be triggered.

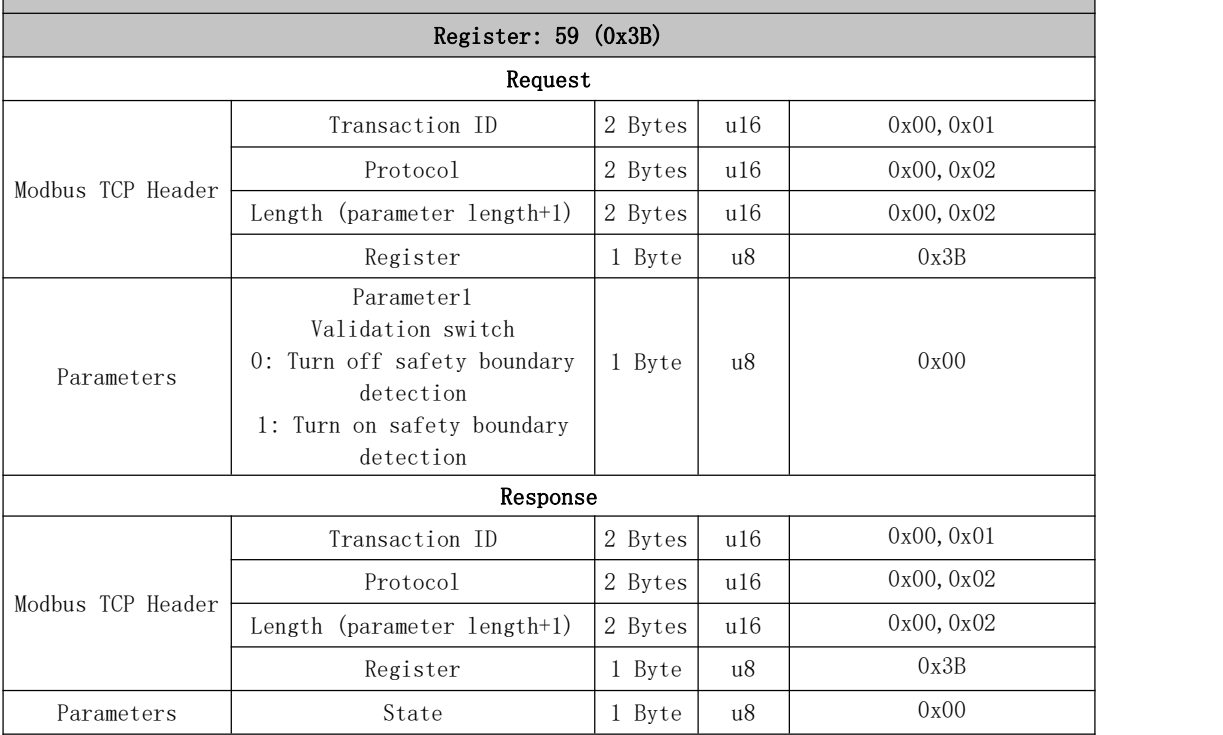

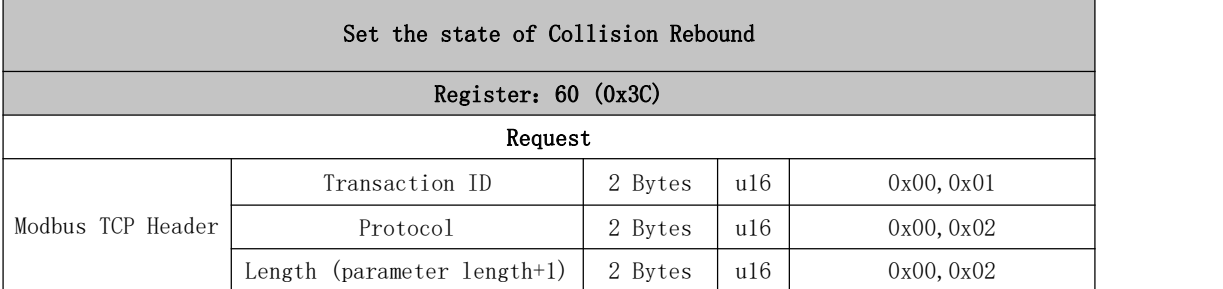

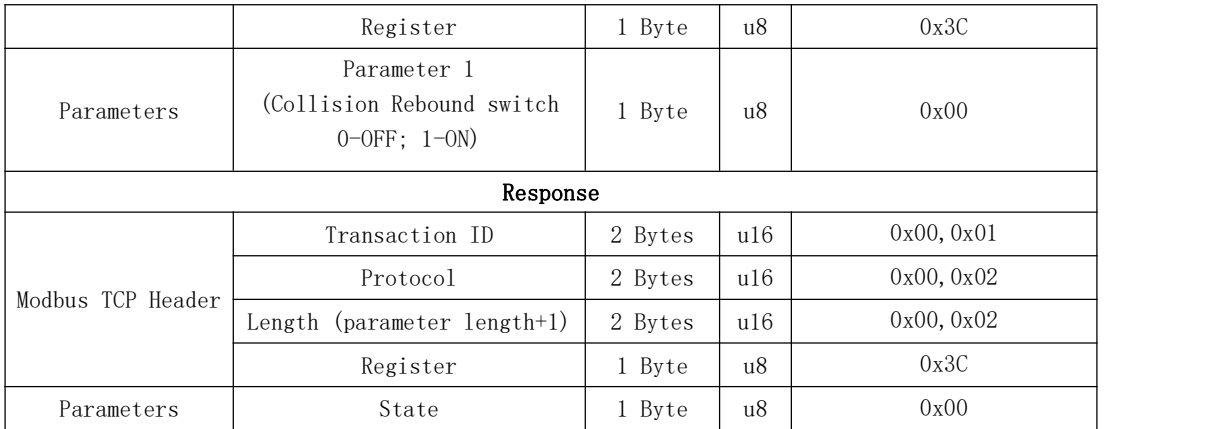

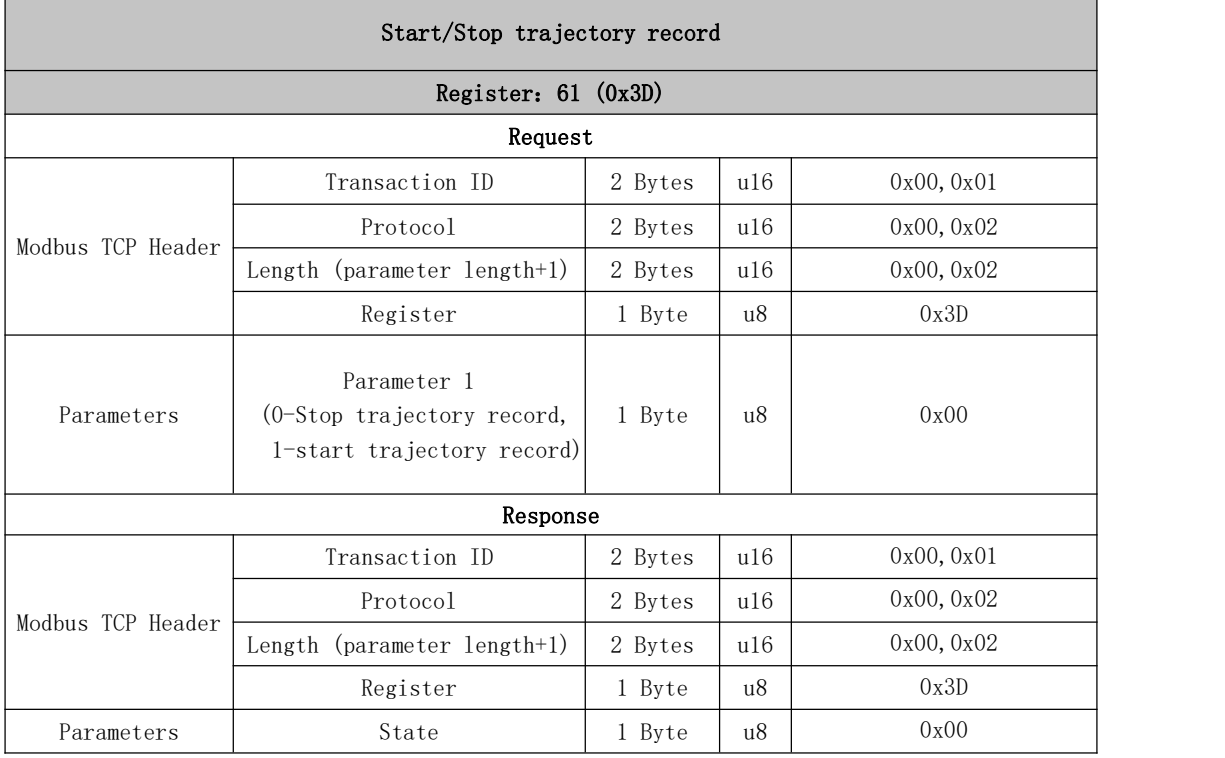

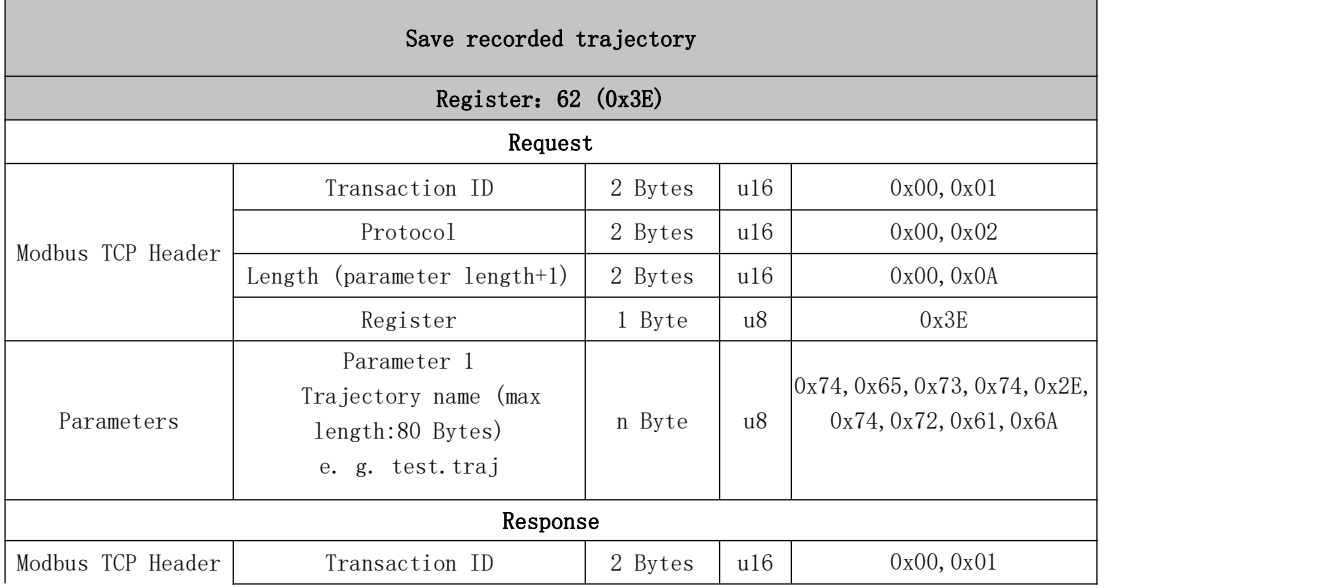

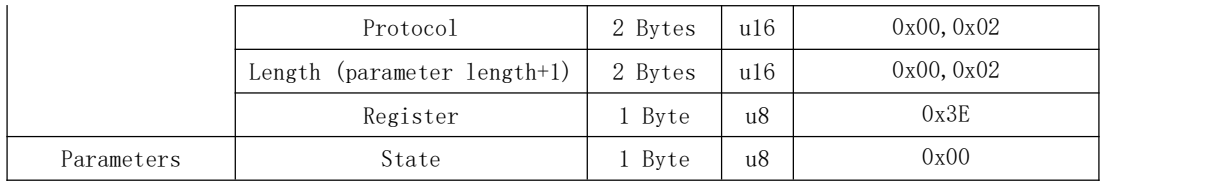

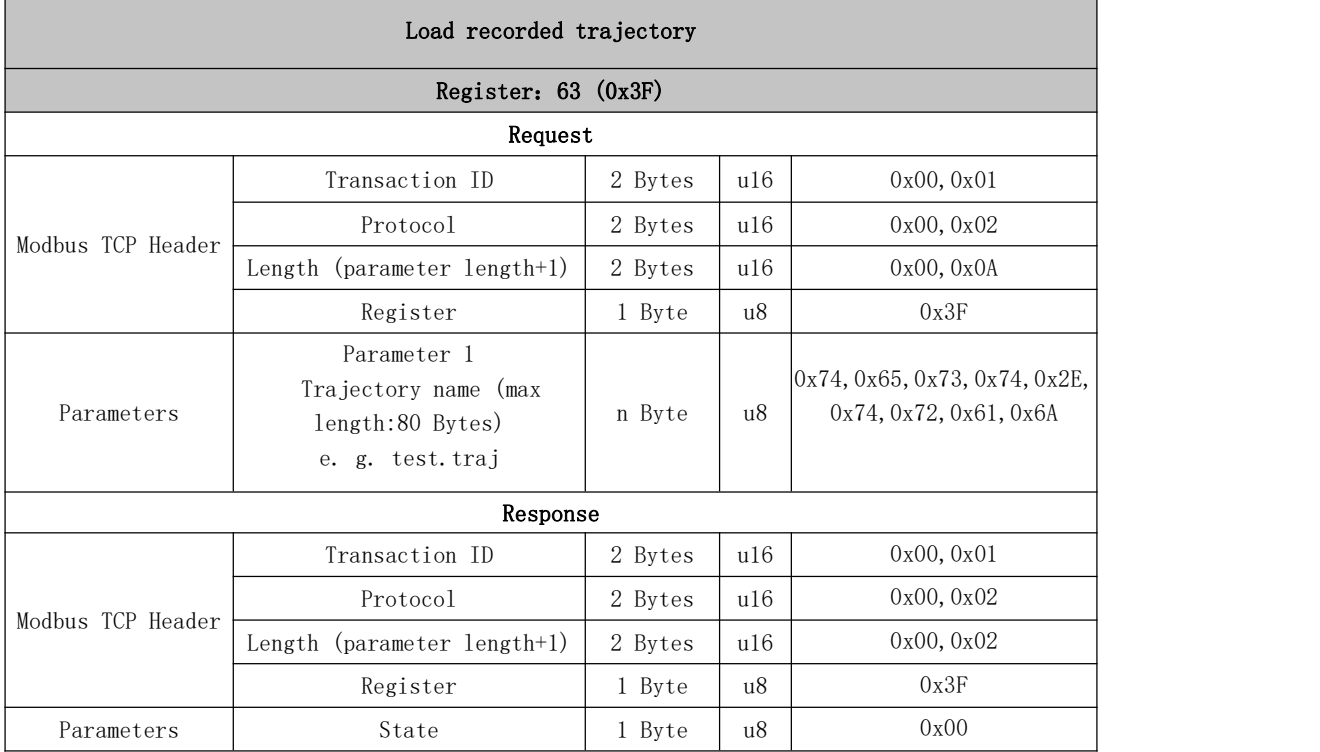

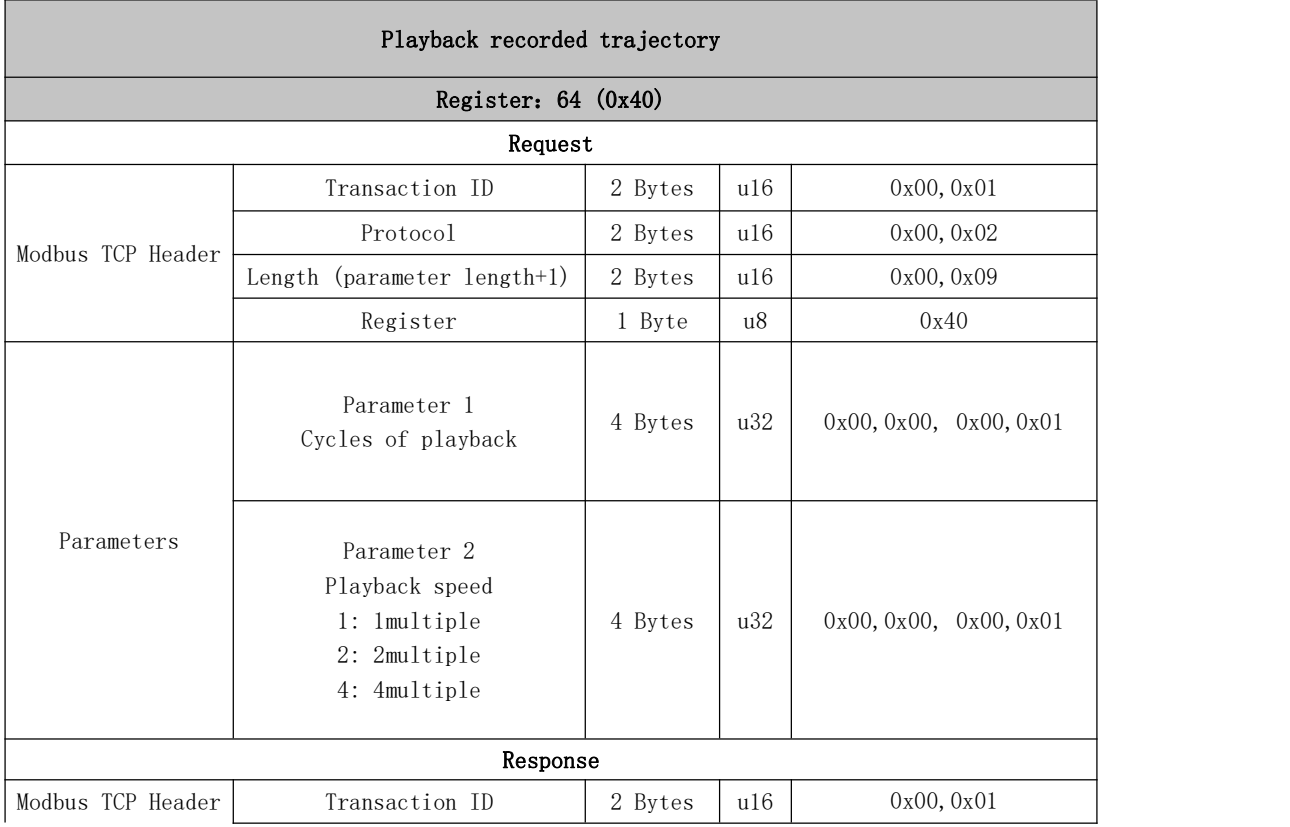

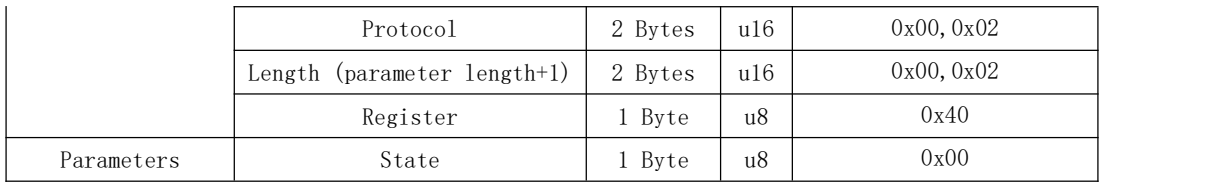

┑

 $\blacksquare$ 

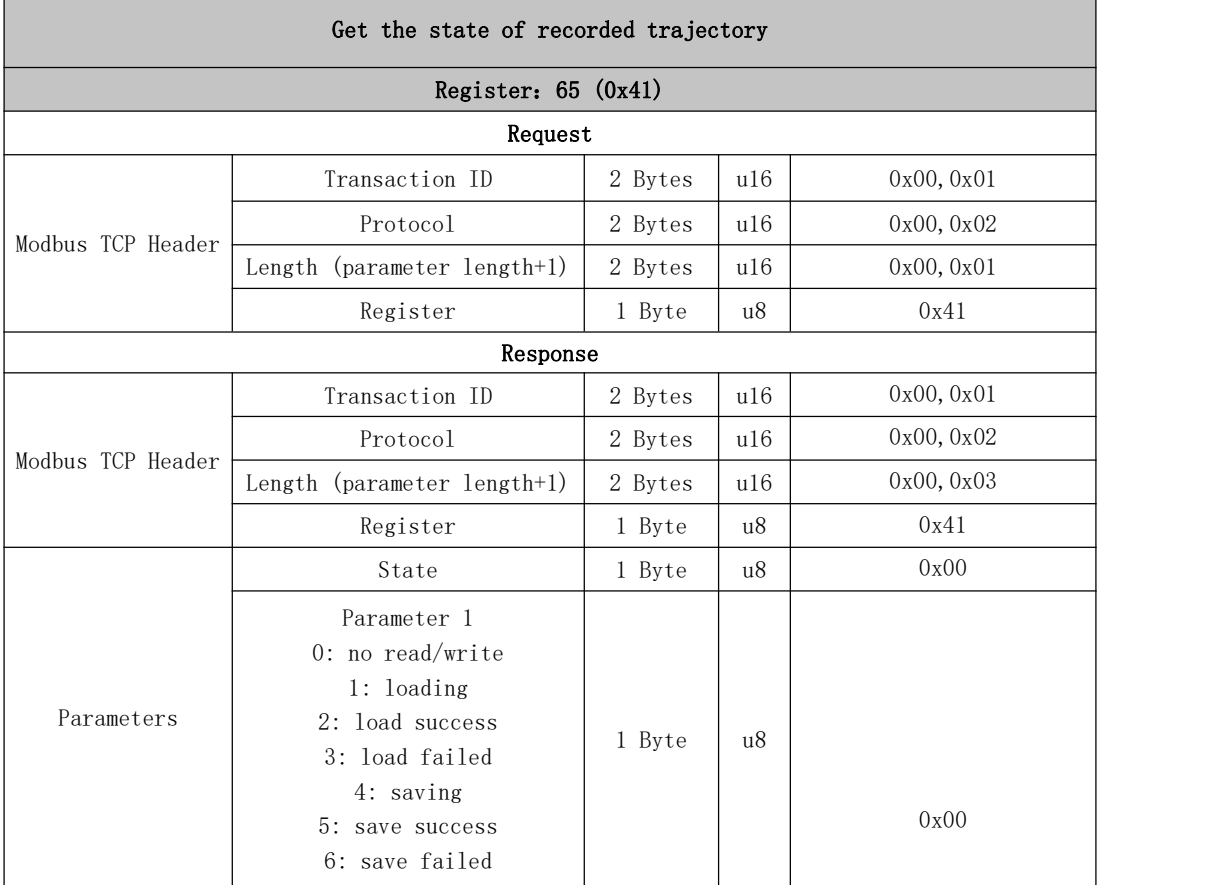

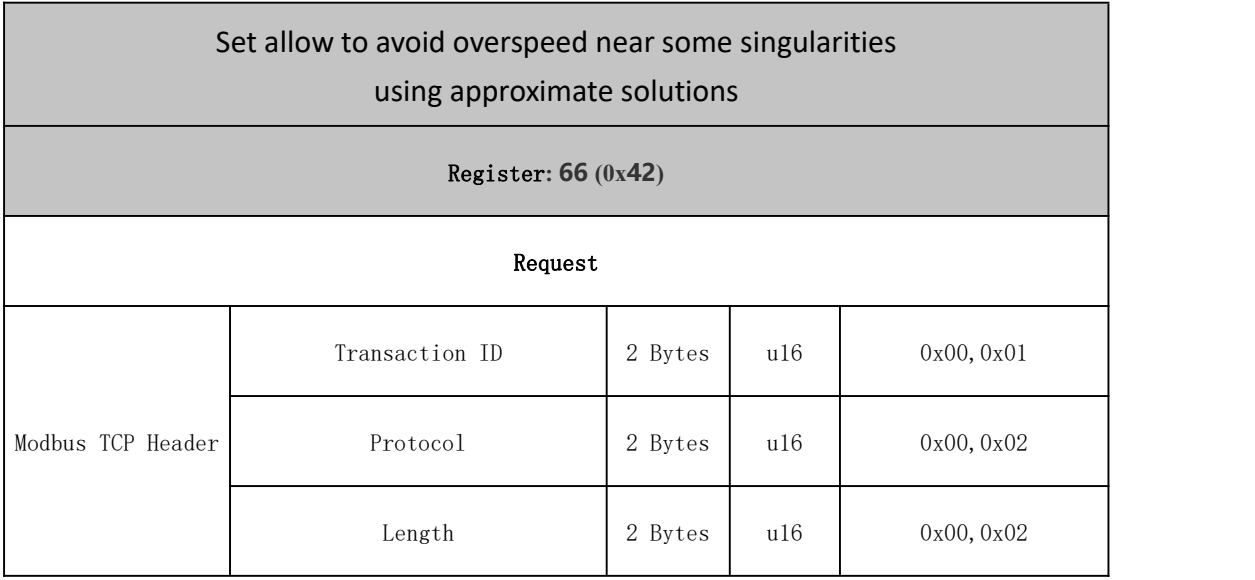

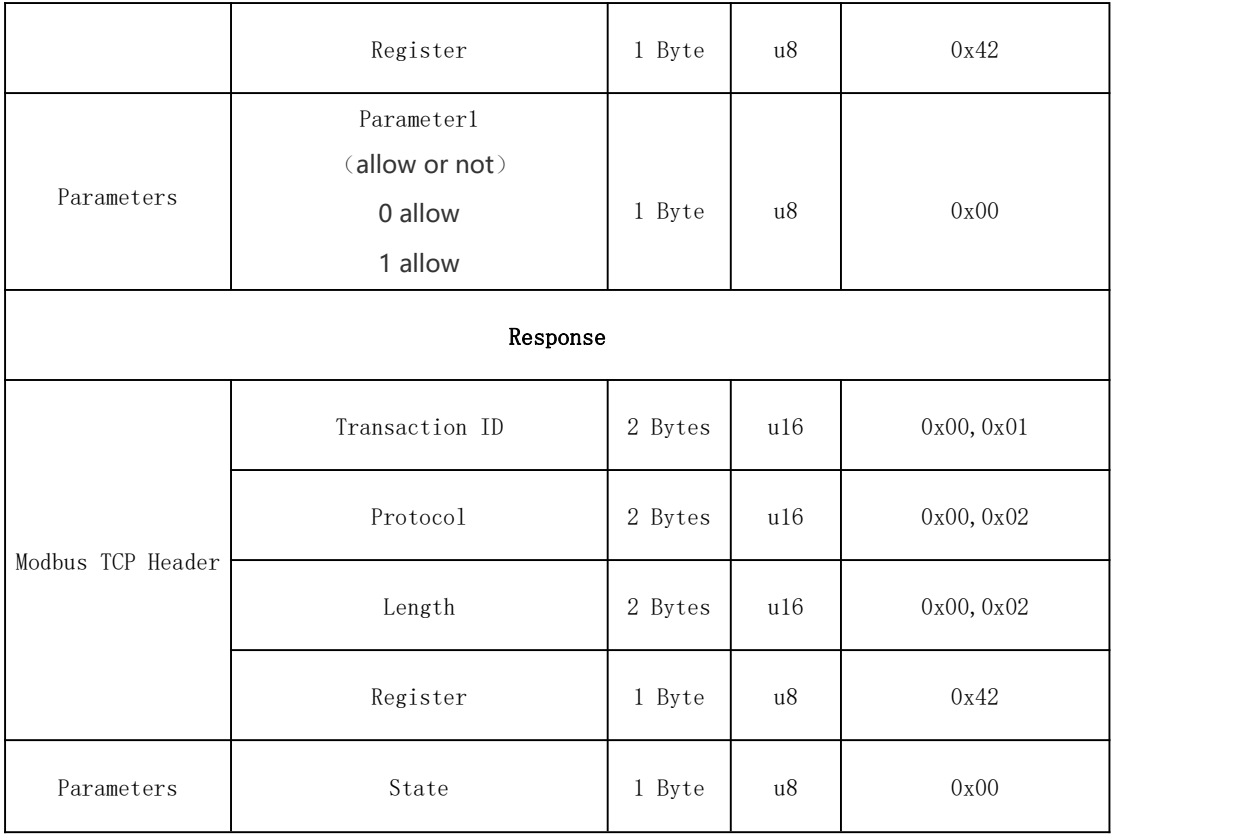

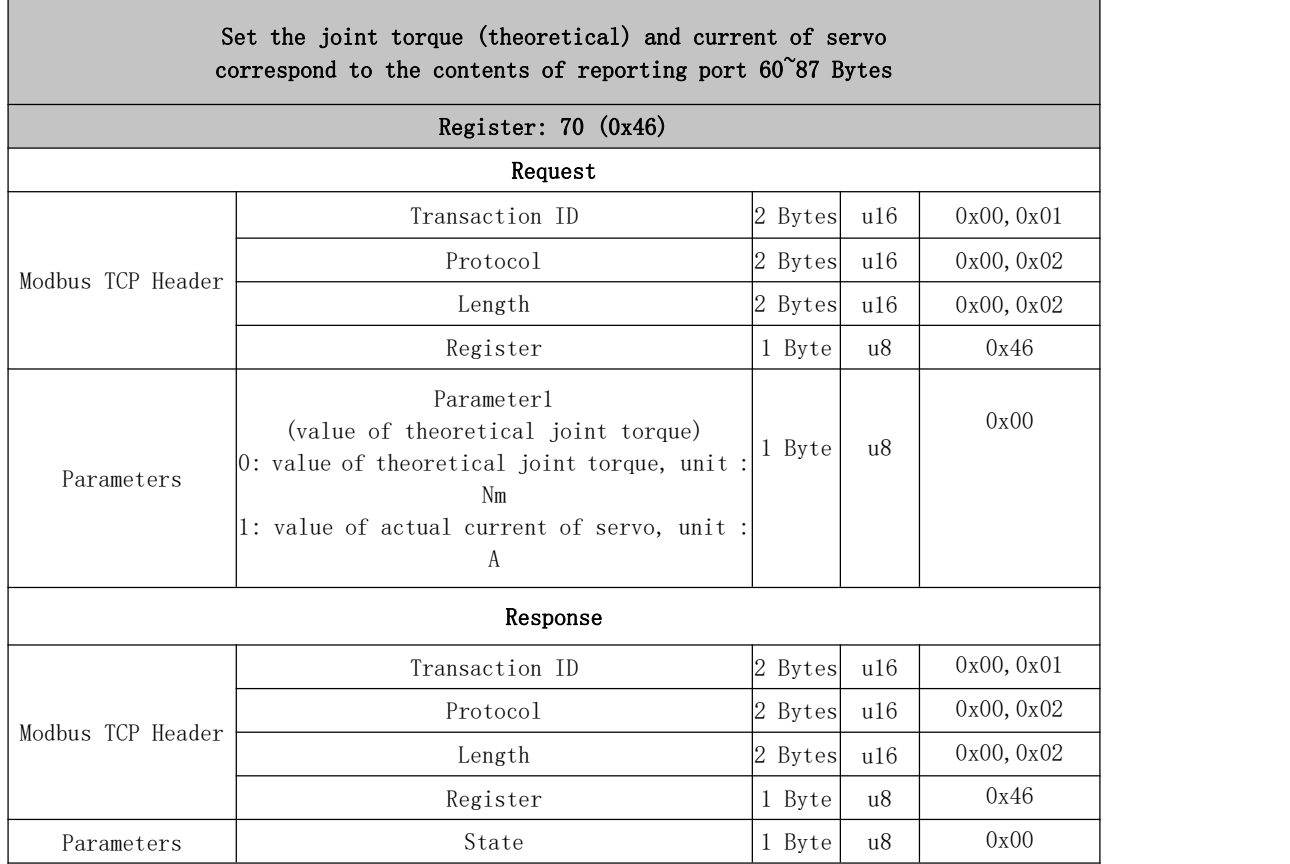

Sets the offset of the user coordinate system and the base coordinate system Sets the offset of the user coordinate system and the base coordinate system, specifically the offset described by the base coordinate system of the robotic arm under the user-defined coordinate system

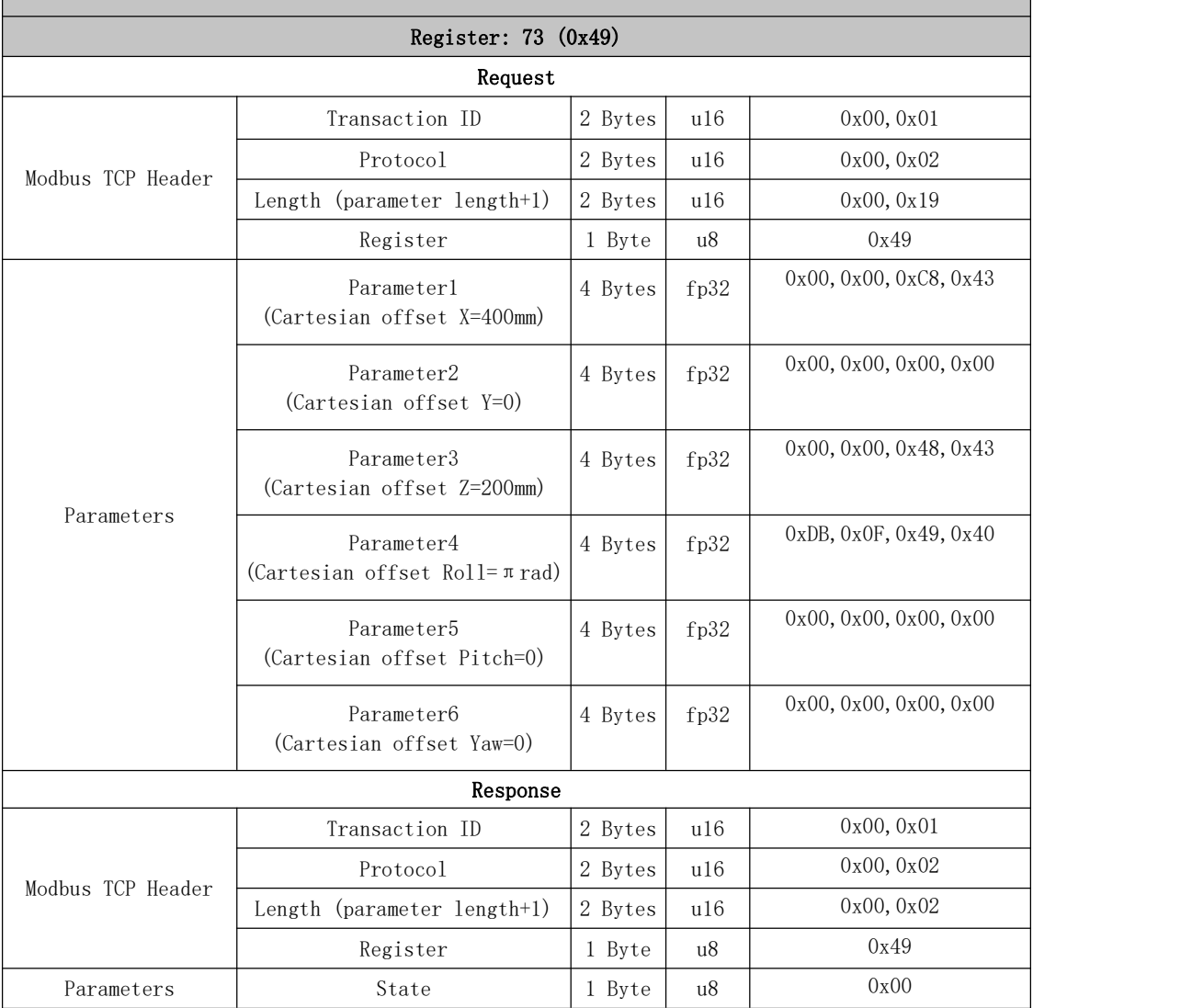

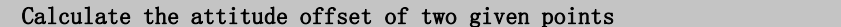

Given two coordinate points of the robotic arm, the offset coordinate between them can be calculated.

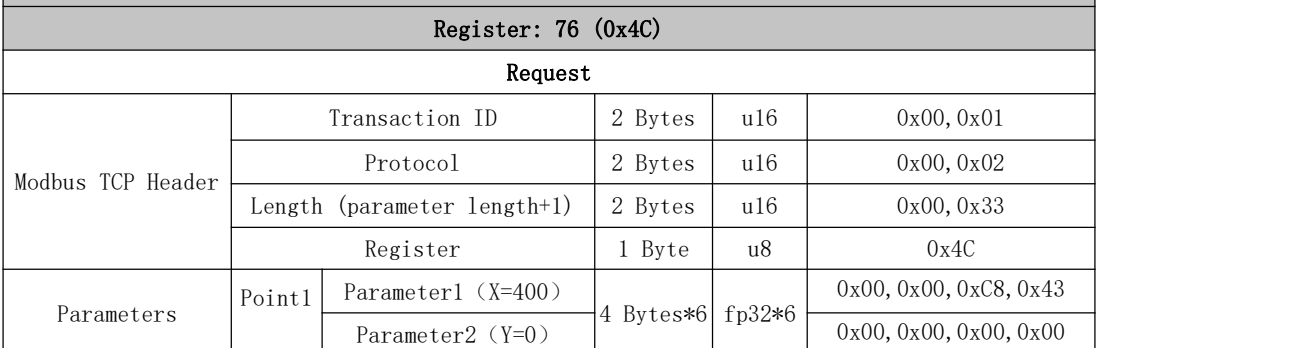

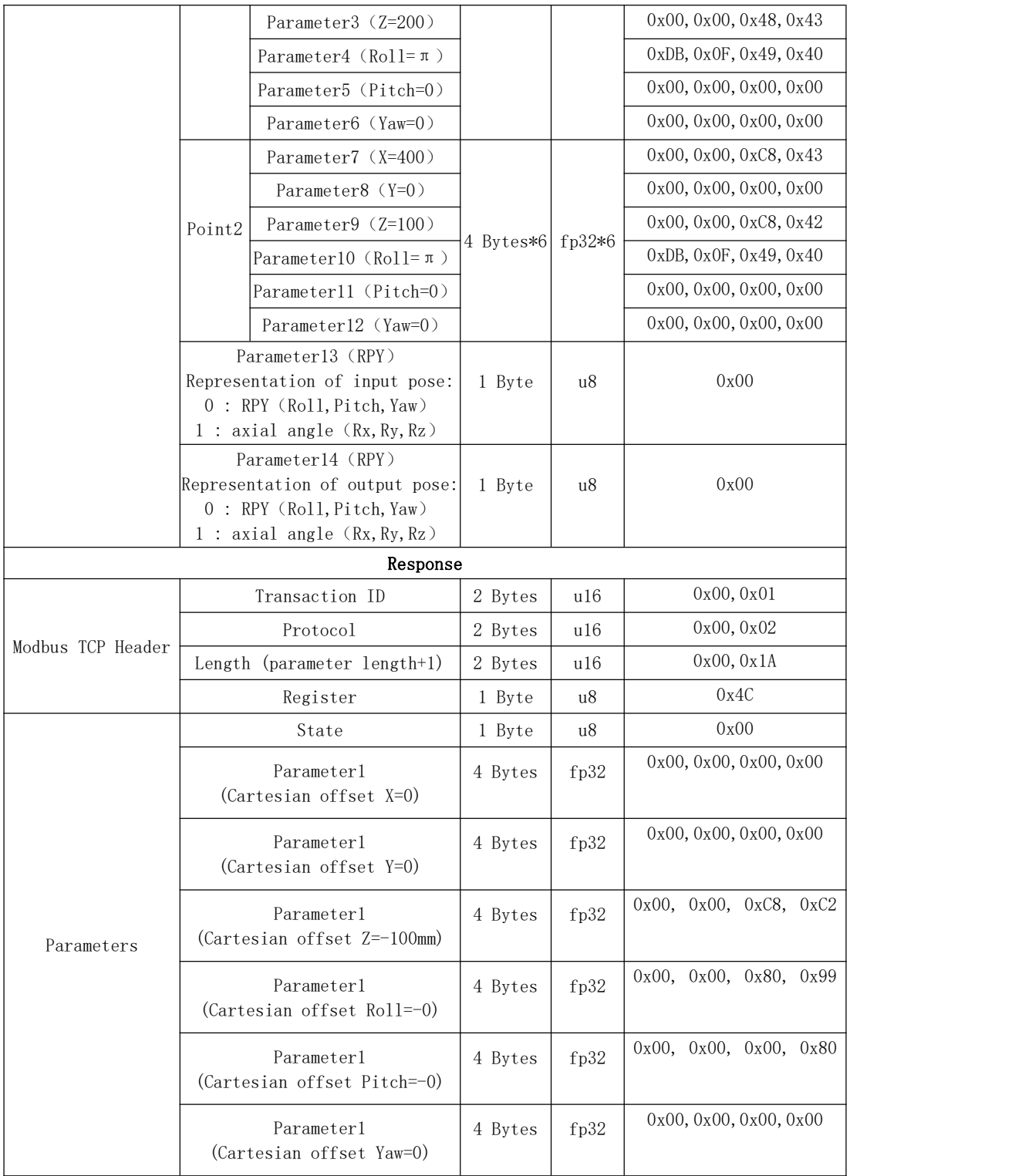

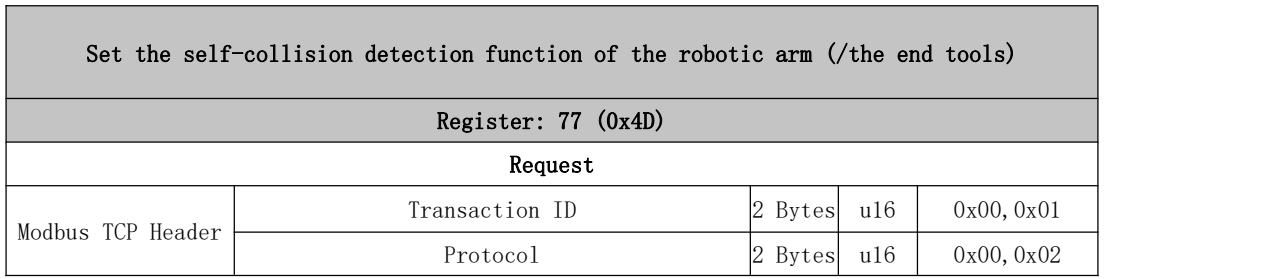

٦

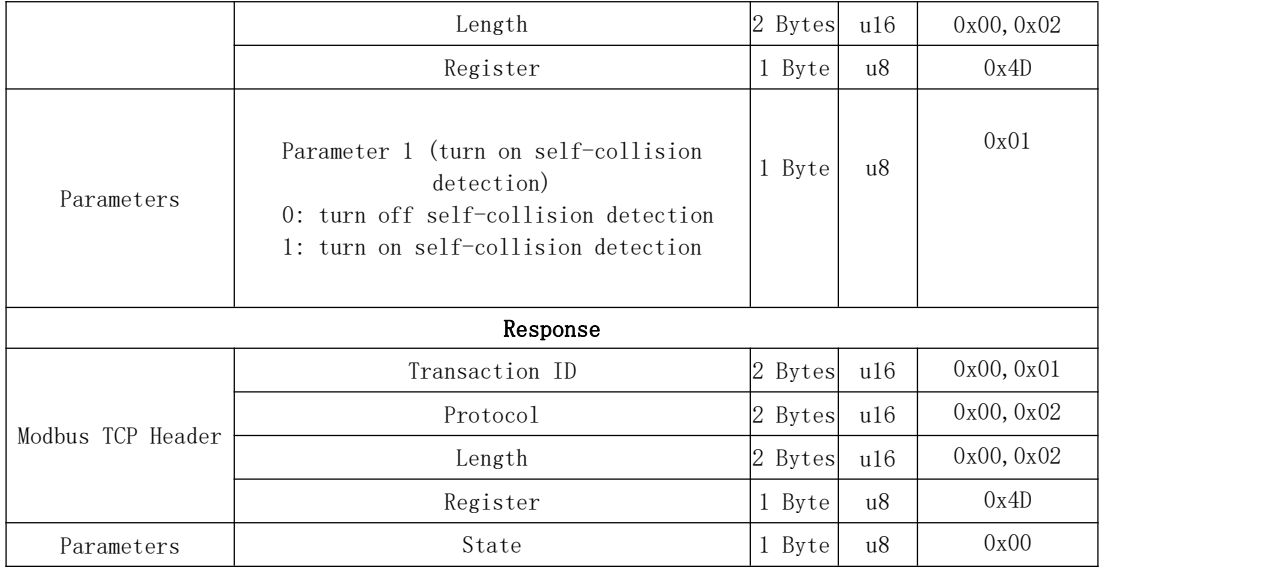

 $\overline{\phantom{0}}$ 

Г

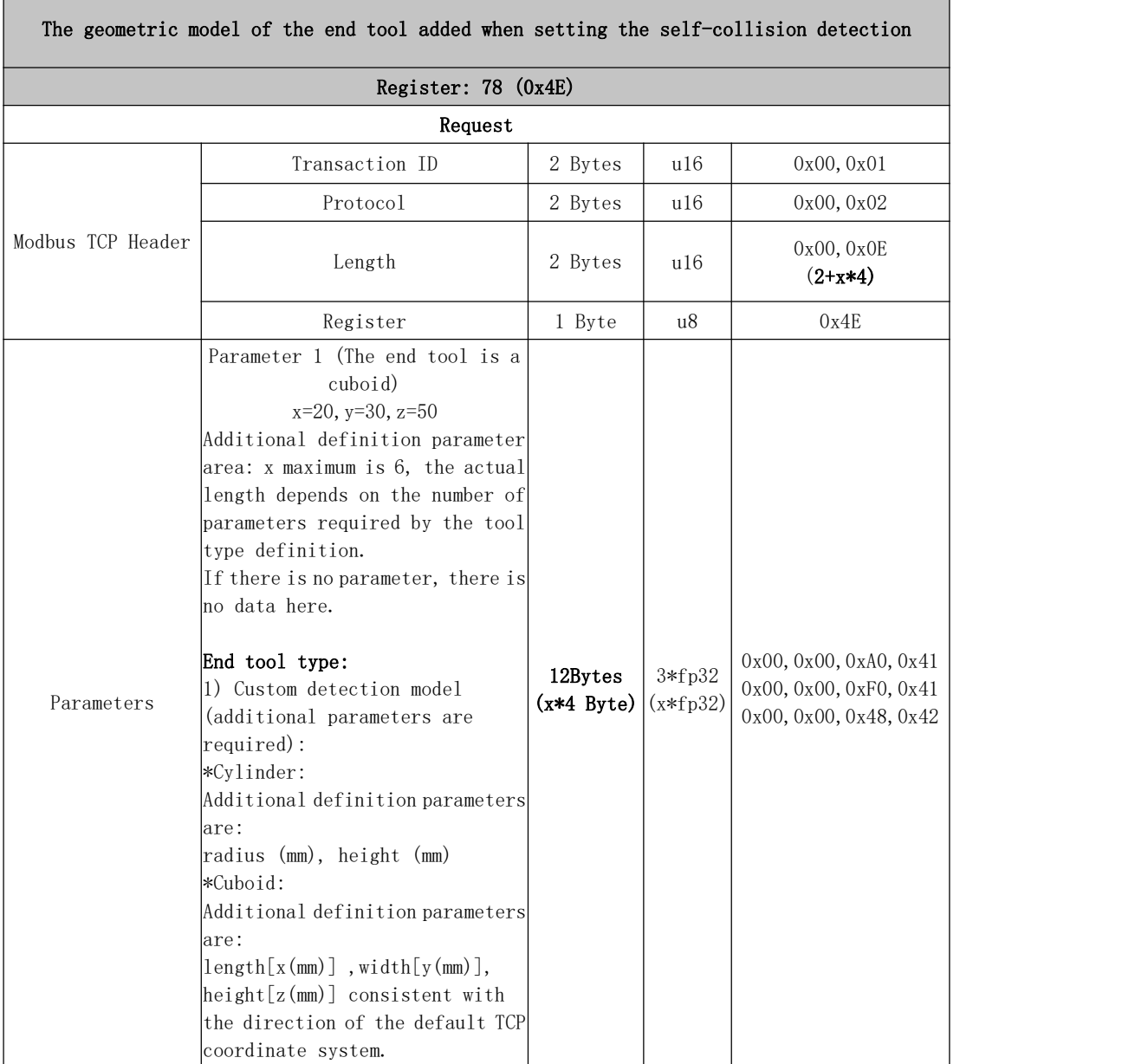

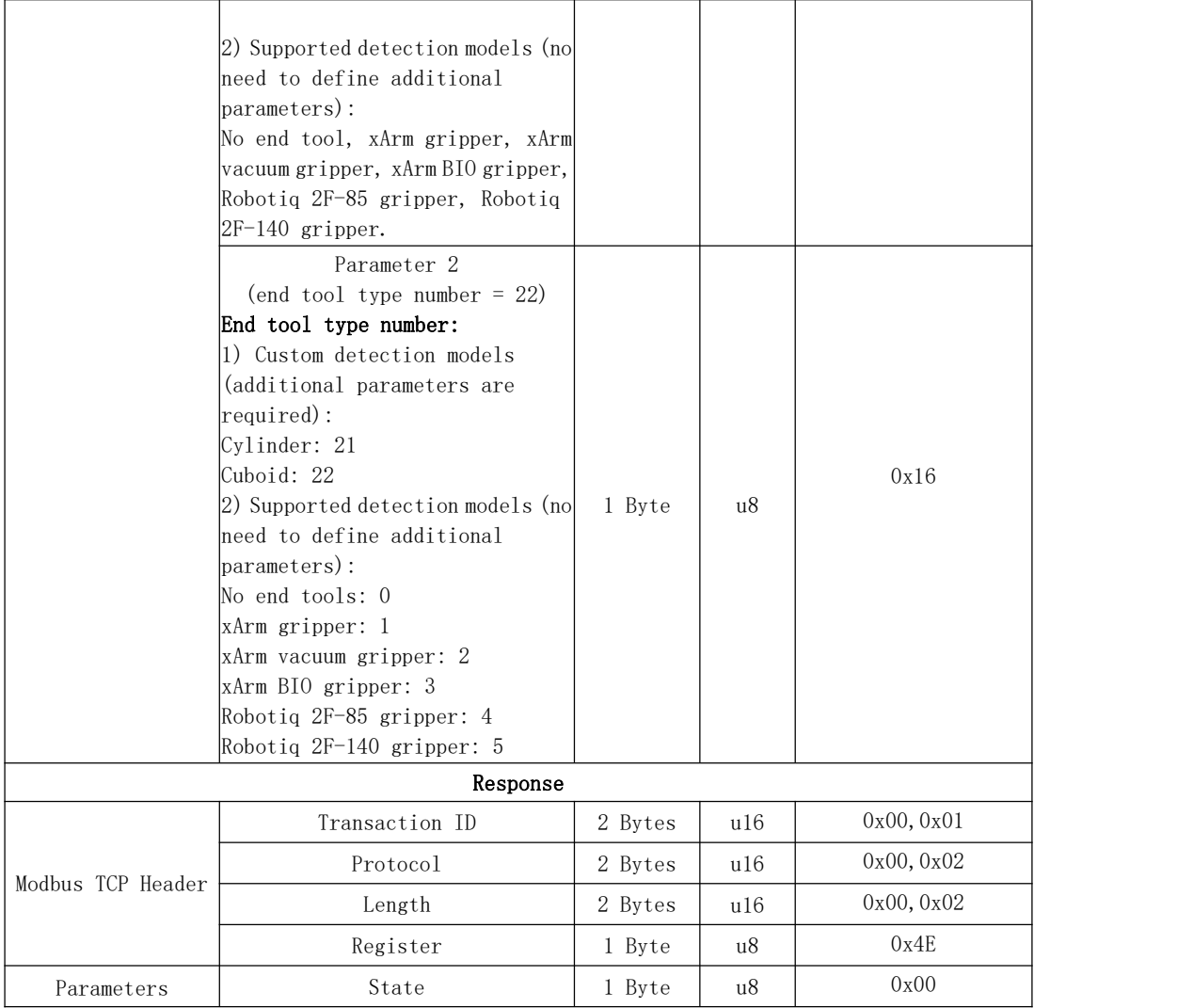

#### Set whether to enable the virtual robotic arm mode

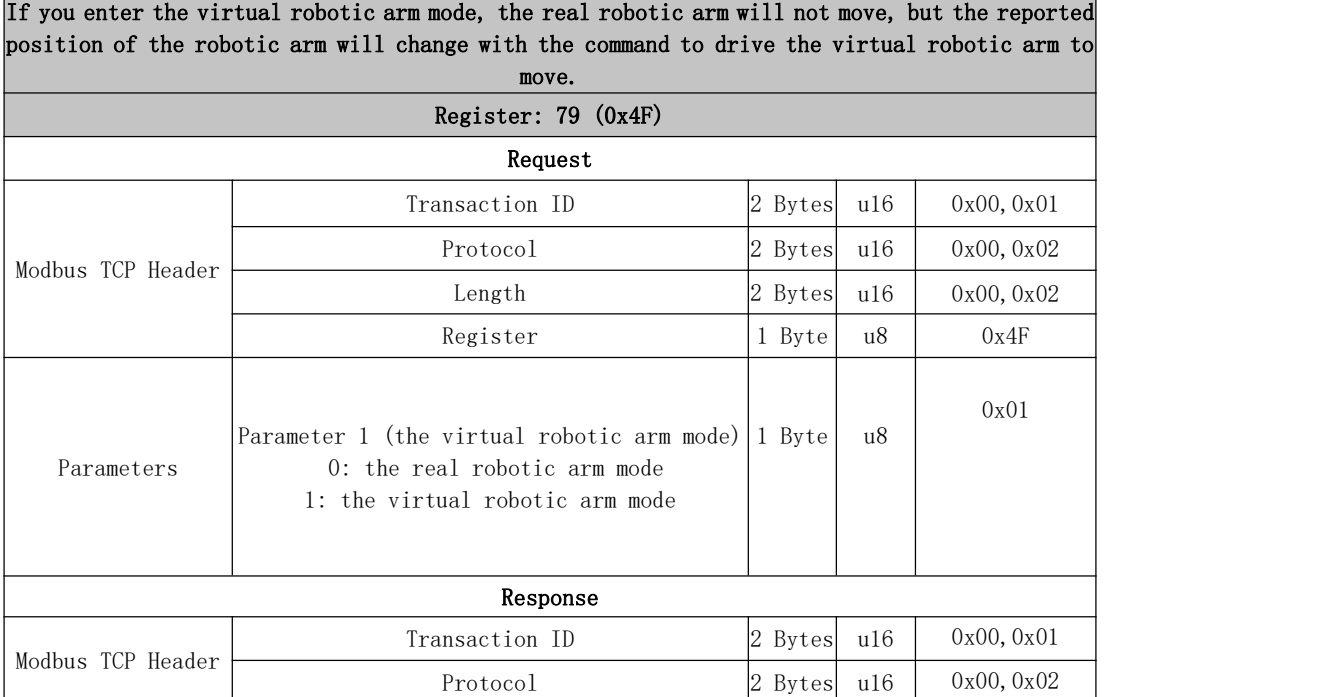

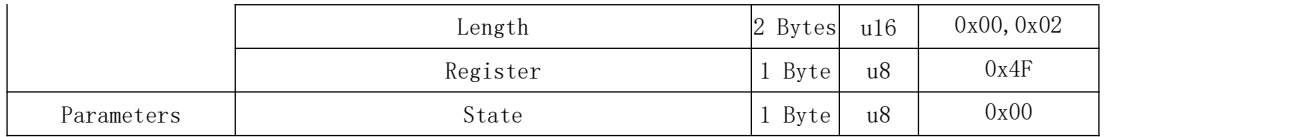

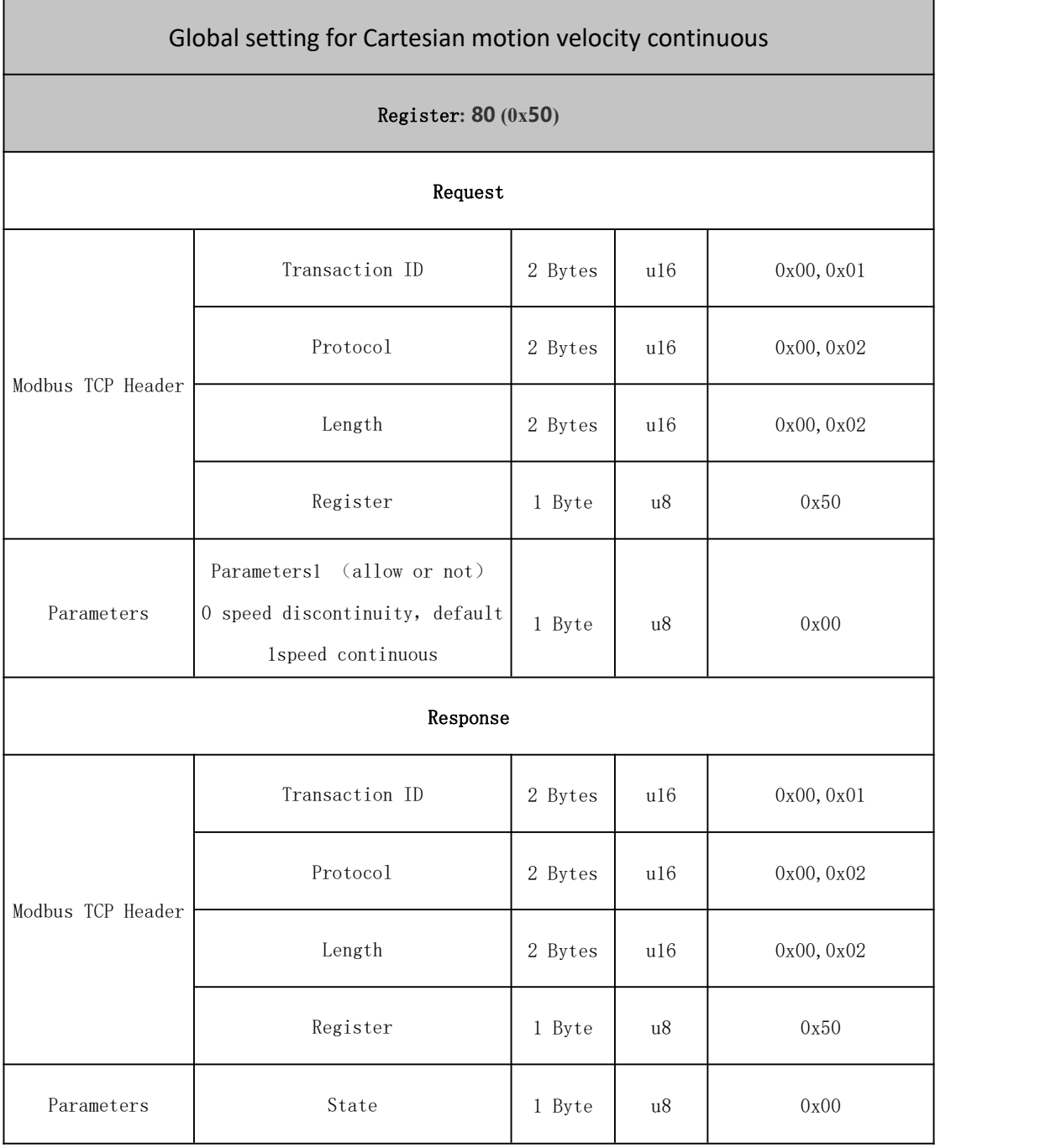

Joint velocity control Set joint target speed, for Joint speed control mode-mode 4

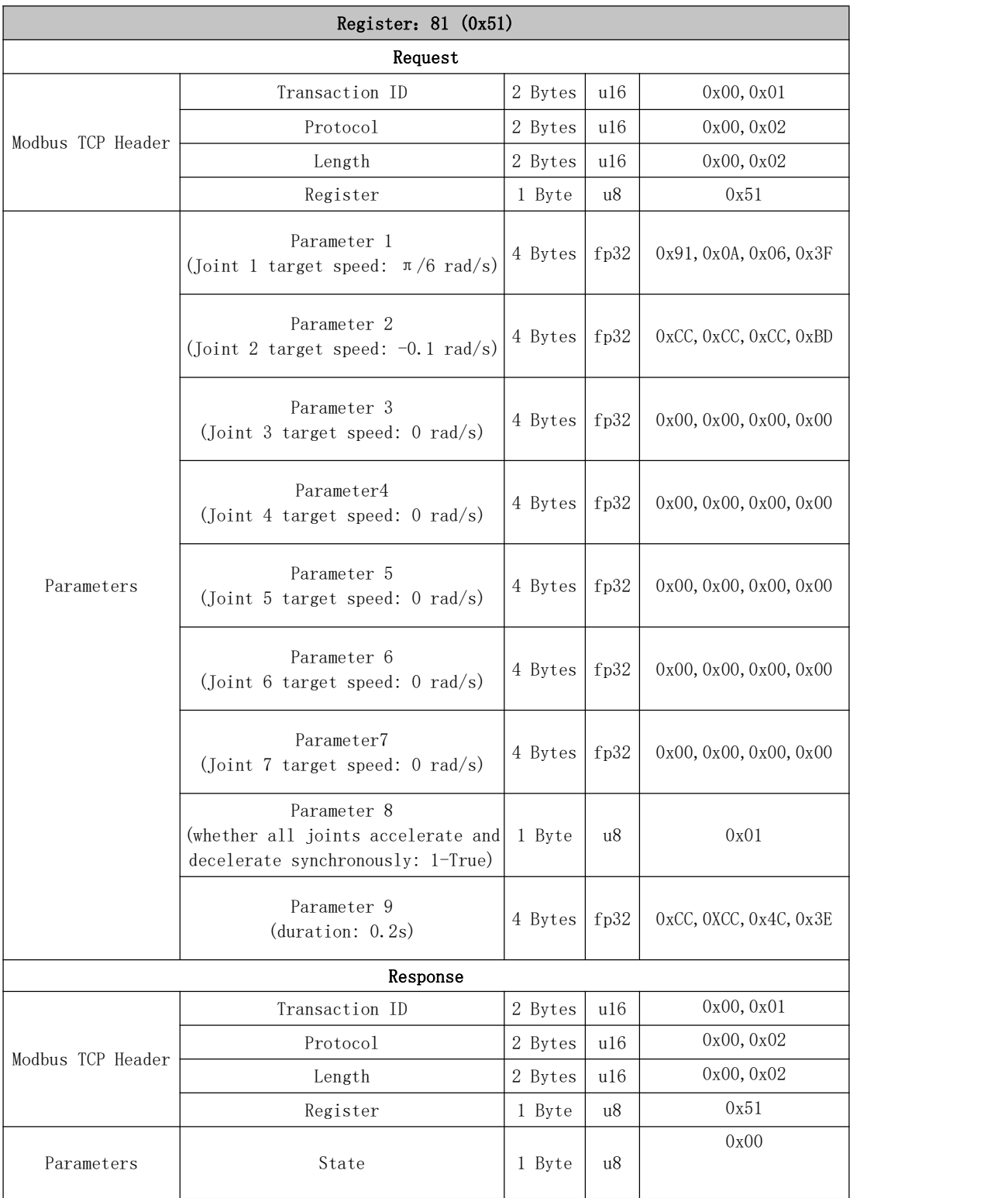

# Cartesian velocity control

Set target cartesian linear velocity and angular velocity, for cartesian velocity control mode-mode 5

## Register:82 (0x52)

## Request

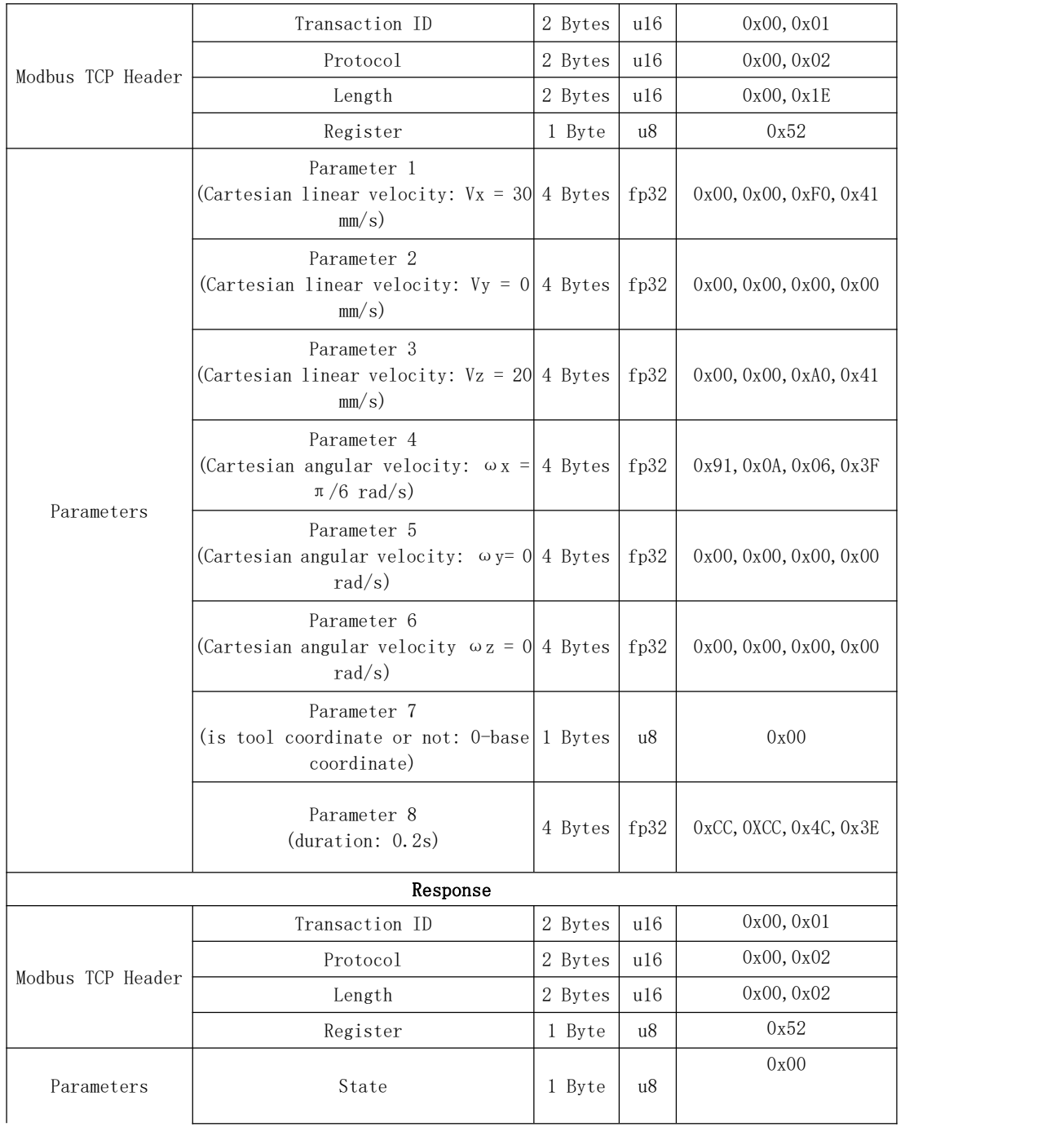

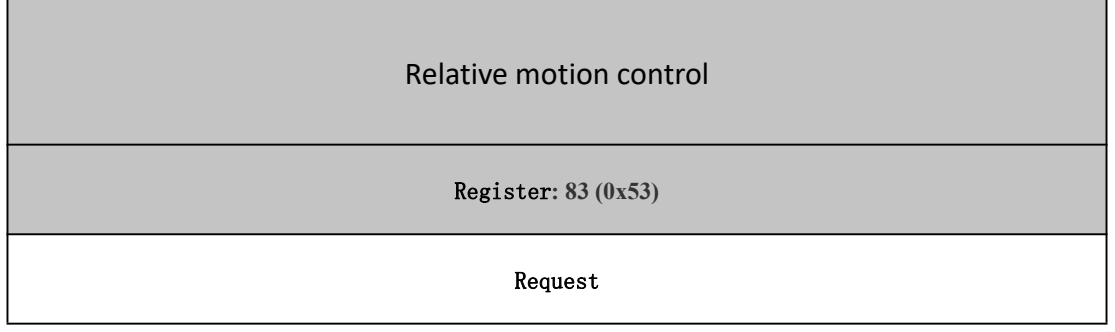

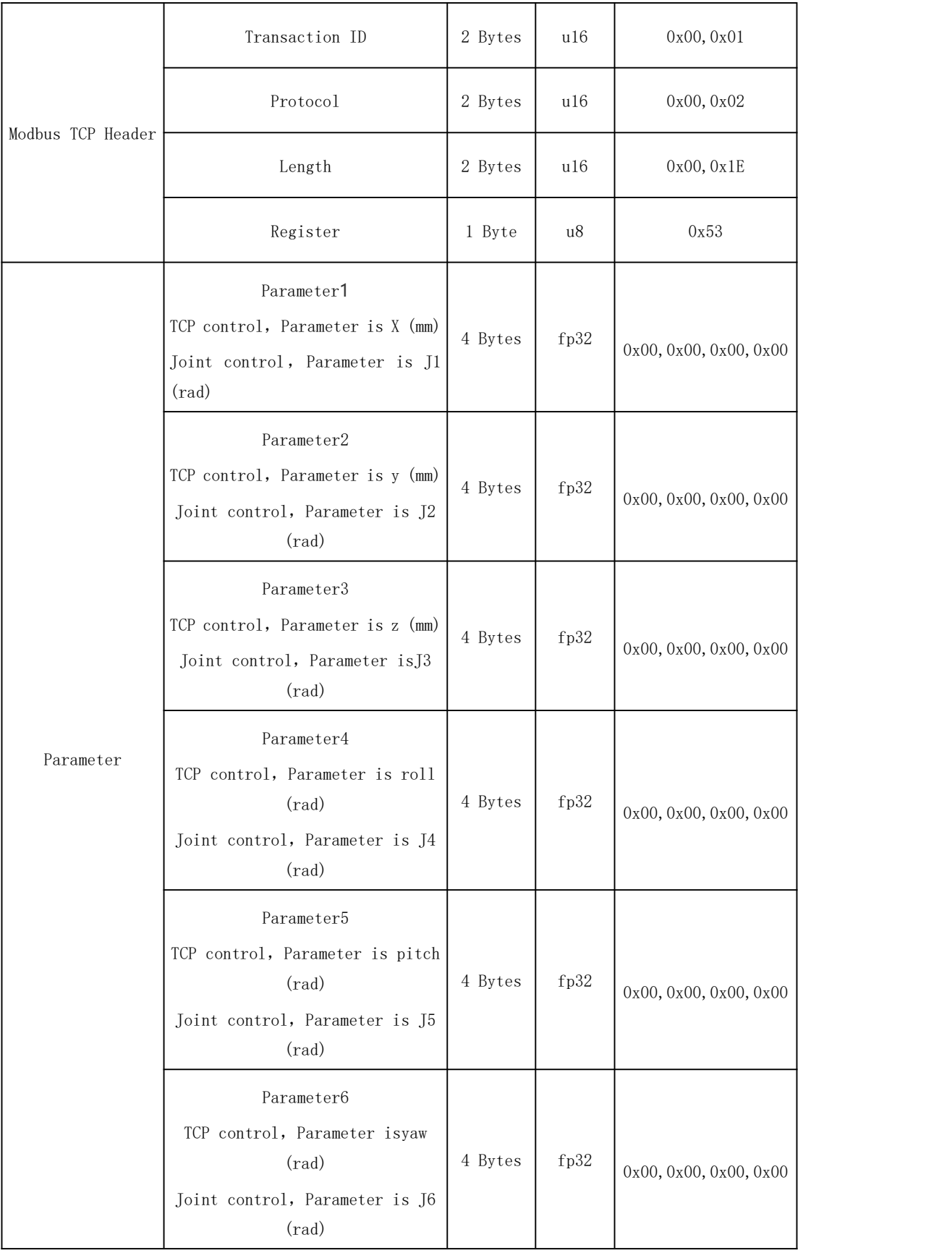

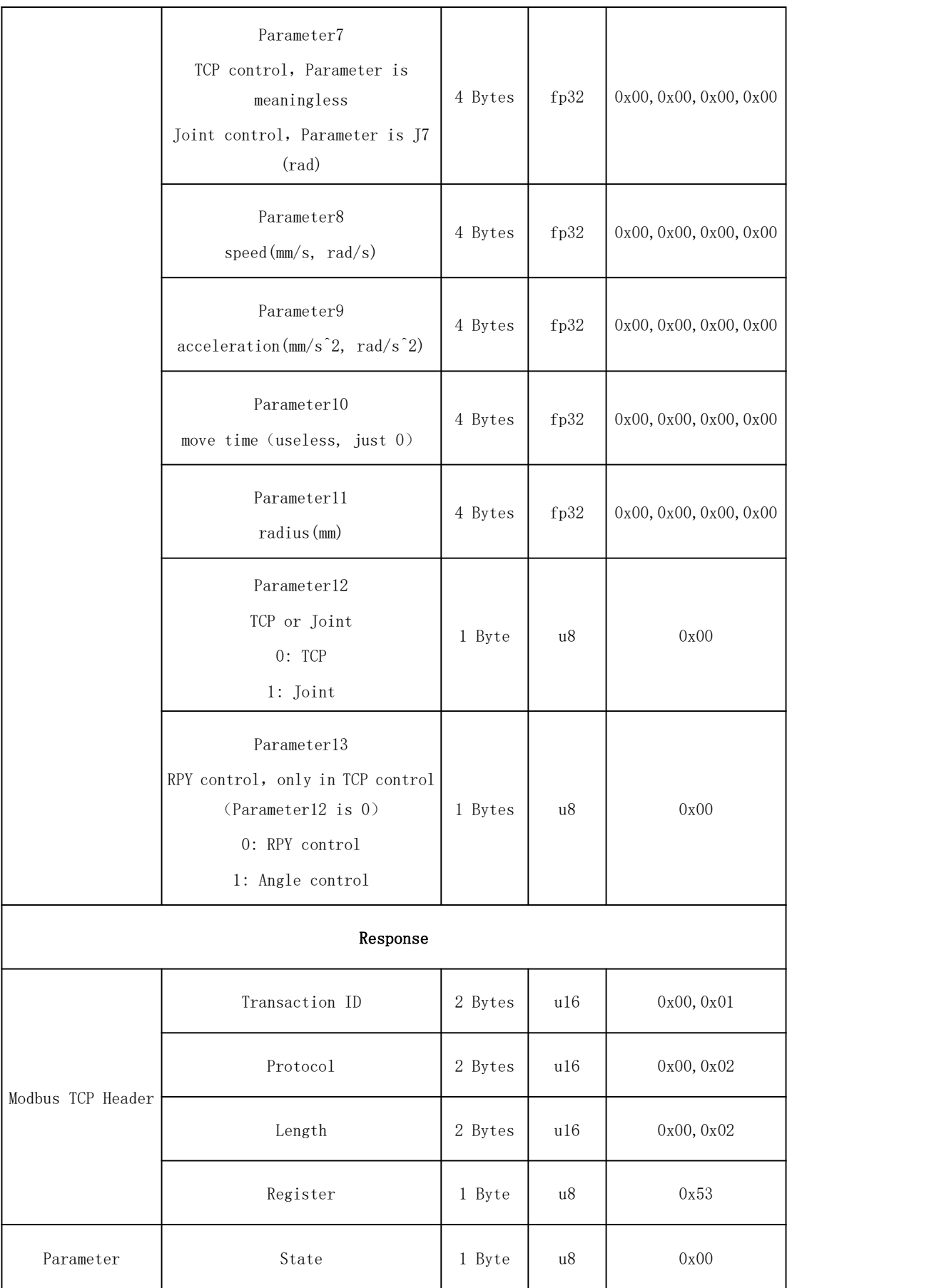

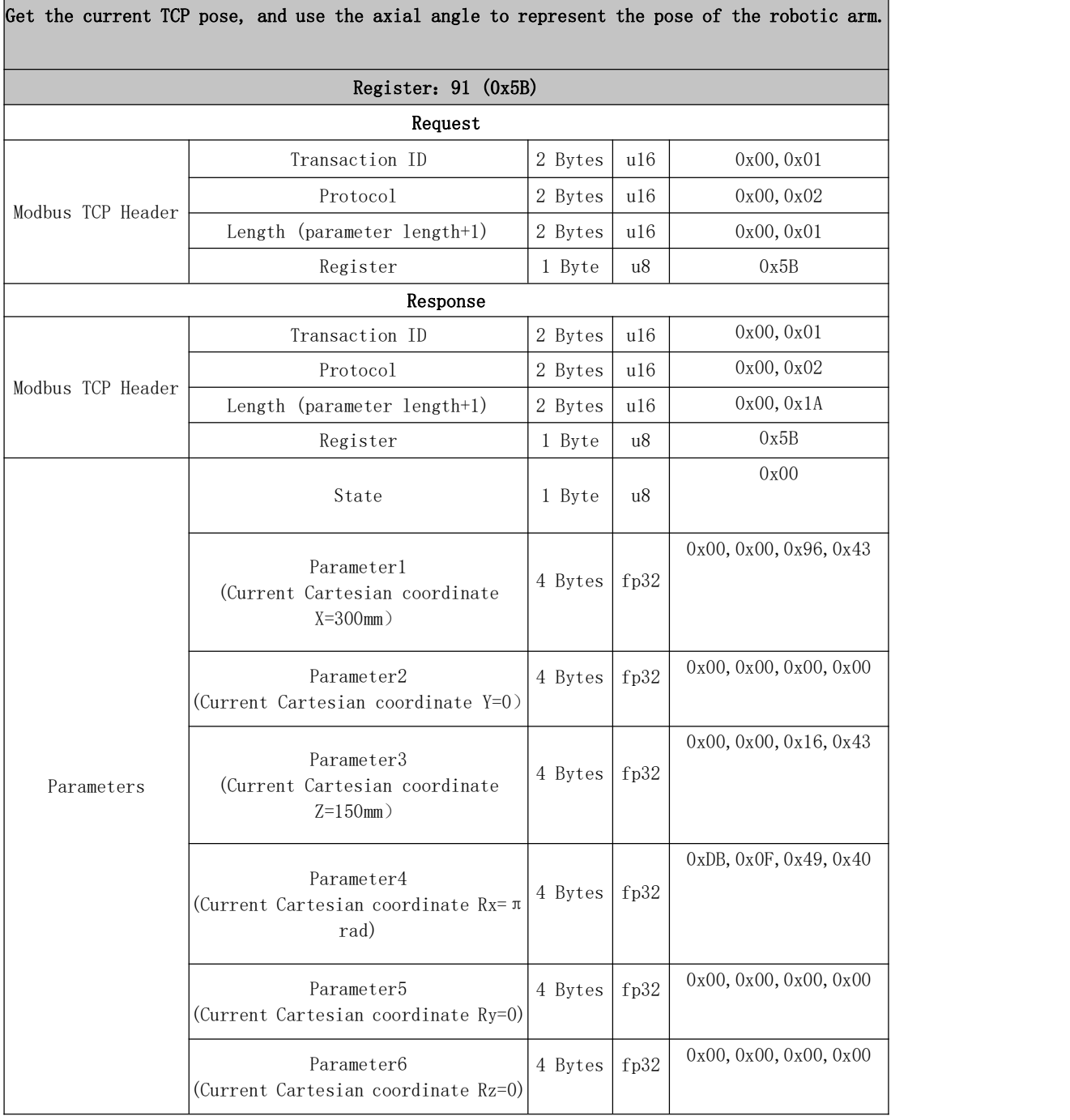

# Get the attitude represented by the axis angle attitude

#### Linear motion with axis angle attitude as target

When planning a linear motion, the target pose is expressed in terms of axial angles, which supports the absolute target pose/relative target pose, as well as the motion options of the base coordinate system/tool coordinate system.

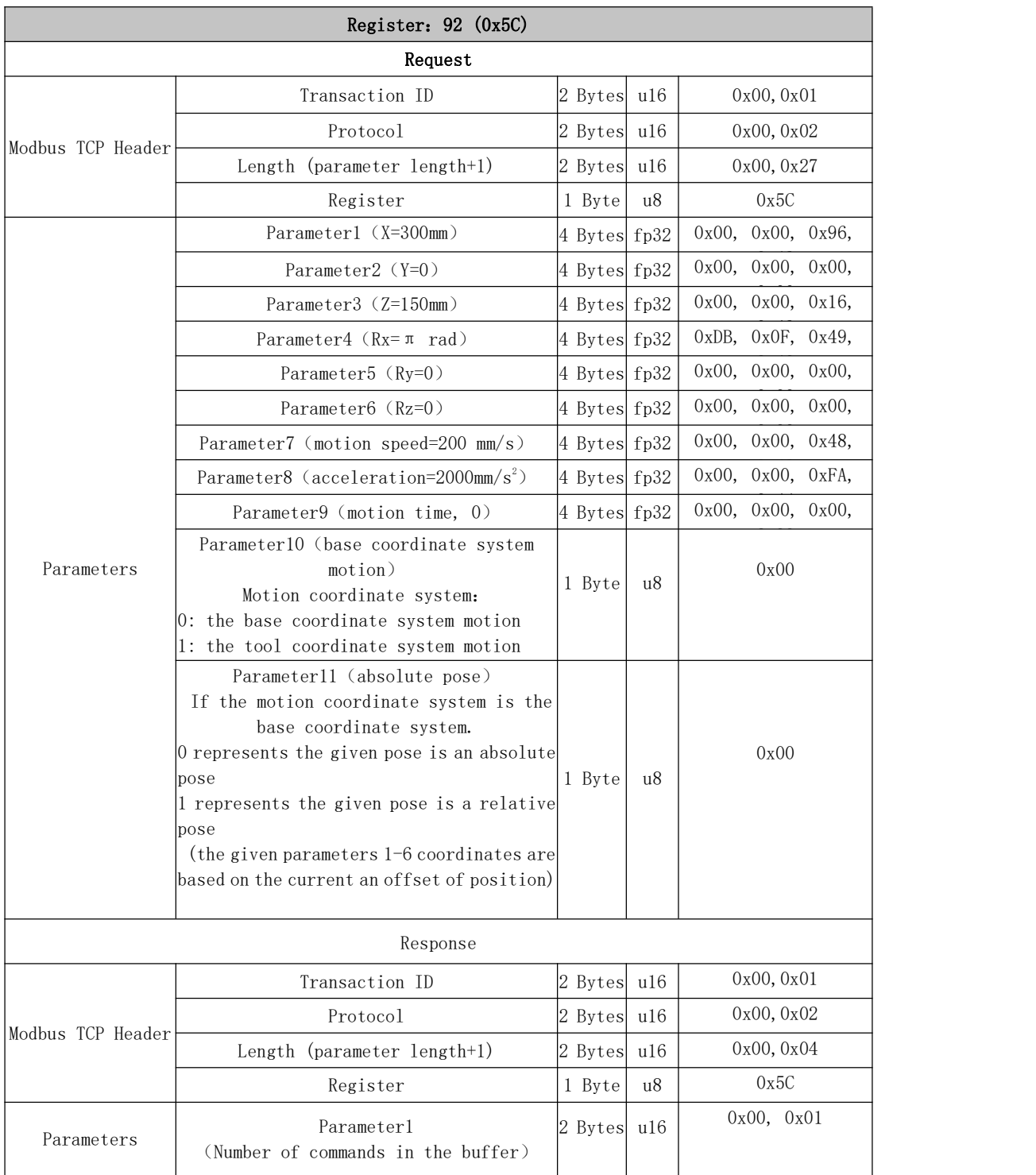

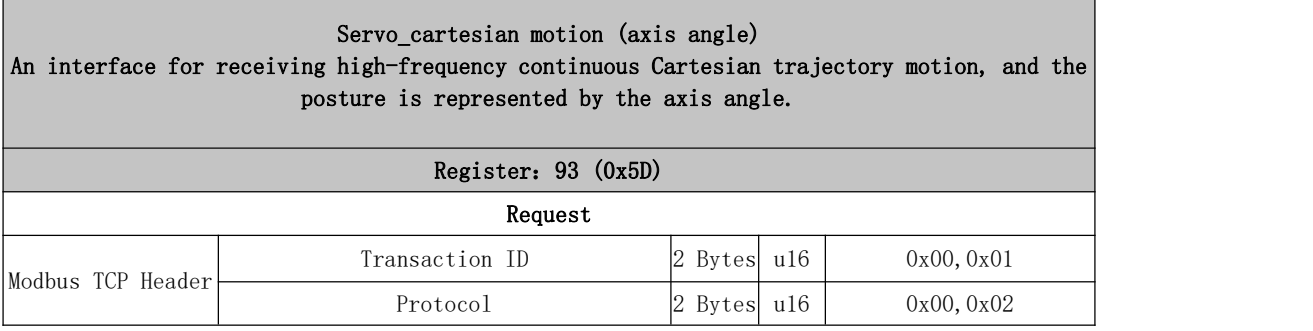

Г

 $\overline{\phantom{0}}$ 

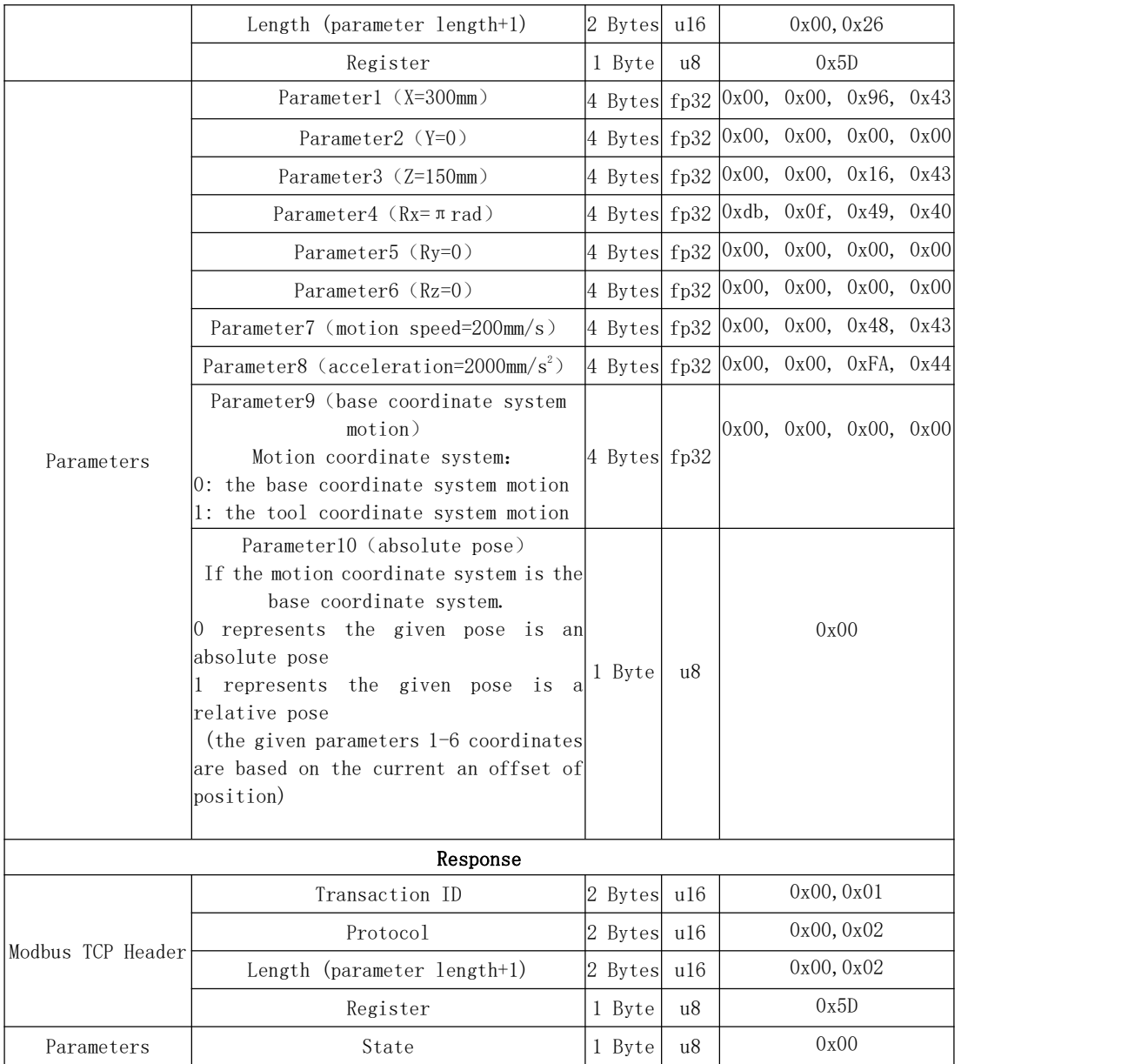

# 101~115 Servo Module

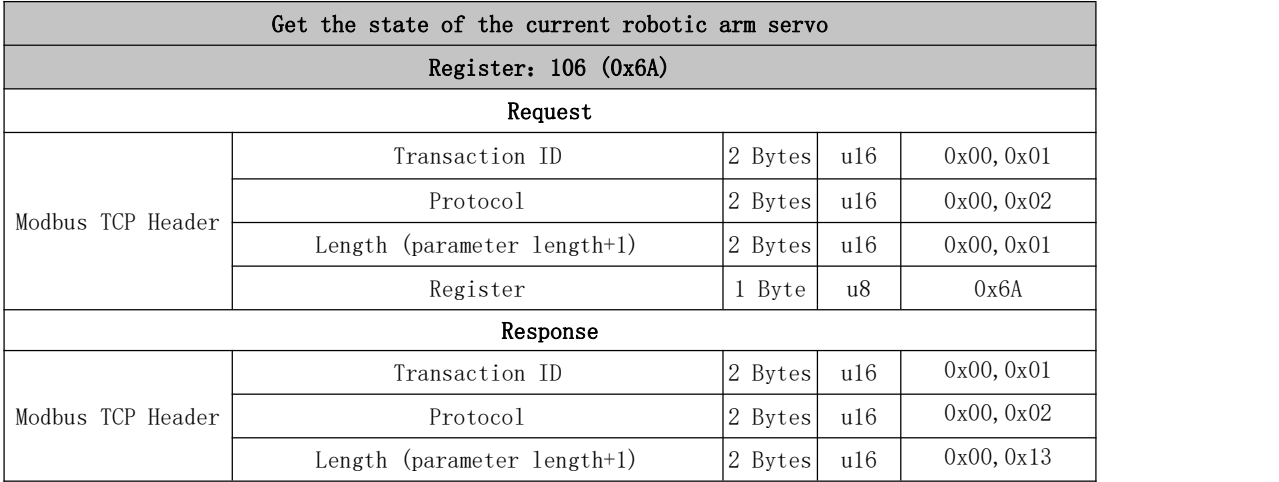

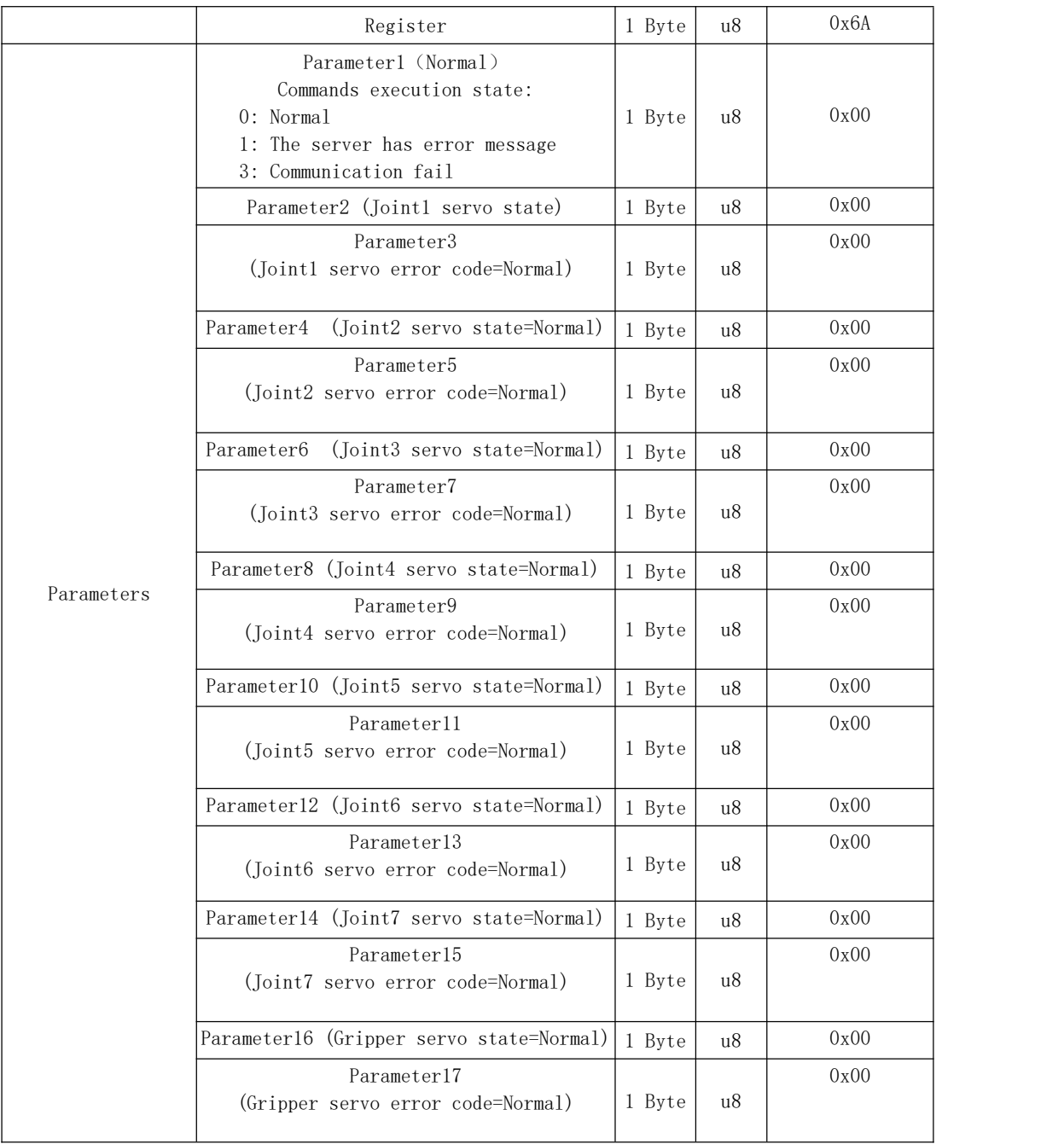

# 115 Joint friction identification

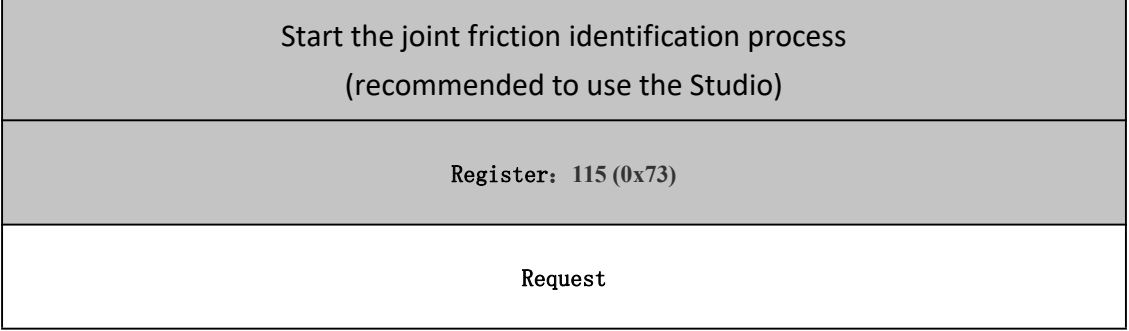

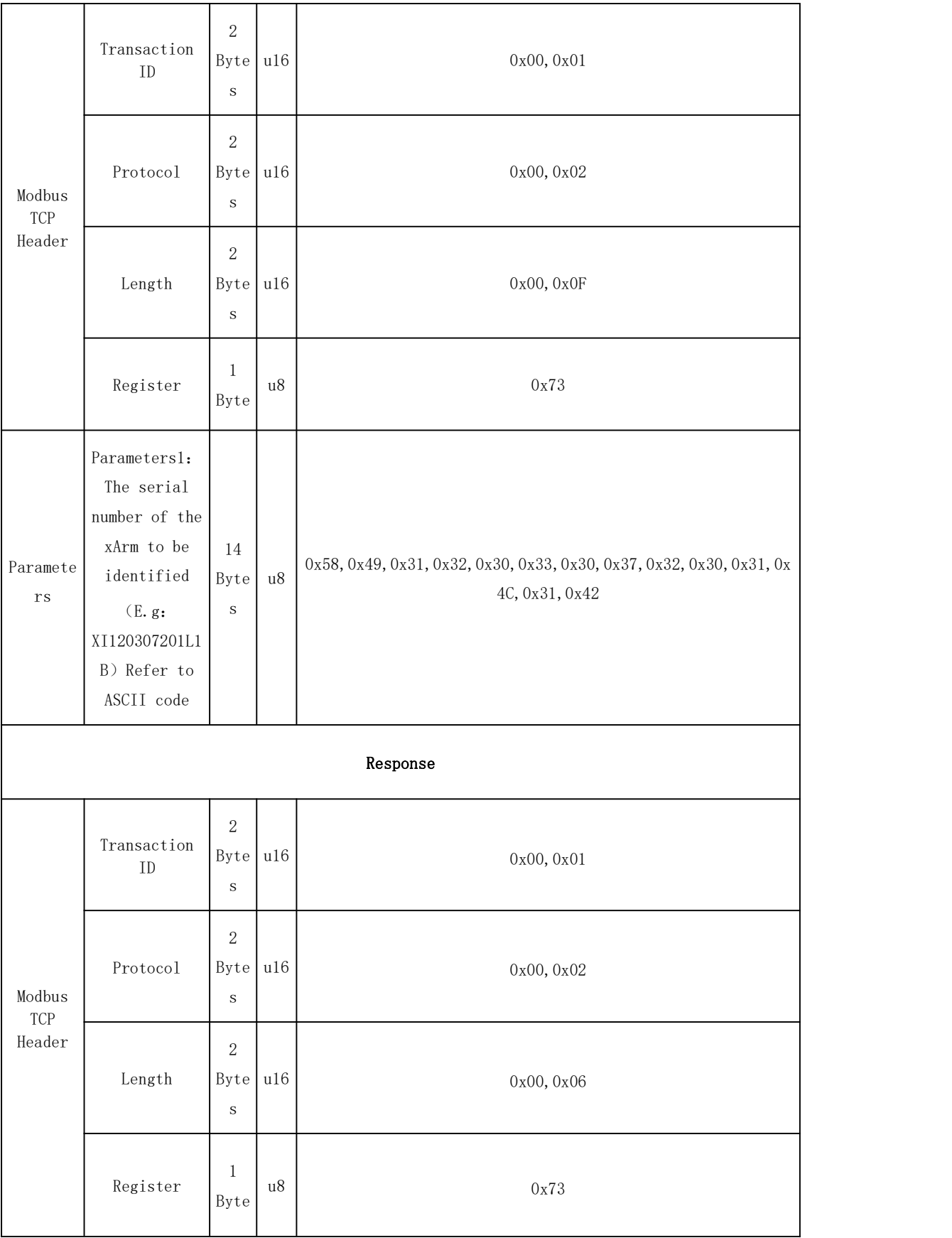

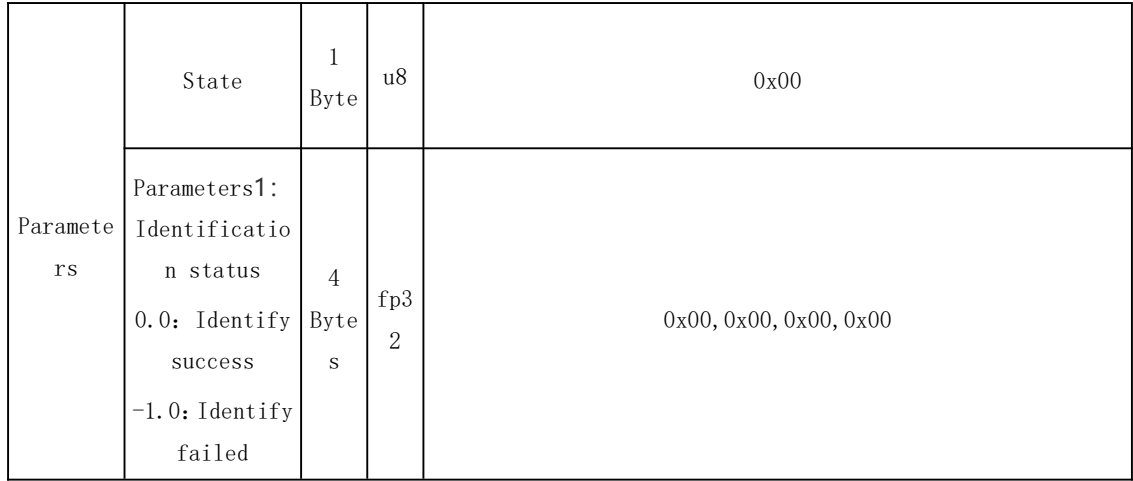

# 2.1.4. Register ( Peripherals Control through Robot IOs)

## 124: Gripper Module

Enable/Disable the gripper  $(0x7C)$ 

Set the gripper mode  $(0x7C)$ 

Set the [gripper](#page-70-0) speed (0x7C)

Set the gripper position  $(0x7C)$ 

Get the gripper position  $(0x7C)$ 

Get the gripper error  $(0x7C)$ 

Clear the gripper error  $(0x7C)$ 

## 124~127: RS485 Control on the End-effector

Set the end RS485 baud [rate\(0x7F\)](#page-73-1)

## 127~128: IO Control on the End-effector

IO control on the [End-effector](#page-74-0) (0x7F)

Get the input of the end digital quantity  $(0x80)$ 

Get the input of the end analog  $(0x80)$ 

## 130~141: IO Control on the Control Box

Get configurable digital gpio input  $(0x83)$ 

Get analog input AI1 (0x84)

Get analog input AI2 (0x85)

Set configurable digital gpio output  $(0x86)$ Set the analog output  $A01$  ( $0x87$ ) Set the analog output A02 (0x88) Configuring digital input IO Function  $(0x89)$ Configuring digital output IO Function  $(0x8A)$ Get GPIO state (0x8B)

## 142~146: Special IO Commands

Operation of general digital IO delay output of control [box\(0x8E\)](#page-81-0) [Operation](#page-82-0) of the end general digital IO delay output (0x8F) [Operation](#page-83-0) triggered by the position of the general digital IO of the control  $box (0x90)$ 

[Operation](#page-84-0) triggered by the position of the end general digital  $[0 (0x91)]$ Whether the control box and terminal IO are [automatically](#page-85-0) cleared in the STOP state (0x92)

[Operation](#page-85-1) triggered by the position of the general Analog IO of the control box  $(0x93)$ 

## 200~212: 6 Axis Force Torque Sensor

Get external force detection data of 6 Axis Force Torque Sensor (0xC8) [Enable/Disable](#page-87-0) 6 Axis Force Torque Sensor (0xC9) Set the control mode of 6 Axis Force Torque Sensor  $(0xCA)$ Get the control mode of 6 Axis Force Torque Sensor (0xCB) Perform end payload identification  $(0xCC)$ Set the payload and offset of 6 Axis Force Torque Sensor (0xCD) Set the current state as the zero point of 6 Axis Force Torque Sensor  $(0xCE)$ Set all impedance control parameters of 6 Axis Force Torque Sensor (0xCF) Set PID parameter of 6 Axis Force Torque Sensor (0xD0) Set force control parameter of 6 Axis Force Torque Sensor (0xD1) Set MKB [parameter](#page-94-0) under impedance control mode of 6 Axis Force Torque Sensor  $(0xD2)$ 

Set impedance control parameter of 6 Axis Force Torque Sensor (0xD3)

## Get all feedback data of 6 Axis Force Torque Sensor (0xD4)

## 124 Gripper Module

xArm Gripper fixed parameter explanation:

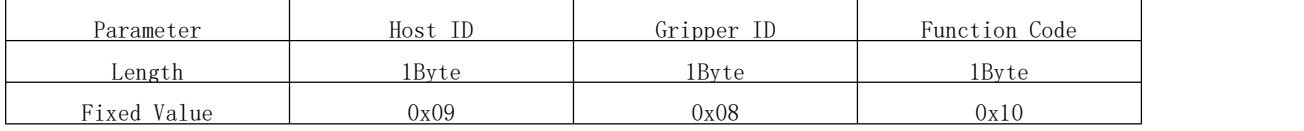

Note:

1. If it is a third-party gripper, the gripper ID and function code are different

from the fixed values above.

2. Gripper control is based on RS485 port on the end-effector.

<span id="page-69-0"></span>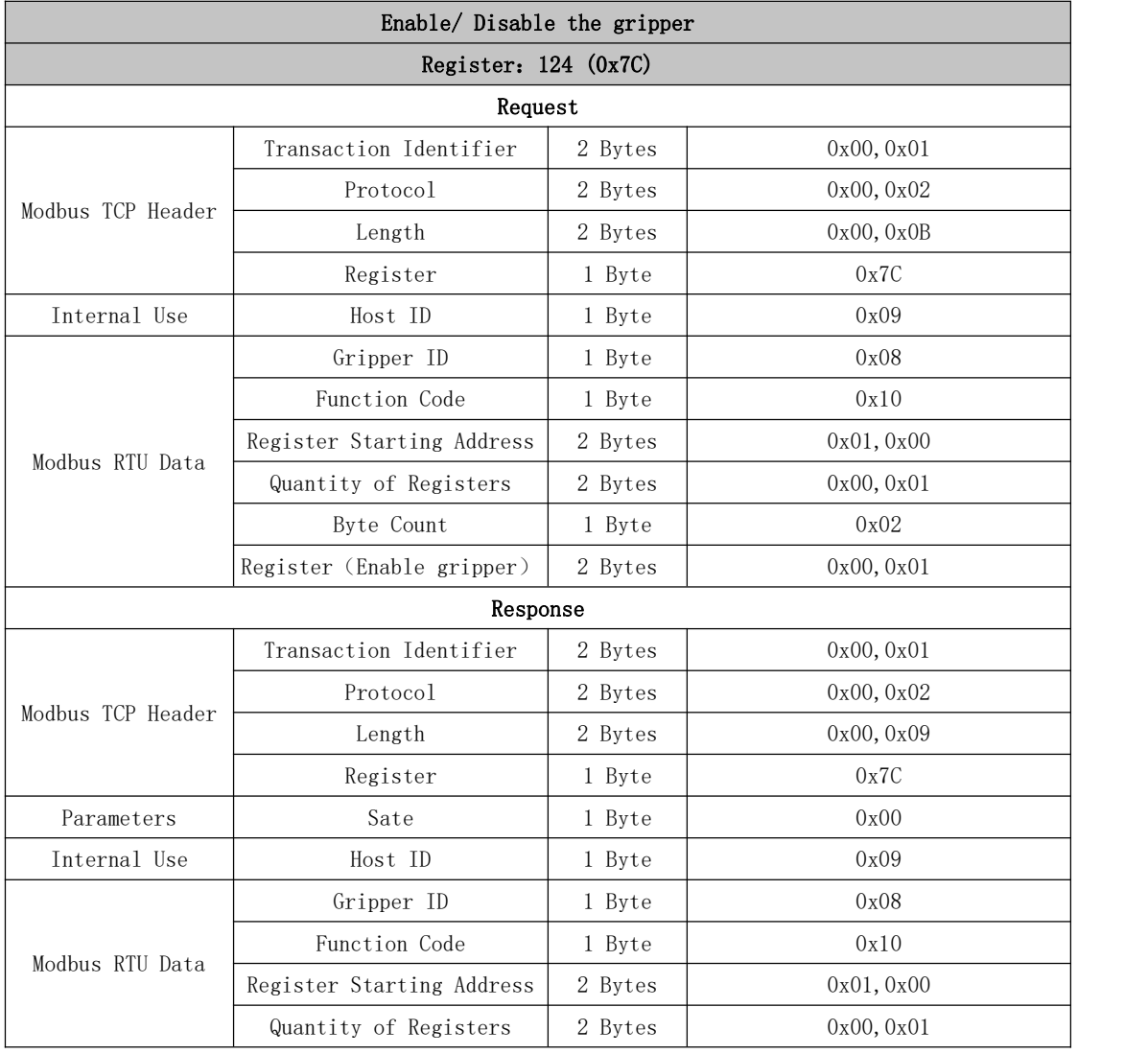

<span id="page-69-1"></span>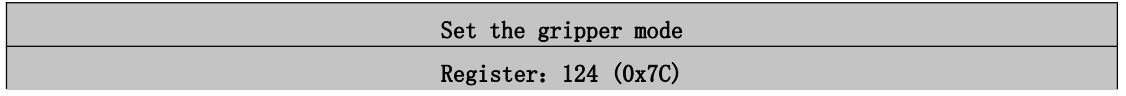

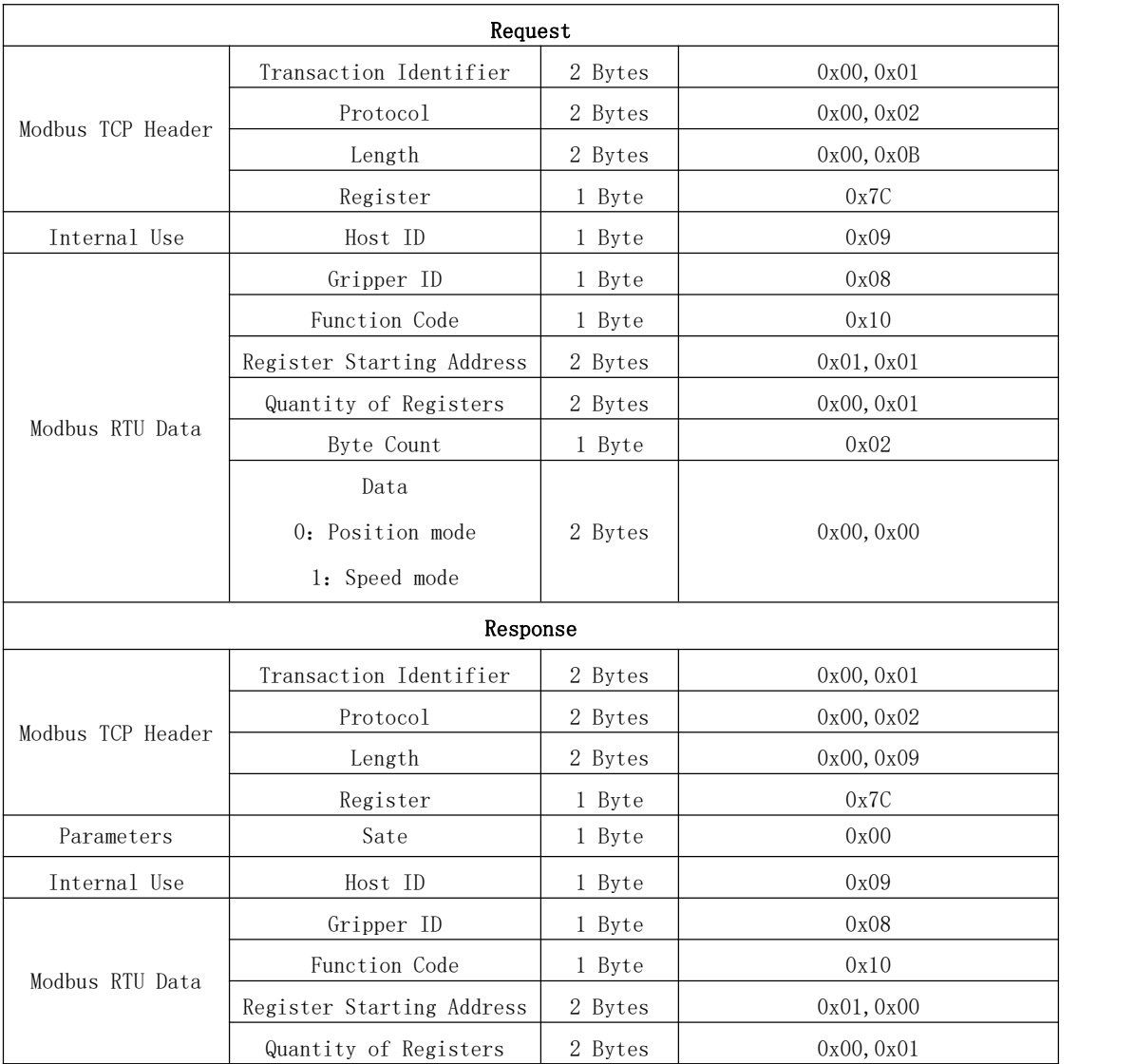

<span id="page-70-0"></span>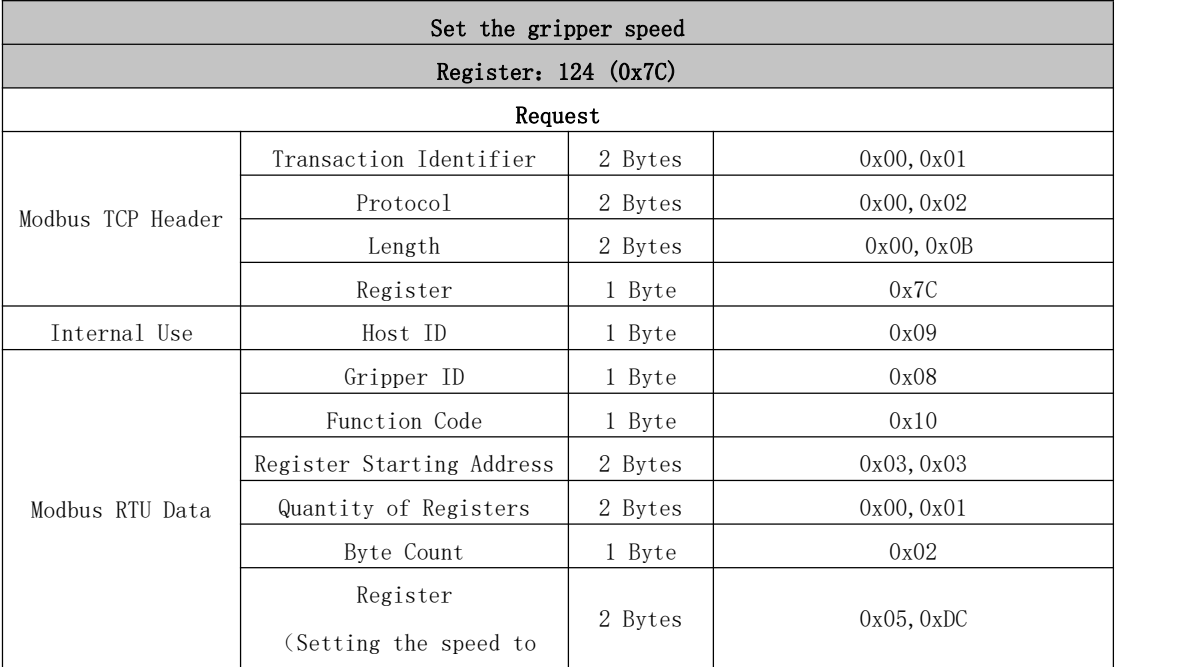

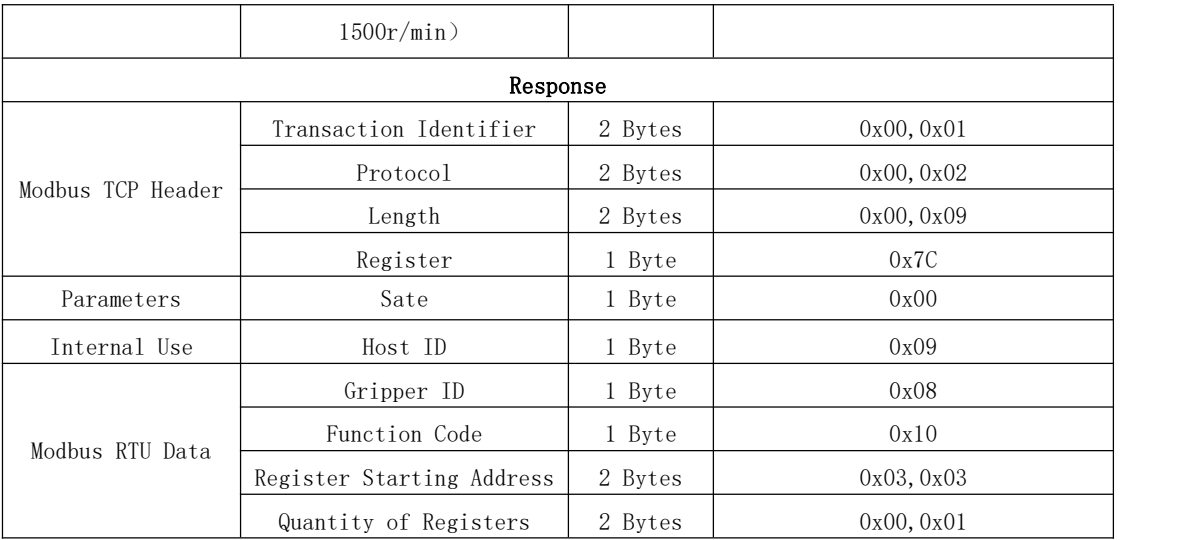

<span id="page-71-0"></span>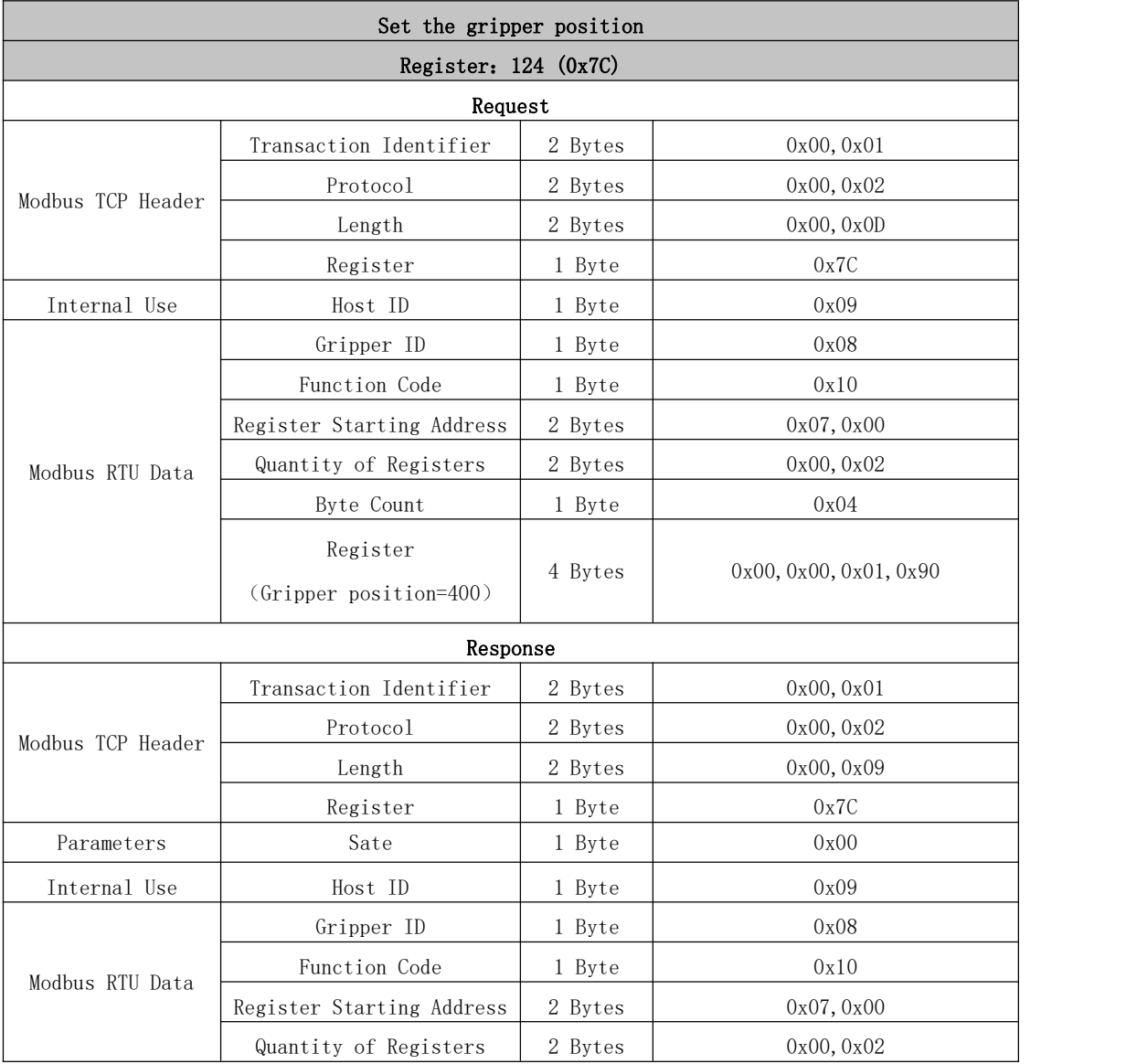

<span id="page-71-1"></span>Get the gripper position
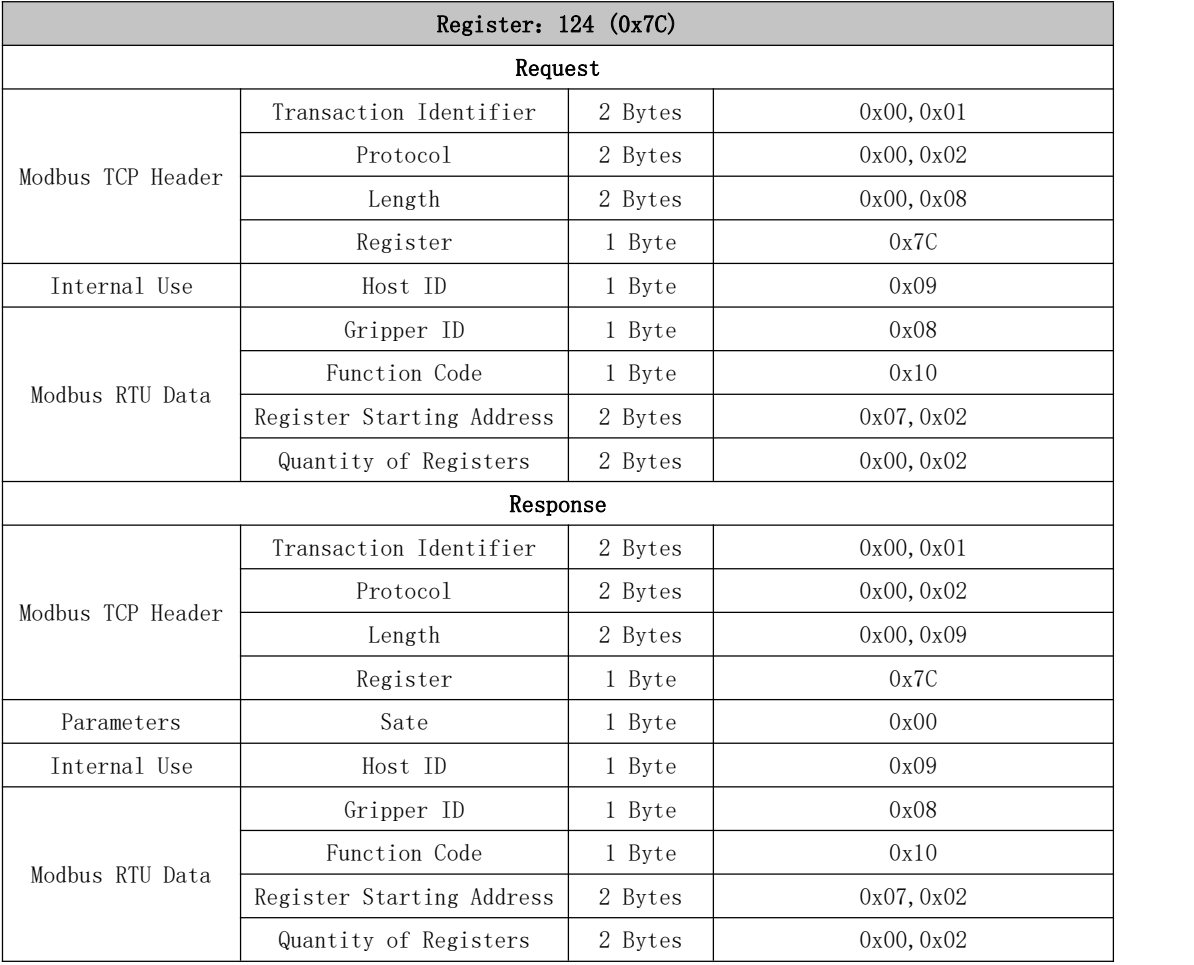

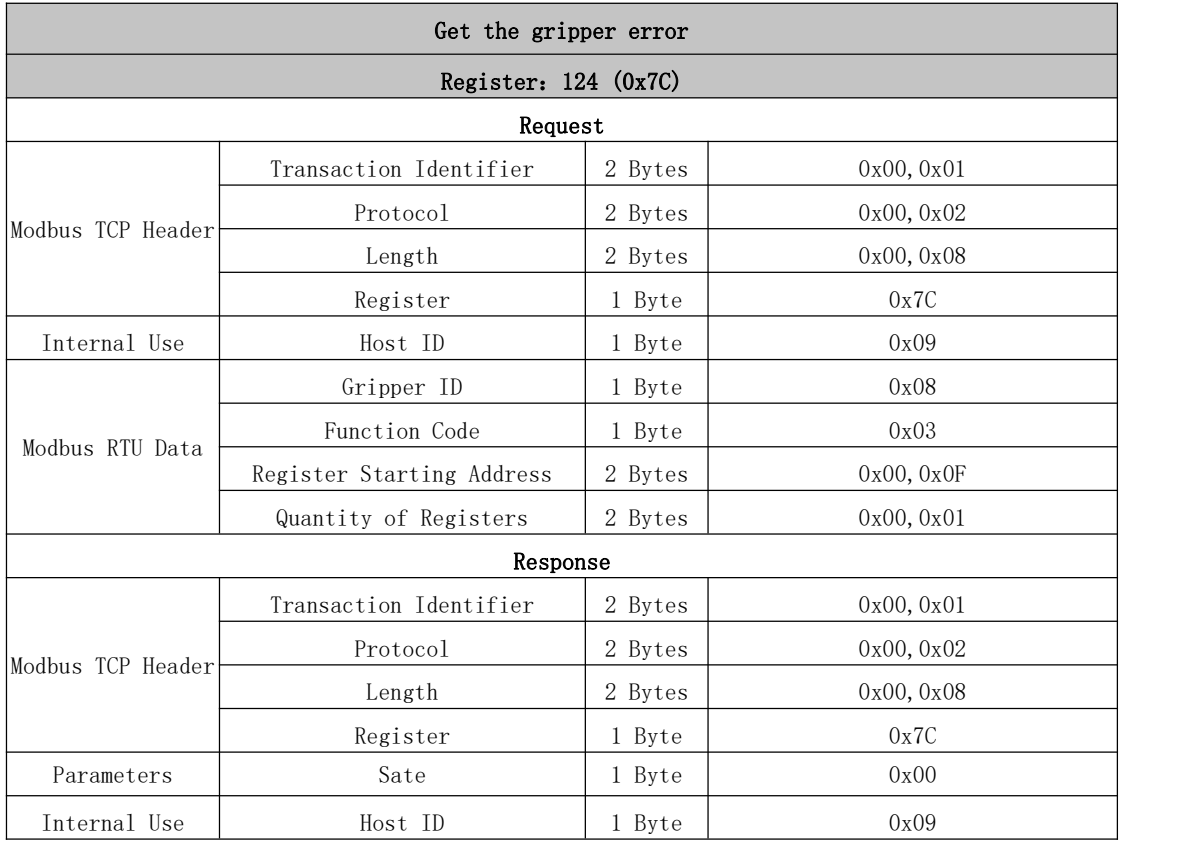

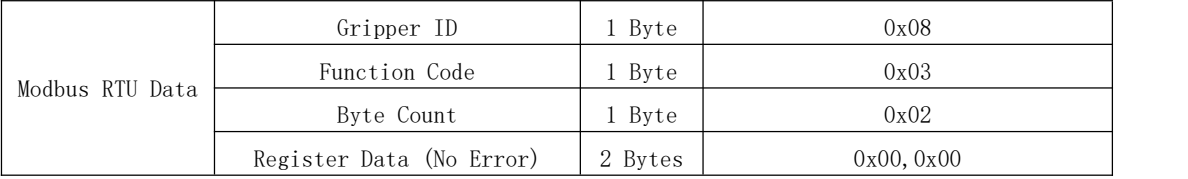

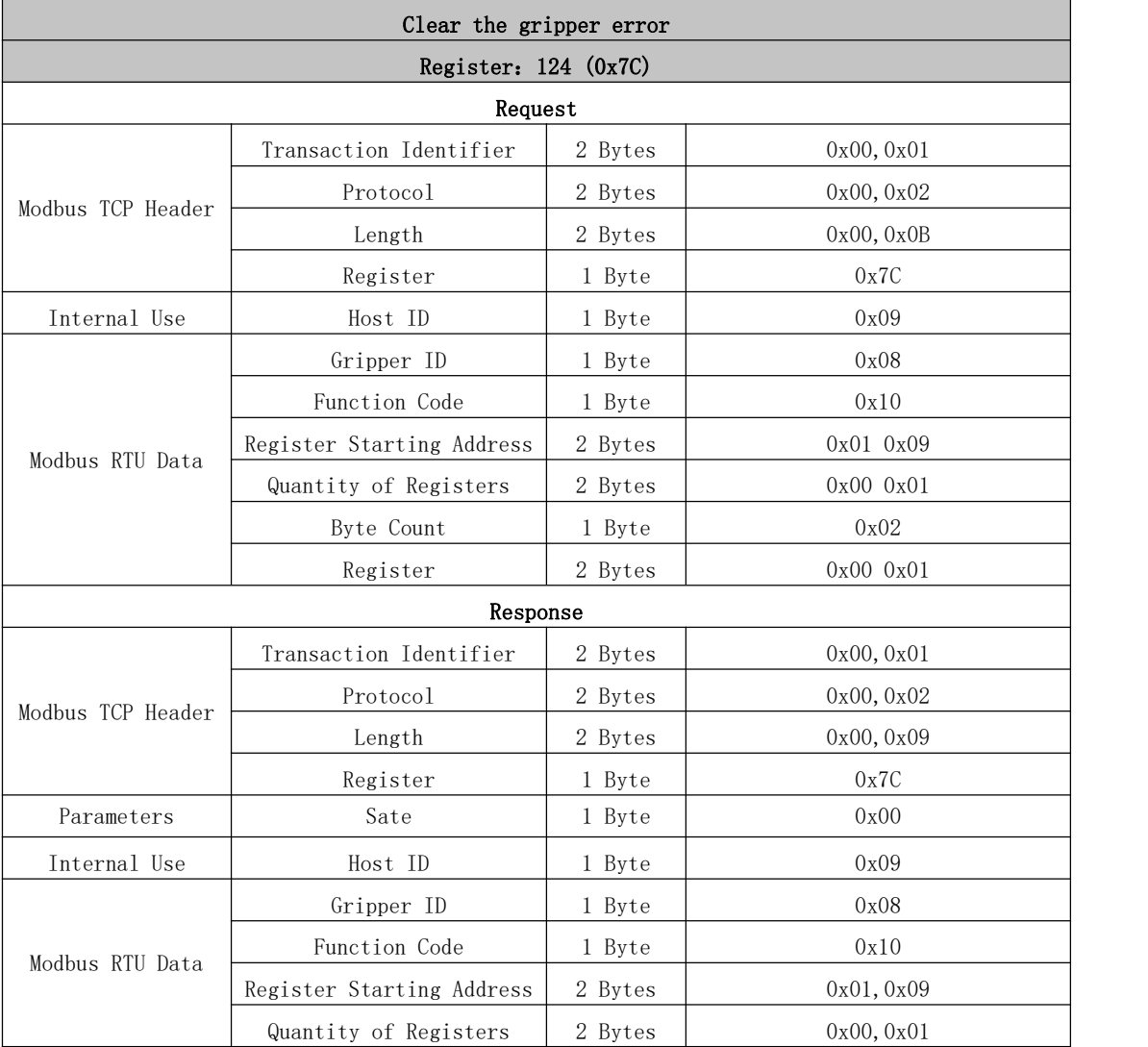

#### 124~127: RS485 Control on the End-effector

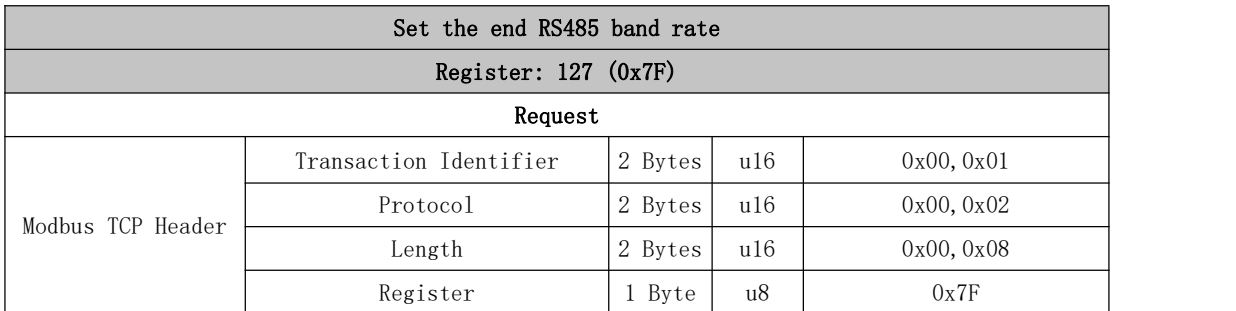

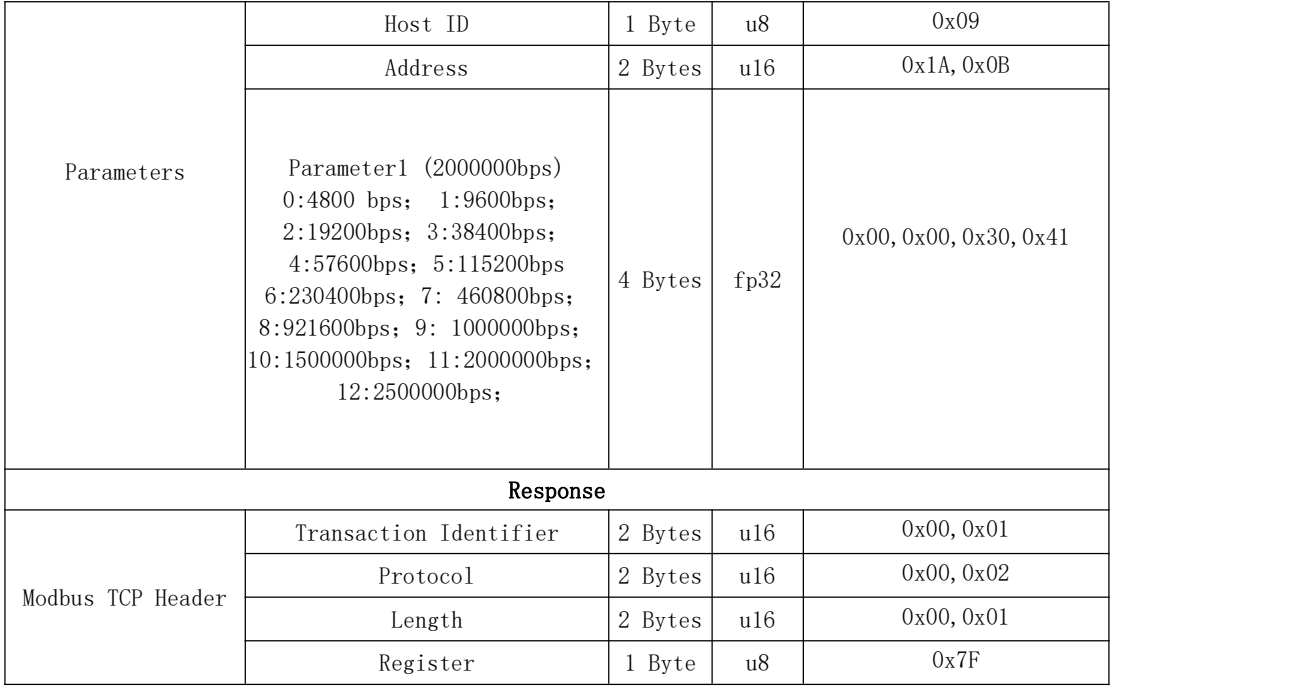

### 127~128: IO Control on the End-effector

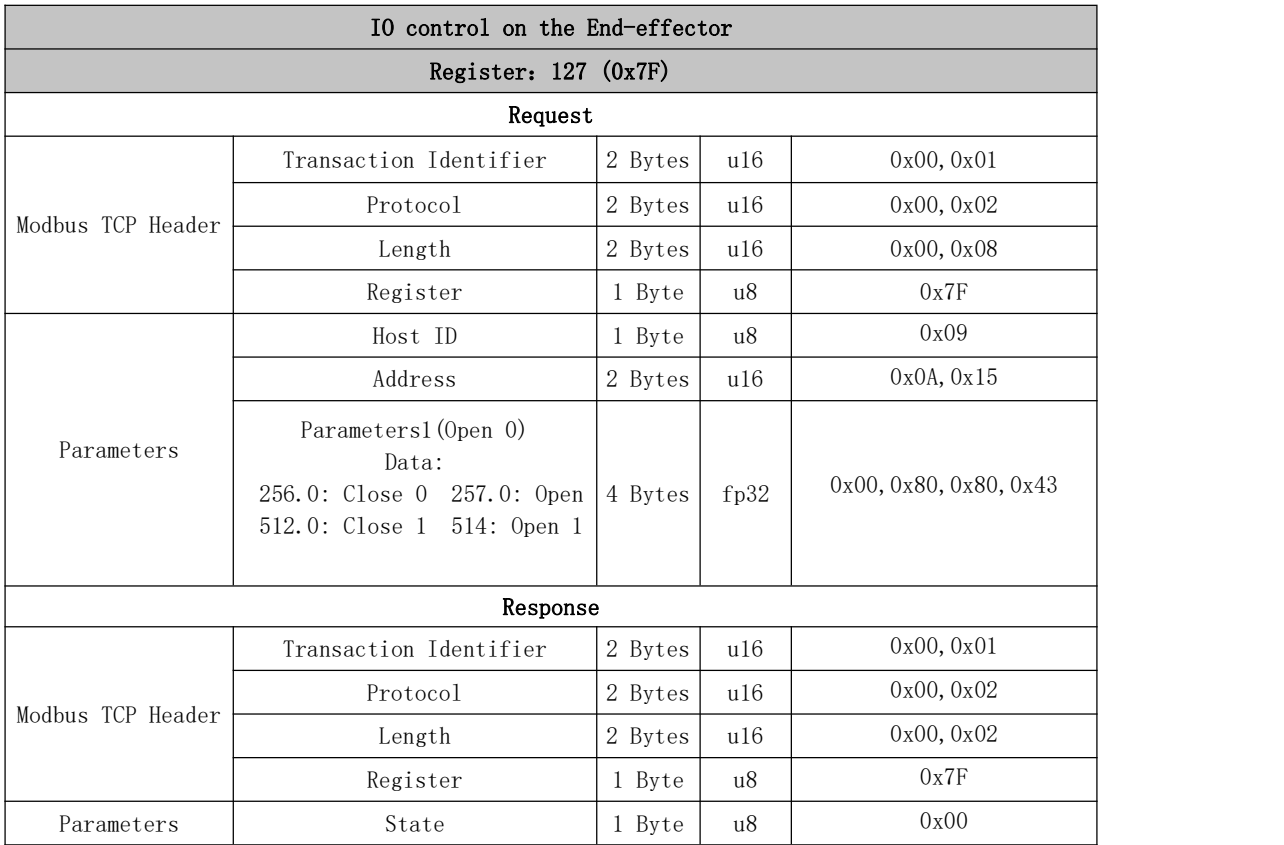

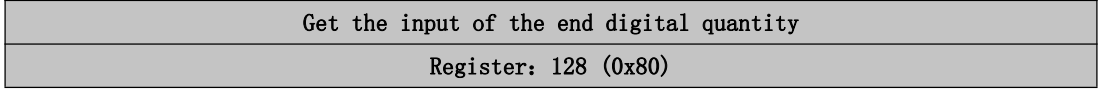

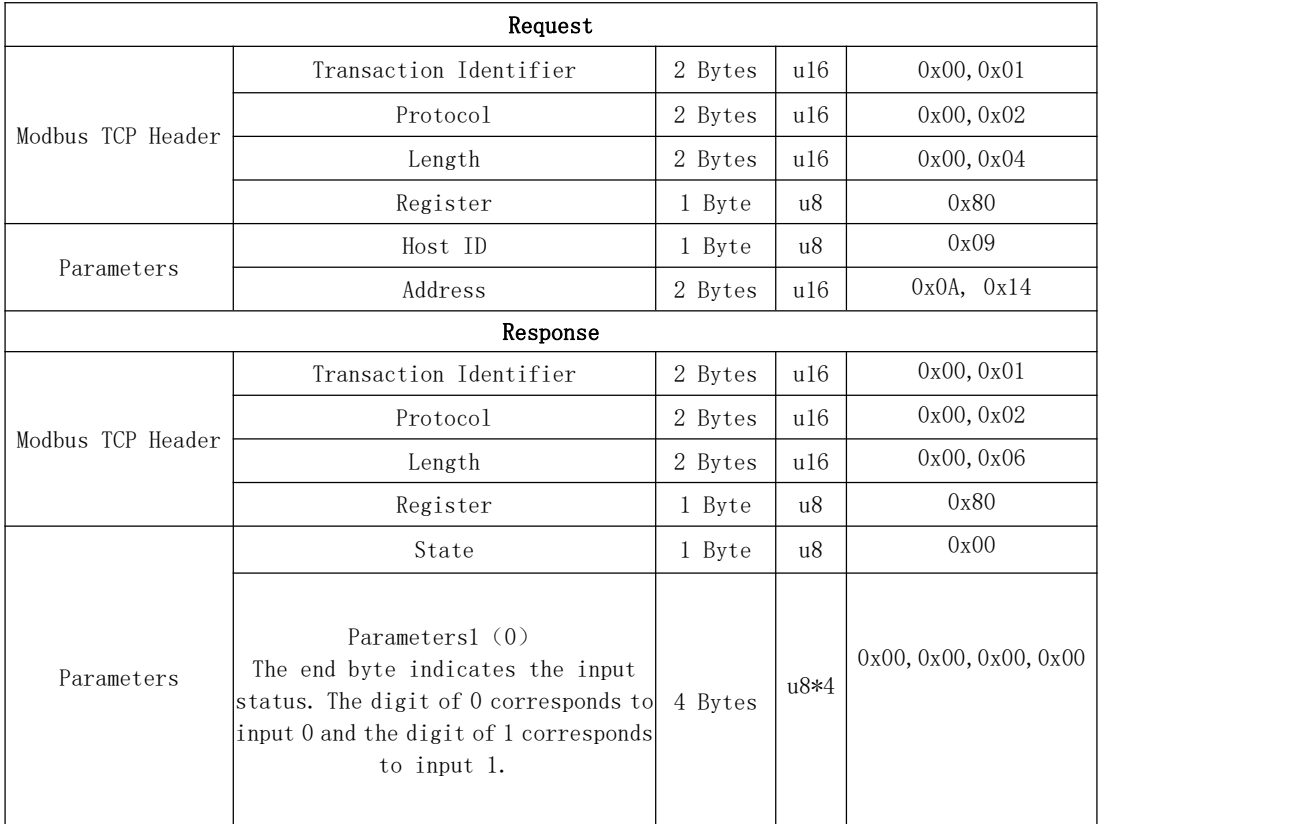

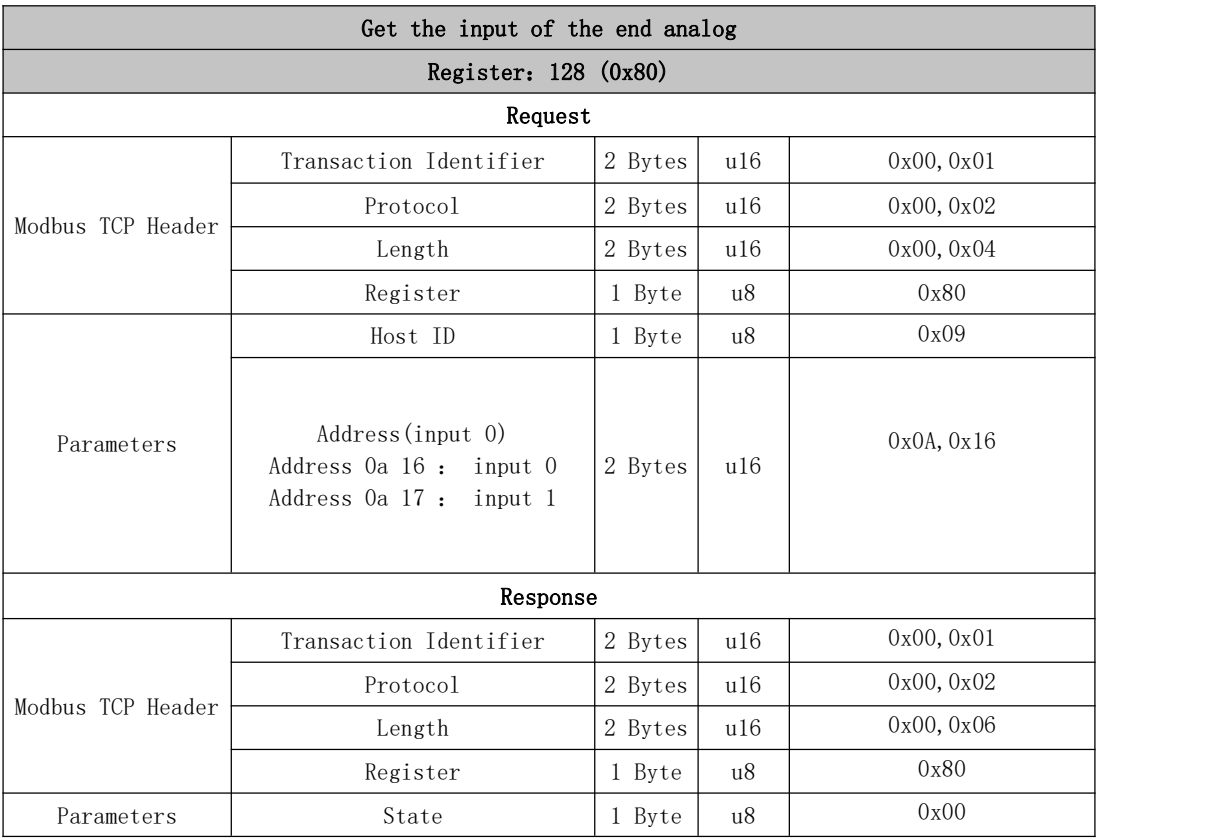

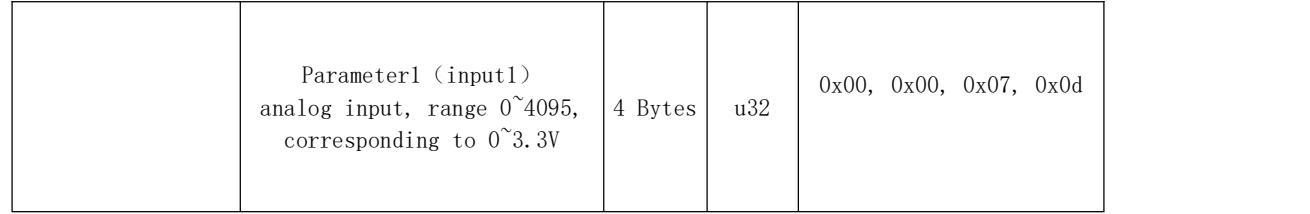

## 131~140 IO Control on the Control Box

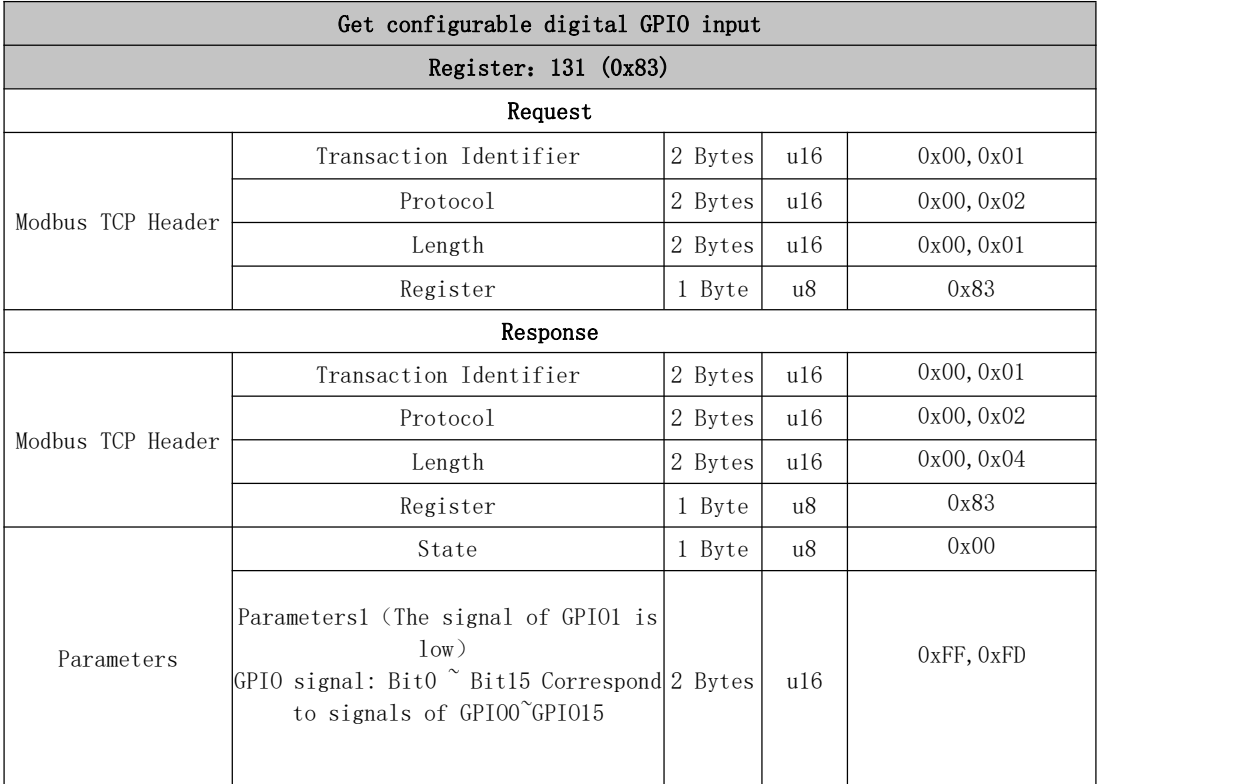

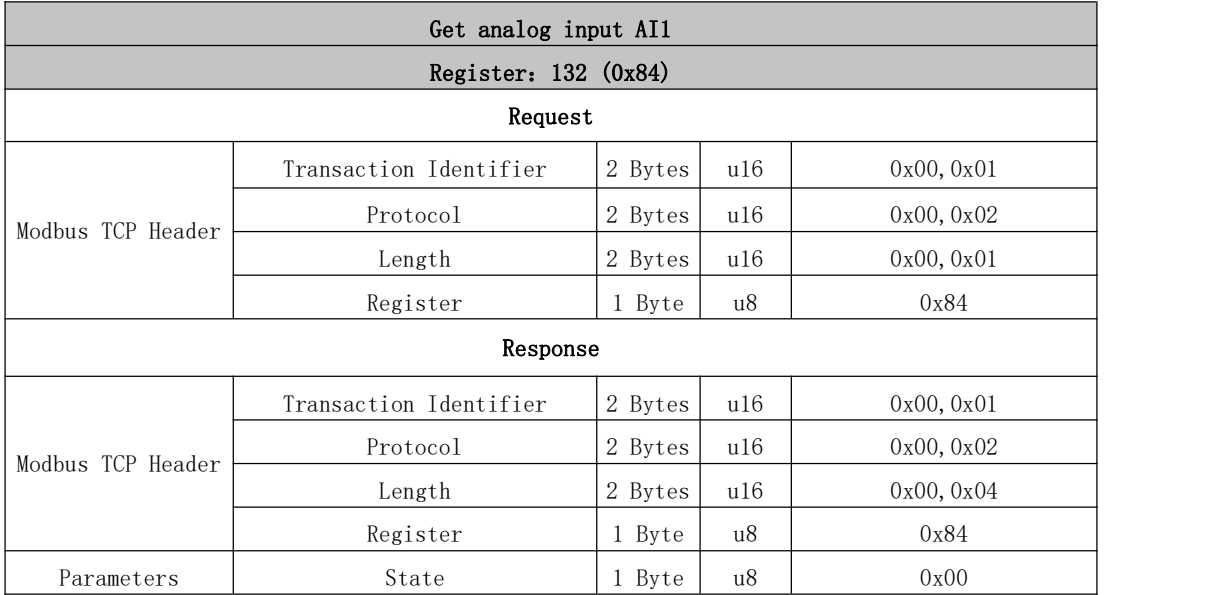

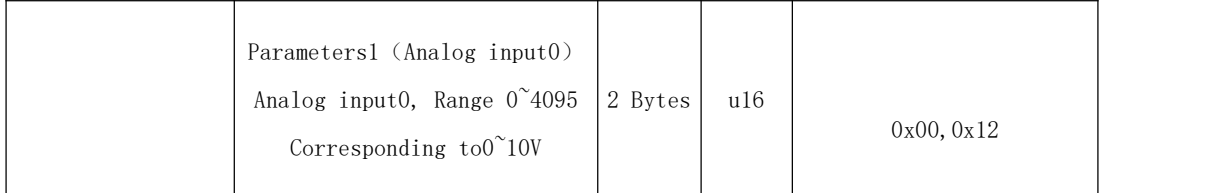

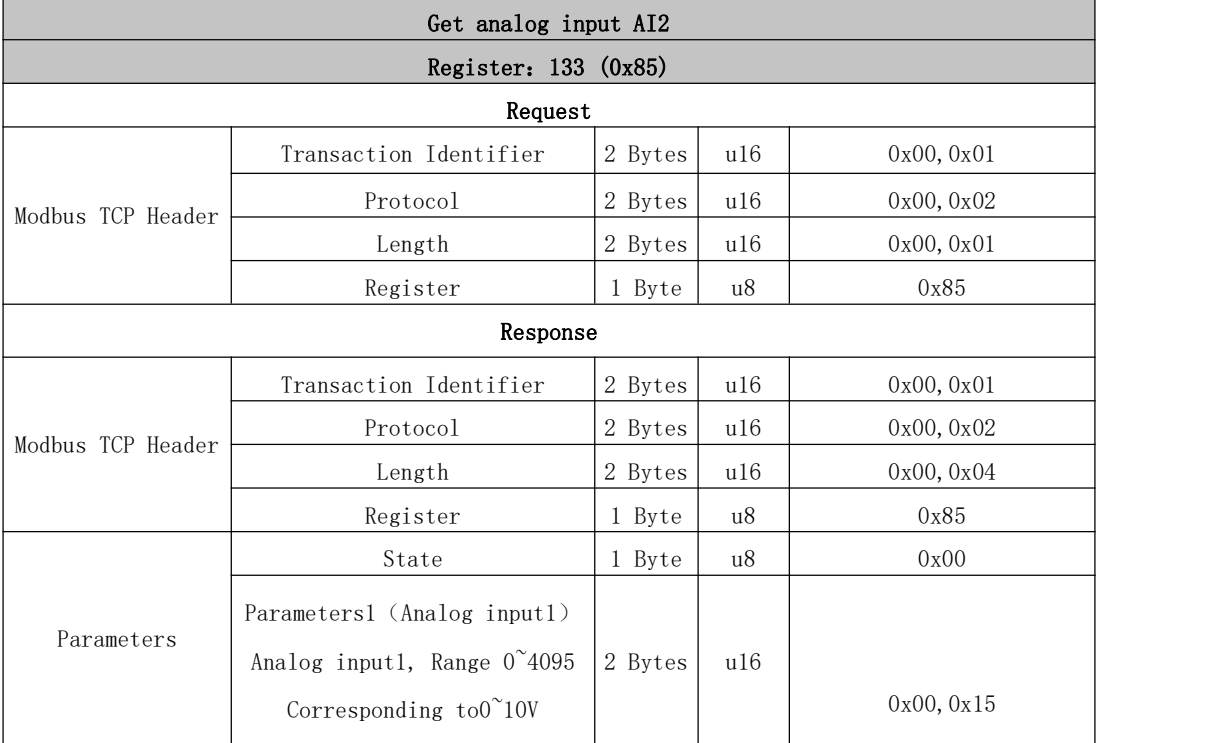

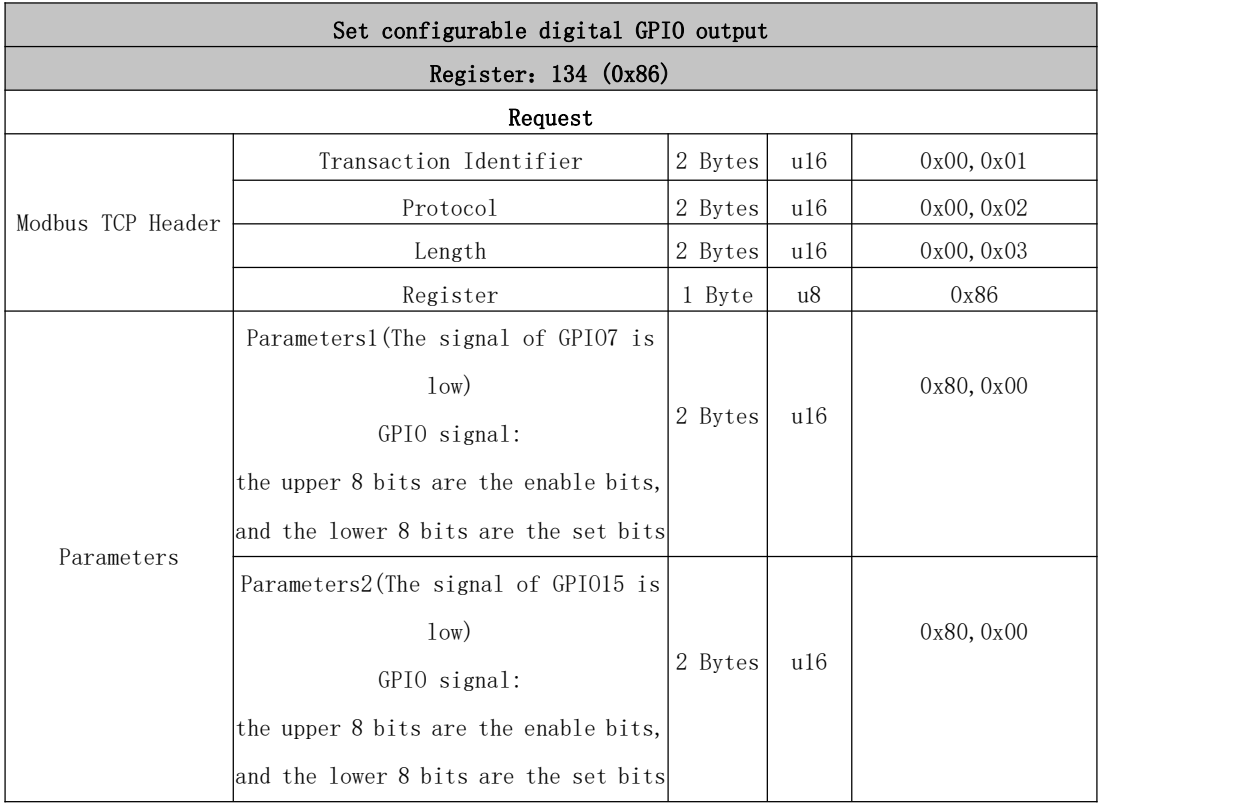

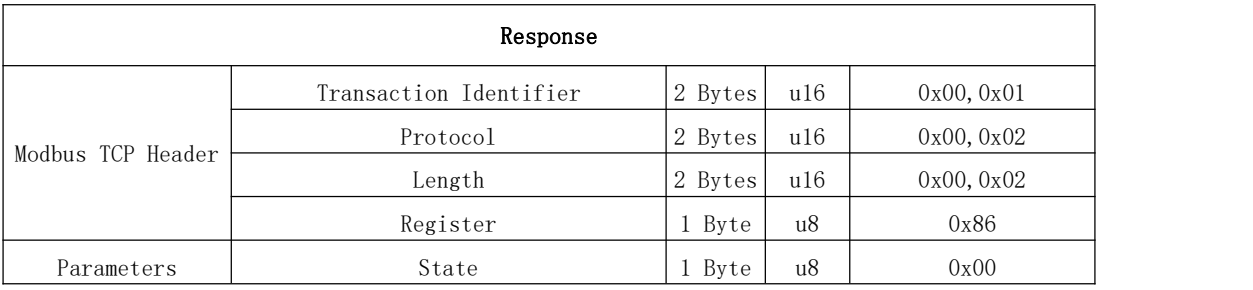

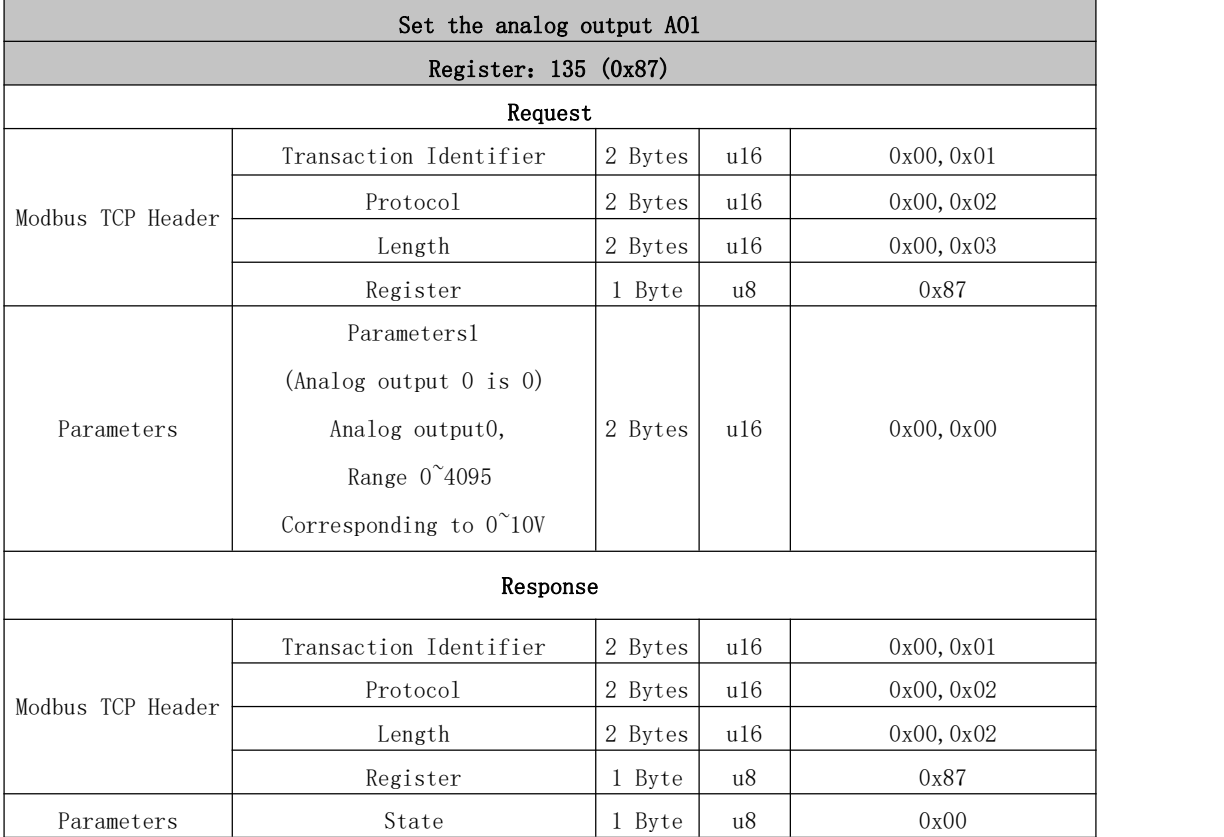

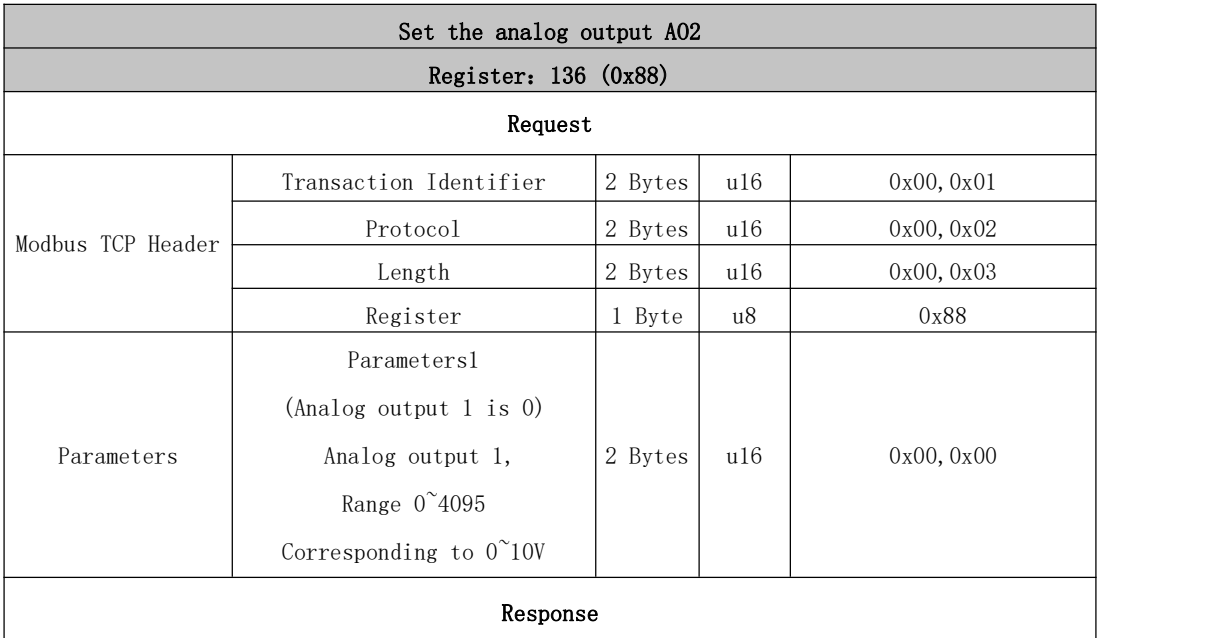

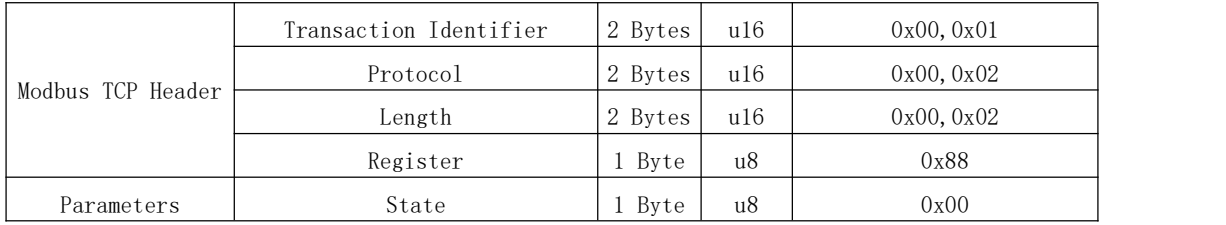

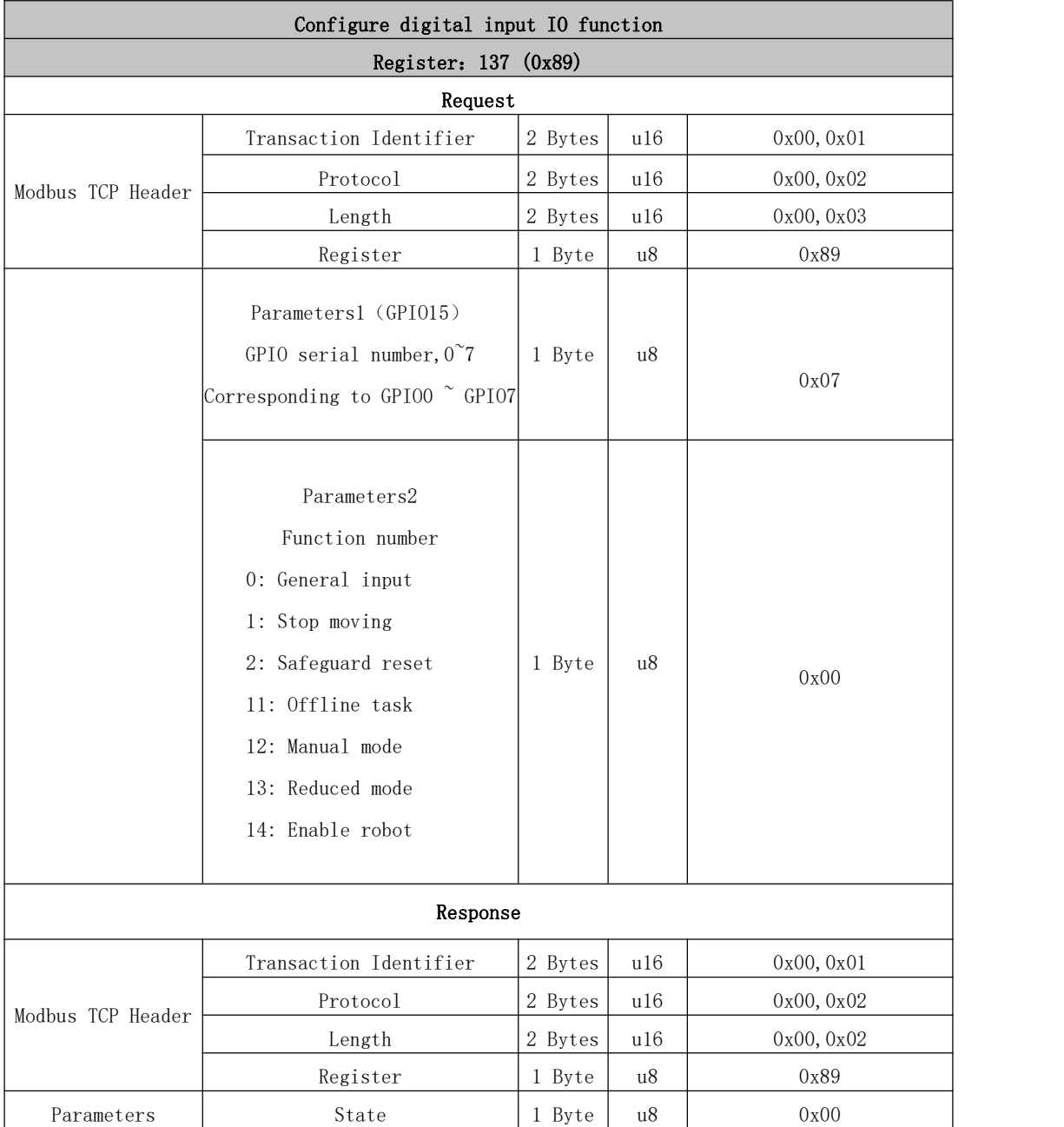

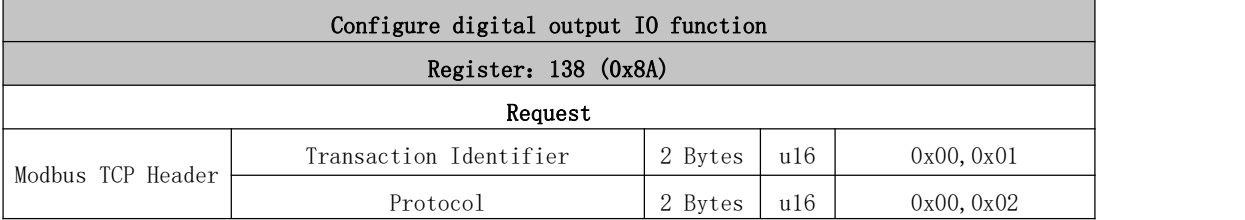

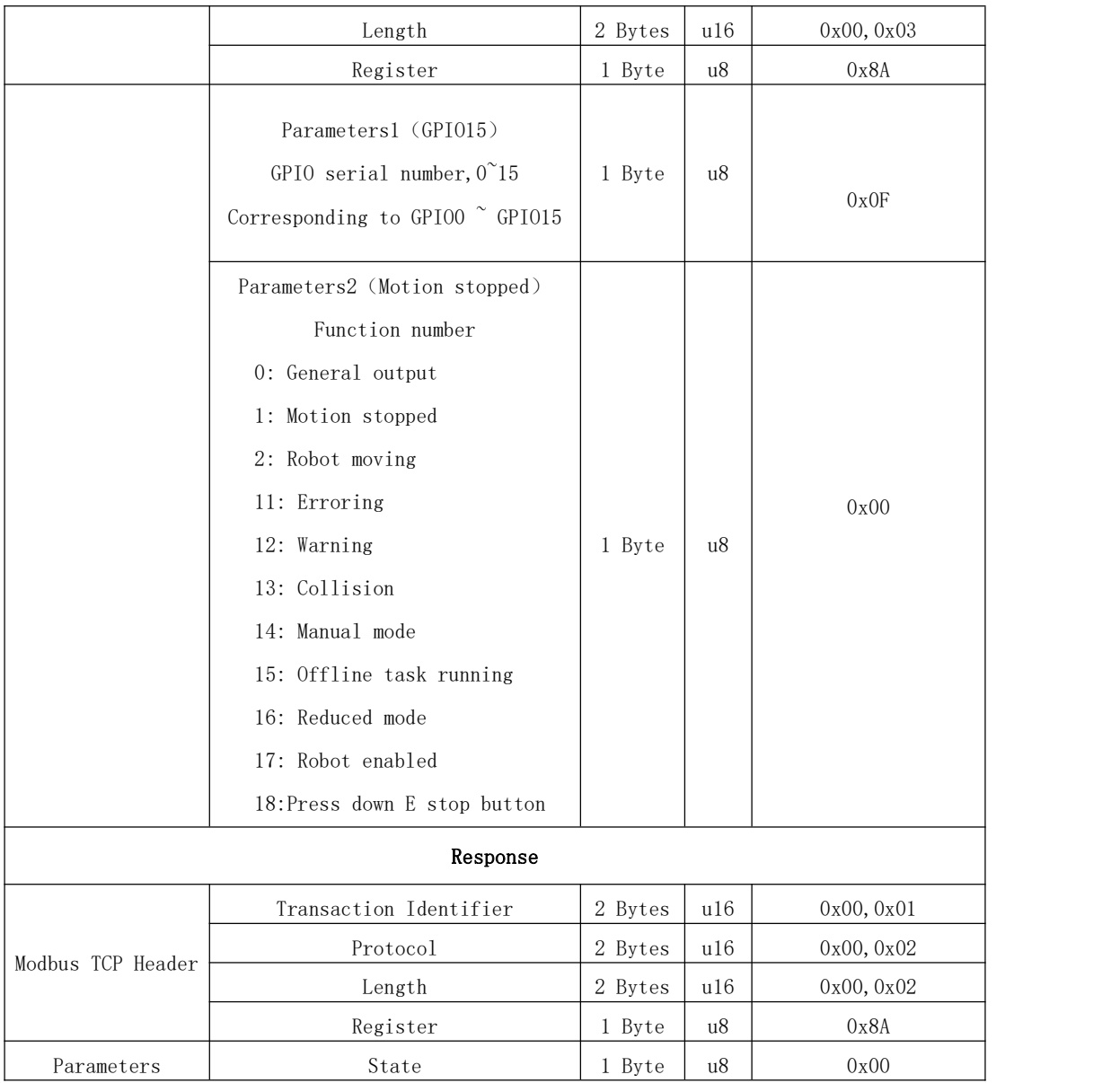

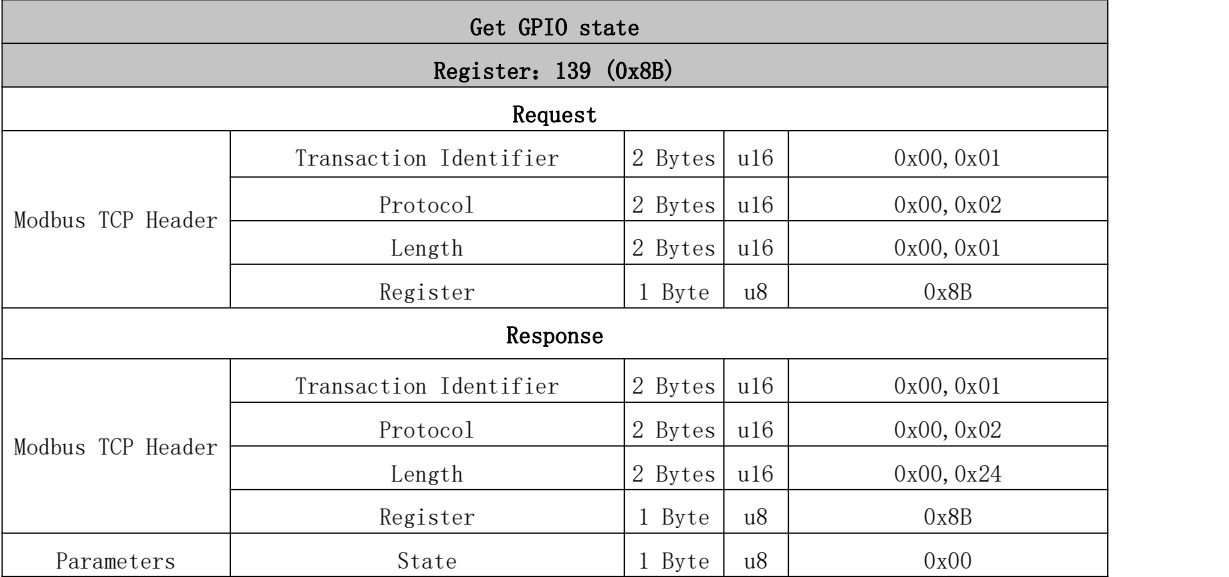

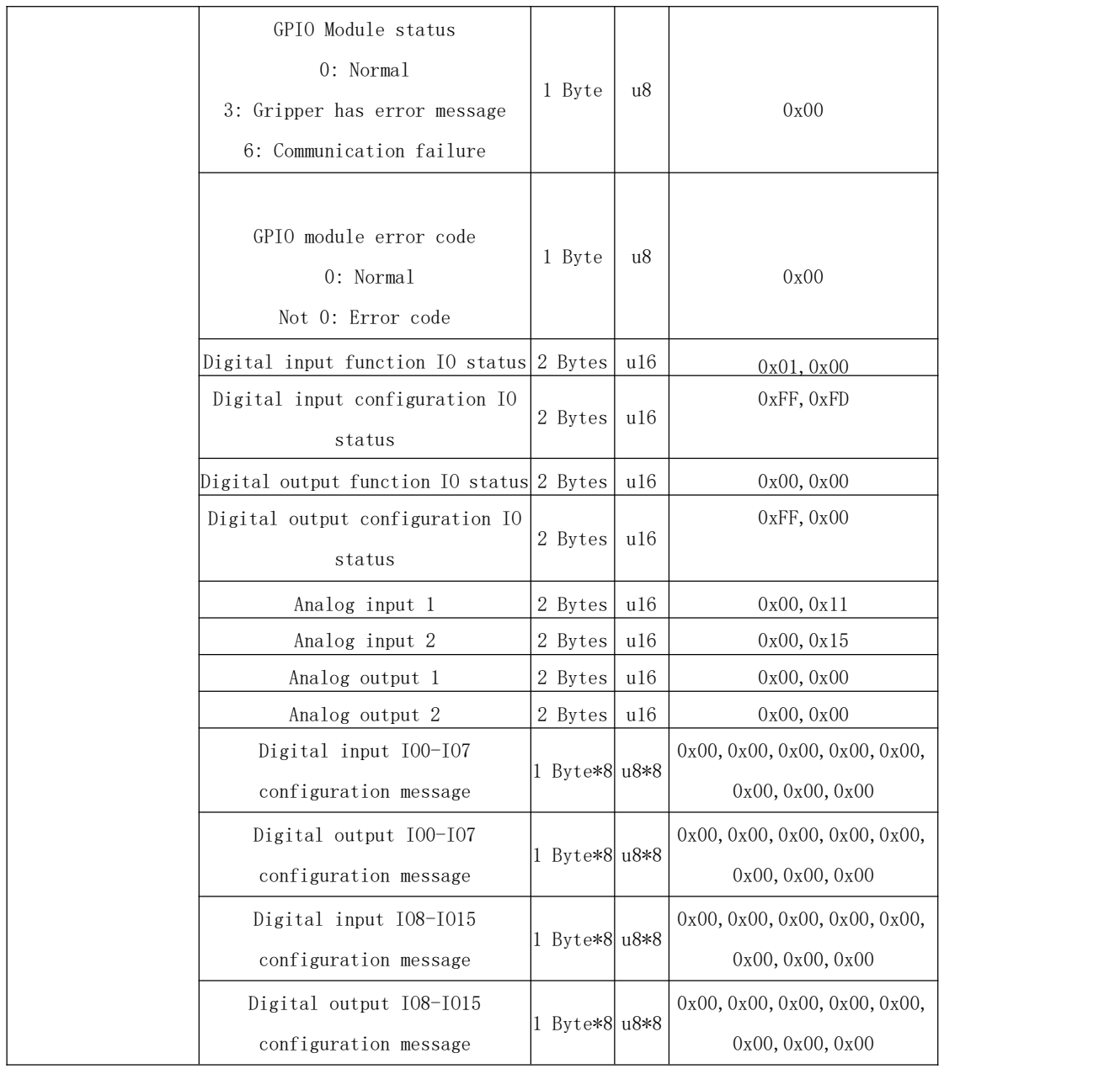

## 142~147: Special IO commands

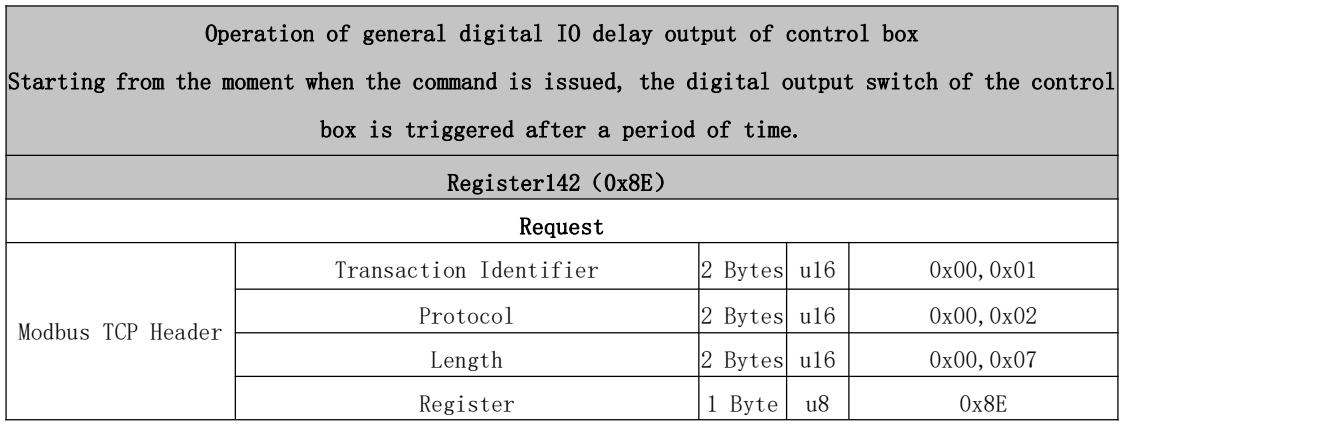

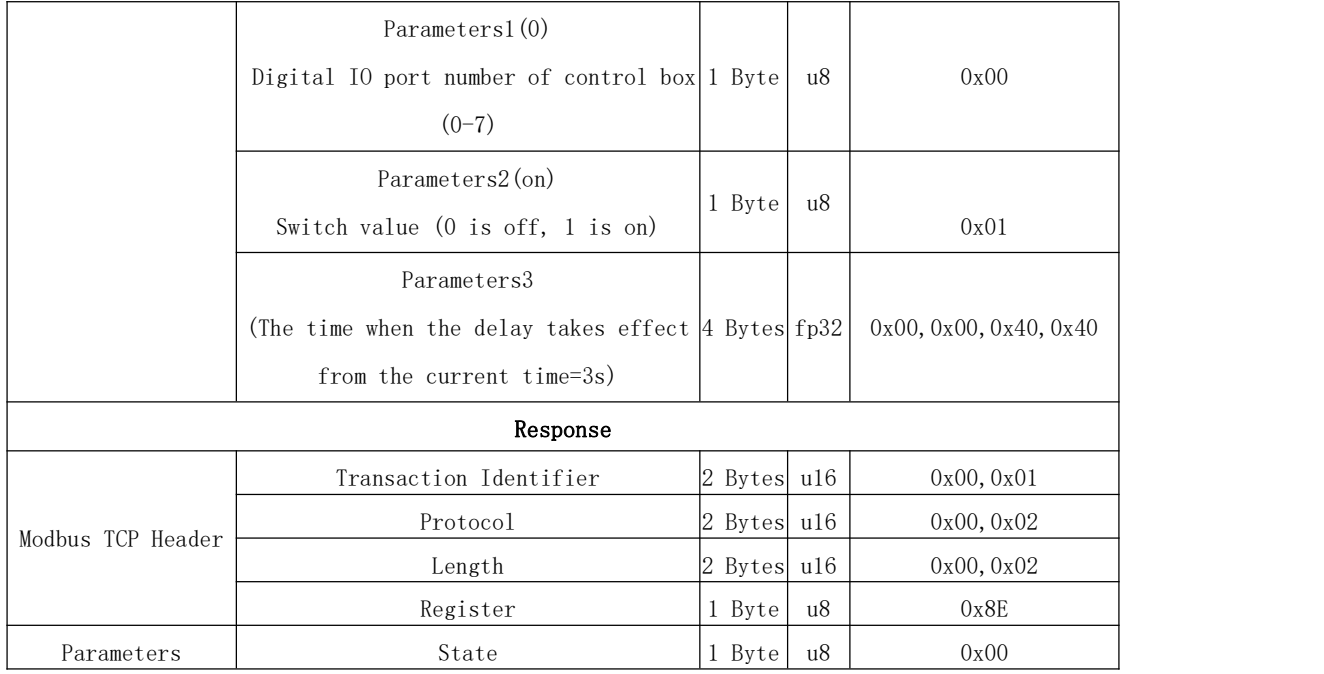

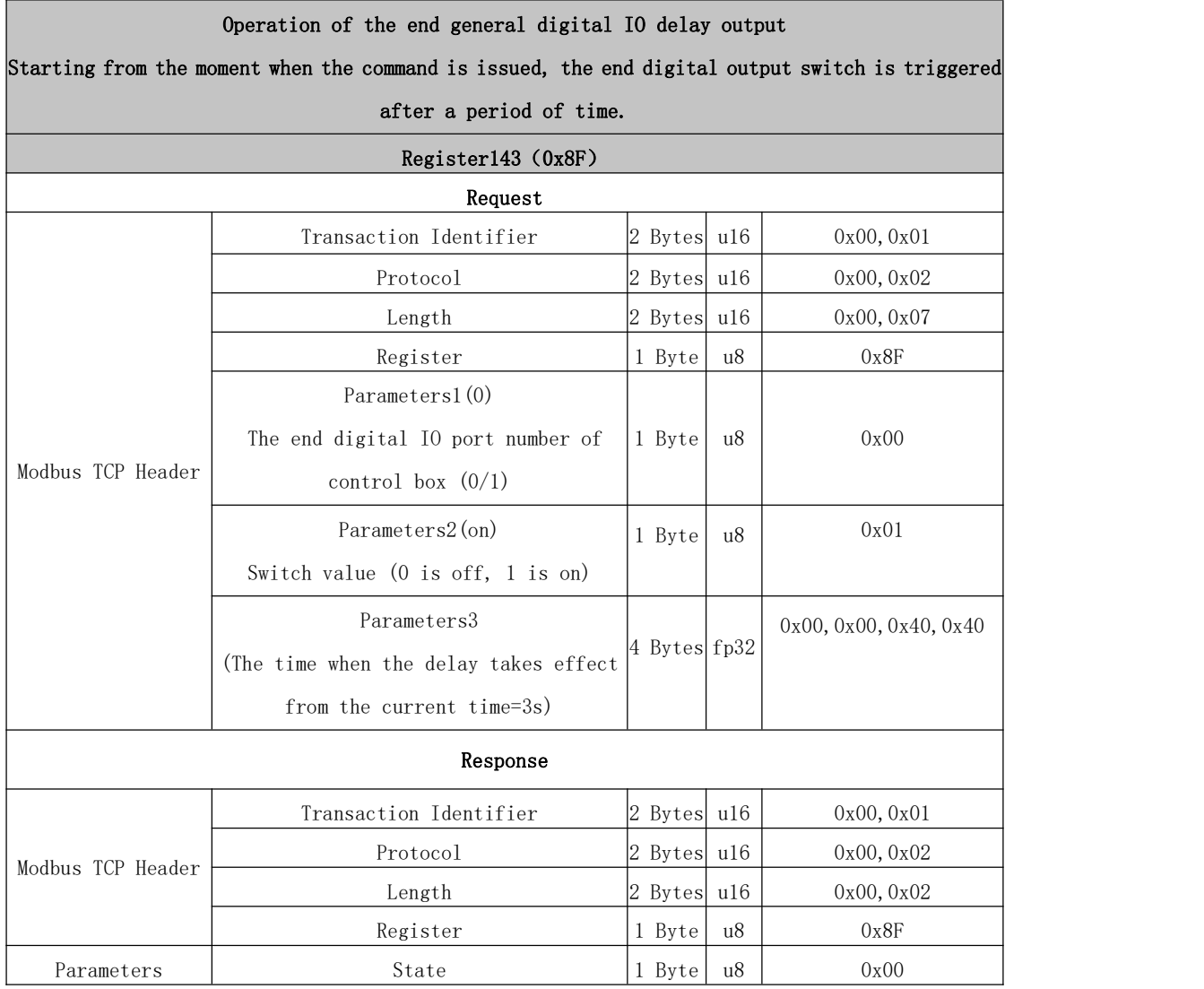

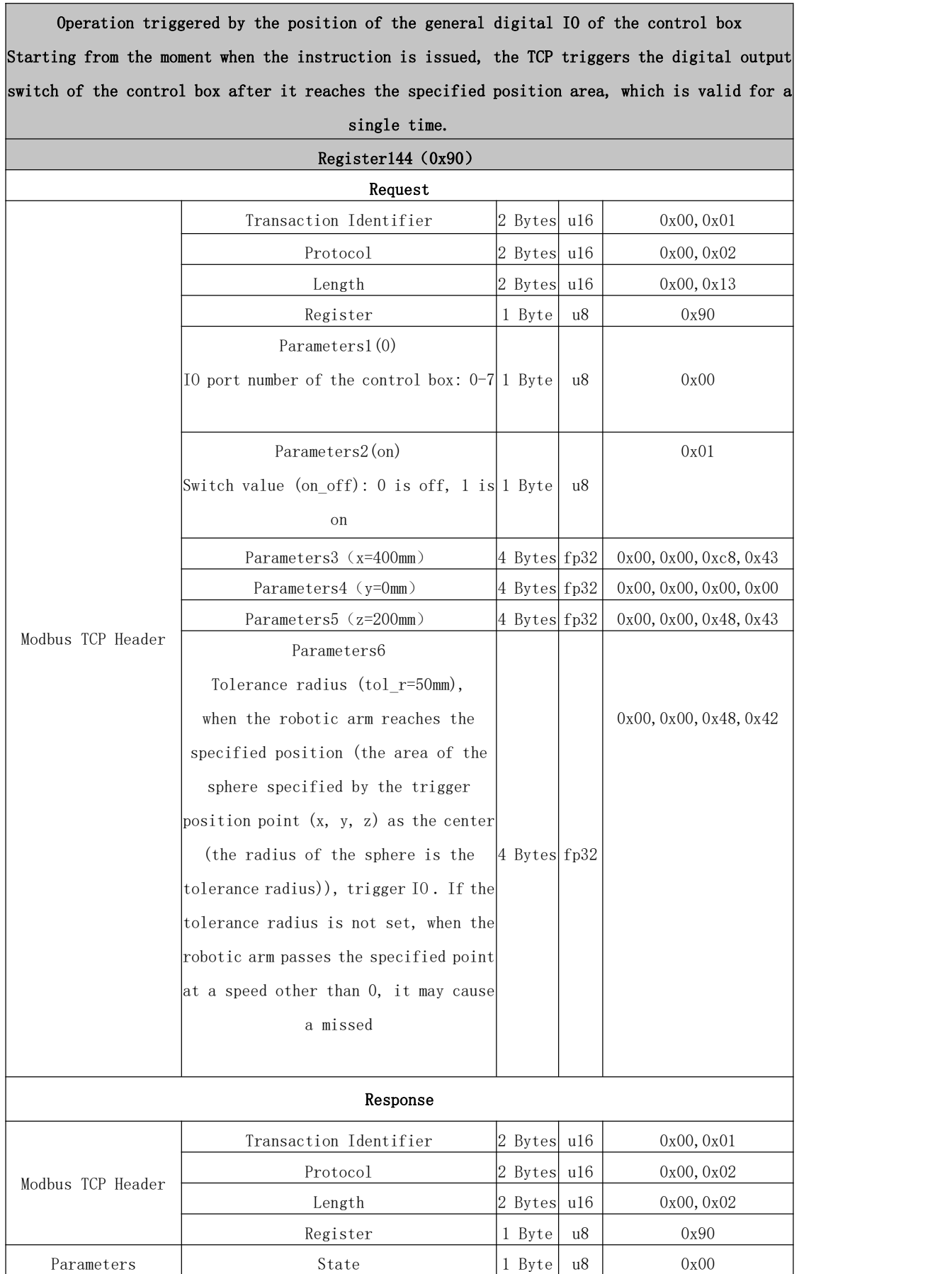

Operation triggered by the position of the end general digital IO Starting from the moment when the instruction is issued, the TCP triggers the end digital output switch after it reaches the specified position area, which is valid for a single time.

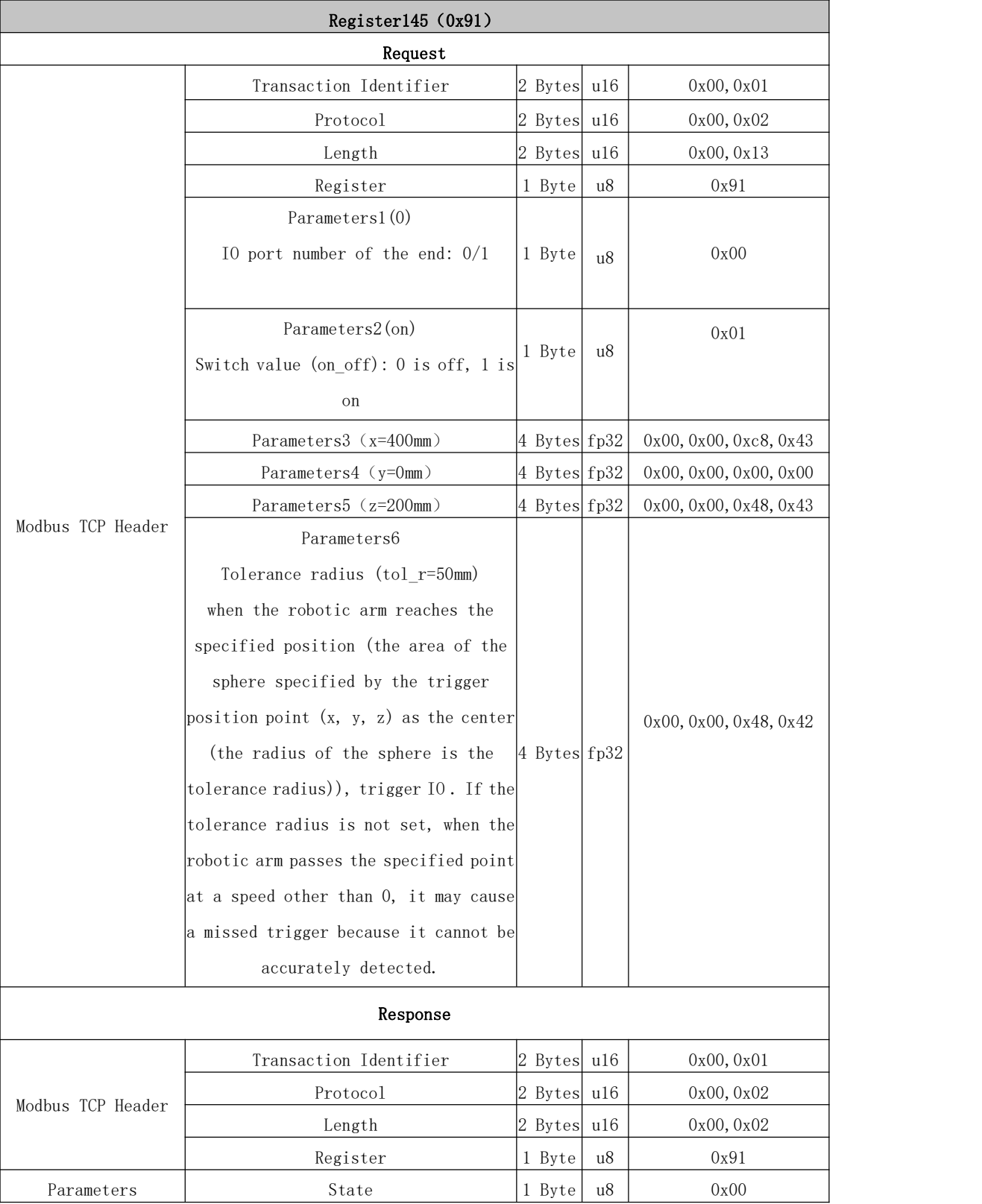

s Г

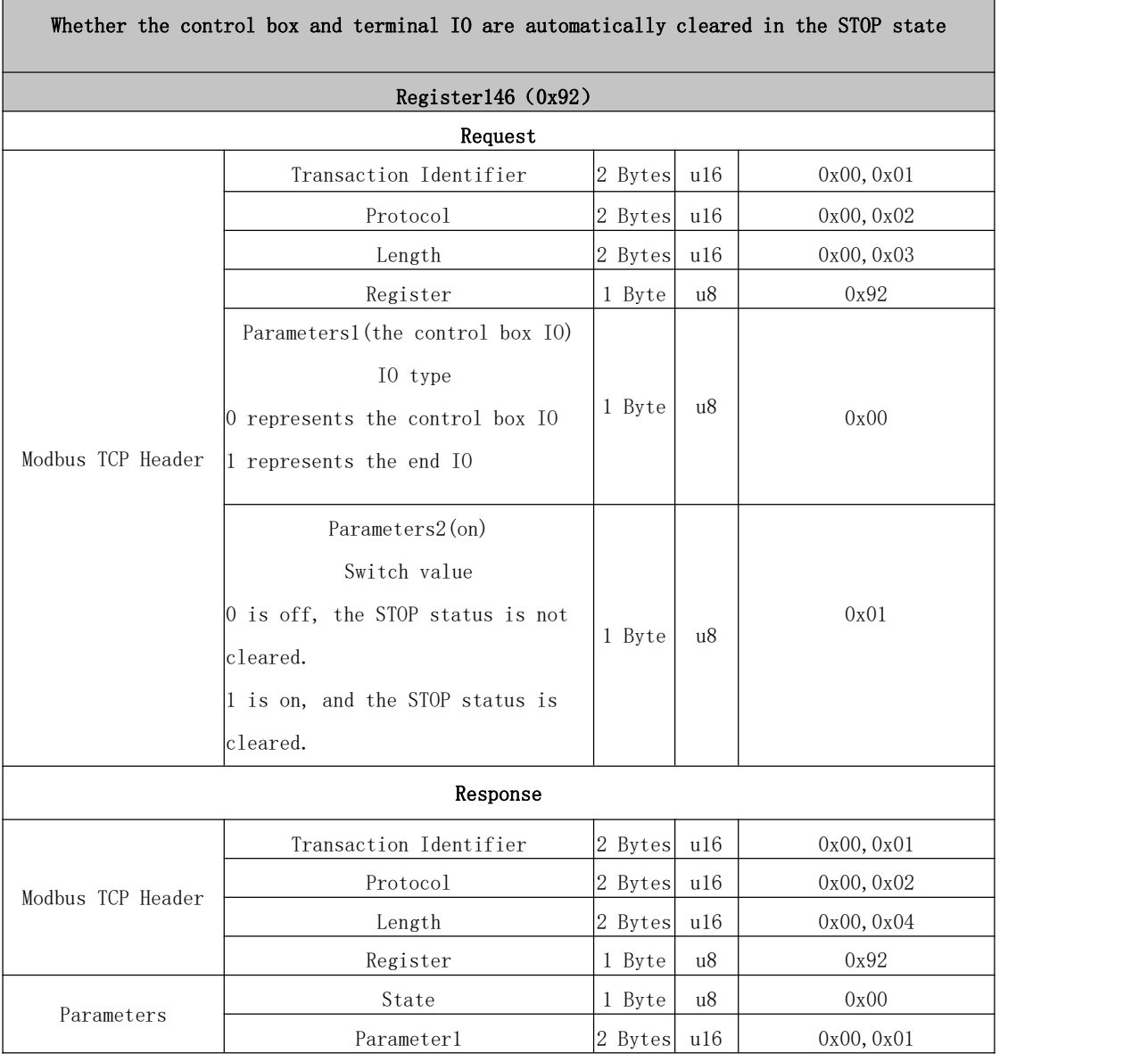

T

Operation triggered by the position of the general Analog IO of the control box Starting from the moment when the command is issued, the TCP triggers the analog output switch of the control box after it reaches the specified position area, which is valid for a single time.

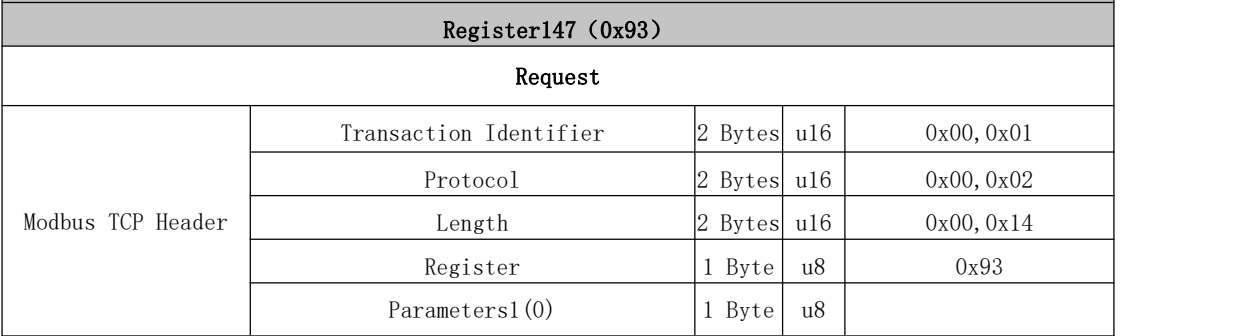

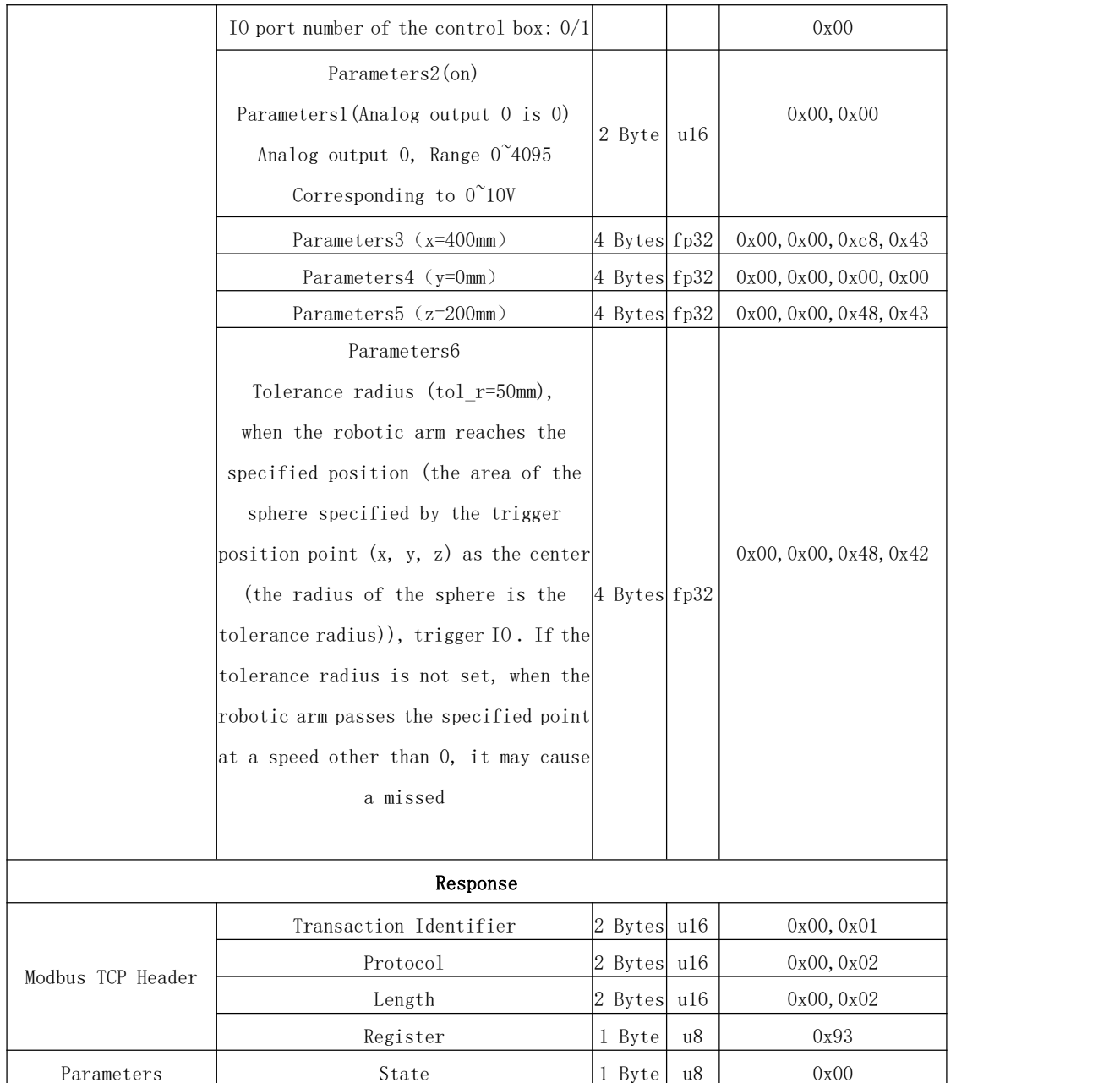

### 200~212: 6 Axis Force Torque Sensor

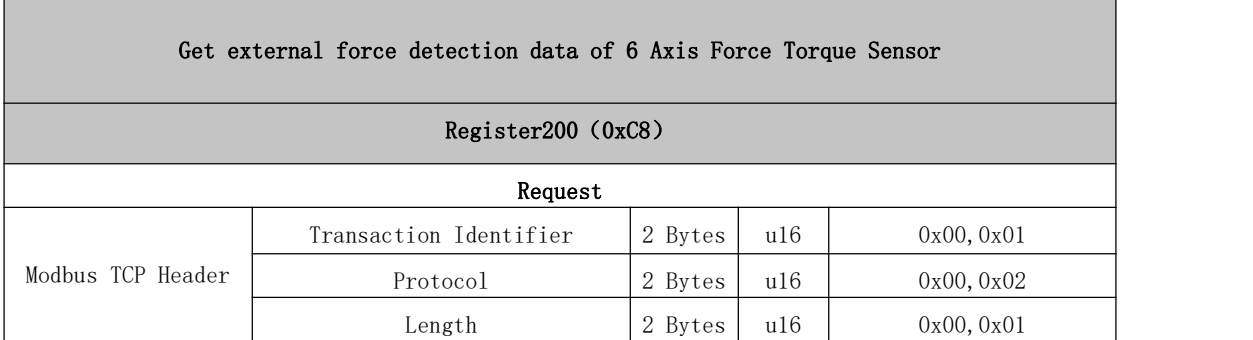

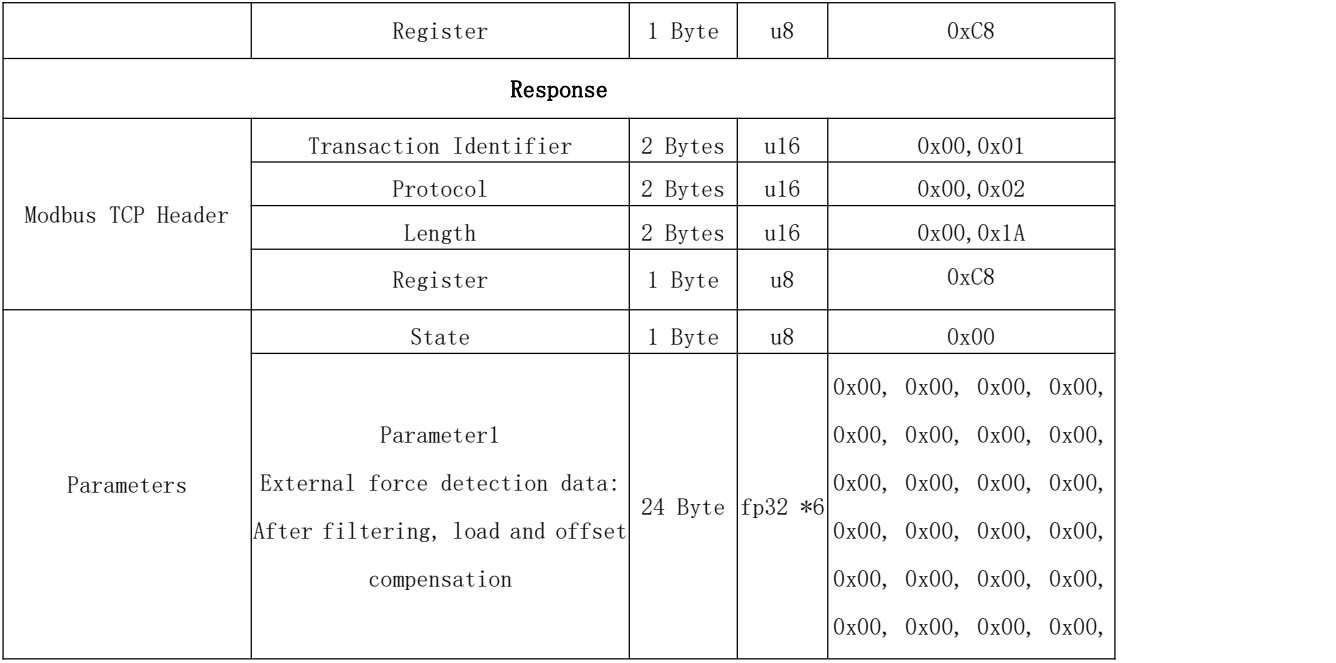

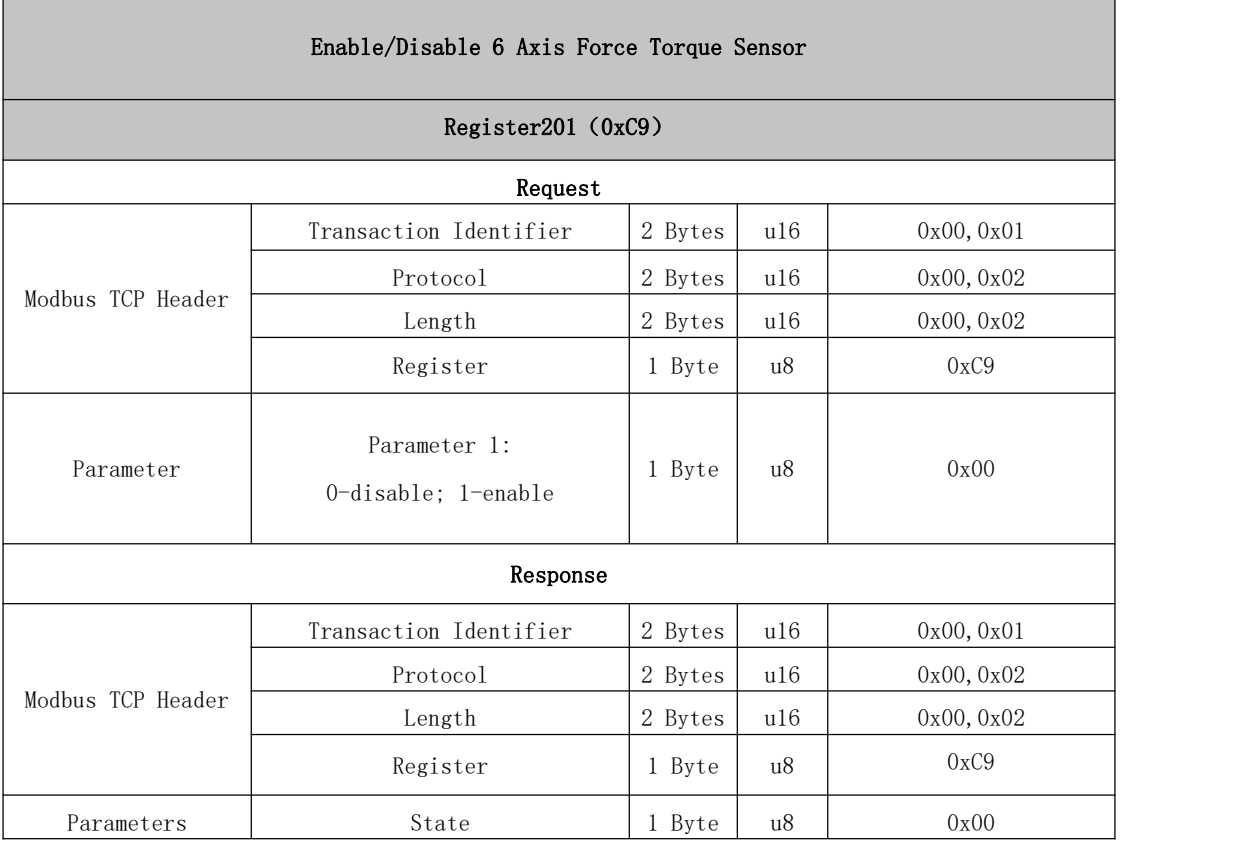

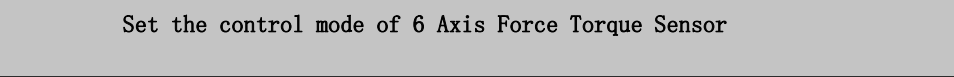

Register202 (0xCA)

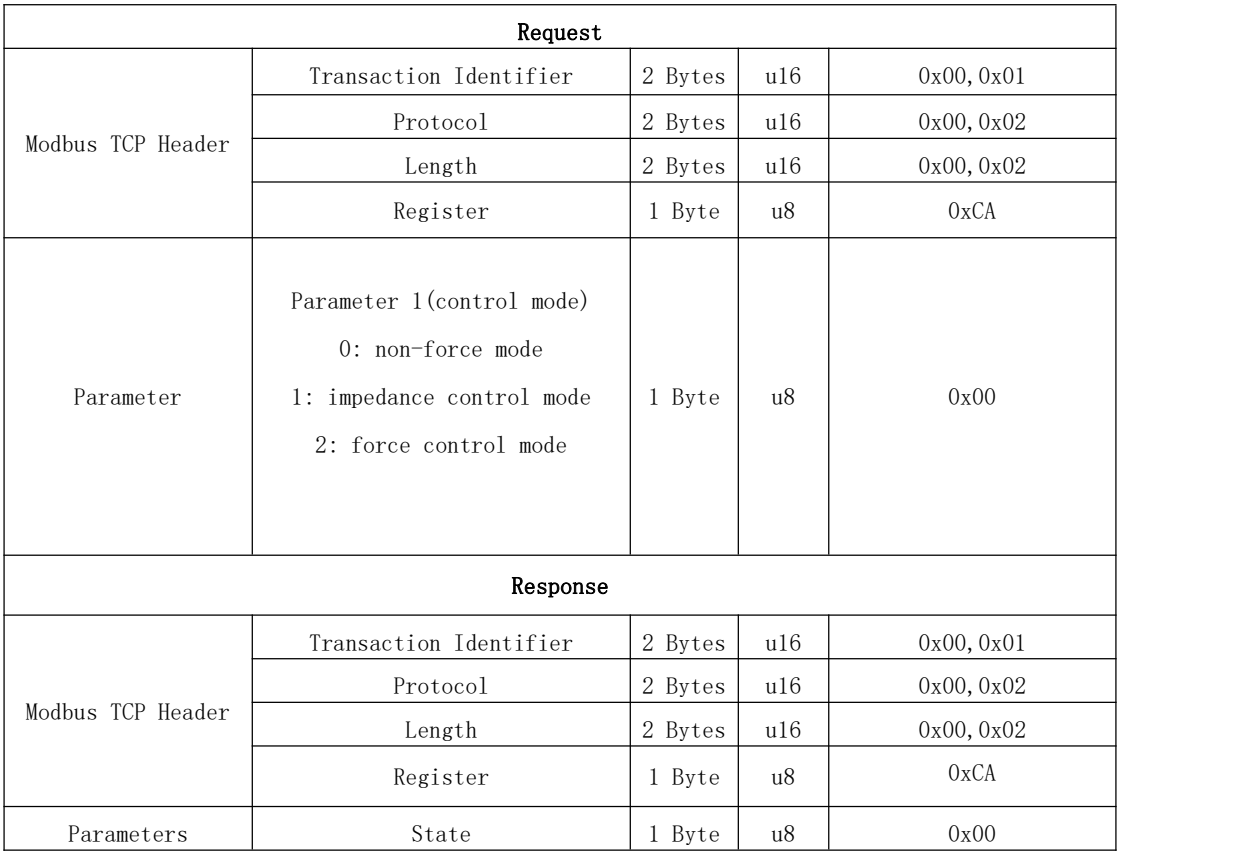

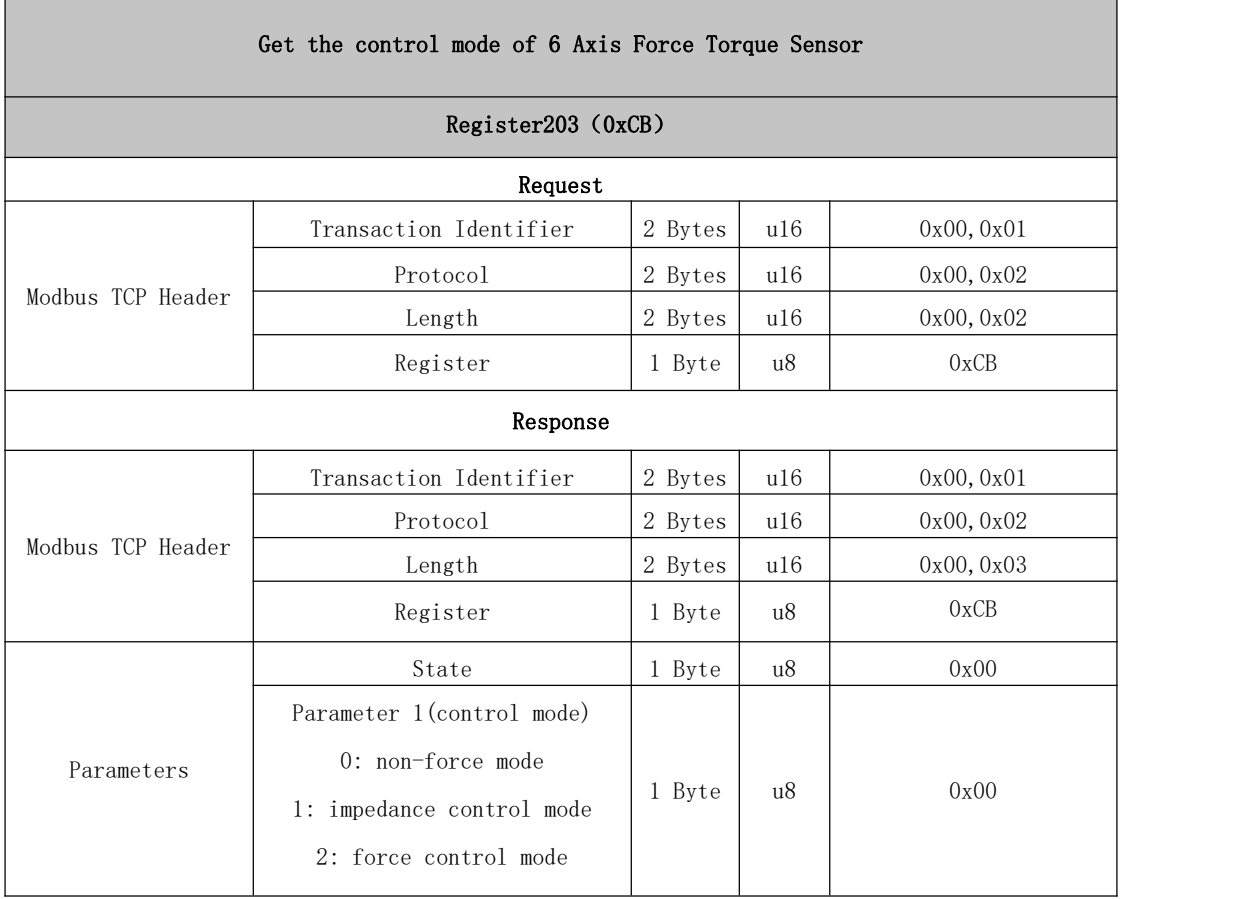

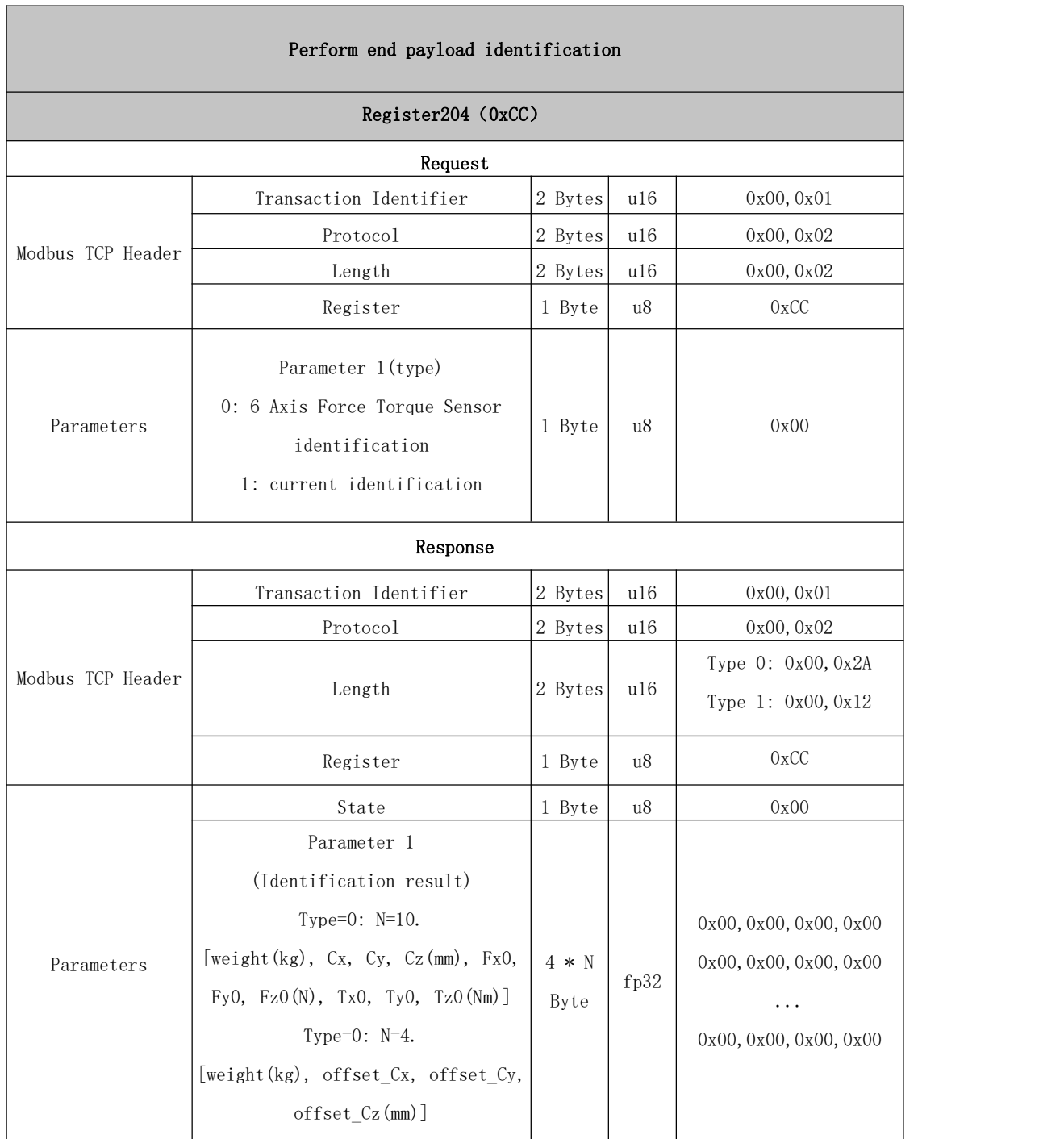

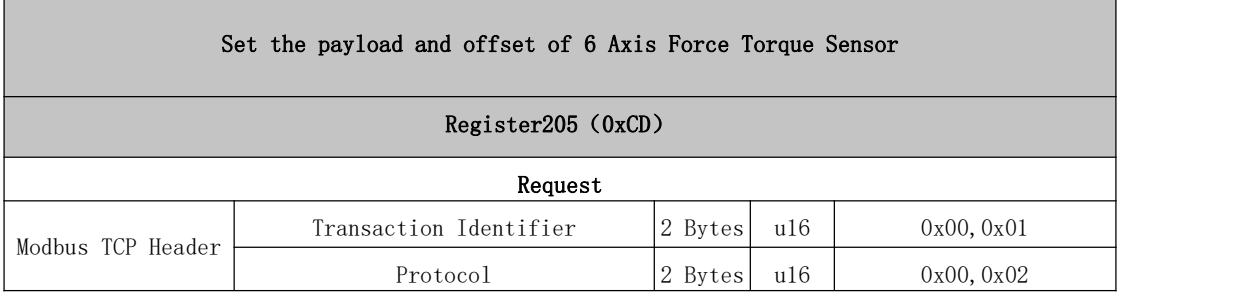

 $\blacksquare$ 

 $\overline{\phantom{0}}$ 

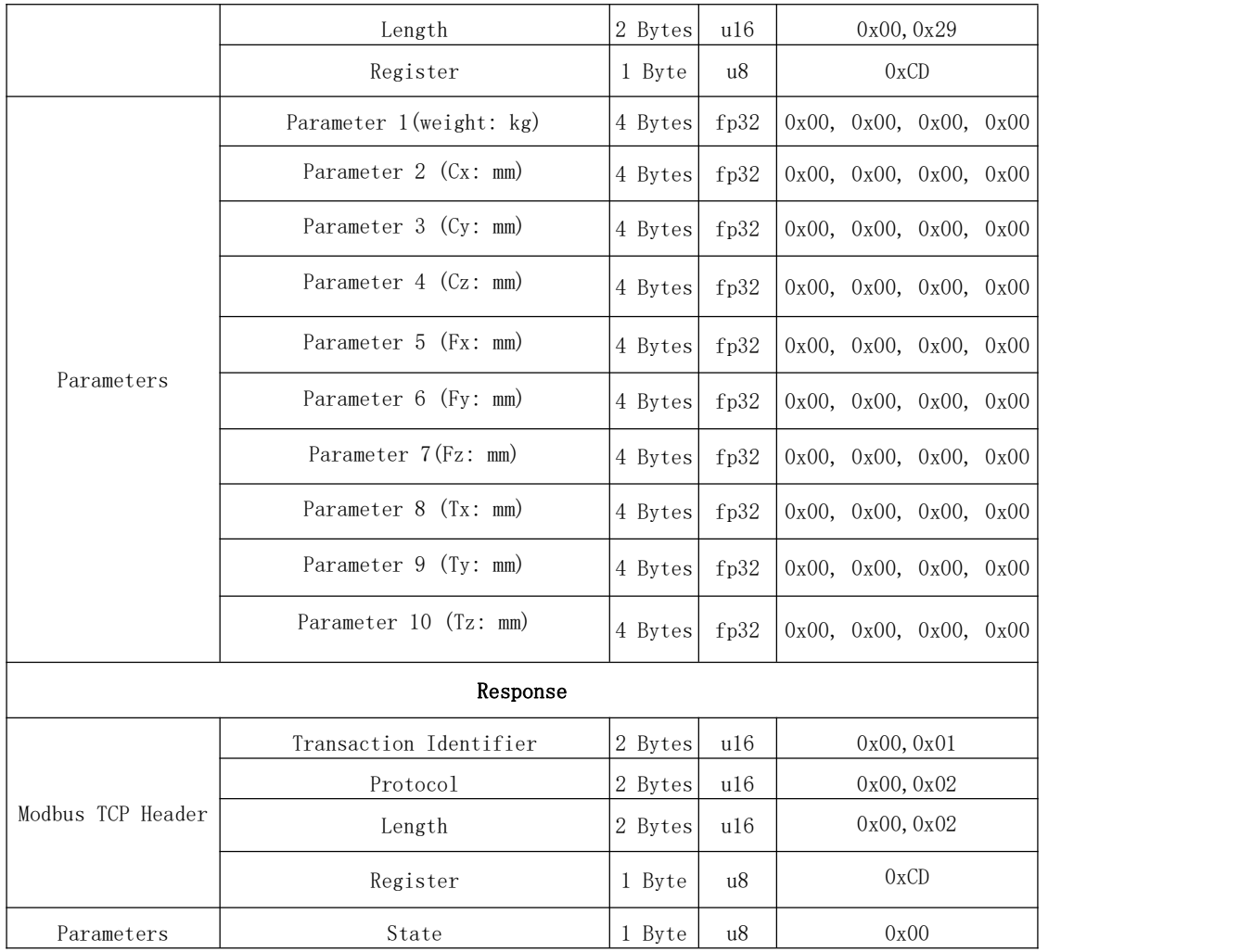

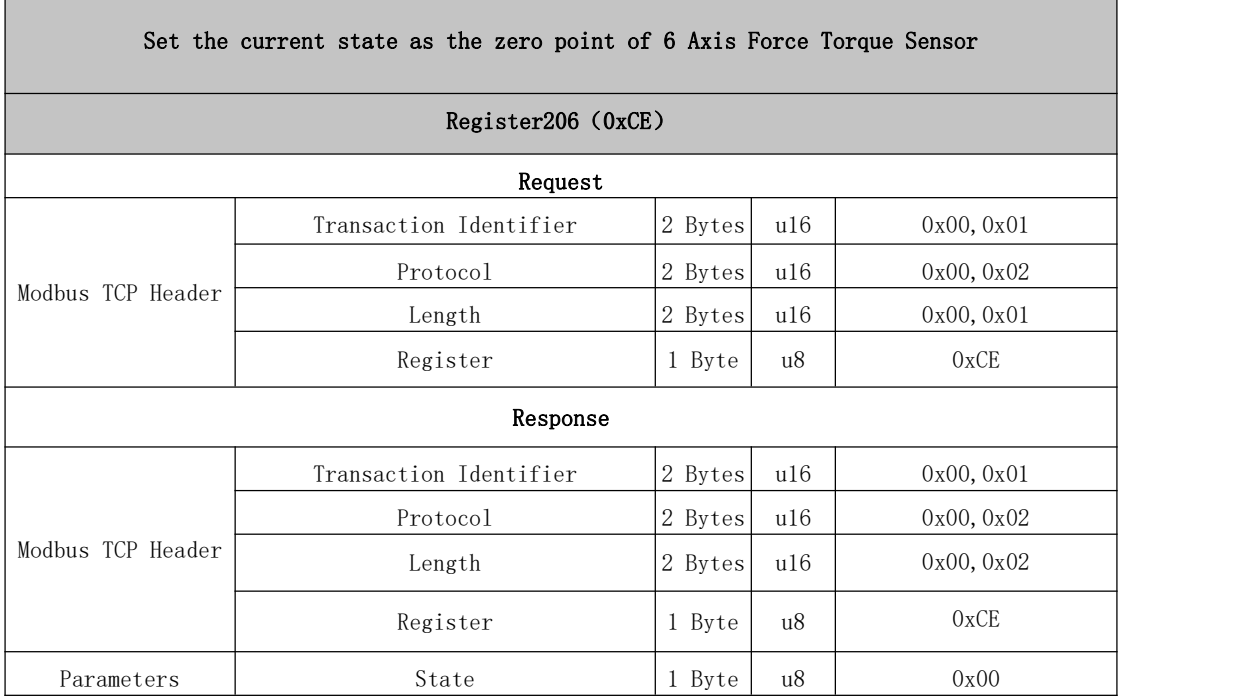

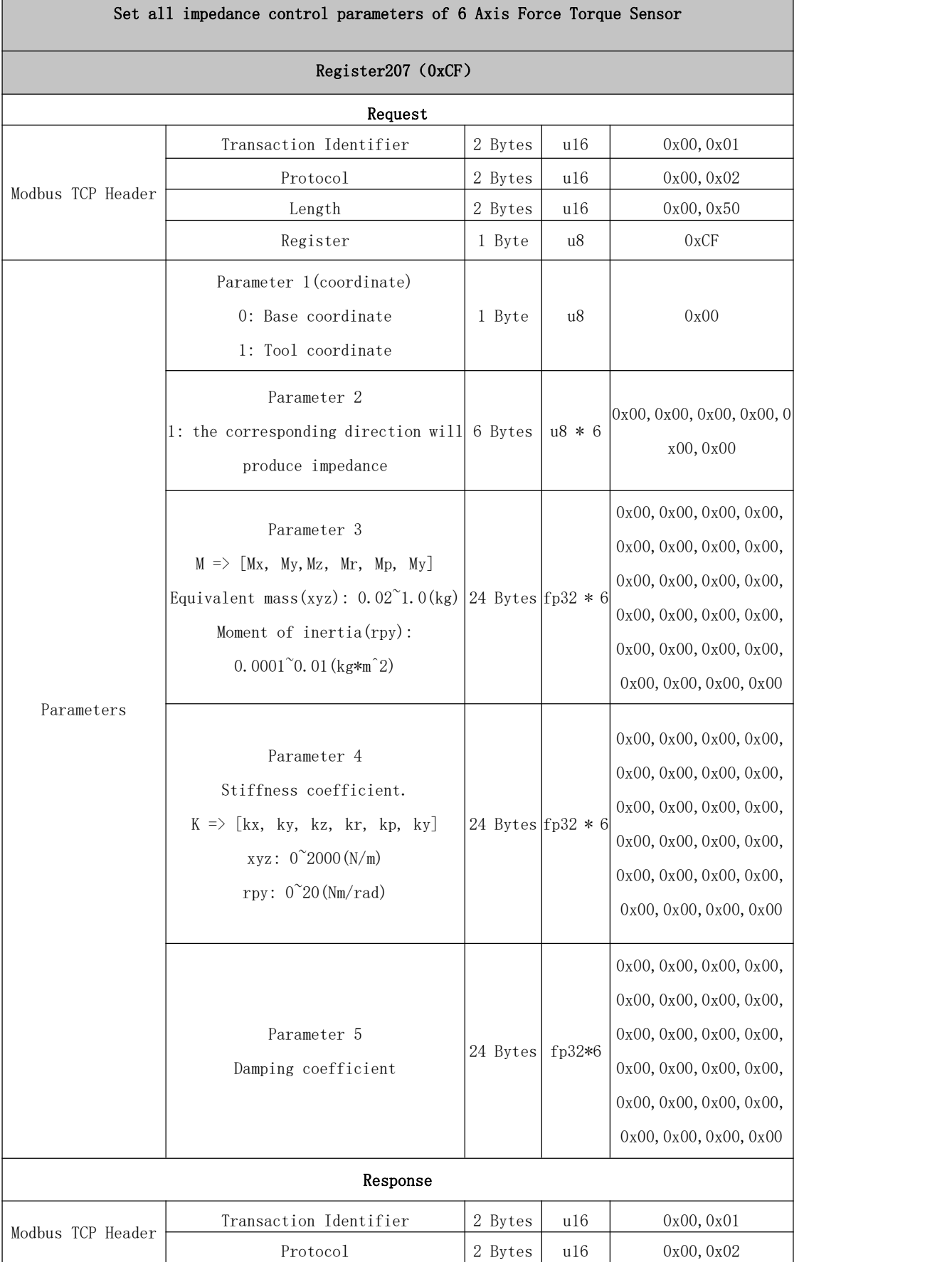

ı

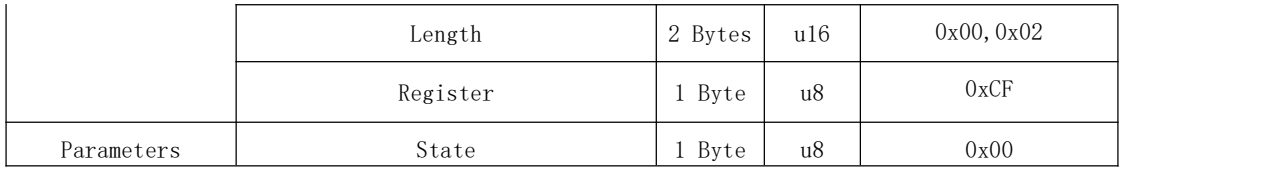

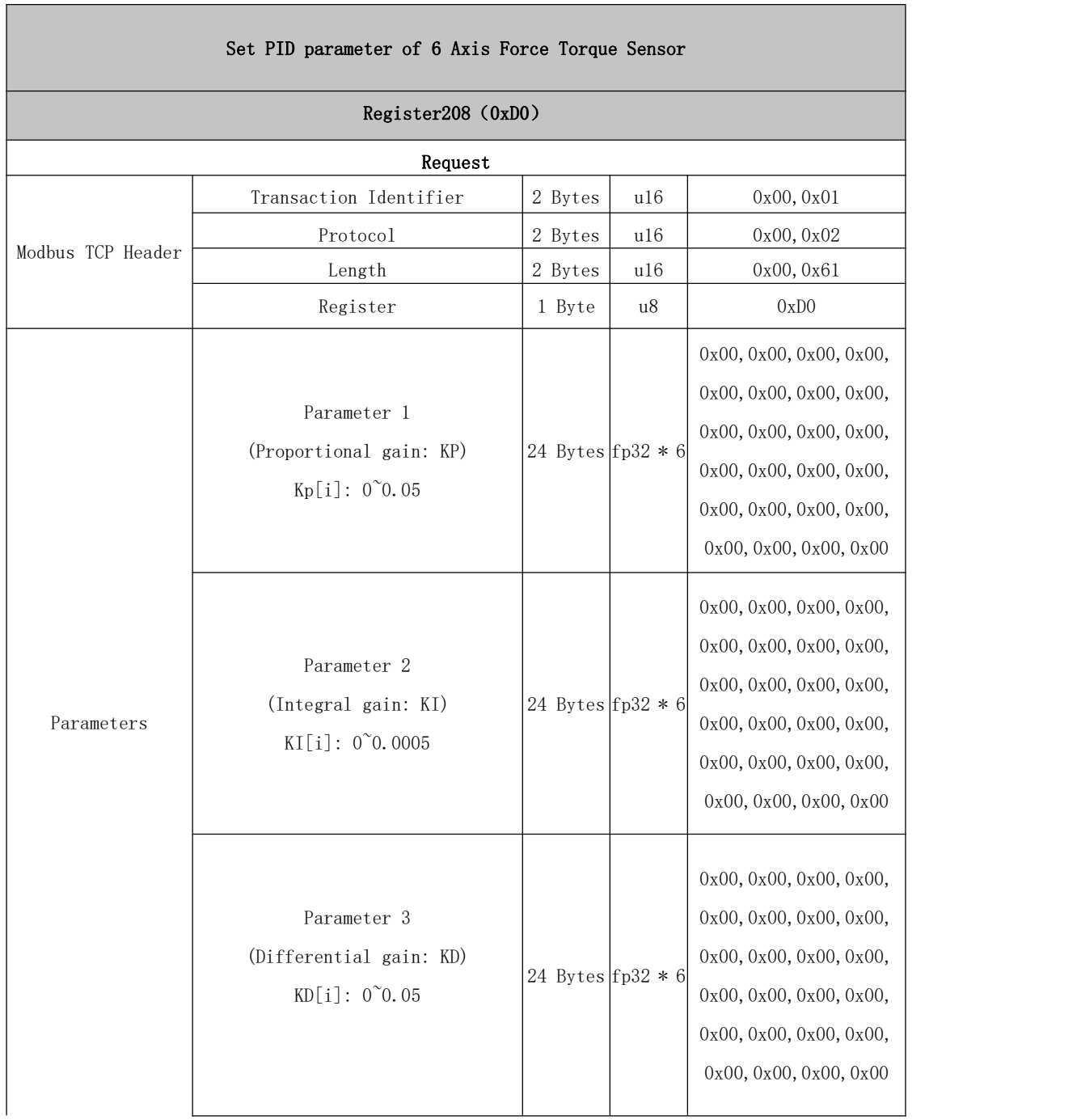

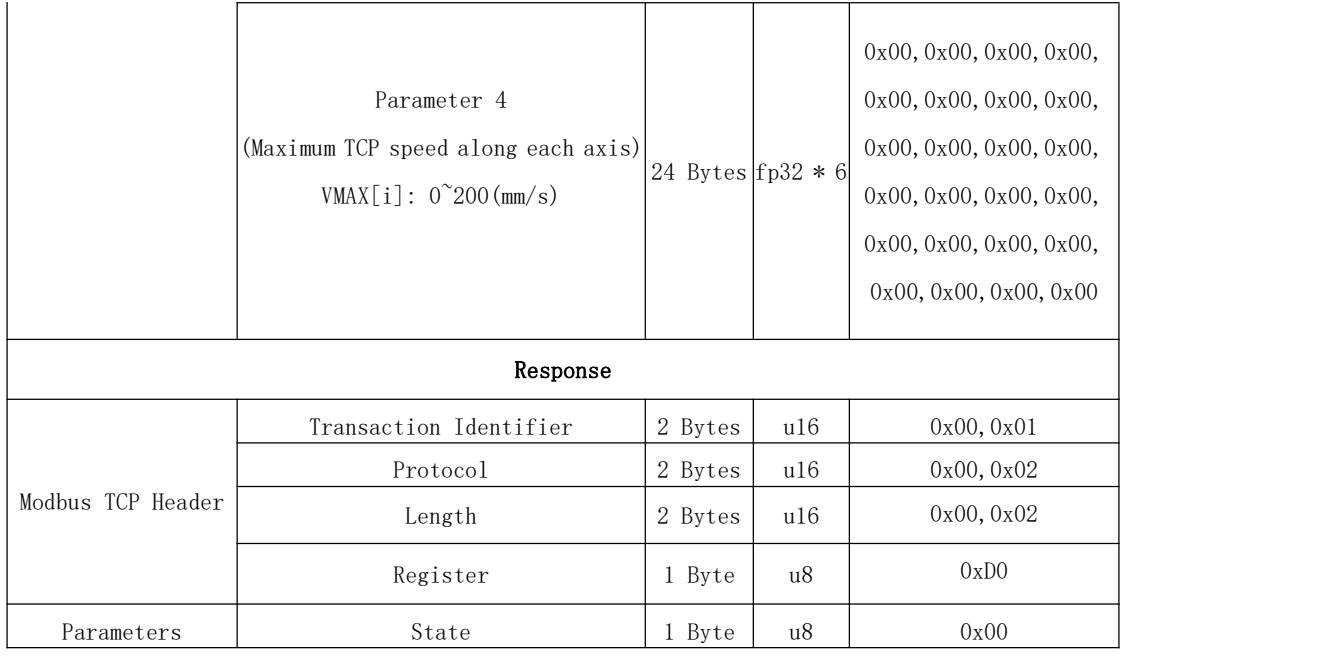

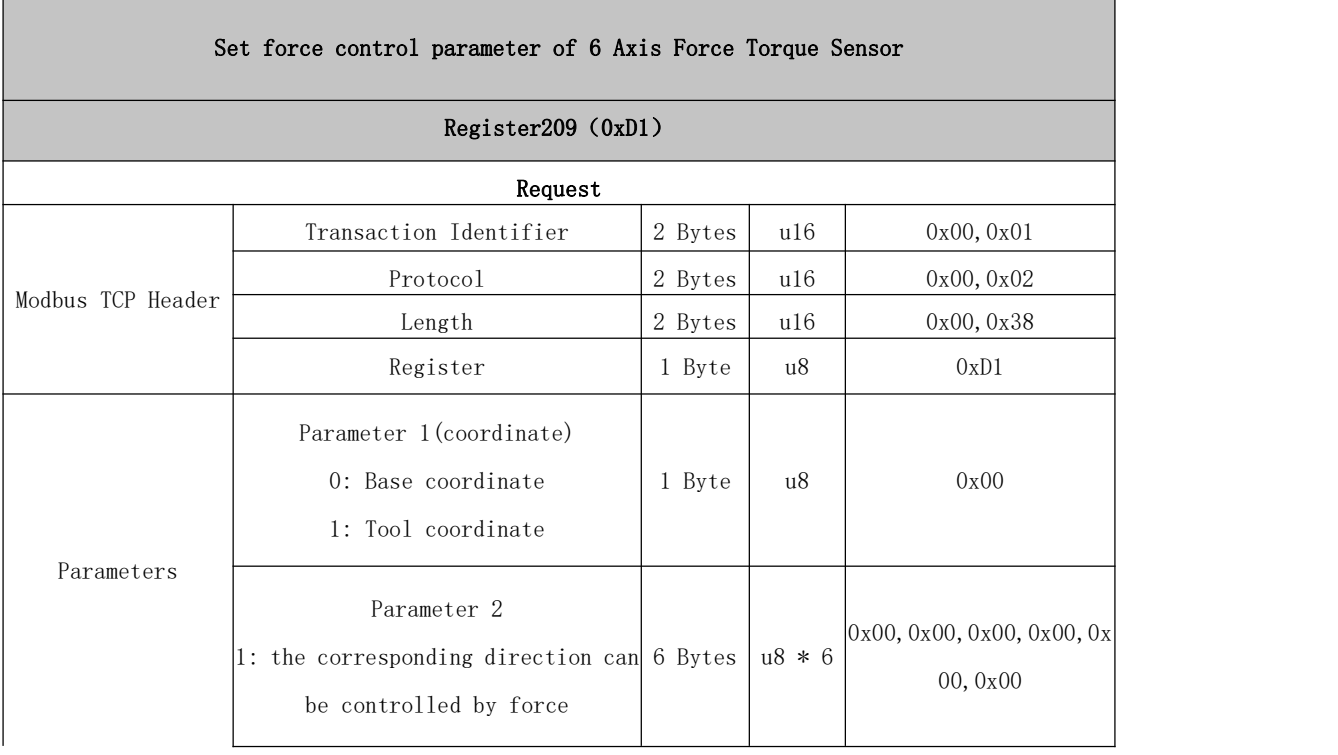

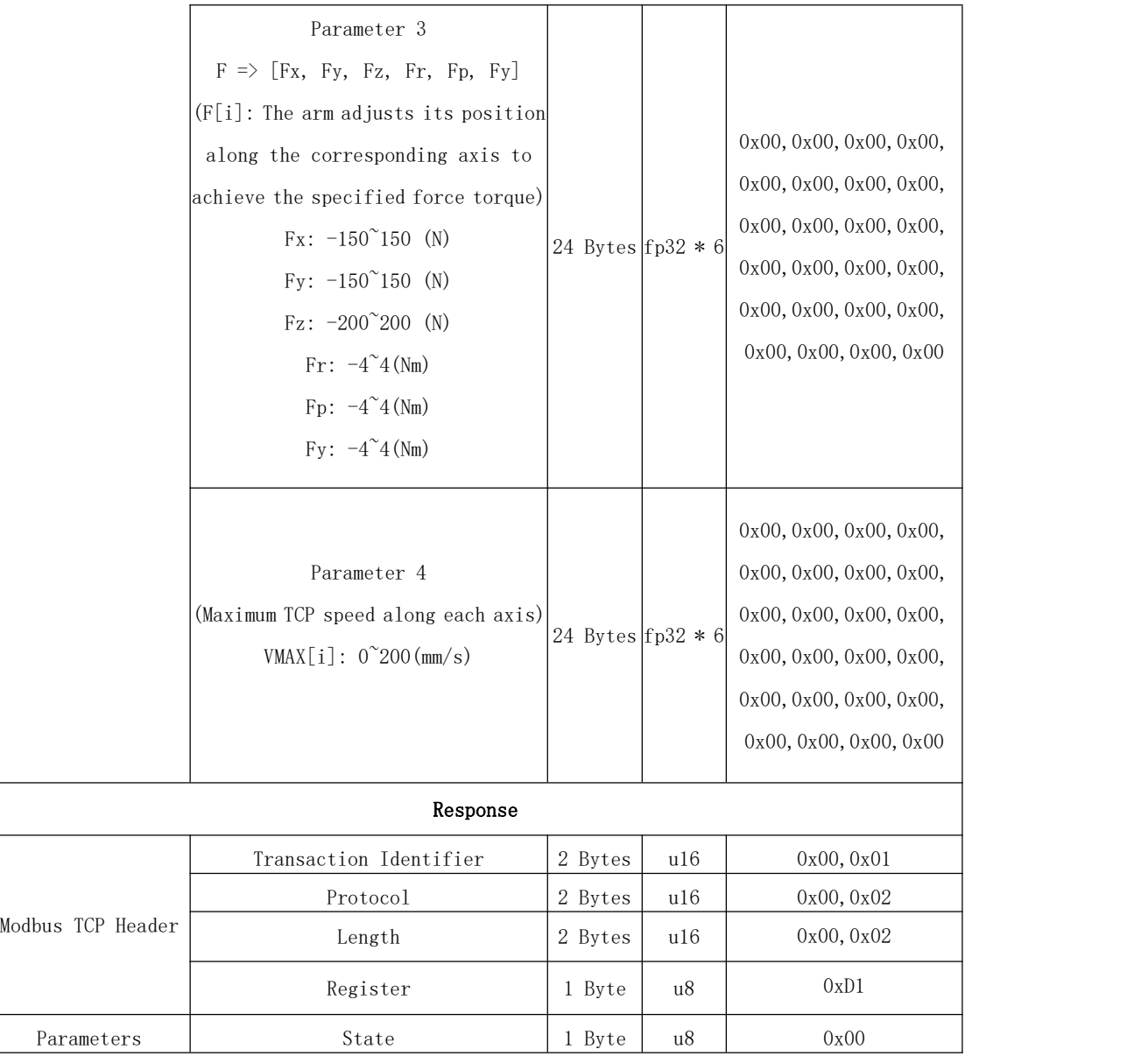

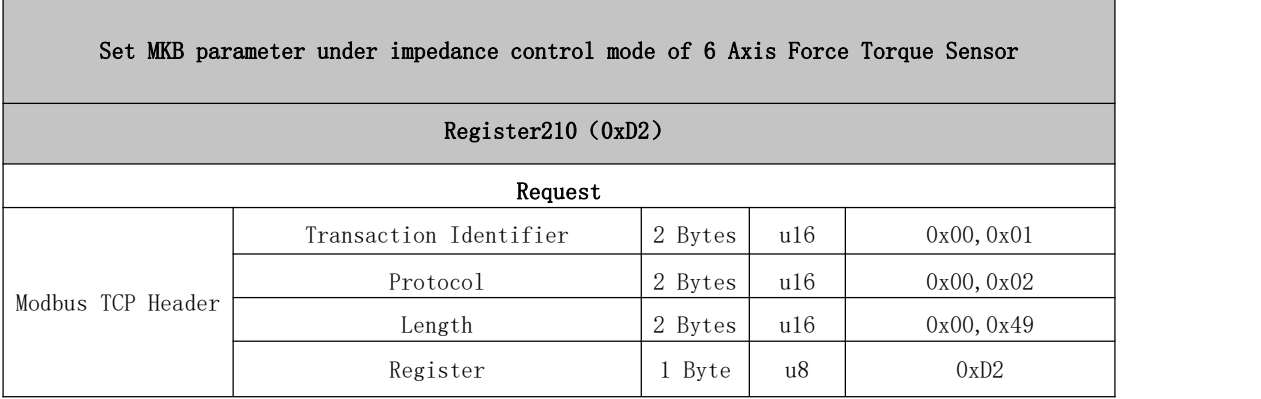

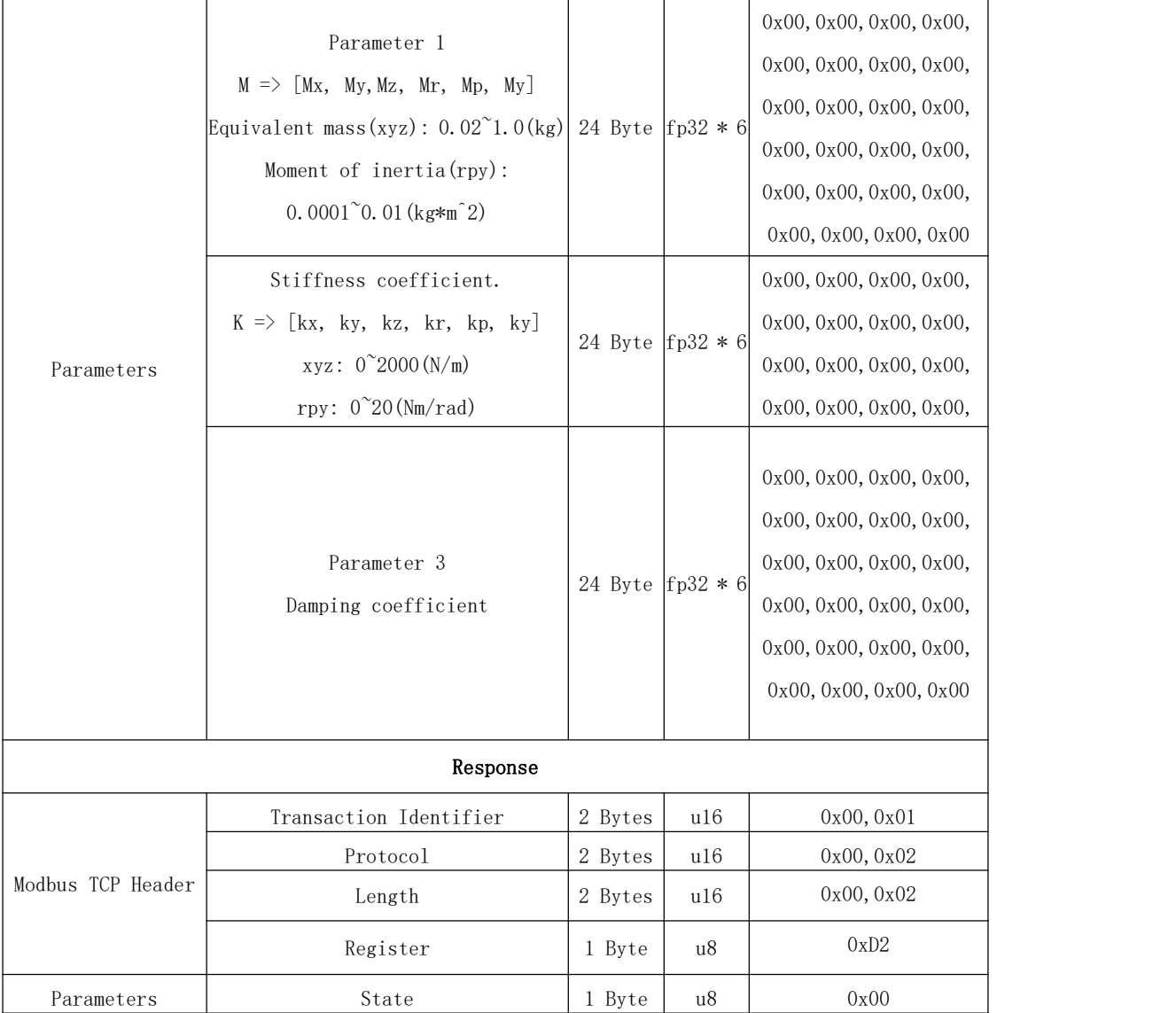

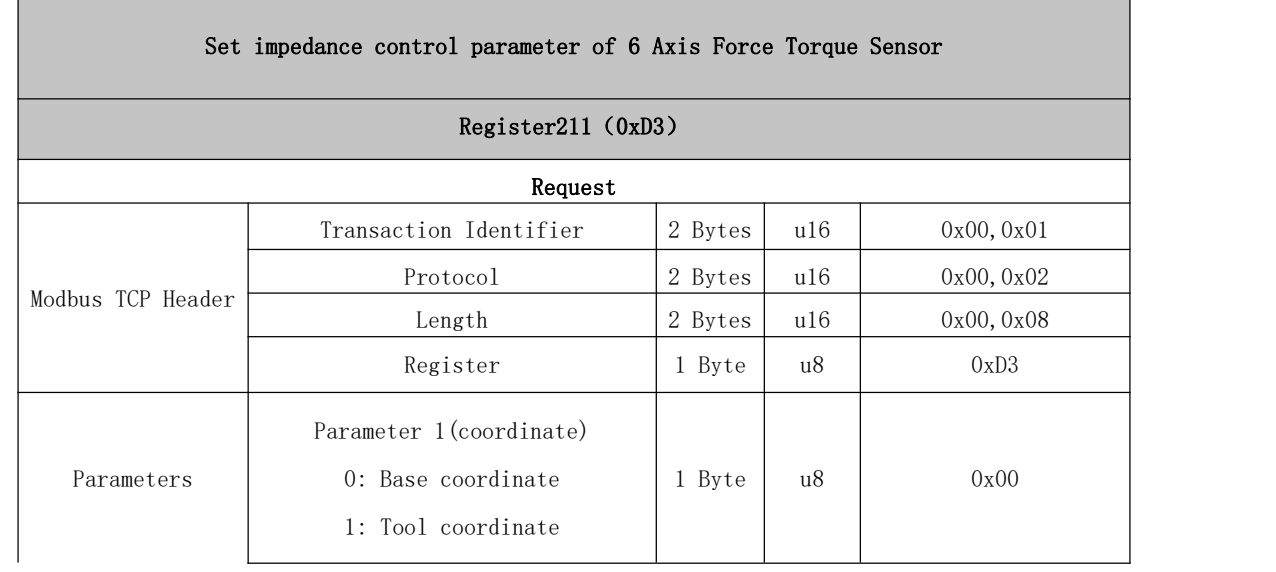

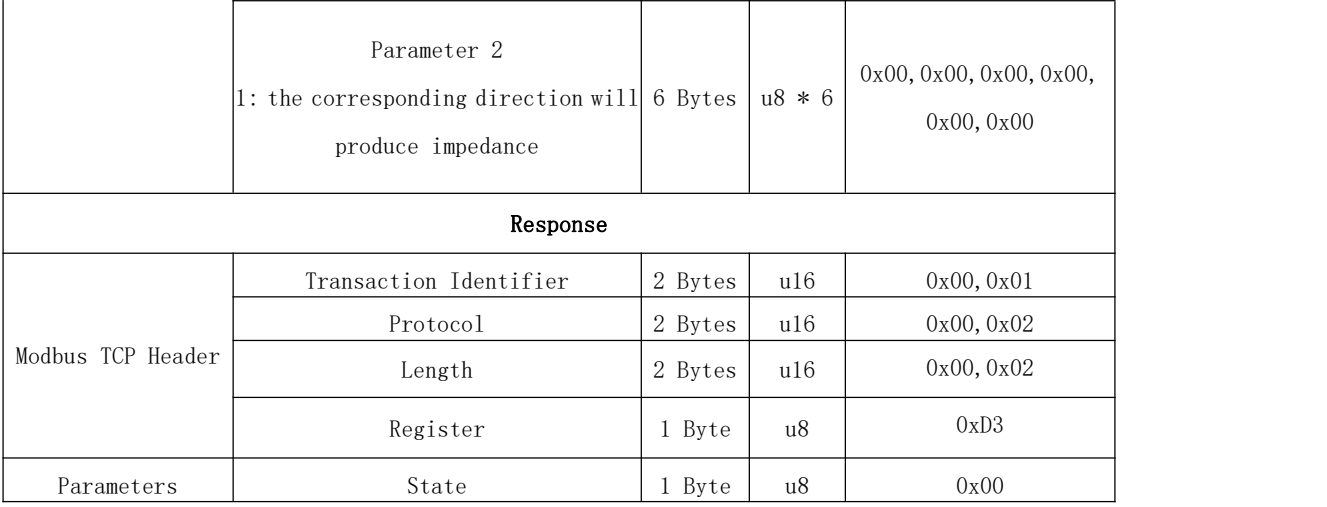

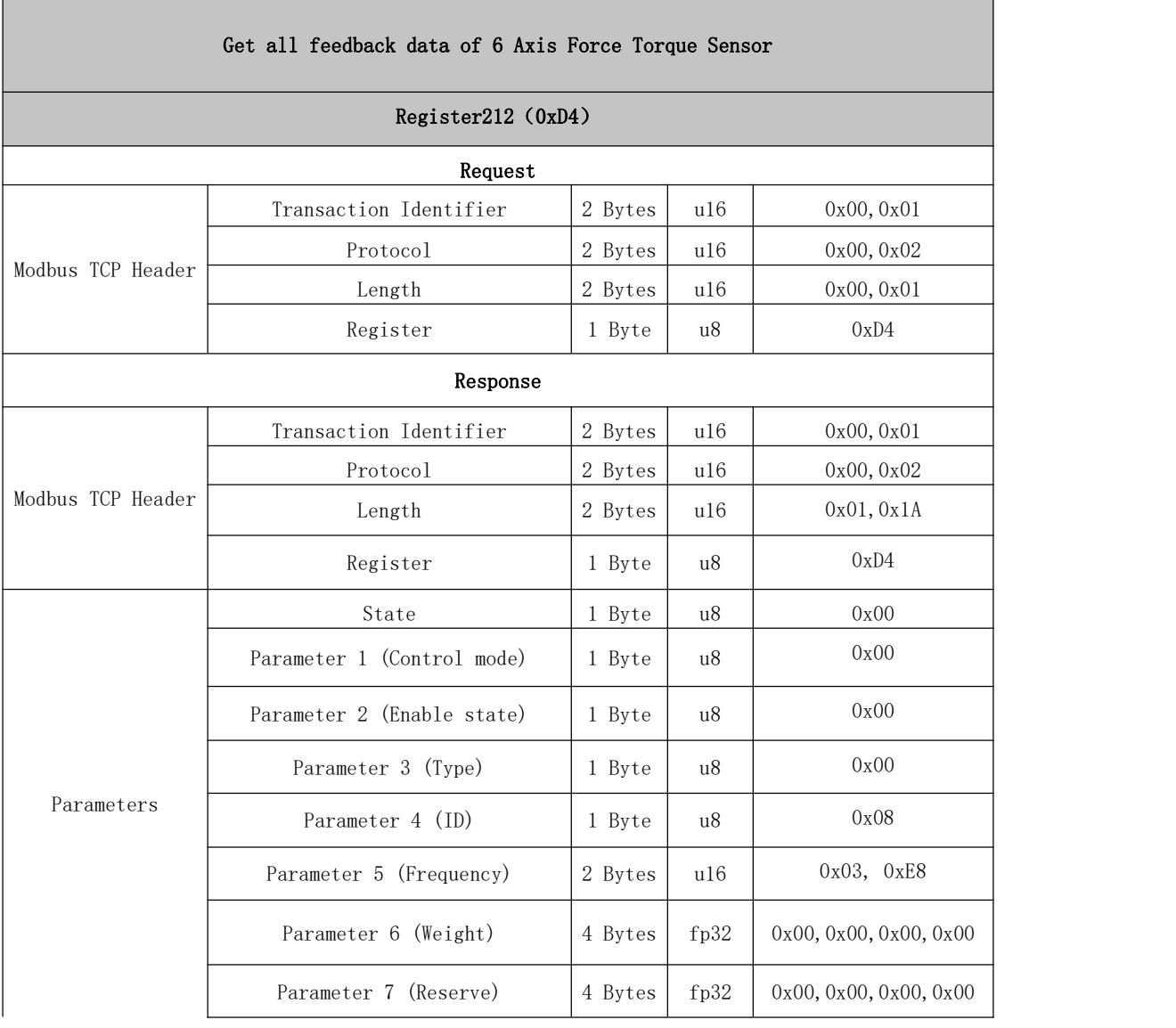

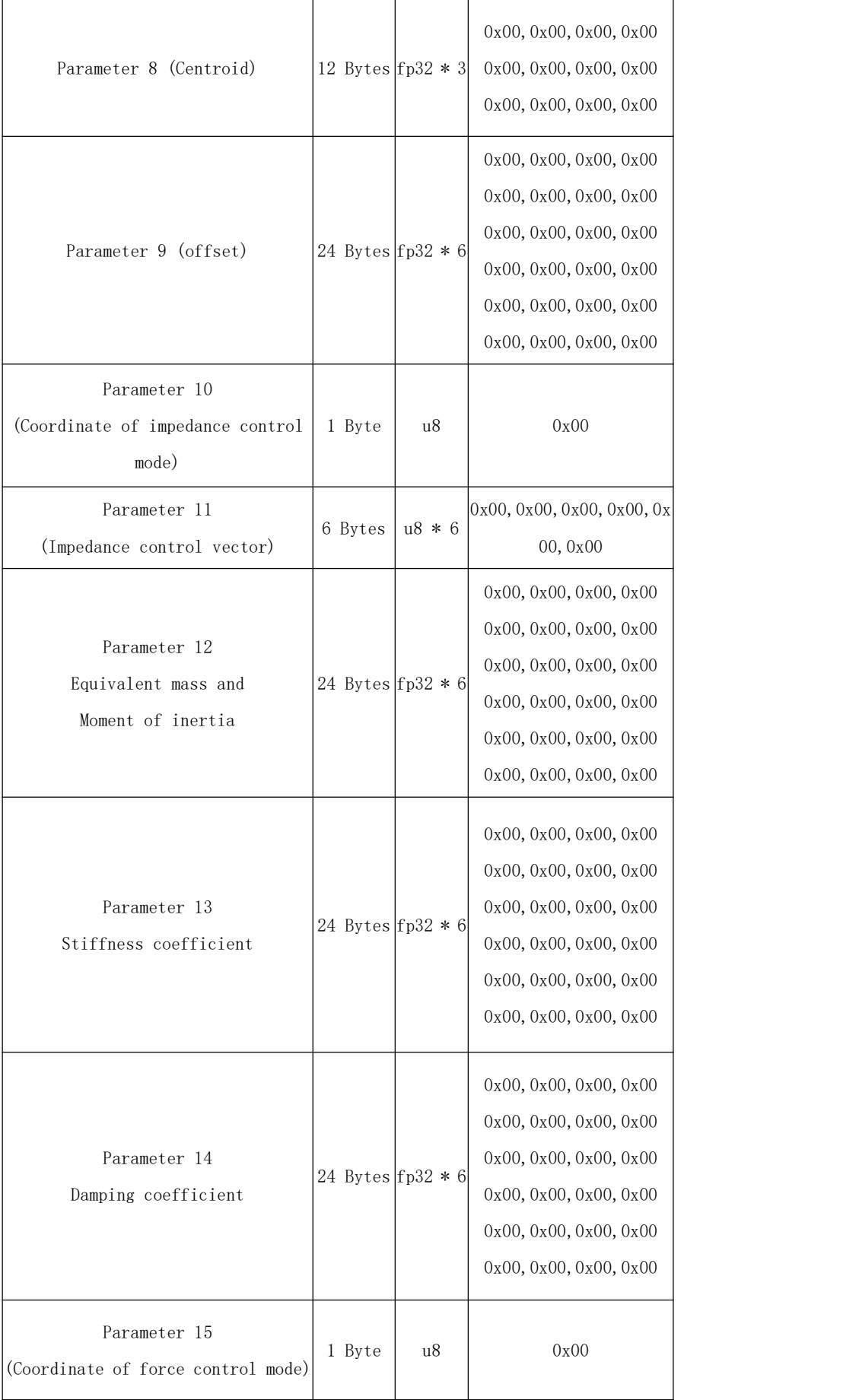

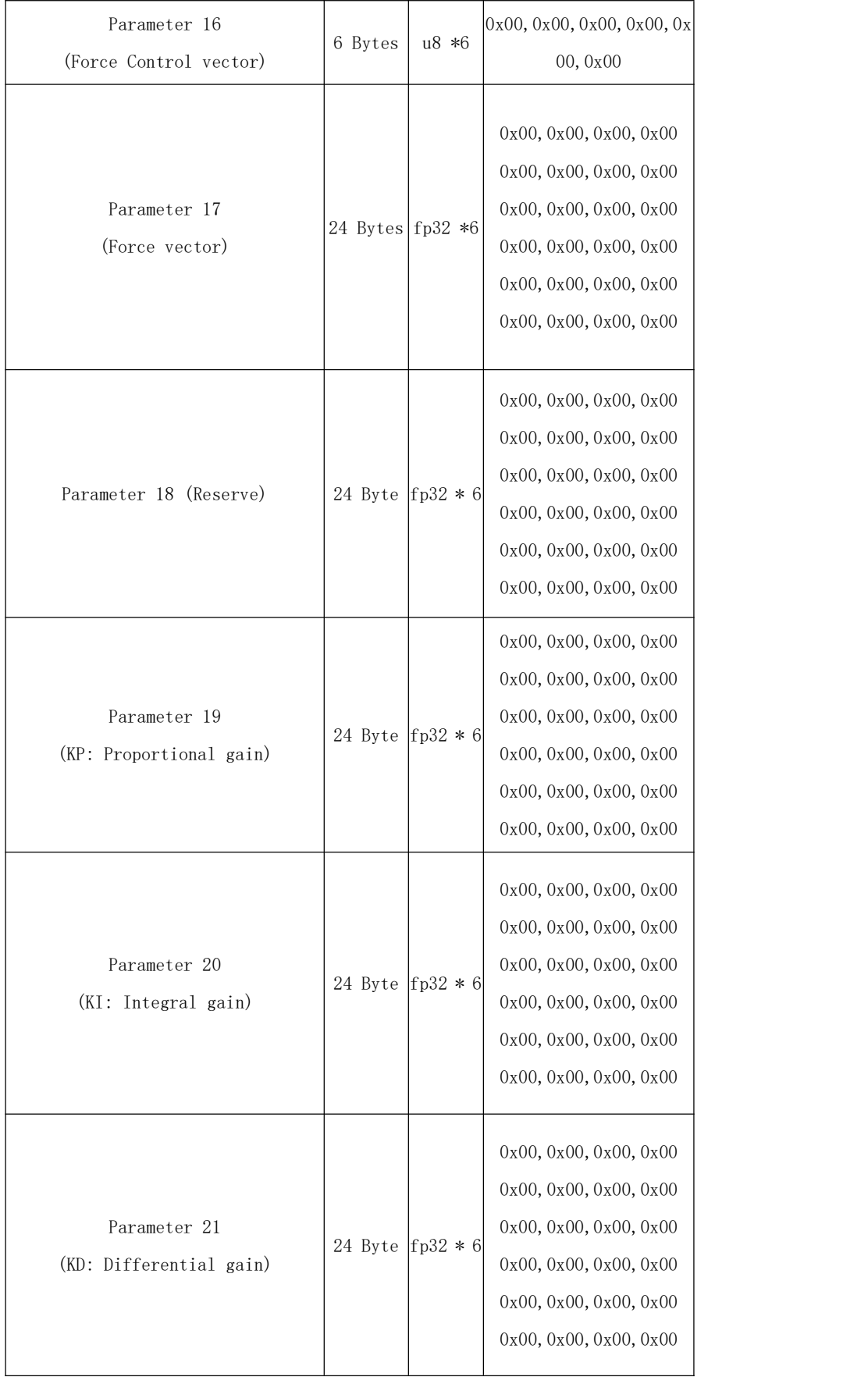

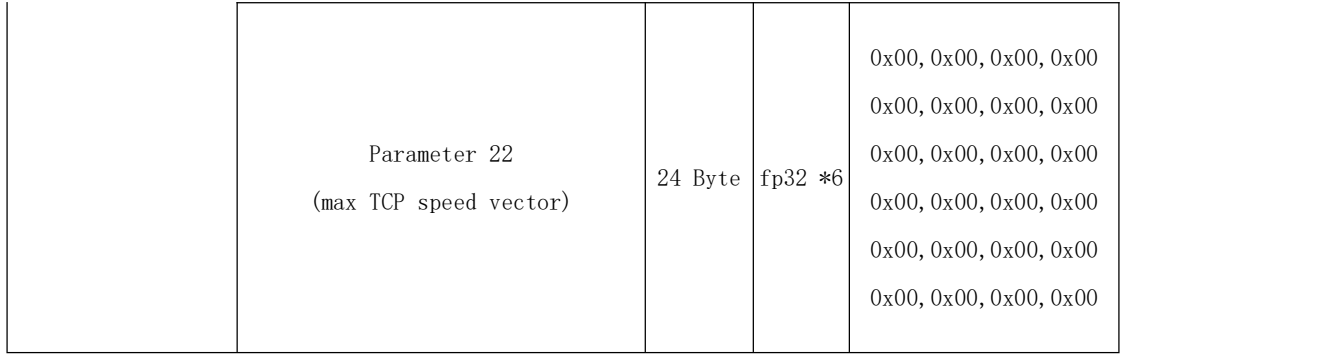

## 240~241: 485 peripheral transparent transmission

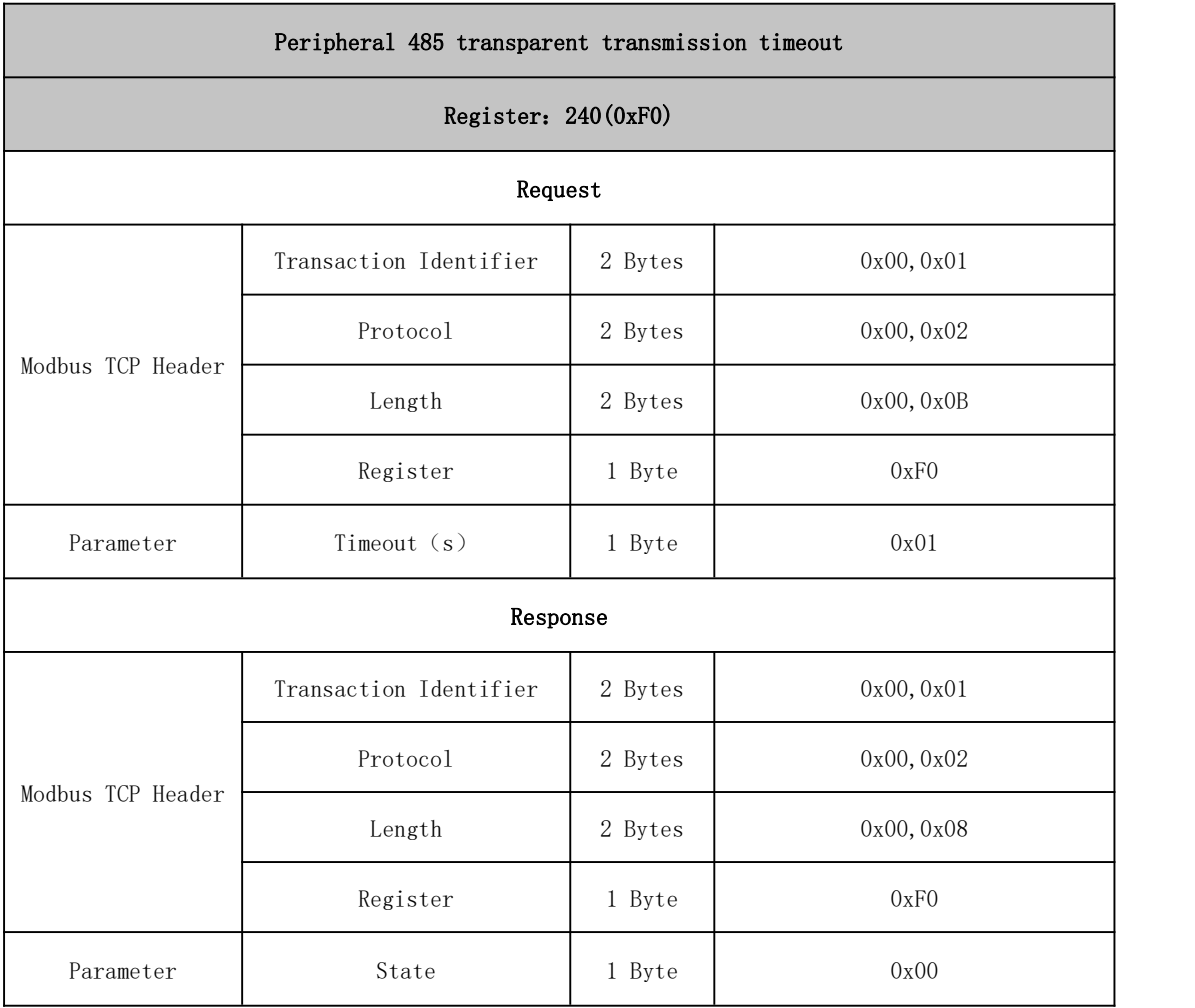

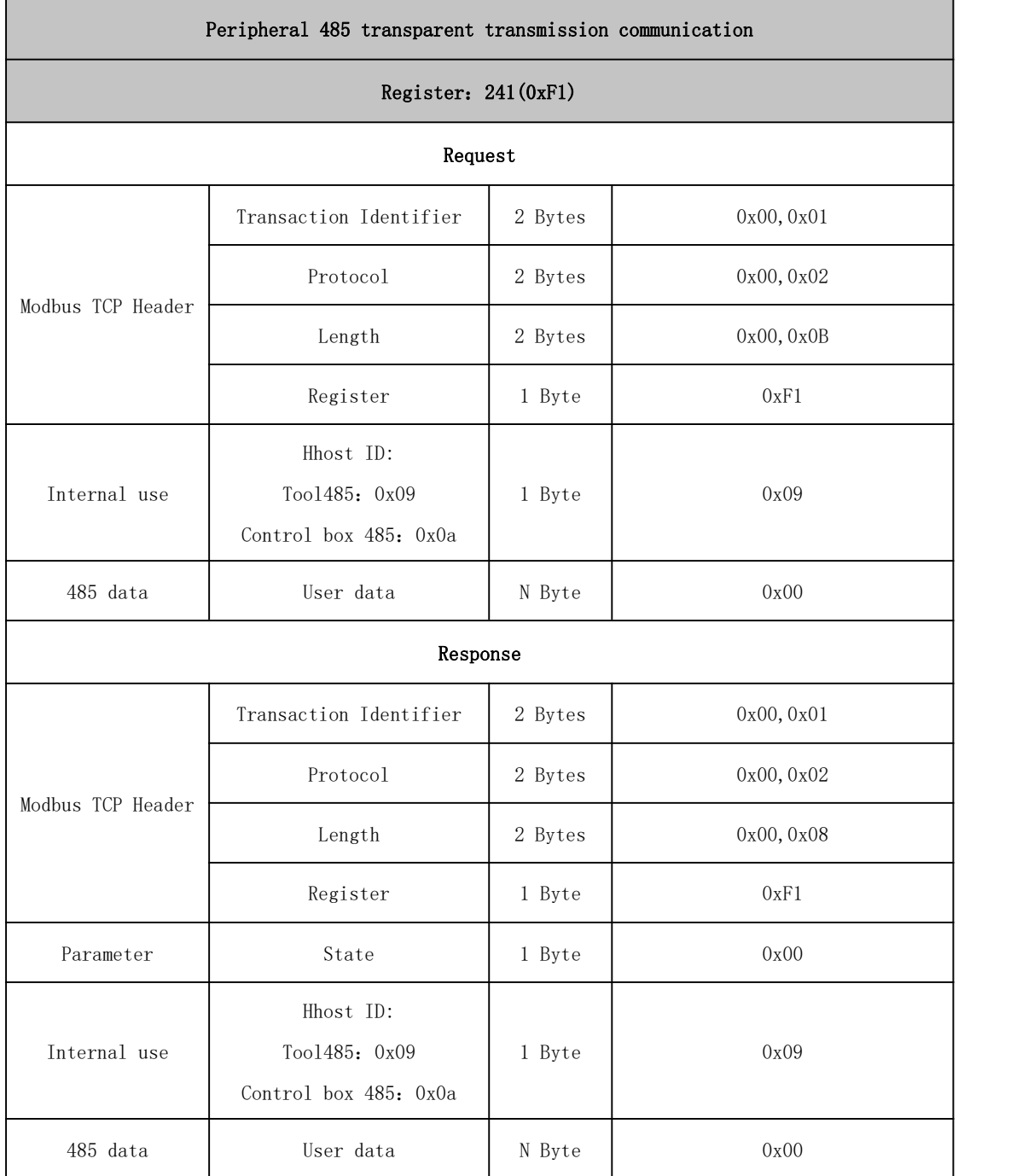

# 2.1.5. Modbus TCP Example

If you want the robotic arm to perform a basic motion, please send the commands as follows:

(1) Enable the robotic arm.

- (2) Set the motion mode of the robotic arm.
- (3) Set the motion state of the robotic arm.
- (4) Send motion commands.

The following will give an example according to the above steps:

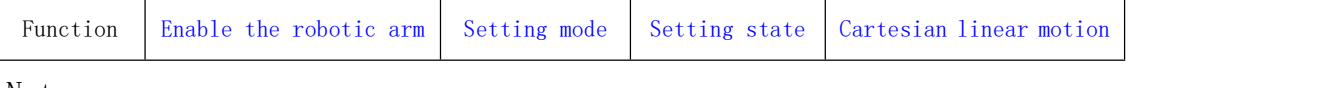

Note:

(1) 3.2.4 has a detailed description of the register list.

(2) Please refer to P31-P32 for the format of the request and response command parameters in the following examples.

(3) The following explains some of the symbols used in the examples and tables:

u8 (1 Byte, 8-bit unsigned int)

u16 (2 Bytes, 16-bit unsigned int, big-endian analysis)

fp32 (4 Bytes, float, little-endian analysis)

str (string)

<span id="page-101-1"></span><span id="page-101-0"></span>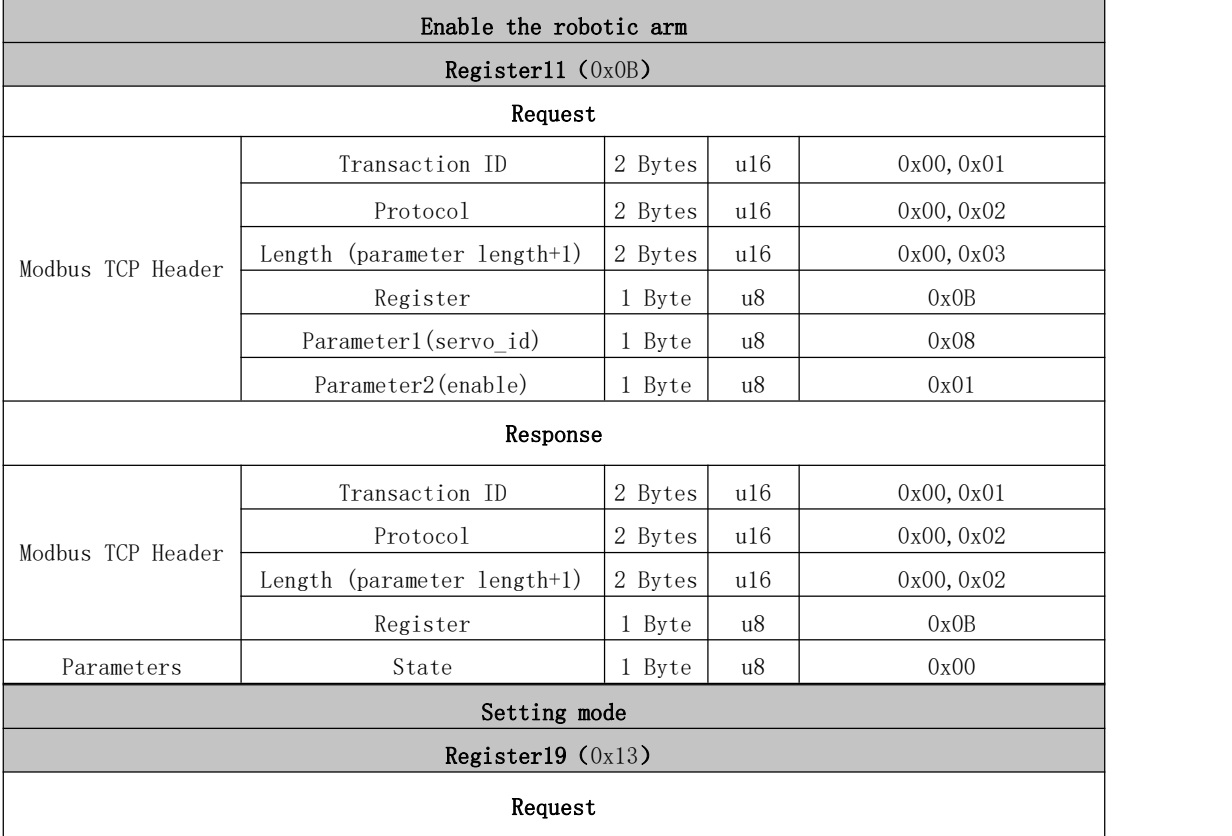

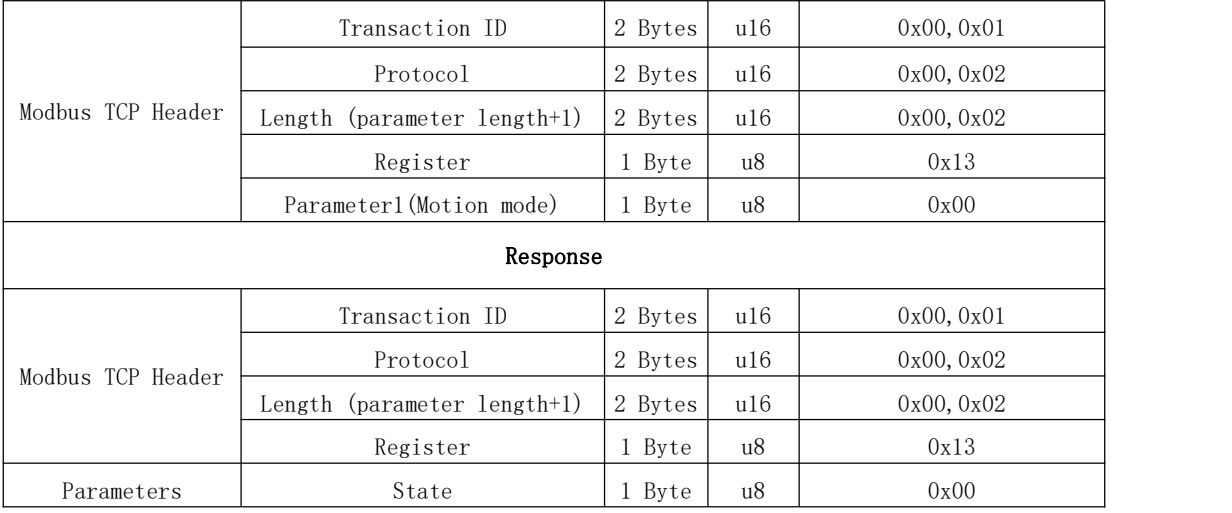

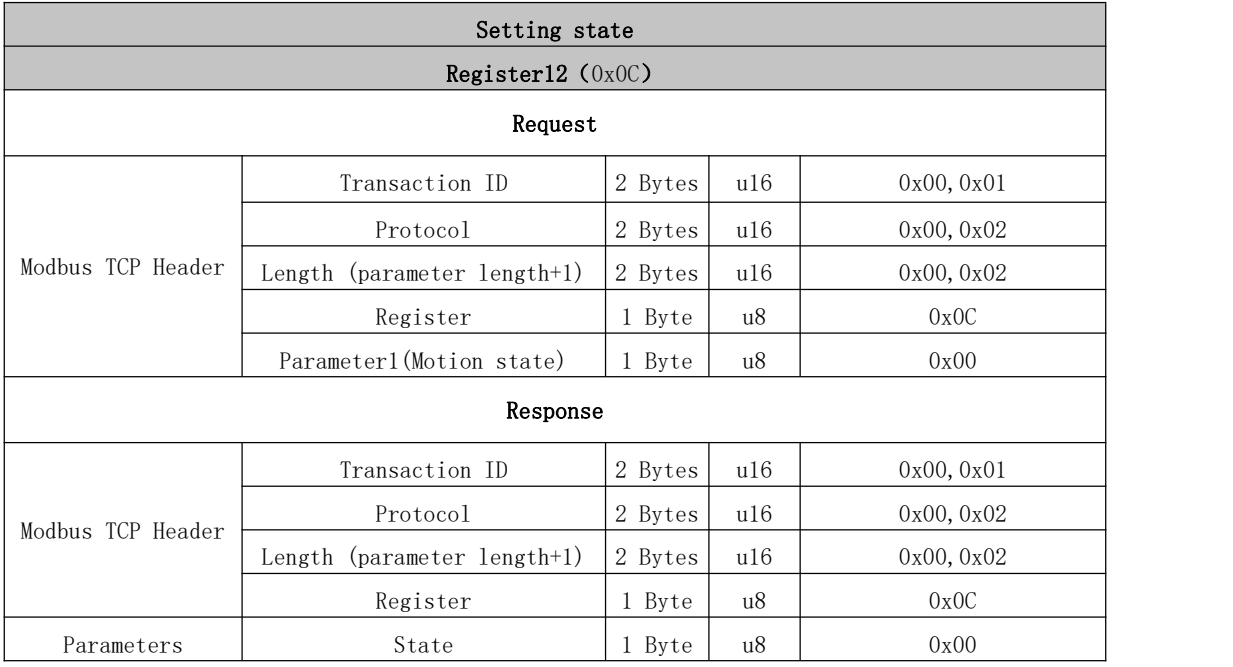

<span id="page-102-1"></span><span id="page-102-0"></span>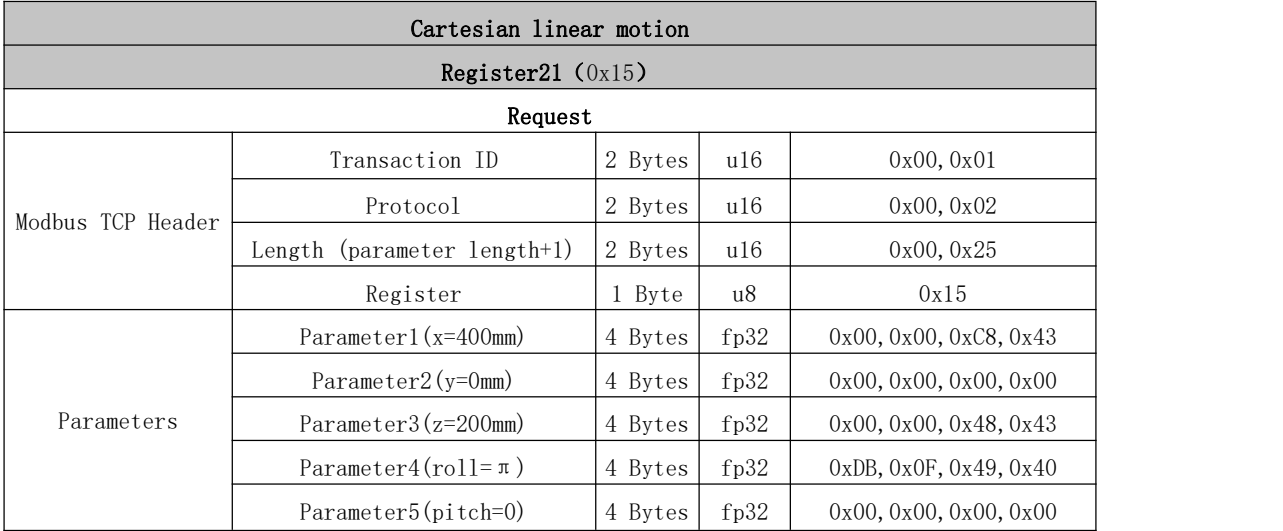

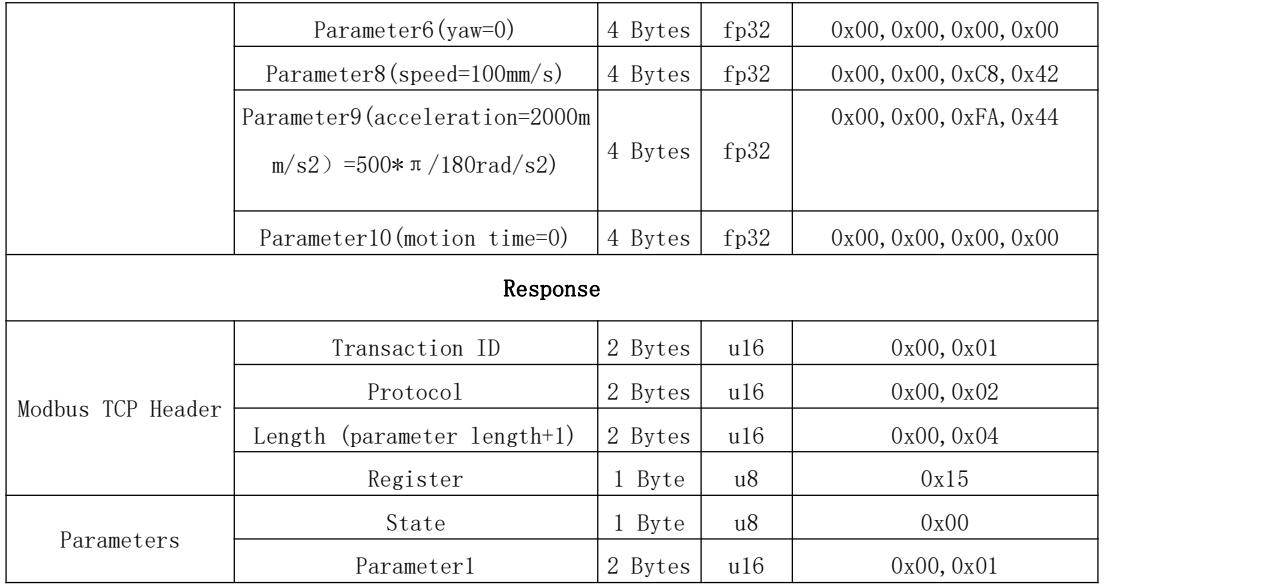

# 2.1.6. Automatic Reporting Format

## REPORT\_TCP\_DEVELOP:

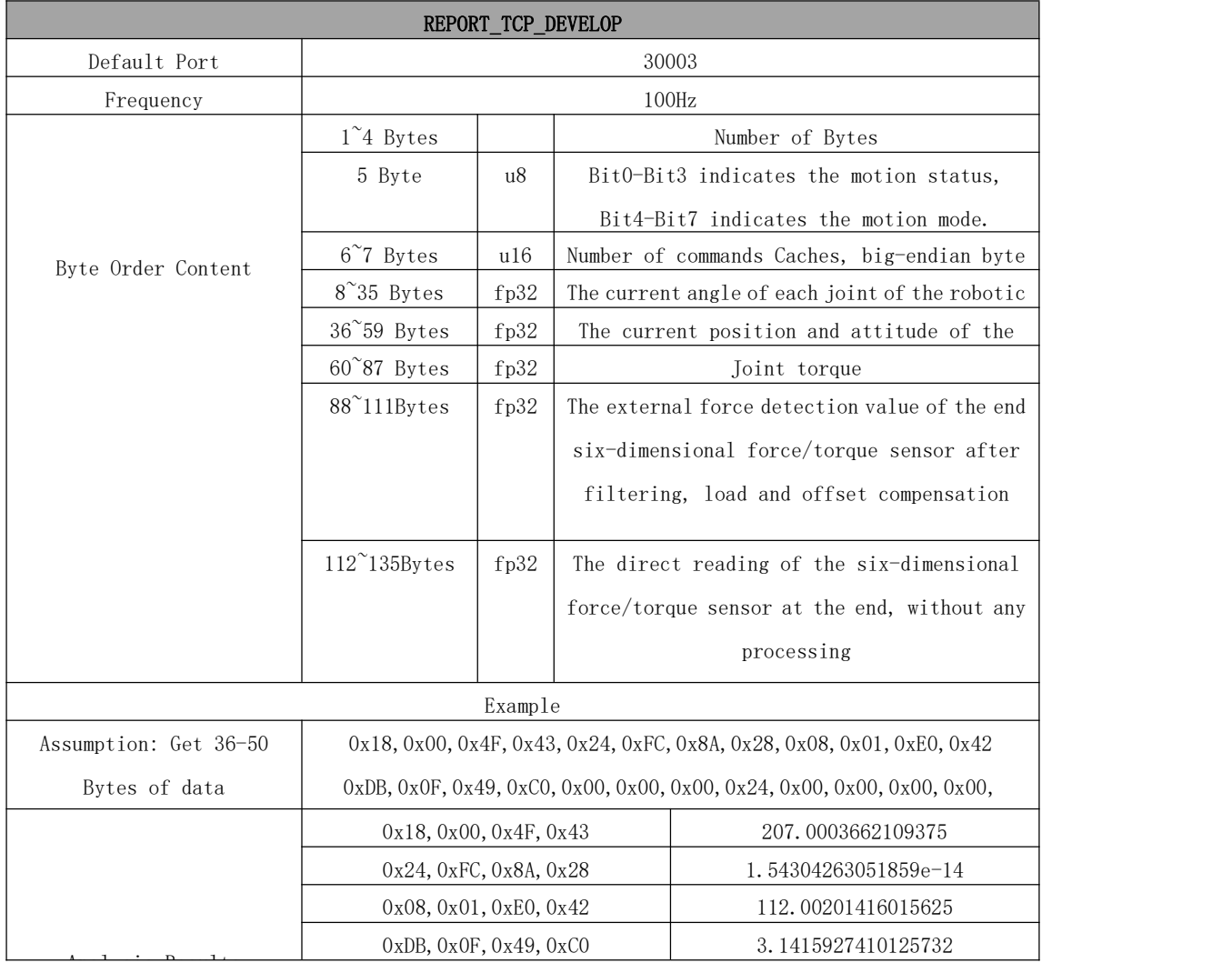

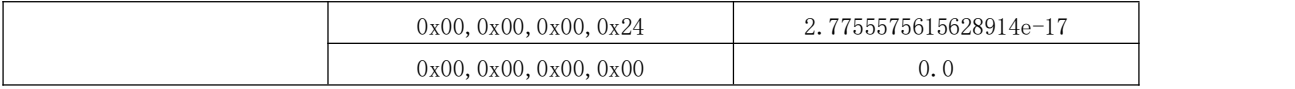

### REPORT\_TCP\_NORMAL:

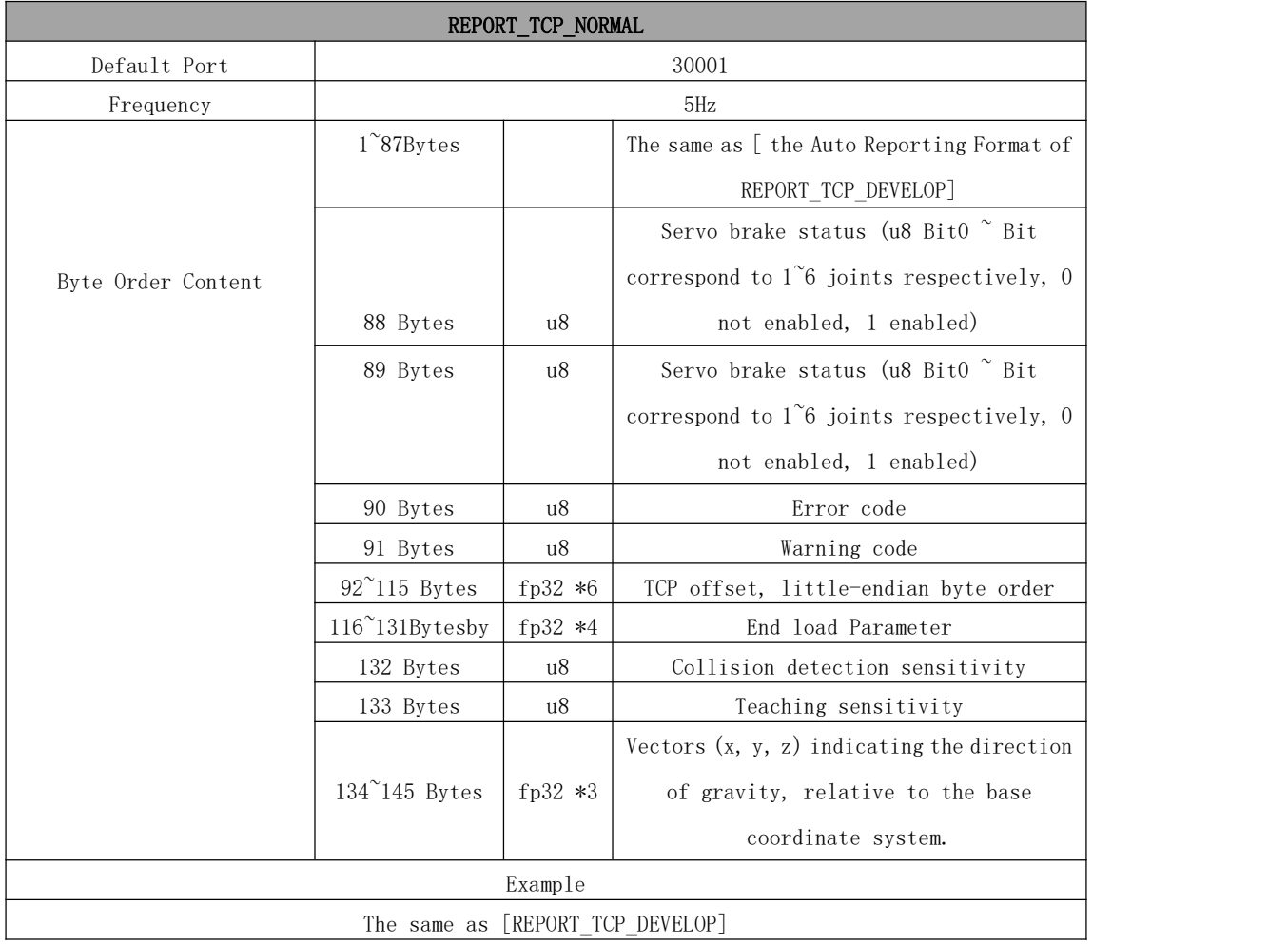

#### REPORT\_TCP\_RICH:

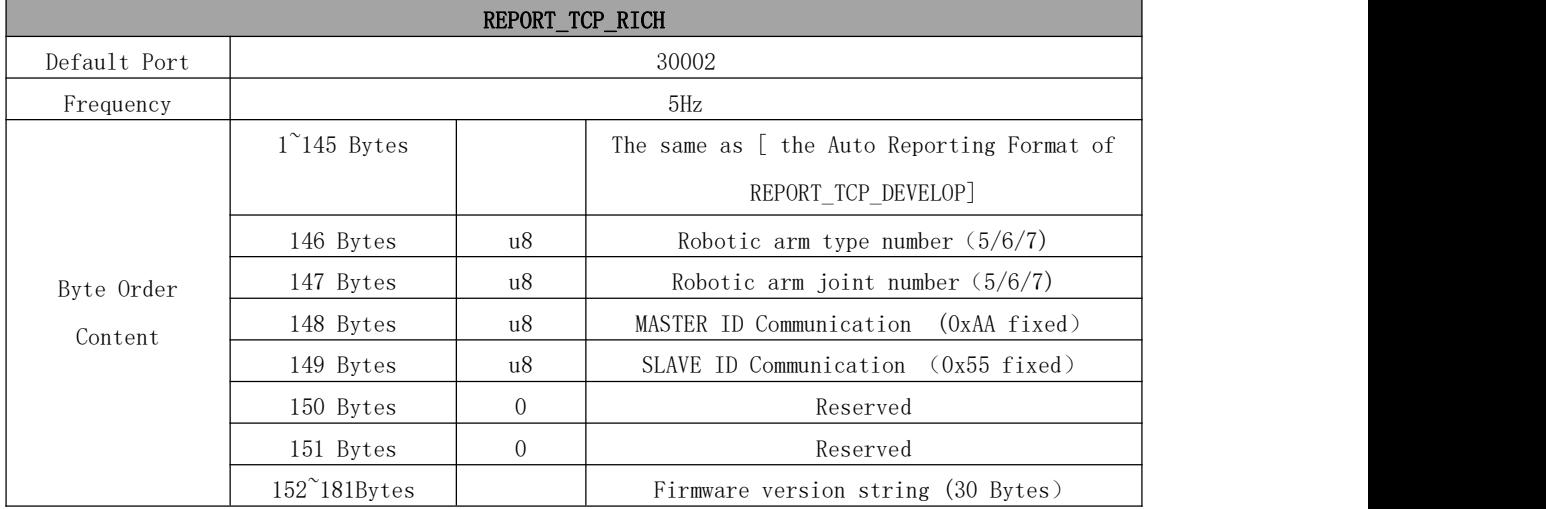

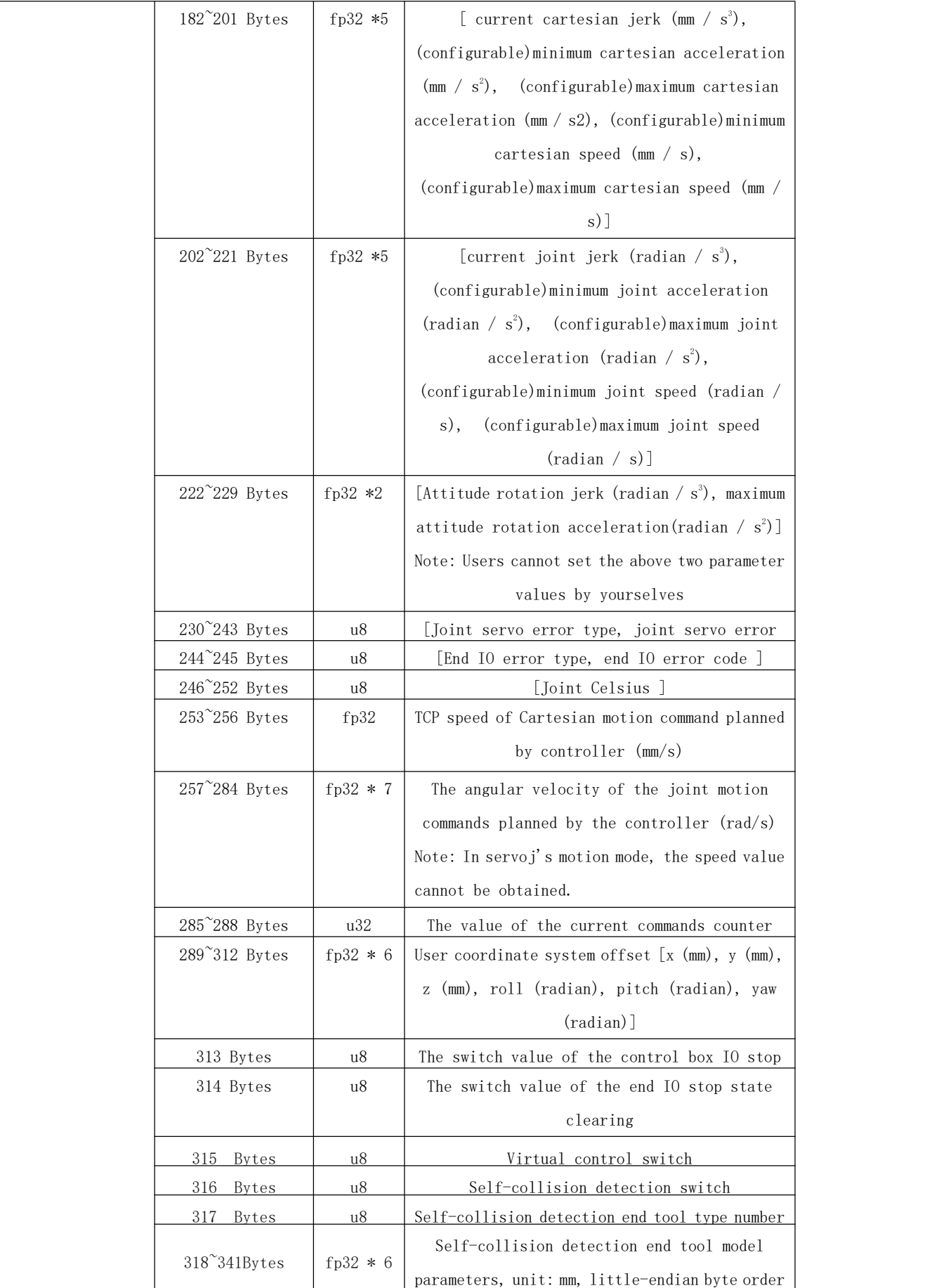

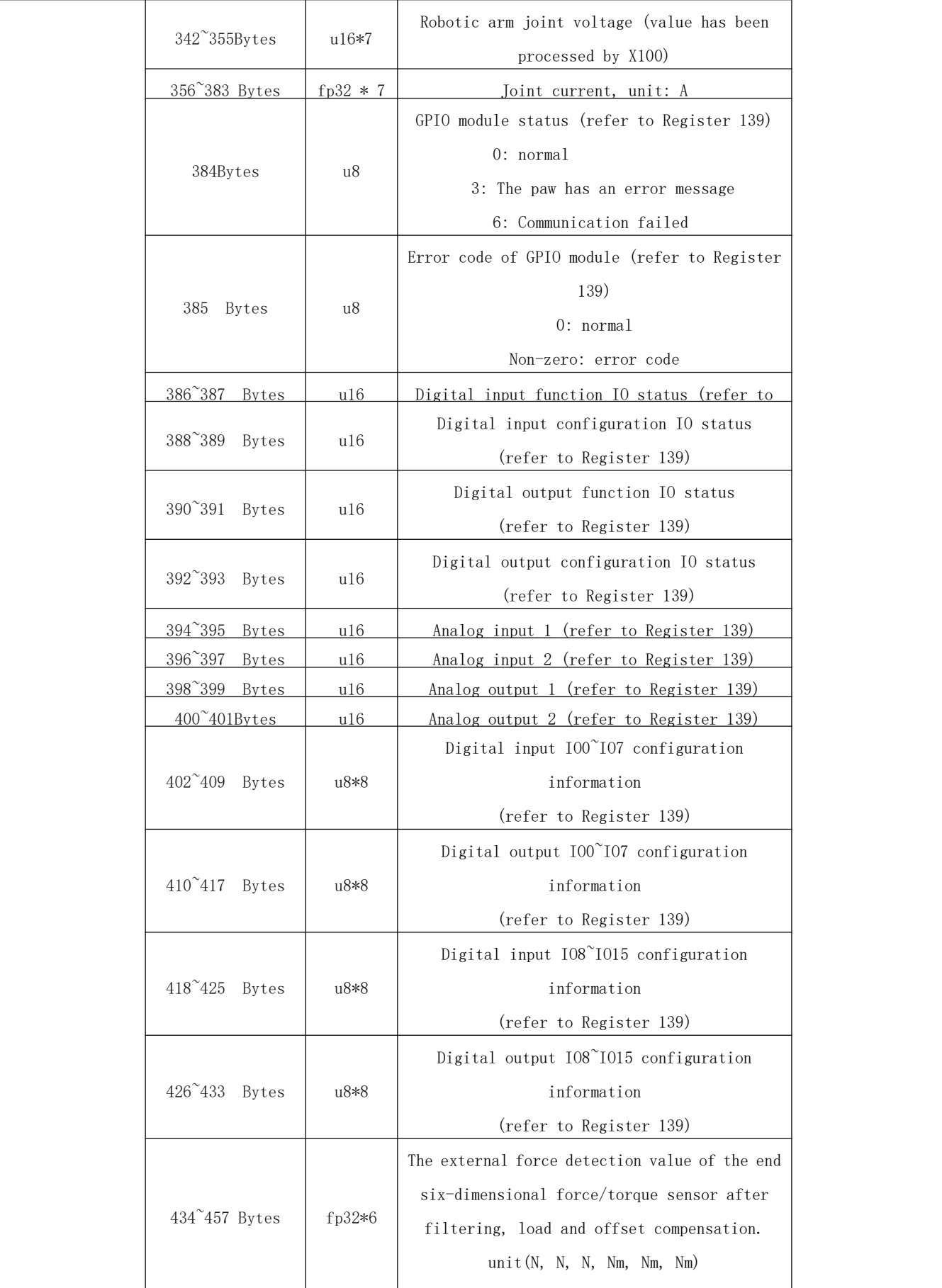

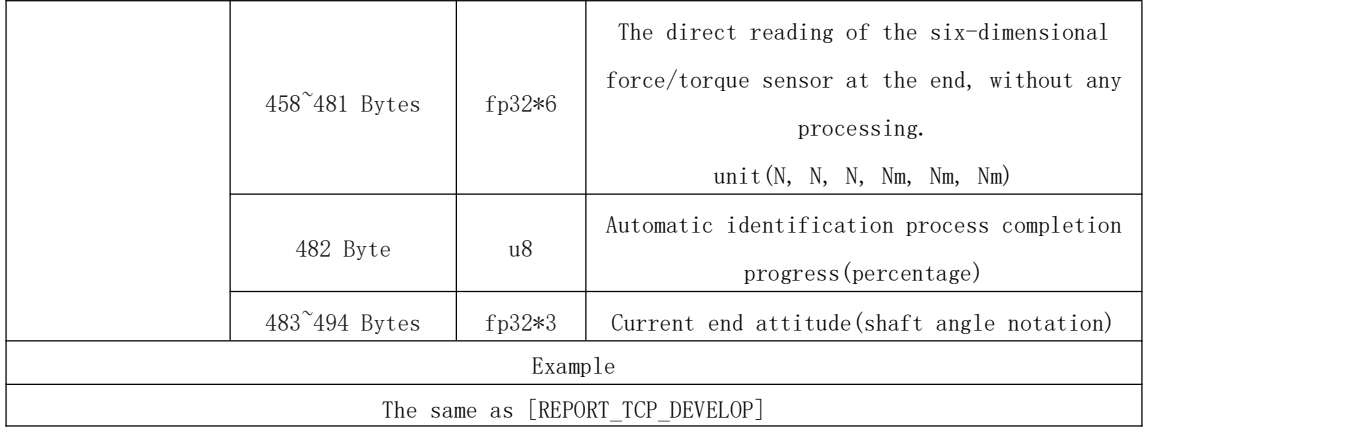
# 3. Error Reporting and Handling

### 3.1. Joints Error Message and Error Handling

● Error processing method: Re-power on, the steps are as follows:

- 1. Turn the emergency stop button on the control box
- 2. Enable robotic arm

● xArm Studio enable mode: Click the guide button in the error pop-up window or the [Enable Robot] button on the homepage.

- xArm-Python-SDK enable mode: <u>Error [Handling](#page-115-0) Mode.</u>
- xArm-library: operators can view related documents at [https://github.com/xArm-Developer/xarm\\_ros](https://github.com/xArm-Developer/xarm_ros)

 $\bullet$  If the problem remains unsolved after power on/off for multiple times, please contact UFACTORY team for support.

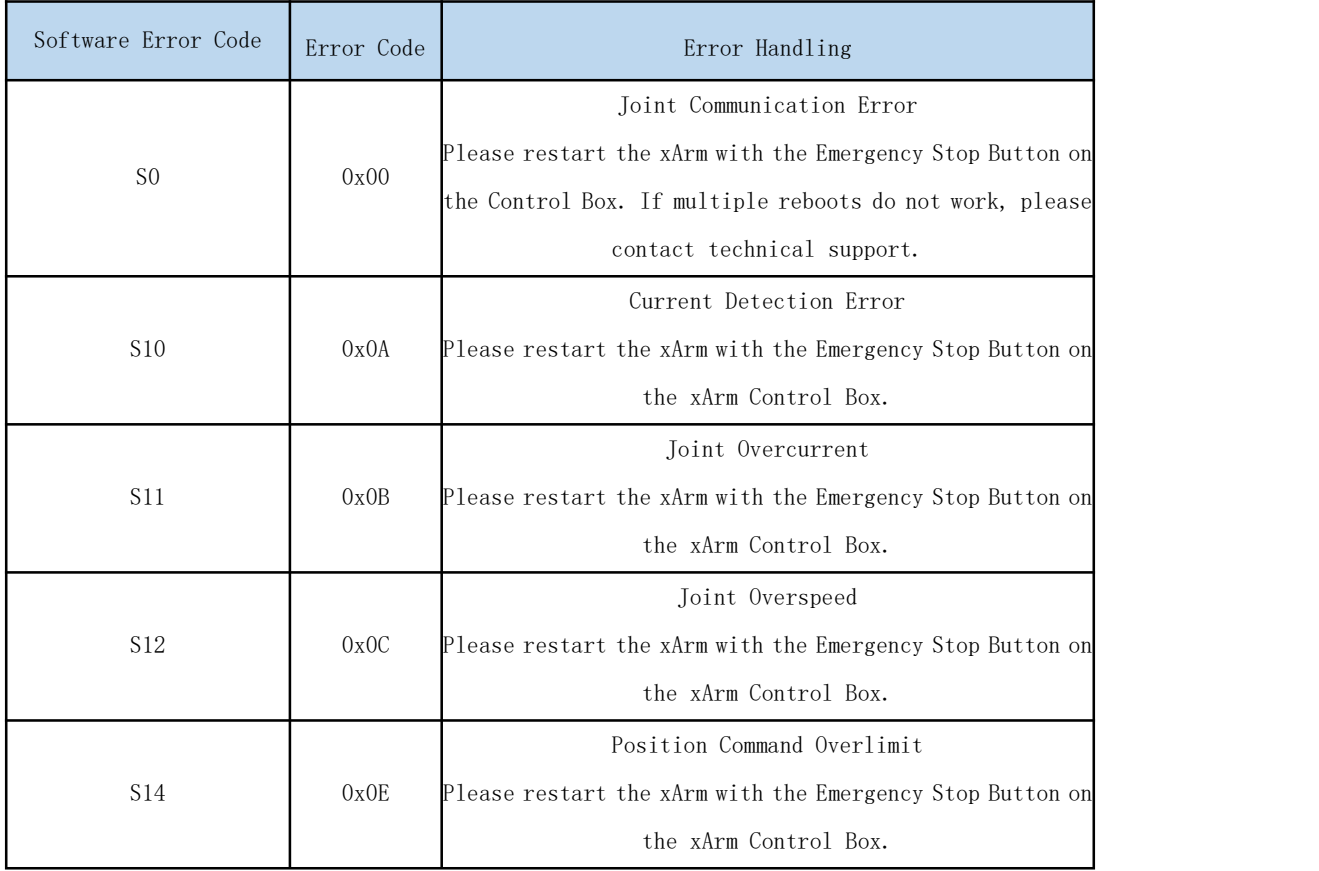

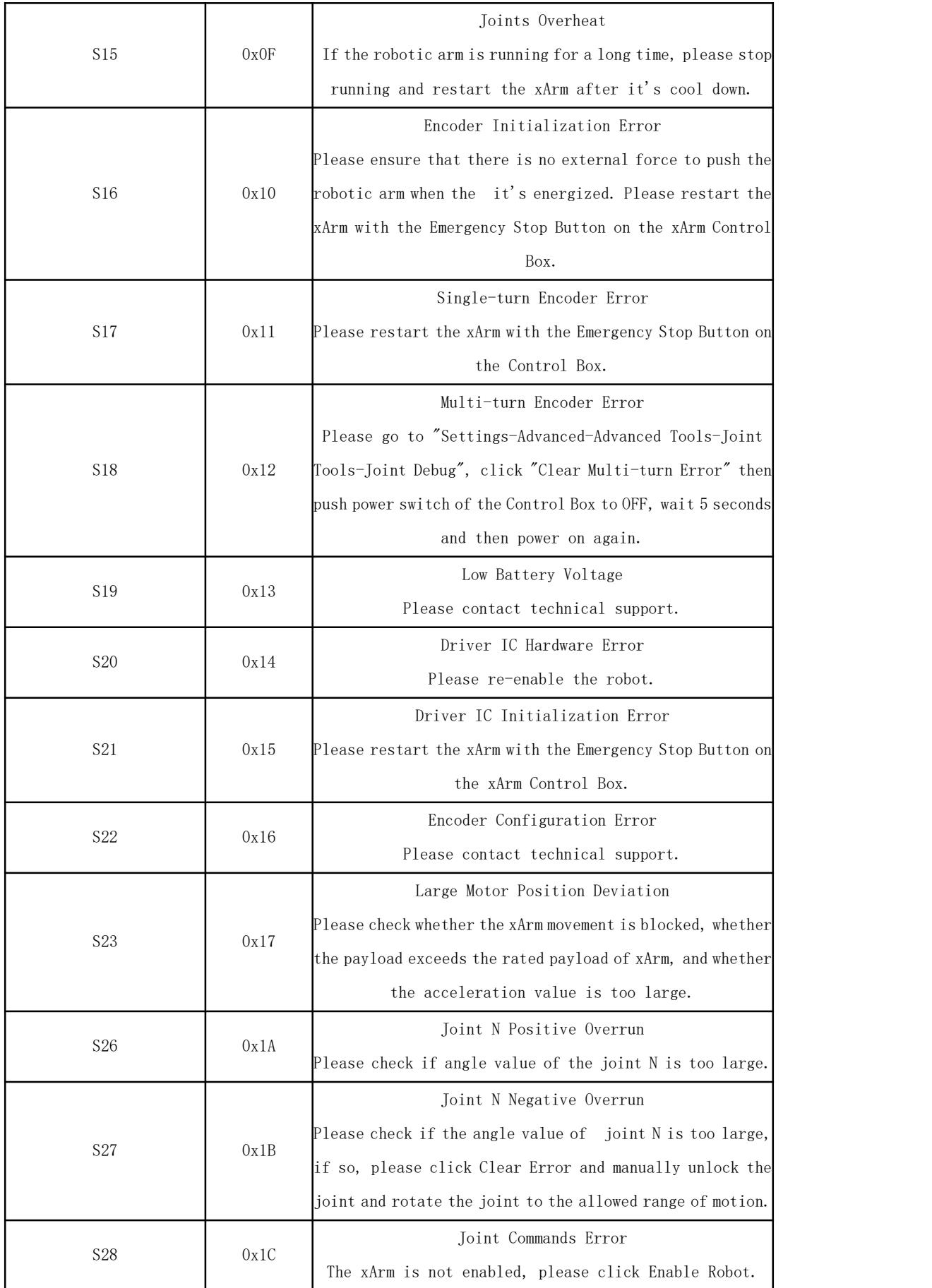

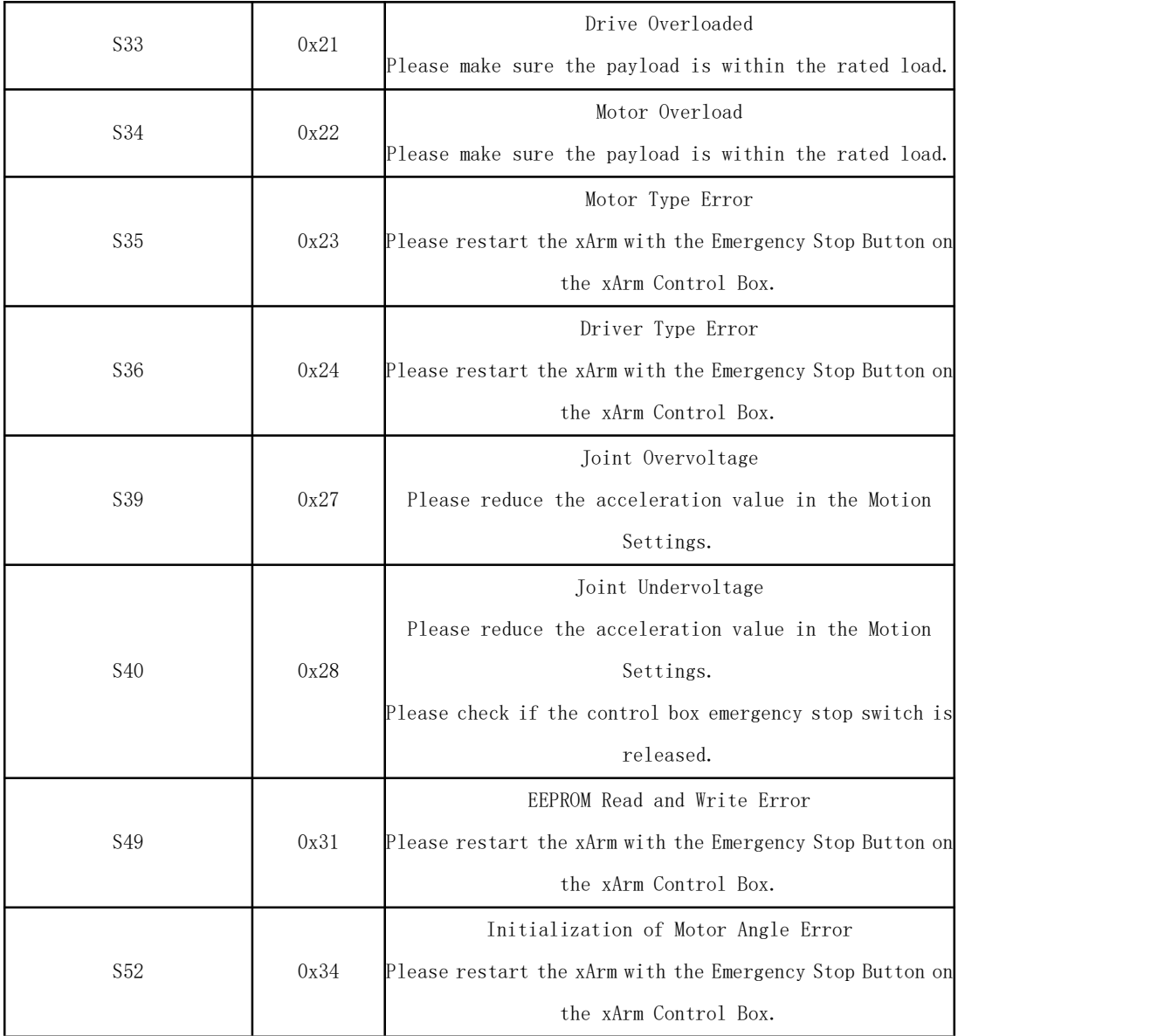

### 3.2. Control Box Error Code and Error Handling

### 3.2.1. Control Box Error Code

If there is any error in the hardware of the robotic arm in the software of the Control Box/in sending command, an error or warning will be issued. This error/warning signal will be fed back when the operators send any command; In other words, the feedback is passive and not actively reported.

After the above error occurs, the robotic arm will stop working immediately and discard the Control Box cache command. Users need to clear these errors manually to allow normal operation. Please re-adjust the motion planning of the robotic arm according to the reported error message.

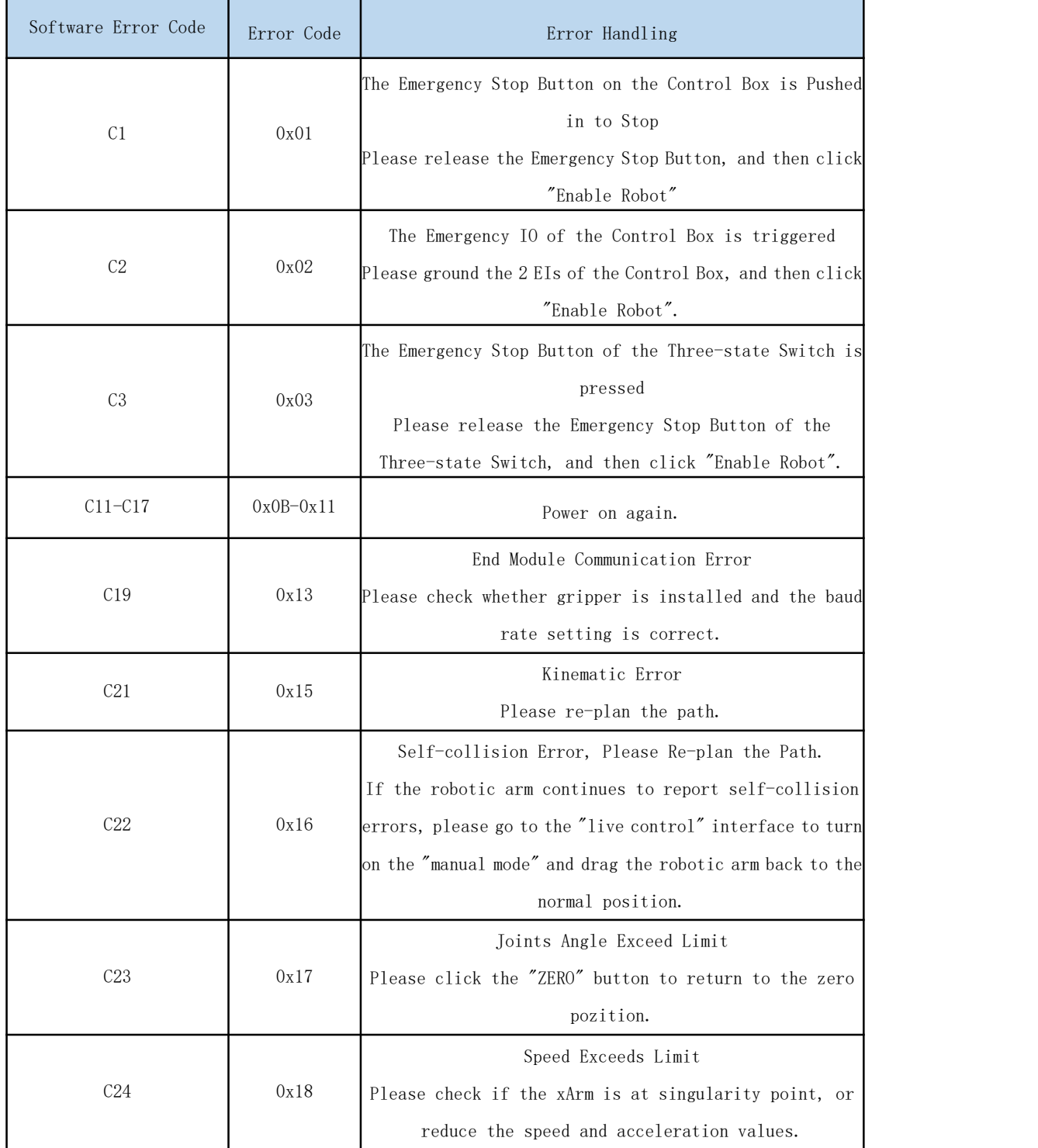

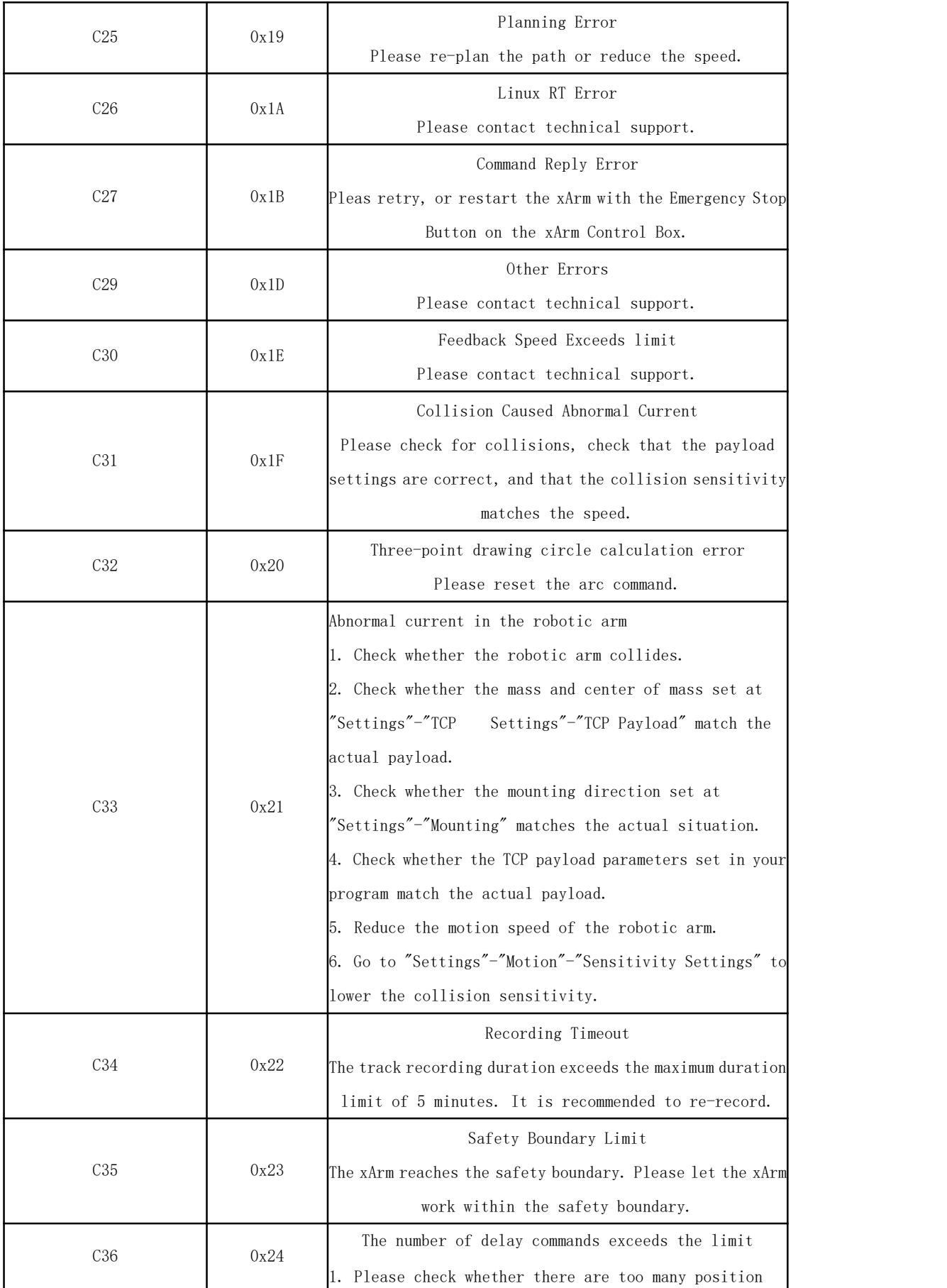

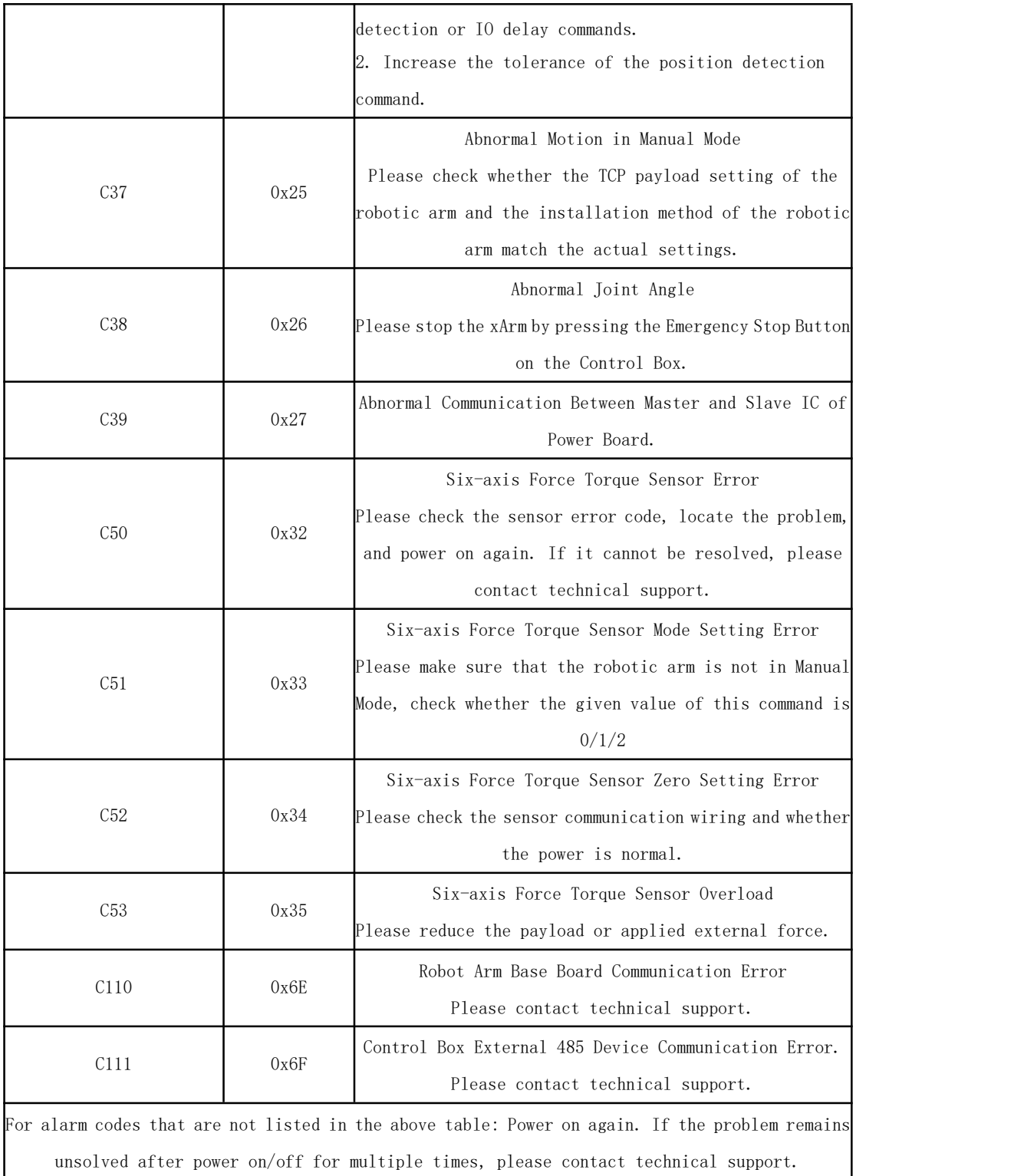

## 3.2.2. Control Box Error Code

The error does not affect the normal operation of the robotic arm, but it may affect the operators' program operations. Once the warning occurs,

the arm will set the warning flag and return it together in the command reply. Despite that, no other operations will be performed. The robotic arm will still operate normally.

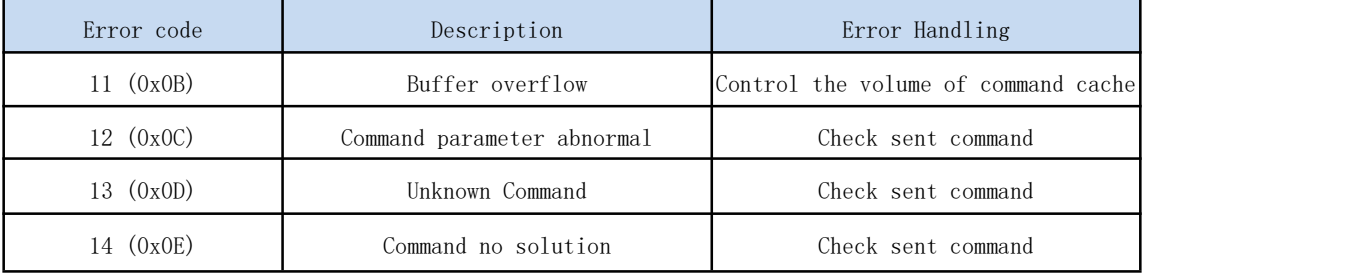

### 3.3. Gripper Error Code & Error Handling

Operators can power off and on the system as an error handling, the steps are as follows (re-powering needs to go through all the following steps):

1. Re-powering the robotic arm via the emergency stop button on the control box.

- 2. Enable robotic arm.
- a. xArm Studio enable mode:Click the guide button in the error pop-up window or the [Enable Robot] button on the homepage.
- b. [xArm-Python-SDK](#page-115-0) enable mode: xArm-Python-SDK Error Handling.
- c. xArm\_ros library: users can view related documents at [https://github.com/xArm-Developer/xarm\\_ros](https://github.com/xArm-Developer/xarm_ros)
- 3. Re-enable the gripper.

If the problem remains unsolved after power on/off for multiple times, please contact UFACTORY team for support.

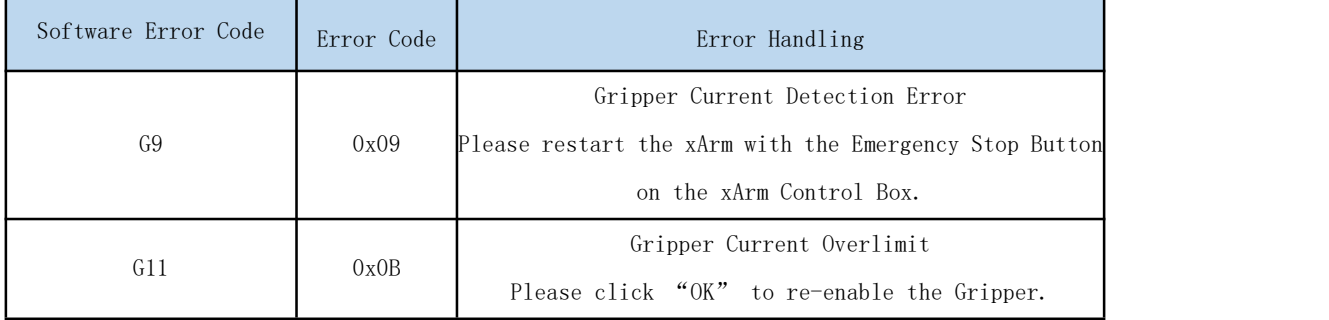

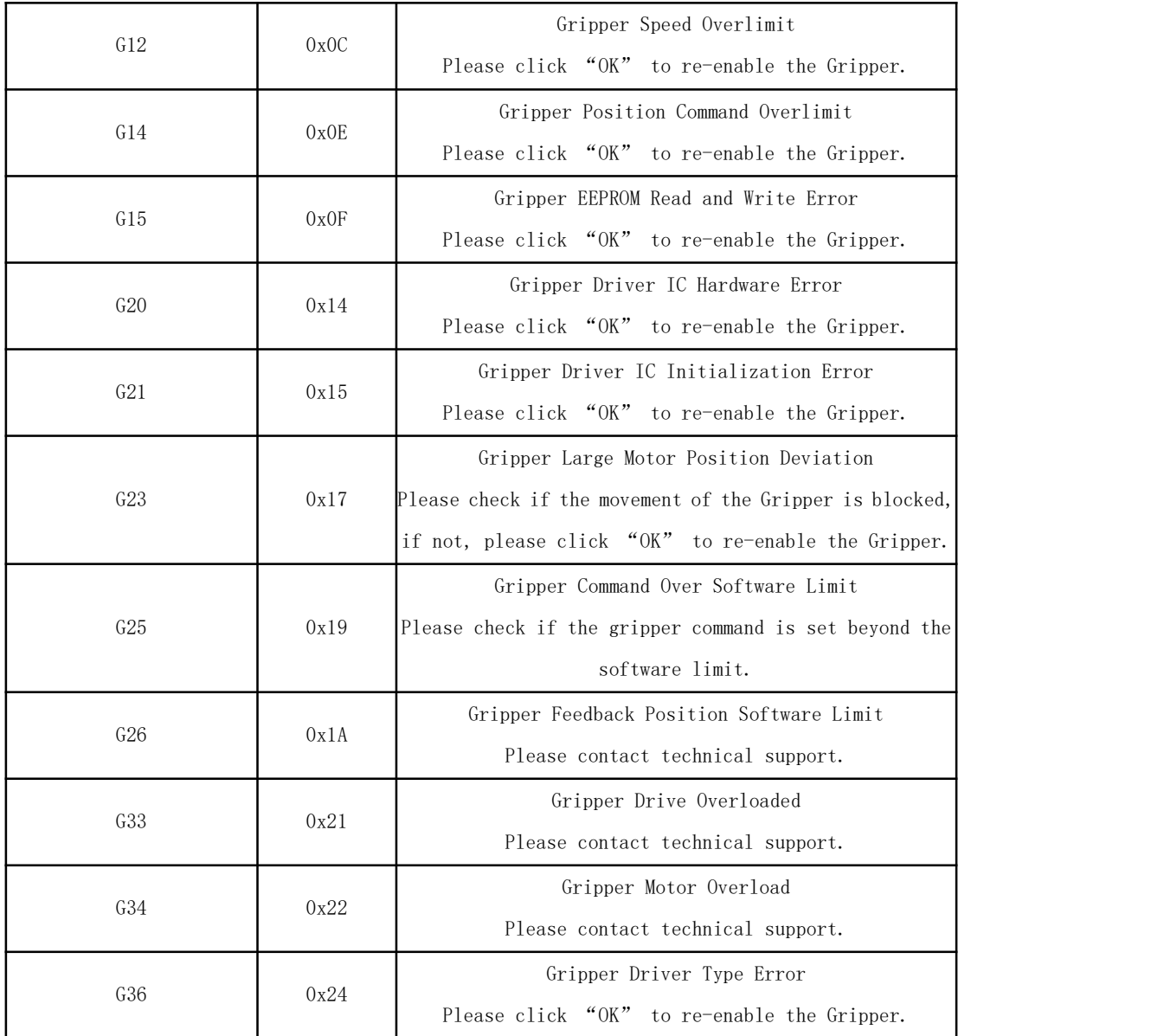

#### <span id="page-115-0"></span>xArm-Python-SDK Error Handling:

When designing the robotic arm motion path with the Python library, if the robotic arm error (see Appendix for Alarm information) occurs, it needs to be cleared manually. After clearing the error, the robotic arm should be motion enabled.

Python library error clearing steps: (Please check GitHub for details on the following interfaces)

- a. Error clearing: clean\_error()
- b. Re-enable the robotic arm: motion\_enable(true)
- c. Set the motion state: set state $(0)$

# 4. Technical Specifications

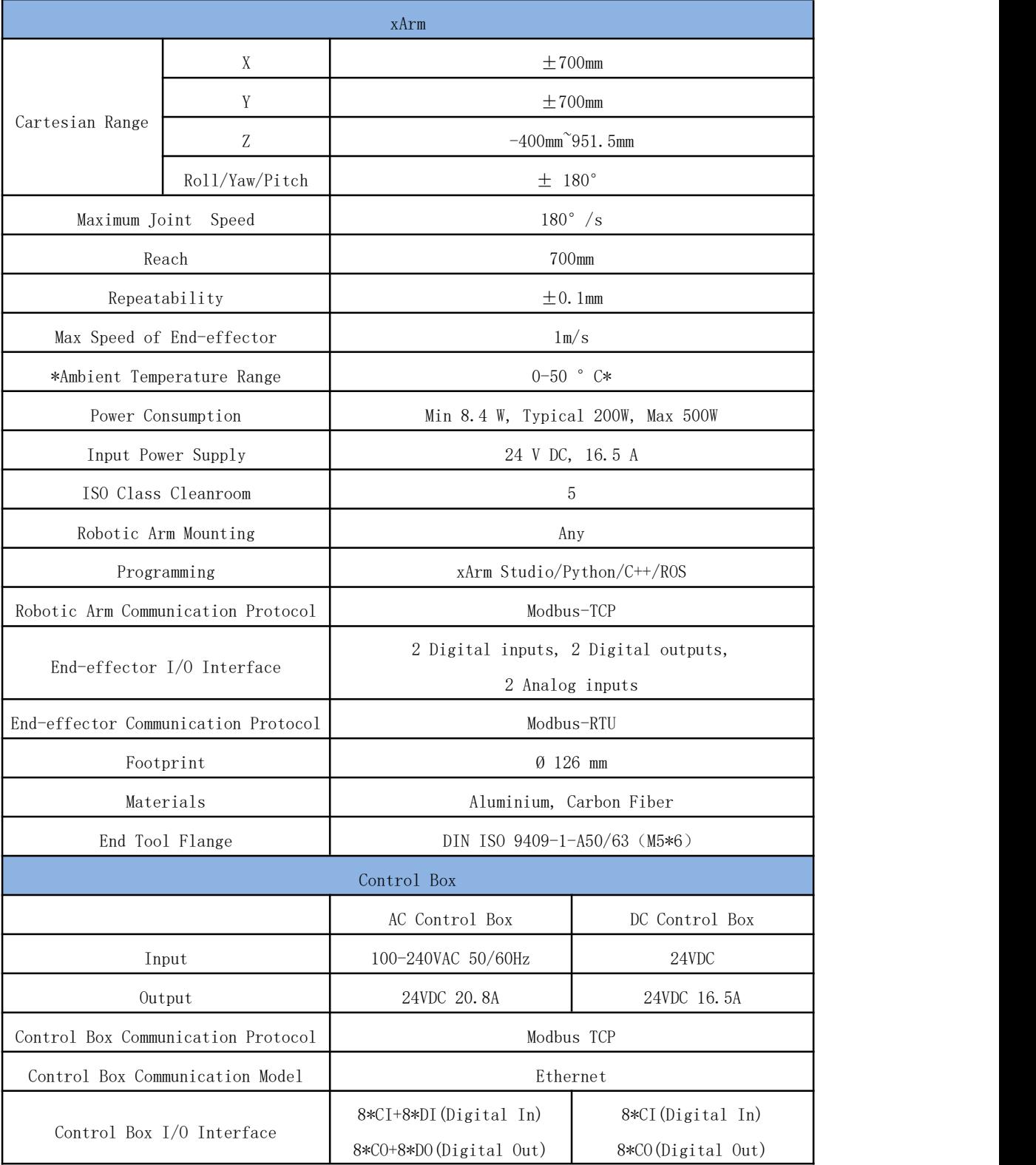

# 4.1. xArm5/6/7 Common Specifications

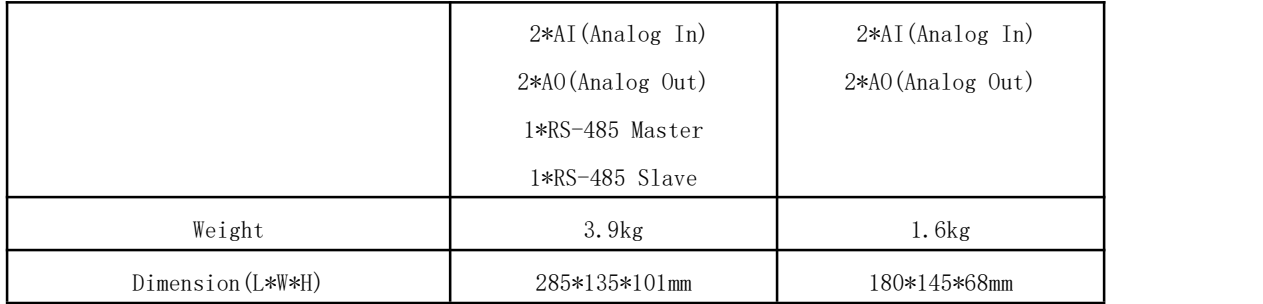

#### xArm accessories parameters:

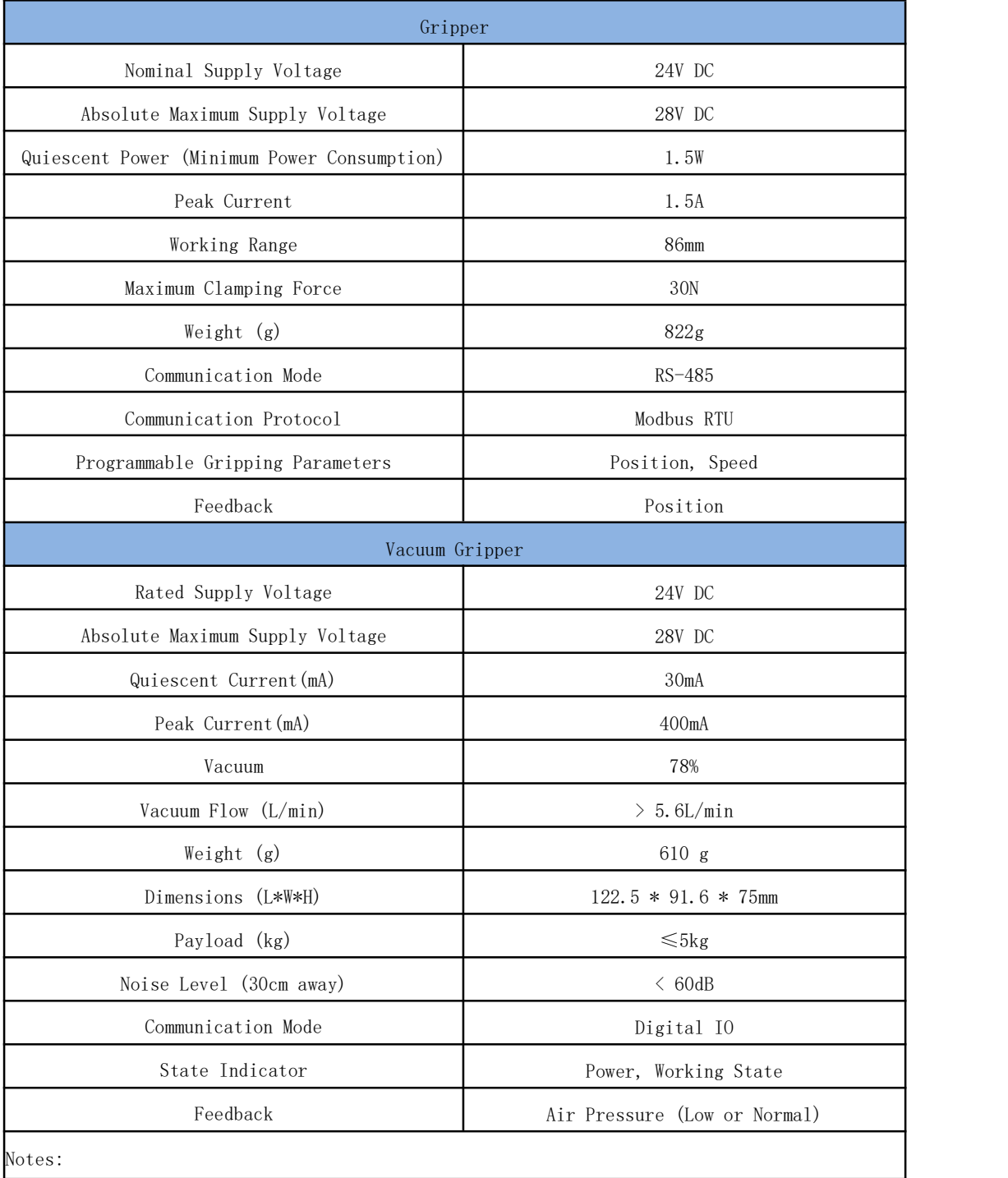

1. The ambient temperature of xArm is 0-50 °C, please reduce the temperature if continuous high-speed operation is needed.

# $\pm 360^{\circ}$   $\pm 360^{\circ}$ 2  $-118°$   $\degree$   $120°$ Joint Range  $-225^\circ$  ^11° 4 -97° $\degree$ <sup>2</sup>180° Payload 3kg Degrees of Freedom 5 Weight(robotic arm only) 11.2kg 关节五 关节四 关节三 关节二 关节一  $\overline{\mathsf{x}}$ m Robot Joints Robot Zero Attitude Joint Rotating Direction

# 4.2. xArm 5 Specifications

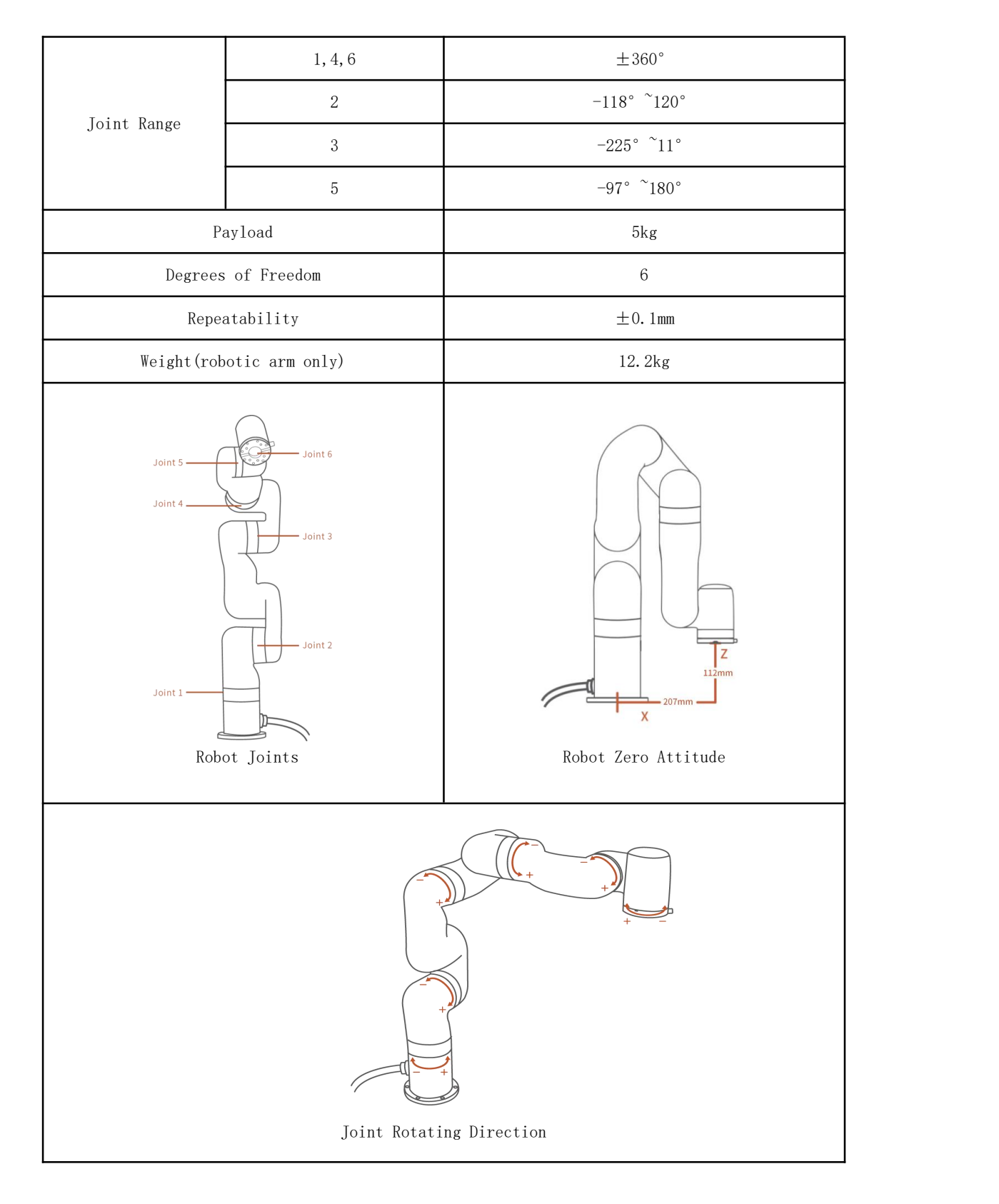

# 4.3. xArm 6 Specifications

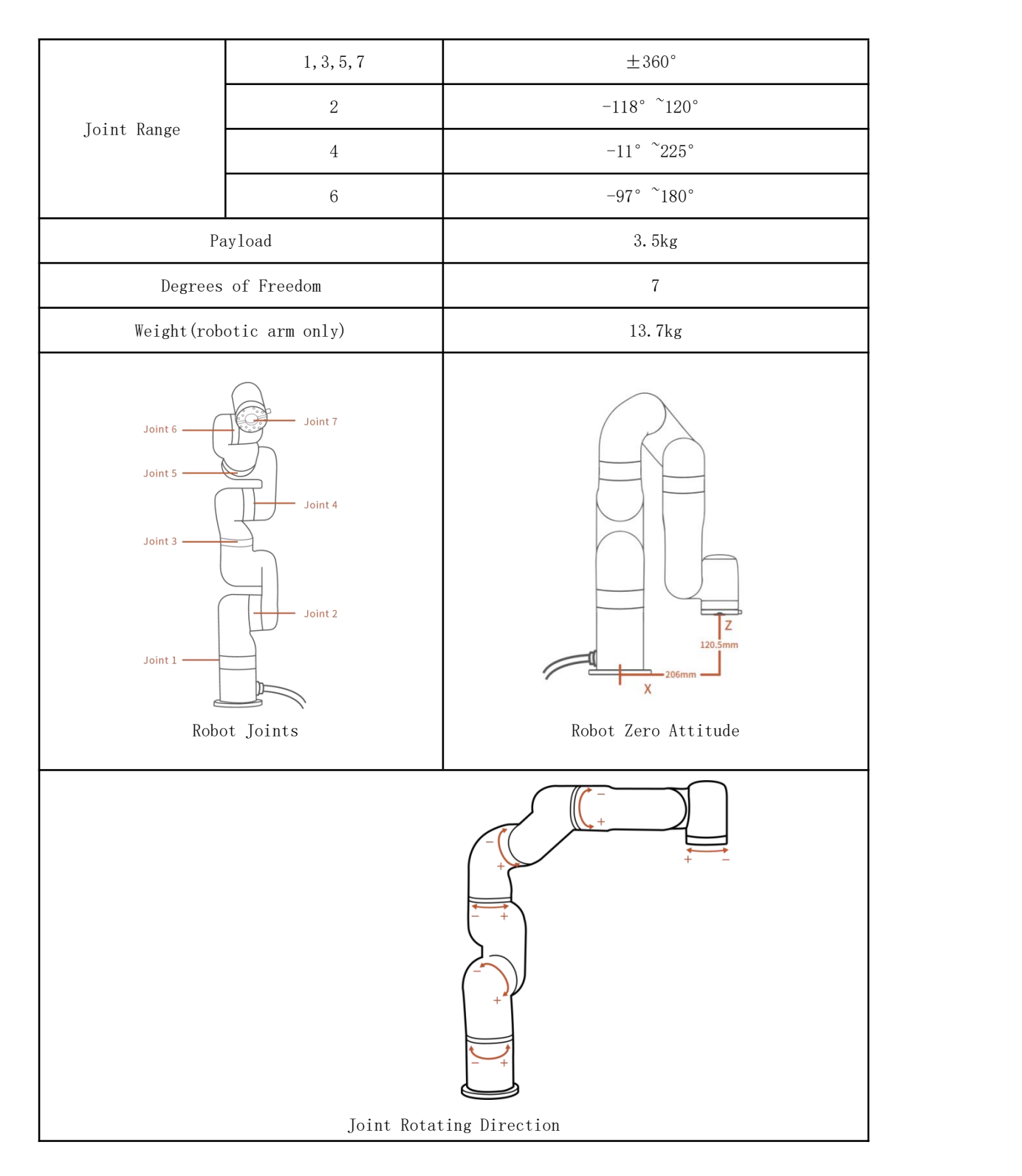

# 4.4. xArm 7 Specifications